# ellucian.

## PowerCampus Self-Service Faculty Guide

Release 8.5 April 2014

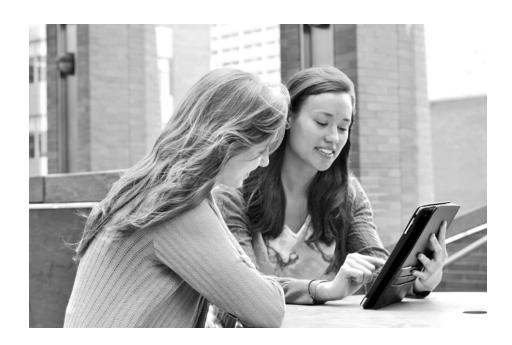

Banner®, Colleague®, PowerCampus<sup>™</sup>, and Luminis® are trademarks of Ellucian Company L.P. or its affiliates and are registered in the U.S. and other countries. Ellucian®, Ellucian Advance<sup>™</sup>, Ellucian Degree Works<sup>™</sup>, Ellucian Course Signals<sup>™</sup>, Ellucian SmartCall<sup>™</sup>, and Ellucian Recruiter<sup>™</sup> are trademarks of Ellucian Company L.P. or its affiliates. Other names may be trademarks of their respective owners.

© 2014 Ellucian Company L.P. and its affiliates. Contains confidential and proprietary information of Ellucian and its subsidiaries. Use of these materials is limited to Ellucian licensees, and is subject to the terms and conditions of one or more written license agreements between Ellucian and the licensee in question.

In preparing and providing this publication, Ellucian is not rendering legal, accounting, or other similar professional services. Ellucian makes no claims that an institution's use of this publication or the software for which it is provided will guarantee compliance with applicable federal or state laws, rules, or regulations. Each organization should seek legal, accounting and other similar professional services from competent providers of the organization's own choosing.

Prepared by: Ellucian 4375 Fair Lakes Court Fairfax, Virginia 22033 United States of America

#### **Revision History**

| Publication Date | Summary                                                          |
|------------------|------------------------------------------------------------------|
| April 2014       | New version that supports PowerCampus Self-Service 8.5 software. |

## **Table of Contents**

| Introduction to PowerCampus Self-Service1      |
|------------------------------------------------|
| Taking a Look at the Home Page                 |
| Using the On-line Help                         |
| Logging Into Self-Service                      |
| Logging In                                     |
| Signing In                                     |
| If You Forget Your Password                    |
| Using Your IQ.Web Account to Log In            |
| Requesting an Account                          |
| Updating Your Personal Information             |
| Viewing Your User Account Information 10       |
| Listing Your Name in the On-line Directories10 |
| Changing Your Password                         |
| Changing Your Security Question 12             |
| Changing Your Personal Data                    |
| Updating Your Address Information              |
| Editing Your Preferred Address 13              |
| Adding a New Address                           |
| Viewing and Managing Your Addresses            |
| Updating Your Phone Numbers                    |
| Adding a New Phone Number                      |
| Changing a Phone Number                        |
| Deleting a Phone Number                        |
| Setting Your Primary Phone Number              |
| Viewing Degree Requirements                    |

| Viewing Your Checklist                                         | 19 |
|----------------------------------------------------------------|----|
| Completing a Task on Your Checklist                            | 21 |
| Cancelling a Task on Your Checklist                            | 22 |
| Waiving a Task on Your Checklist                               | 23 |
| Reassigning a Task on Your Checklist                           | 24 |
| Creating a New Task                                            | 24 |
| Searching for Courses                                          | 26 |
| Searching for Available Course Sections                        | 27 |
| Searching for Courses in the Course Catalog                    | 28 |
| Searching for People                                           | 29 |
| Searching for Students                                         | 29 |
| Searching for Other Faculty Members                            | 30 |
| Setting up Your Courses                                        | 31 |
| Defining Activities for Your Course                            | 32 |
| Weighting Your Course Activities                               | 32 |
| How Many Points is Each Activity Worth?                        | 32 |
| Should the Score for One Activity Count More Than Others?      | 33 |
| Should Scores for one Activity Type Count More Than Others?    | 34 |
| How Weights Are Entered on the Course Setup Page               | 35 |
| Adding an Activity for Your Course                             | 37 |
| Copying All Activities from One of Your Other Courses          | 41 |
| Copying One of Your Course Activities                          | 44 |
| Editing an Activity for Your Course                            | 48 |
| Deleting Activities from Your Course                           | 51 |
| Managing Activity Media for Your Course                        | 51 |
| Following the Rules for Naming Files                           | 52 |
| Uploading Files for a Course Activity to Your Course Home Page | 52 |
| Mapping Numeric Grades to Letter Grades                        | 55 |
| Mapping the Grades for Your Course                             | 55 |
| Deleting the Grade Mappings for Your Course                    | 56 |

|     | Using a Home Page for Your Course            |
|-----|----------------------------------------------|
|     | Creating a Home Page for Your Course 59      |
|     | Viewing Your Course's Home Page              |
|     | Updating Your Course's Home Page             |
|     | Activating Your Course's Home Page67         |
|     | Inactivating Your Course's Home Page 67      |
|     | Managing Your Course's Section Media 68      |
|     | Following the Rules for Naming Files 68      |
|     | Uploading Files to Your Course Home Page68   |
|     | Posting Announcements for Your Course 69     |
|     | Posting Information to Your Course's Forum72 |
|     | Deleting Your Course's Home Page             |
|     | Viewing Your Faculty Schedule                |
| Pov | viewing Your Student Lists                   |
| nev | -                                            |
|     | Viewing Your Class List                      |
|     | Downloading Class List Information           |
|     | E-mailing Students in Your Class             |
|     | Viewing the Waitlist for a Class             |
|     | E-mailing Students on a Waitlist             |
|     | Viewing the Permission Requests for a Class  |
|     | Adding a Permission Request for a Student    |
|     | E-mailing Students About Permission Requests |
| Ent | ering Grades for Your Courses                |
|     | Entering Activity Grades                     |
|     | Viewing Students' Submitted Media            |
|     | Entering Grades for Course Activities        |
|     | E-mailing Students About Activity Grades     |
|     | Downloading Grades for an Activity           |
|     | Viewing Statistics About a Course Activity   |
|     |                                              |
|     | Downloading Statistics for an Activity       |

| Entering Overall Course Grades 9                            | <del>)</del> 7 |
|-------------------------------------------------------------|----------------|
| Viewing Students' Projected Grades 9                        | 97             |
| Entering Overall Grades for a Course9                       | 98             |
| Changing Students' Grades for a Course                      | 99             |
| E-mailing Students About Overall Grades 10                  | )0             |
| Downloading Overall Course Grades                           | )1             |
| Viewing Course Statistics                                   | )2             |
| Downloading Course Statistics                               | )3             |
| Entering Student Violations                                 | )4             |
| Adding a Student Violation                                  | )4             |
| Editing a Student Violation                                 | )5             |
| Deleting a Student Violation                                | )6             |
| Viewing Details about Who Added a Violation 10              | )6             |
| E-mailing Students About Violations10                       | )7             |
| Downloading Student Violations                              | )8             |
| Entering Student Attendance                                 | )9             |
| Entering Attendance for a Course11                          | 0              |
| E-mailing Students About Attendance11                       | 1              |
| Downloading Attendance Records                              | 2              |
| Managing Your Faculty Assistants                            | 3              |
| Adding an Assistant for a Class                             |                |
| Changing What Assistants Can Access                         |                |
| Removing an Assistant                                       | 5              |
|                                                             |                |
| Approving Grades for Department Courses                     |                |
| Approving Students' Grades for a Course                     |                |
| Setting up Grade Approvals                                  | 7              |
| Using Templates for Department Courses                      | 8              |
| Setting up a Course Template                                | 9              |
| Creating a New Course Template 11                           | 9              |
| Weighting Activities on a Template12                        | 21             |
| How Many Points is Each Activity Worth?12                   | 21             |
| Should the Score for One Activity Count More Than Others?   | 21             |
| Should Scores for one Activity Type Count More Than Others? | 22             |
| How Weights Are Entered on a Template                       | 23             |
| Adding an Activity on a Template                            | 25             |

| Copying All Activities from Another Template                |     |
|-------------------------------------------------------------|-----|
| Editing an Activity on a Template                           |     |
| Deleting an Activity from a Template                        | 132 |
| Deleting All Activities from a Template                     | 132 |
| Setting Options for Grading Students                        | 133 |
| Viewing and Updating a Template                             | 134 |
| Deleting a Template                                         | 135 |
| Assigning Templates to Department Courses                   | 136 |
| Listing Courses That Were Assigned a Template               | 137 |
| Sharing Templates with Other Department Heads               | 138 |
| Sharing a Course Template                                   |     |
| Stop Sharing a Course Template                              |     |
| Managing Courses in Your Department                         |     |
| Viewing the Class List for a Department Course              |     |
| Downloading the Class List for a Department Course          |     |
| E-mailing Students in a Department Course                   |     |
| Viewing the Waitlist for a Department Course                |     |
| E-mailing Students on the Waitlist for a Department Course  |     |
| Defining Activities for a Department Course                 |     |
| Weighting Activities for a Department Course                |     |
| How Many Points is Each Activity Worth?                     |     |
| Should the Score for One Activity Count More Than Others?   |     |
| Should Scores for one Activity Type Count More Than Others? |     |
| How Weights Are Entered on the Activities Page              |     |
| Adding an Activity for a Department Course                  |     |
| Copying All Activities from Another Course                  |     |
| Copying an Activity for a Department Course                 |     |
| Editing an Activity for a Department Course                 |     |
| Deleting Activities for a Department Course                 |     |
| Managing Activity Media for a Department Course             |     |
| Following the Rules for Naming Files                        |     |
| Uploading Files for a Course Activity to a Course Home Page |     |
| Mapping Grades for a Department Course                      |     |
| Mapping Numeric to Letter Grades for a Dept Course          |     |
| Deleting the Grade Mappings for a Department Course         |     |

| Usi | ing a Home Page for a Department Course                   | 169 |
|-----|-----------------------------------------------------------|-----|
|     | Creating a Home Page for a Department Course              | 169 |
|     | Viewing the Home Page for a Department Course             | 170 |
|     | Updating the Home Page for a Department Course            | 172 |
|     | Activating the Home Page for a Department Course          | 175 |
|     | Inactivating the Home Page for a Department Course        | 176 |
|     | Managing Section Media for a Department Course            | 176 |
|     | Following the Rules for Naming Files                      | 176 |
|     | Uploading Files to a Course Home Page                     | 177 |
|     | Posting Announcements for a Department Course             | 178 |
|     | Posting Information to a Forum for a Department Course    | 180 |
|     | Deleting the Home Page for a Department Course            | 181 |
| Ch  | ecking Activity Grades for a Department Course            | 182 |
|     | Viewing Submitted Activities for a Department Course      | 182 |
|     | Entering Activity Grades for a Department Course          | 183 |
|     | Downloading Activity Grades for a Department Course       | 184 |
| Vie | wing Overall Grades for a Department Course.              | 185 |
|     | Checking Overall Grades for a Department Course           | 185 |
|     | Entering Students' Overall Grades                         | 186 |
|     | Changing Students' Grades for a Department Course         | 188 |
|     | E-mailing Overall Grades for a Department Course          | 188 |
|     | Downloading Grades for a Department Course                | 189 |
|     | Downloading Activity Grades for a Department Course       | 189 |
|     | Downloading Overall Grades for a Department Course        | 190 |
|     | Viewing Grade Statistics for a Department Course          | 191 |
|     | Downloading Statistics for a Department Course            | 192 |
| Ent | tering Violations for a Department Course                 | 193 |
|     | Adding a Student Violation for a Department Course        | 194 |
|     | Editing a Student Violation for a Department Course       | 194 |
|     | Deleting a Student Violation for a Department Course      | 195 |
|     | Viewing Details about a Violation for a Department Course | 195 |
|     | E-mailing Students About Violations in a Dept Course      | 196 |
|     | Downloading Student Violations for a Department Course    | 197 |
| Ent | tering Attendance for a Department Course                 | 198 |
|     | Listing Attendance for a Department Course                | 198 |
|     | E-mailing Students About Attendance in a Dept Course      | 200 |
|     | Downloading Attendance Records for a Dept Course          | 201 |

| Advising Students                                               |     |
|-----------------------------------------------------------------|-----|
| Managing Your Advisees                                          | 202 |
| Searching for Students to Advise                                | 203 |
| Specifying Your Search Criteria                                 | 204 |
| Reviewing the Search Results on the Manage Advisees Page        | 206 |
| E-mailing Advisees                                              | 207 |
| Downloading a List of Advisees                                  | 208 |
| Viewing a Student's Course Schedule                             | 209 |
| Viewing a Student's Academic Plan                               | 210 |
| Viewing a Student's What If? Plan                               | 213 |
| Viewing a Student's Unofficial Transcript                       | 215 |
| Viewing a Student's Permission Requests                         | 215 |
| Approving a Student's Course Schedule                           | 216 |
| Viewing a Student's Schedule Requests                           | 217 |
| Viewing a Student's Grade Report                                | 218 |
| Viewing a Student's Activity Grades.                            |     |
| Viewing a Student's Attendance                                  |     |
| Viewing a Student's Activities                                  | 222 |
| Viewing a Student's Dossier                                     | 223 |
| Authorizing Students to Register for Classes                    |     |
| Searching for Students to Authorize for Registration            | 224 |
| Specifying Your Student Search Criteria                         |     |
| Reviewing the Search Results on the Authorize Registration Page | 226 |
| Selecting Students and Academic Periods                         | 227 |
| E-mailing Students About Registration                           | 228 |
| Sharing Student Information With Other Advisors                 | 229 |
| Setting up Sharing With Other Advisors                          | 229 |
| Stop Sharing Student Information                                | 231 |
| Stop Sharing a Student With Specific Advisors                   | 231 |
| Stop Sharing Information About One or More Students             | 231 |

| Viewing Information Other Advisors Are Sharing With You |
|---------------------------------------------------------|
| Viewing a Shared Student's Course Schedule              |
| Viewing a Shared Student's Permission Requests          |
| Approving a Shared Student's Course Schedule            |
| Viewing a Shared Student's Schedule Requests            |
| Viewing a Shared Student's Grade Report 238             |
| Viewing a Shared Student's Actvity Grades 239           |
| Viewing a Shared Student's Attendance                   |
| Viewing a Shared Student's Activities                   |
| Viewing a Shared Student's Unofficial Transcript        |
| Viewing a Shared Student's Academic Plan 243            |
| Viewing a Shared Student's What If? Plan 246            |
| Authorizing Shared Students to Register for Classes     |
| Removing a Student From Your My Shared Advisees List    |
| Displaying Pages in a Different Language                |
| If You Are Using Internet Explorer 251                  |
| If You Are Using FireFox                                |
| If You Are Using Safari                                 |

## Introduction to PowerCampus Self-Service

This user guide focuses on how faculty members can use PowerCampus Self-Service to access and update their information. Using a Web browser, faculty members can set up their Course Home Pages, enter students' grades, define their course activities, and more.

All faculty members will first view the PowerCampus Self-Service *Home* page, which can be used to access general information for all users. Depending on how your school's system is set up, the *Login* window at the left will either display a **lock** icon or **User Name** and **Password** fields.

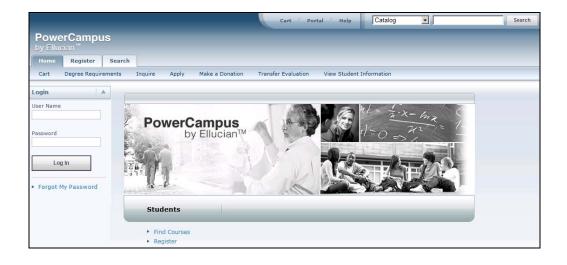

## Taking a Look at the Home Page

The *Home* Page gives you a first look at the basic design of the Web pages. Here is a description of the Web page from top to bottom.

| Web Page Area | Description                                                                                                    |  |
|---------------|----------------------------------------------------------------------------------------------------|--|
| Links         | These links will appear at the top of every page.                                                                                                    |  |
|               | <ul> <li>Select Cart to display your shopping cart, which will list any course<br/>sections you may have chosen.</li> </ul>                                                                                                    |  |
|               | Select Help to display information about the current Web page.                                                                                                    |  |
|               | After you log in:                                                                                                    |  |
|               | <ul> <li>The Log Out link will also be displayed at the top of every page.</li> </ul>                                                                                                    |  |
|               | <ul> <li>If your school is also running the PowerCampus Portal, a link to the<br/>Portal will also be displayed at the top of every page.</li> </ul>                                                                                                    |  |
| Search        | You can search for <b>Course Sections</b> that are available for a specified year, term, and session, or search for courses in the Catalog.                                                                                                    |  |
|               | <ol> <li>Specify what you want to search, courses in the Catalog or Course<br/>Sections.</li> </ol>                                                                                                    |  |
|               | 2. You have the option to enter a keyword for the course ( <i>Art</i> , for example).                                                                                                    |  |
|               | <ul> <li>If you enter a keyword, the system will list ALL courses with<br/>the specified keyword.</li> </ul>                                                                                                    |  |
|               | <ul> <li>If you do not enter a keyword, the system will prompt you to<br/>enter more information to narrow your search.</li> </ul>                                                                                                    |  |
|               | 3. Select Search.                                                                                                    |  |
|               | After you log in, you may also be able to search for information about people who are listed in the alumni, faculty, staff, and student <b>Directories</b> . When you search for a name, the system will list all the people with the specified name who are listed in each of the directories for which you have access. |  |
| Tabs          | Select the tab that corresponds to the function you want to perform. For example, if you wanted to register for courses, you would choose the <b>Register</b> tab.                                                                                                    |  |
| Menu Items    | Once you select a tab, the corresponding list of menu items will appear under the tabs.                                                                                                    |  |
| Options       | Once you select a menu item, the corresponding options for that menu item will appear along the left pane, and the associated Web page will appear to the right.                                                                                                    |  |

Once faculty members log in, they can access information that applies to them. For example, they can view and update their course information, enter students' grades, create and modify their Course Home Pages, and so on.

## **Using the On-line Help**

If you have a question about the Web page you are currently viewing, you can display the help text for that page.

- 1. Select the Help link at the top of the page.
- 2. From the *Help* drop-down list, select **Help for this page**.

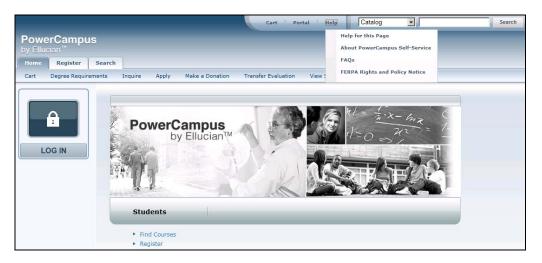

- 3. Review the information on the Help window.
- 4. After reading the help text for the current page, you can either:
  - Select in the upper-right corner of the Help window to close the window, or
  - Select III in the upper-left corner of the *Help* window to open the entire On-line Help System.

5. If you select , the *Help* window will display a table of **Contents** which lists How-To procedures for accomplishing many tasks. For example:

| Logging In     Updating Your Personal Information     Updating Your Personal Information     Viewing Degree Requirements     Viewing Your Checklist     Searching for Courses     Seatring tor People     Setting up Your Courses | 1. Specify a Keyword | icular types of courses in the course catalog.                                                                                                    |
|----------------------------------------------------------------------------------------------------|----------------------|----------------------------------------------------------------------------------------------------|
| Reviewing Your Student Lists                                                                                                    | Field                | Description                                                                                                    |
| Entering Grades<br>Managing Your Assistants                                                                                                    | Course Code          | If you know the Course Code, you can search for one<br>particular course in the catalog.                                                                                                    |
| <ul> <li>Approving Grades</li> <li>Managing Courses in Your Department</li> <li>Advising Students</li> </ul>                                                                                                    | Program              | Specify whether you are looking for an Undergraduate or<br>Graduate course, for example.                                                                                                    |
| Advising Students                                                                                                    | Curriculum           | Specify whether you are looking for a course within a particular<br>course of study (Accounting, Anthropology, Business Law, Fine<br>Arts, and so on).                                                |
|                                                                                                    | Subtype              | Specify whether you are looking for a certain type of course<br>(Independent Study, Lab, Lecture, and so on).                                                                                         |
|                                                                                                    | Credit Type          | Specify whether you are looking for a Credit, Non-Credit, or<br>Continuing Education course, for example.                                                                                             |
|                                                                                                    | Class Level          | Specify whether you are looking for a course that is available<br>at your level (Freshman, Sophomore, Junior, Senior, Graduate,<br>and so on).                                                        |
|                                                                                                    | Department           | Specify the academic department through which the course<br>should be offered (Accounting, Art, Biology, Business, and so<br>on).                                                                     |
|                                                                                                    | College              | Specify the College you are interested in (Engineering, Liberal<br>Arts, Nursing, and so on).                                                                                                    |
|                                                                                                    | Population           | Specify whether you are looking for a course that is open to a<br>particular group of students ( <i>Day Students, Employees, Evening</i><br><i>Students, Senior Citizens, Transfers</i> , and so on). |
|                                                                                                    | Nontraditional       | If you are looking for a special course, specify the type (part of<br>an Accelerated Program, a Correspondence course, and so on).                                                                    |

6. When the On-line Help System is open, you can select links in the table of **Contents** until you display the desired How-To procedure. For example:

| Contents Index Search                                                                                                |                                                                                                    | Ĺ                                                                                                    |  |
|----------------------------------------------------------------------------------------------------|----------------------------------------------------------------------------------------------------|----------------------------------------------------------------------------------------------------|--|
| 🗞 Logging In                                                                                                    | Changing Your Pass                                                                                                  | word                                                                                                    |  |
| Updating Your Personal Information Updating Your User Account Information Listing Your Name in the Faculty Directory | You should change your password to something that you can easily remember, but is difficult for<br>others to guess. |                                                                                                    |  |
| Changing Your Password                                                                                               | 1. Select the My Profile tab.                                                                                       |                                                                                                    |  |
| <ul> <li>Changing Your Security Question</li> <li>Changing Your Personal Data</li> </ul>                             | 2. Select the Account Information menu item.                                                                        |                                                                                                    |  |
| Supplating Your Address Information                                                                                  | 3. Select the Password option.                                                                                      |                                                                                                    |  |
| Updating Your Phone Numbers                                                                                          | 4. On the Change Password page, enter the following information:                                                    |                                                                                                    |  |
| Searching for Courses                                                                                                | Field                                                                                                    | Description                                                                                              |  |
| Searching for Courses<br>Searching for People<br>Setting up Your Courses                                             | Current Password                                                                                                    | Enter the password that you are currently using to log<br>into PowerCAMPUS Self-Service.                 |  |
| Reviewing Your Student Lists                                                                                         | New Password                                                                                                    | Enter the new password you want to use to log into<br>PowerCAMPUS Self-Service. Select a password which: |  |
| Managing Your Assistants                                                                                             |                                                                                                    | <ul> <li>Is easy for you to remember, but difficult for others<br/>to guess</li> </ul>                   |  |
| Managing Courses in Your Department<br>Advising Students                                                             |                                                                                                    | <ul> <li>Includes upper-case and lower-case letters, and<br/>numbers</li> </ul>                          |  |
| <b>*</b>                                                                                                    |                                                                                                    | <ul> <li>Includes at least one special character, like !, @, #,<br/>\$, %, or &amp;.</li> </ul>          |  |
|                                                                                                    |                                                                                                    | <ul> <li>Contains 7 to 16 characters (for example,<br/>My1SecretP@SSwrd).</li> </ul>                     |  |
|                                                                                                    | Confirm New Password                                                                                                | Enter your new password again for confirmation.                                                          |  |
|                                                                                                    | Confirm New Password 5. Select Save to record your                                                                  | , , ,                                                                                                    |  |

You can also select the Index or Search tab to find information.

## **Logging Into Self-Service**

In order to access most of the Self-Service features, you must first identify yourself as a valid Self-Service user. Depending on how your school's system is set up, you will either need to **log in** with your user name and password, or follow other steps to **sign in**.

- Logging In
- Signing In

## Logging In

Using the account information we e-mailed you, please log into Self-Service.

- 1. In the *Login* window, enter your **User Name**.
- **2.** Enter your **Password**. *If You Forget Your Password*, a new password will be e-mailed to you after you correctly answer your security question.
- 3. Select Log In.

## Signing In

Using the account information we e-mailed you, please follow these steps to sign into Self-Service.

- 1. Select the Log In icon.
- 2. If prompted, choose the Location that was listed in the e-mail we sent you, and then select Continue to Sign In.
- 3. Enter your User Name.
- 4. Enter your Password.
- 5. Select Sign In.

## If You Forget Your Password

If the **Forgot My Password** link is displayed in the *Login* window, you will be able to reset your password. If the **Forgot My Password** is NOT displayed, please contact the system administrator to reset your password.

- 1. On the Login window, select Forgot My Password.
- 2. On the Forgot My Password page, enter your User Name.
- 3. Select Submit.

- 4. Read Your Security Question and enter Your Security Answer.
- 5. Select Submit.
- 6. Read the confirmation message which states that your password has been updated and e-mailed to you, and lists your **User Name**.
- 7. Log into your e-mail system and read the e-mail message which lists your new Self-Service password.
- 8. On the Forgot My Password page, select Log In.
- Enter your User Name and your new Self-Service Password EXACTLY as it appears in the e-mail.
- 10. Select Log In.
- 11. Enter the following information.

| Field                | Description                                                                                    |  |  |  |
|----------------------|------------------------------------------------------------------------------------------------|--|--|--|
| Current Password     | Enter the Self-Service password EXACTLY as it appears in the e-mail that was sent to you.      |  |  |  |
| New Password         | Enter the new password you want to use to log in. Select a password which:                     |  |  |  |
|                      | <ul> <li>Is easy for you to remember, but difficult for others to<br/>guess</li> </ul>         |  |  |  |
|                      | <ul> <li>Includes upper-case and lower-case letters, and<br/>numbers</li> </ul>                |  |  |  |
|                      | <ul> <li>Includes at least one special character, like !, @, #, \$, %,<br/>or &amp;</li> </ul> |  |  |  |
|                      | <ul> <li>Contains 7 to 16 characters (for example,<br/>My1SecretP@SSwrd)</li> </ul>            |  |  |  |
| Confirm New Password | Enter your new password a second time for confirmation.                                        |  |  |  |

#### 12. Select Update.

- **13.**Read the confirmation message, which states that your password has been changed.
- 14. Select Go to the Self-Service Home Page.

## Using Your IQ.Web Account to Log In

If you had a PowerCampus IQ.Web account before we upgraded to PowerCampus Self-Service and the **Transfer IQ.Web Account** link is displayed on the *Login* window, you can use your IQ.Web User Name and Password to log into Self-Service for the first time. The system will then create a Self-Service account for you and e-mail your new Self-Service User Name and Password to your preferred e-mail address.

- 1. On the Login window, select Transfer IQ.Web Account.
- 2. Enter your IQ.Web User Name and Password.
- 3. Select Transfer Account.
- **4.** If your information is found in the system and you have an e-mail address on file, the system will display a confirmation message to let you know that:
  - · Your PowerCampus Self-Service account will be created, and
  - Your new Self-Service User Name and Password will be e-mailed to your preferred e-mail address.
- 5. Select Finish transfer process.
- 6. Access your **e-mail** account and open the message that you just received with your Self-Service User Name and Password.
- 7. Enter the following information.

| Field                 | Description                                                                                                    |  |  |  |
|-----------------------|----------------------------------------------------------------------------------------------------|--|--|--|
| Current Password      | Enter the Self-Service password EXACTLY as it appears in the e-mail that was sent to you.                                                                                                    |  |  |  |
| New Password          | Enter the new password you want to use to log into PowerCampus Self-Service. Select a password which:                                                                                                |  |  |  |
|                       | <ul> <li>Is easy for you to remember, but difficult for others to<br/>guess</li> </ul>                                                                                                    |  |  |  |
|                       | <ul> <li>Includes upper-case and lower-case letters, and<br/>numbers</li> </ul>                                                                                                    |  |  |  |
|                       | <ul> <li>Includes at least one special character, like !, @, #, \$, %,<br/>or &amp;</li> </ul>                                                                                                    |  |  |  |
|                       | <ul> <li>Contains 7 to 16 characters (for example,<br/>My1SecretP@SSwrd)</li> </ul>                                                                                                    |  |  |  |
| Confirm New Password  | Enter your new password a second time for confirmation.                                                                                                    |  |  |  |
| New Security Question | If prompted, select the security question that should be<br>used to identify you if you forget your password. Select a<br>question for which other people would not be able to guess<br>your answer. |  |  |  |
| New Security Answer   | If prompted, enter the answer to the specified <b>New</b><br>Security Question.                                                                                                    |  |  |  |

- 8. Select Update.
- **9.** Read the confirmation message, which states that your information has been updated.
- 10. Select Self-Service Home.

## **Requesting an Account**

If the **Request Account** link is displayed on the *Login* window and you do not already have a PowerCampus Self-Service account, you can request that an account be created for you.

- 1. On the Login window, select Request Account.
- 2. On the *Request Account* page, enter the following information.

| Field                                                                           | Description                                                                                                    |  |  |
|---------------------------------------------------------------------------------|----------------------------------------------------------------------------------------------------|--|--|
| System ID Enter your 9-digit People ID without hyphens. For example, 123456789. |                                                                                                    |  |  |
| First Name                                                                      | Enter your legal first name; not your nickname.                                                                                                    |  |  |
| Last Name                                                                       | Name Enter your last name or surname.                                                                                                    |  |  |
| Date of Birth                                                                   | Enter the date on which you were born. The date format is determined<br>by your Web browser settings. For example, if your Web browser is set<br>to display Web pages in the English language and you were born on<br>September 22, 1989, you would enter 09/22/1989. |  |  |

#### 3. Select Request Account.

- **4.** If your information is found in the system and you have an e-mail address on file:
  - · Your PowerCampus Self-Service account will be created, and
  - Your User Name and Password will be e-mailed to you.
- 5. Select Return to Home.
- 6. Enter your User Name and Password, and select Login.

7. Enter the following information.

| Field                 | Description                                                                                                    |  |  |  |
|-----------------------|----------------------------------------------------------------------------------------------------|--|--|--|
| Current Password      | Enter the Self-Service password EXACTLY as it appears in the e-mail that was sent to you.                                                                                                    |  |  |  |
| New Password          | Enter the new password you want to use to log into<br>PowerCampus Self-Service. Select a password which:                                                                                             |  |  |  |
|                       | <ul> <li>Is easy for you to remember, but difficult for others to<br/>guess</li> </ul>                                                                                                    |  |  |  |
|                       | <ul> <li>Includes upper-case and lower-case letters, and<br/>numbers</li> </ul>                                                                                                    |  |  |  |
|                       | <ul> <li>Includes at least one special character, like !, @, #, \$, %,<br/>or &amp;</li> </ul>                                                                                                    |  |  |  |
|                       | <ul> <li>Contains 7 to 16 characters (for example,<br/>My1SecretP@SSwrd)</li> </ul>                                                                                                    |  |  |  |
| Confirm New Password  | Enter your new password a second time for confirmation.                                                                                                    |  |  |  |
| New Security Question | If prompted. select the security question that should be<br>used to identify you if you forget your password. Select a<br>question for which other people would not be able to guess<br>your answer. |  |  |  |
| New Security Answer   | If prompted, enter the answer to the specified <b>Security Question</b> .                                                                                                    |  |  |  |

- 8. Select Update.
- **9.** Read the confirmation message, which states that your information has been updated.
- 10. Select Go to the Self-Service Home Page.

## **Updating Your Personal Information**

From the **My Profile** tab, you may be able to update your user account information, change your password, edit the security question and answer which are used to verify your identity if you forget your password, or update your personal, address, or phone information.

- Viewing Your User Account Information
- Listing Your Name in the On-line Directories
- Changing Your Password
- Changing Your Security Question
- Changing Your Personal Data
- Updating Your Address Information
- Updating Your Phone Numbers

#### **Viewing Your User Account Information**

You can view your user account information. If allowed by the school, you can also edit your e-mail address.

- 1. Select the My Profile tab.
- 2. Select the Account Information menu item.
- 3. On the Account Information page, view your user account information.
- 4. If allowed by the school, enter any necessary changes to your e-mail address.
  - Update your **E-mail Address**, because it will be used to keep you informed of personal and campus activities.
  - Select **Save** to record your changes.

#### Listing Your Name in the On-line Directories

Specify whether you want to include your name in any of the on-line directories in which you could be listed.

- 1. Select the My Profile tab.
- 2. Select the Account Information menu item.
- 3. Select the Directory Settings option.

- 4. Select **Directory Privacy Statement** to read information about disclosing your information in an on-line directory.
- 5. For each directory that is listed on the page, follow these steps.
  - Read the **Description** about the on-line directory, which should tell you who will be able to access the directory.
  - Choose your Status for the on-line directory.

| Status     | Description                                                                                                    |  |  |  |
|------------|----------------------------------------------------------------------------------------------------|--|--|--|
| Include Me | If you select <b>Include Me</b> , your name will be listed in the on-line directory, unless your records state that you do not want your information to be released. |  |  |  |
| Exclude Me | If you select <b>Exclude Me</b> , your name will NOT be listed in the on-line directory.                                                                             |  |  |  |

6. Select Save to record your on-line directory selections.

### **Changing Your Password**

If you **logged in** with your user name and password, and did not need to follow other steps to **sign in**, you will be able to change your password. We recommend that you change your password to something that is easy for you to remember, but is difficult for others to guess.

- 1. Select the My Profile tab.
- 2. Select the Account Information menu item.
- 3. Select the Password option.
- 4. On the Change Password page, enter the following information.

| Field                | Description                                                                                           |  |  |  |
|----------------------|----------------------------------------------------------------------------------------------------|--|--|--|
| Current Password     | Enter the password that you are currently using to log into PowerCampus Self-Service.                 |  |  |  |
| New Password         | Enter the new password you want to use to log into PowerCampus Self-Service. Select a password which: |  |  |  |
|                      | <ul> <li>Is easy for you to remember, but difficult for others to<br/>guess</li> </ul>                |  |  |  |
|                      | <ul> <li>Includes upper-case and lower-case letters, and<br/>numbers</li> </ul>                       |  |  |  |
|                      | <ul> <li>Includes at least one special character, like !, @, #, \$,<br/>%, or &amp;.</li> </ul>       |  |  |  |
|                      | <ul> <li>Contains 7 to 16 characters (for example,<br/>My1SecretP@SSwrd).</li> </ul>                  |  |  |  |
| Confirm New Password | Enter your new password again for confirmation.                                                       |  |  |  |

5. Select Save to record your new password information.

## **Changing Your Security Question**

If you **logged in** with your user name and password, and did not need to follow other steps to **sign in**, you will be able to change the security question and answer which is used to verify your identity when you forget your password.

- 1. Select the My Profile tab.
- 2. Select the Account Information menu item.
- 3. Select the Security Question option.
- 4. On the Change Security Question page, enter your Password.
- 5. Select your **New Security Question**. Choose a question for which other people would not be able to guess your answer.
- 6. Enter your New Security Answer.
- 7. Select **Save** to record your changes.

## **Changing Your Personal Data**

You can view and update the personal information that is currently on file for you, such as your marital status, religion, and citizenship.

- 1. Select the My Profile tab.
- 2. Select the Personal Information menu item.
- 3. On the Personal Information page, review your Current Information.
- 4. If you need to update any of your information, select Edit.
- 5. Enter all the necessary changes.
- 6. Select **Submit** to save your changes.

7. Review your information.

| If Your School               | Then                                                                                                    |  |  |
|------------------------------|----------------------------------------------------------------------------------------------------|--|--|
|                              | Your Updated Information is listed as Pending.                                                                                                    |  |  |
| all Changes                  | <ul> <li>If you notice something wrong with your pending changes,<br/>select Cancel Update to stop your update request.</li> </ul>                                                                |  |  |
|                              | • Once a school administrator approves your change request, your updated information will be recorded, and you will receive an e-mail to let you know that your change request has been approved. |  |  |
| Does Not Require<br>Approval | Your updated <b>Current Information</b> is displayed. If you need to make additional changes, select <b>Edit</b> .                                                                                |  |  |

## **Updating Your Address Information**

You can view and update the address information that is currently on file for you.

- Editing Your Preferred Address
- Adding a New Address
- Viewing and Managing Your Addresses

#### **Editing Your Preferred Address**

You can update the *Current Preferred Address* that you want us to use to contact you.

- 1. Select the My Profile tab.
- 2. Select the Addresses menu item.
- 3. View your *Current Preferred* address.
- 4. Select Edit Address.
- 5. Enter the necessary changes to your preferred address.
- 6. Select Save to record your changes.

#### Adding a New Address

If you will be residing in a different address in the future, you can add that address information.

- 1. Select the My Profile tab.
- 2. Select the Addresses menu item.
- 3. View your *Current Preferred* address.
- 4. Select Add Address.

5. Enter the information for the new address.

| For This Field             | Enter                                                                                                    |  |
|----------------------------|----------------------------------------------------------------------------------------------------|--|
| Address Type               | A description of the address that you want us to use to contact you (for example, home address, parent's address, local address). |  |
| House Number               | The number that identifies the location of your house.                                                                            |  |
| Address Line 1,<br>2, 3, 4 | Enter the first line of your street address on Address Line 1. Then, as needed, use the other address lines.                      |  |
| City                       | The city in which the address is located.                                                                                         |  |
| State/Province             | The state in the address is located.                                                                                              |  |
| Postal Code                | The postal code for the address.                                                                                                  |  |
| Country                    | The country in which the address is located.                                                                                      |  |
| Effective Date             | The date on which this address should start being used.                                                                           |  |
| Recurring                  | If the address will be used again in the future, check this option.                                                               |  |

- 6. Select Save.
  - If your school requires approval of address changes, the **Status** of your new address will be listed as *Pending* on the *Manage Addresses* page and you will not be able to edit it until it is approved.
  - If your school does not require approval, your new address will be recorded.

#### Viewing and Managing Your Addresses

You can view all of your address information and make any necessary changes.

- 1. Select the My Profile tab.
- 2. Select the Addresses menu item.
- 3. Select Manage Addresses.
- 4. View your *Current Preferred* address at the top of the list of addresses.
- 5. Choose to display your addresses in the Card View or List View.

6. Follow the corresponding steps.

| То                               | Follow These Steps                                                                                |  |  |  |
|----------------------------------|---------------------------------------------------------------------------------------------------|--|--|--|
| Change your<br>Preferred Address | <ol> <li>For the address you want us to use to contact you, select<br/>Make Preferred.</li> </ol> |  |  |  |
|                                  | <ol> <li>Select OK to confirm that you want to change your<br/>preferred address.</li> </ol>      |  |  |  |
| Add a new address                | <ol> <li>Select Add Address on the Card View or Add Addres<br/>the List View.</li> </ol>          |  |  |  |
|                                  | 2. Enter the information for your new address.                                                    |  |  |  |
|                                  | 3. Select Save to record your new address.                                                        |  |  |  |
| Edit an Address                  | 1. For the address you need to update, select Edit.                                               |  |  |  |
|                                  | 2. Enter the necessary changes to the address.                                                    |  |  |  |
|                                  | 3. Select Save to record your address changes.                                                    |  |  |  |
| Delete an Address                | 1. For the address you need to delete, select <b>Delete</b> .                                     |  |  |  |
|                                  | 2. Select OK to confirm that you want to delete the address.                                      |  |  |  |

#### **Updating Your Phone Numbers**

You can review and update the information about any of the phone numbers you want us to use to contact you. You can add a new phone number, edit or delete an existing phone number, or change your primary phone number.

- Adding a New Phone Number
- Changing a Phone Number
- Deleting a Phone Number
- Setting Your Primary Phone Number

#### Adding a New Phone Number

If you want us to use another phone number to contact you, please add that phone information.

- 1. Select the My Profile tab.
- 2. Select the Phone Numbers menu item.
- 3. View your current list of phone numbers.
- 4. Select Add a Phone Number.

5. Enter the information for the new phone number.

| Field              | Description                                                                                                    |  |
|--------------------|----------------------------------------------------------------------------------------------------|--|
| Phone Type         | Select the type of phone number that you want us to use to contact you. For example, <i>Cell Phone.</i>                                                                                                    |  |
| Description        | The system will automatically display a description for the <b>Phone Type</b> you selected. You can change the description so that it clearly identifies your phone number. For example, <i>My Cell Phone</i> , <i>Office Number</i> . |  |
| Country            | Select the country that is associated with the phone number.                                                                                                    |  |
| Phone Number       | Enter just the numbers in the phone number, for example,<br>123456789. Do not enter any spaces or special characters.<br>The phone number will automatically be saved and displayed in<br>the specified country format.                |  |
| Do Not Call Reason | If you do not want us to use this number to contact you, specify the reason why.                                                                                                    |  |

6. Select **Save** to record the information for the phone number.

#### **Changing a Phone Number**

You can update the information about the phone numbers you want us to use to contact you.

- 1. Select the My Profile tab.
- 2. Select the Phone Numbers menu item.
- 3. View your current list of phone numbers.
- 4. To the right of the phone number you want to update, select Edit.
- 5. Update the information for the specified phone number.

| Field                 | Description                                                                                                    |  |  |  |
|-----------------------|----------------------------------------------------------------------------------------------------|--|--|--|
| Phone Type            | Select the type of phone number that you want us to use to contact you. For example, <i>Cell Phone.</i>                                                                                                    |  |  |  |
| Description           | The system will automatically display a description for the <b>Phone</b><br><b>Type</b> you selected. You can change the description so that it clearly<br>identifies your phone number. For example, <i>My Cell Phone</i> , <i>Office</i><br><i>Number</i> . |  |  |  |
| Country               | Select the country that is associated with the phone number.                                                                                                    |  |  |  |
| Phone Number          | Enter just the numbers in the phone number, for example,<br>123456789. Do not enter any spaces or special characters. The<br>phone number will automatically be saved and displayed in the<br>specified country format.                                       |  |  |  |
| Do Not Call<br>Reason | If you do not want us to use this number to contact you, specify the reason why.                                                                                                    |  |  |  |

6. Select Save to record your changes.

#### **Deleting a Phone Number**

You can delete any of the phone numbers that you no longer want us to use to contact you.

- 1. Select the My Profile tab.
- 2. Select the Phone Numbers menu item.
- 3. View your current list of phone numbers.
- 4. To the right of the phone number you want to remove from the list, select **Delete**.
- 5. Select OK to confirm that you want to delete the phone number.

#### Setting Your Primary Phone Number

From the list of phone numbers, you can specify the primary phone number you want us to use to contact you.

- 1. Select the My Profile tab.
- 2. Select the Phone Numbers menu item.
- **3.** View your current list of phone numbers.
- 4. To the right of the phone number you want to make your primary number, select Make Primary.
- 5. Select **OK** to confirm that you want to make the phone number your primary number.

Your primary phone number will be displayed in **bold** at the top of the list. If you ever need to delete your primary phone number, you must first make another number your primary phone number.

## **Viewing Degree Requirements**

You can view the course requirements necessary for completing a specified academic plan for a particular year and term.

- 1. Select the Home tab.
- 2. Select the Degree Requirements menu item.
- 3. Select the Period.
- 4. Select the Program.
- 5. Select the Degree.
- 6. Select **Create** to display the degree requirements for the specified Period, Program, and Degree.

| ere ai   | re the course                | requirements necessar                                 | y for completir | ng the selec               | ted Academ | ic Plan.                      |         |
|----------|------------------------------|-------------------------------------------------------|-----------------|----------------------------|------------|-------------------------------|---------|
|          |                              |                                                       |                 |                            |            |                               |         |
| 200      | 7/CONED -                    | Graduate Study/Mas                                    | ter Bus. Adr    | nin./Busir                 | iess Admin |                               |         |
| Rem      | aining                       | 13 Max   0 Complete   13<br>  0 Complete   1 Remainin | 39.0            | 0 Remaining                |            | 0.00 Comple<br>0.00 (Min 3.00 |         |
| C)<br>Re | emaining                     | 13 Max   0 Complete   1                               |                 | Credits: 39.<br>39.00 Rema |            | ) Max   0.00 Co               | omplete |
|          | lassification: 4<br>emaining | Min   4 Max   0 Complete                              | 4               |                            |            |                               |         |
|          | ness Law                     |                                                       |                 |                            |            |                               |         |
| Cours    | ses: 4 Min   4               | Max   0 Complete   4 Rem                              |                 | s: 12.00 Min<br>Remaining  | 12.00 Max  | 0.00 Complete                 | e       |
|          | Course                       | Name                                                  | Sub Type        | Credits                    | Sequence   | Min Grade                     | Require |
| 0,  ▼    | BLAW 200                     | Constitutional Law                                    | Lecture         |                            | 2.1        | Passing                       |         |
| ۹  *     | BLAW 300                     | Business Law I                                        | Lecture         |                            | 2.1        | Passing                       |         |
| ۹∣*      | BLAW 375                     | Business, Law, and                                    | Lecture         |                            | 3.1        | Passing                       |         |
|          | BLAW 376                     | Law for the Manager                                   | Lecture         |                            | 3.1        | Passing                       |         |
| ۹. ™     | DDAW 370                     |                                                       |                 |                            |            |                               |         |

**7.** Review the information about the course requirements for the specified academic plan.

| Column            | Typically Lists                                                                    |
|-------------------|------------------------------------------------------------------------------------|
| Q  *              | Select at the available course sections for the corresponding course code.         |
| ( and )<br>And/Or | If applicable, the parentheses are used to group courses together to help you see: |
|                   | <ul> <li>Which group of courses must be taken, and</li> </ul>                      |
|                   | <ul> <li>Which courses can be taken instead of other courses.</li> </ul>           |

| Column    | Typically Lists                                                                                          |
|-----------|----------------------------------------------------------------------------------------------------|
| Course    | The number of the course is displayed as a link to more information about the course.                    |
| Name      | The course title.                                                                                        |
| Sub Type  | The type of course (for example, <i>lecture</i> , <i>lab</i> ).                                          |
| Credits   | The number of credits earned upon completion of the course.                                              |
| Sequence  | The enrolled sequence number for the course.                                                             |
| Min Grade | The minimum grade that must be earned in order for the course to fulfill the classification requirement. |
| Required  | Whether the course must be completed in order to fulfill the classification requirement.                 |

## **Viewing Your Checklist**

After you log in, you can view the list of tasks which have been assigned to you. At first, the Checklist will display any **incomplete** tasks due during the **past three months** or in the future. You can choose to view other items on your checklist.

- 1. Select the Home tab.
- 2. Select the Checklist menu item.
- 3. Select which checklist items you want to view.

| Select     | To View                                                                                                    |
|------------|----------------------------------------------------------------------------------------------------|
| Incomplete | The checklist items that are still pending, including those which are late (not required) or past due (required). |
| Completed  | The checklist items that you have completed.                                                                      |
| Waived     | The checklist items that have been waived.                                                                        |
| Canceled   | The checklist items that have been canceled.                                                                      |

- 4. Specify whether you want to **Display Tasks** due **For** the past three months and in the future, or the tasks that were due 3 to 6 months ago, 6 to 9 months ago, or 9 to 12 months ago, and select **View**.
- 5. Specify whether you want to view 10, 20, 30, 50, or 100 Results Per Page, and select Show.

6. Review the checklist items.

| Column   | Description                                                                                                    |
|----------|----------------------------------------------------------------------------------------------------|
| Priority | The priority level that has been assigned to the Task to signify how important it is that you complete the Task. <b>999</b> is the lowest priority level.                                             |
| Status   | The current status of the specified Task.                                                                                                    |
| Task     | The task that has been assigned to you. If <b>!</b> is displayed before the Task name, the Task is required.                                                                                          |
|          | • To sort the items in the checklist by task name, select the <b>Task</b> column heading.                                                                                                    |
|          | <ul> <li>To view more details about the Task, select the Task name.</li> </ul>                                                                                                    |
|          | <ul> <li>If you have permission to change the status of Tasks, a drop-down list<br/>may display options which enable you to Cancel, Waive, or Reassign<br/>a Task, or mark it as Complete.</li> </ul> |
| Contact  | Who you should contact about the Task.                                                                                                    |
|          | • To sort the items in the checklist by contact name, select the <b>Contact</b> column heading.                                                                                                    |
|          | <ul> <li>To view the contact's phone number, e-mail address, and street<br/>address, select the Contact's Name.</li> </ul>                                                                            |
| Assigned | The date on which the Task was assigned to you. To sort the items in the checklist by the assigned date, select the <b>Assigned</b> column heading.                                                   |
| Due      | The date on which you need to complete the Task. To sort the items in the checklist by the due date, select the <b>Due</b> column heading.                                                            |
| Notes    | If the Notes column displays, you can select to display the notes about the Task.                                                                                                    |

#### 7. Select a Task to view more information about it.

| Field                  | Description                                                                                                    |
|------------------------|----------------------------------------------------------------------------------------------------|
| Action ID              | The ID number that has been assigned to the task.                                                                                                    |
| Name                   | The name of the task.                                                                                                    |
| Туре                   | The type of action that needs to be taken. For example, a Meeting, Phone, or Missing Documents.                                                           |
| Contact                | Who you should contact about the task.                                                                                                    |
| Priority               | The priority level that has been assigned to the Task to signify how important it is that you complete the Task. <b>999</b> is the lowest priority level. |
| Number of<br>Reminders | The number of times you have been reminded to complete the specified task.                                                                                |
| Required               | Whether or not you are required to complete the task.                                                                                                    |
| Assigned               | The date and time at which the Task was assigned to you.                                                                                                  |

| Field                  | Description                                                                                                    |
|------------------------|----------------------------------------------------------------------------------------------------|
| Due                    | The date and time by which the task should be completed.                                                                                                    |
| Completed              | Whether or not the task has been completed.                                                                                                    |
| Action                 | If you have permission to change the status of tasks in your checklist, you can select <b>Choose Action</b> to change the status of the task.                                     |
| Cancellation<br>Reason | If the task was cancelled, this field should display the reason why the task was cancelled.                                                                                       |
| Waived<br>Reason       | If the task was waived, this field should display the reason why the task was waived.                                                                                             |
| Mode of<br>Contact     | The type of contact that has been made with you. For example, Personal Interview or Left Message.                                                                                 |
| Response               | The type of response you received. For example, Positive Response.                                                                                                    |
| Rating                 | For example, Interested.                                                                                                    |
| Duration               | The number of days, hours, and minutes spent working on this task. For example, if the task was to contact someone, you might enter the Duration as the length of the phone call. |
| Notes                  | If you have permission to view task Notes, this field will display any notes that have been entered about the task.                                                               |

- 8. If you have permission to change checklist information and you need to change the *Mode of Contact*, *Response*, *Rating*, *Duration*, or *Notes* for the task, follow these steps.
  - Select Edit.
  - On the *Edit Details* window, enter the correct information for the task.
  - Select **Save** to record your changes.
- 9. When you are finished viewing the task details, select Return to Checklist.

#### Completing a Task on Your Checklist

Once you have completed one of the tasks on your Checklist, you can mark the task as Complete, if you have permission to do so.

- 1. Select the Home tab.
- 2. Select the Checklist menu item.
- 3. Choose to view your Incomplete checklist items.
- 4. Display Tasks For the time period when the completed task was due: during the past three months and in the future, 3 to 6 months ago, 6 to 9 months ago, or 9 to 12 months ago.
- 5. Select View.

- 6. Specify whether you want to view 10, 20, 30, 50, or 100 Results Per Page.
- 7. Select Show.
- 8. Select the Task you want to mark as complete.
- 9. On the drop-down list, either:
  - Select **Details...** to view more information about the Task. Then select **Choose Action** and **Complete**.
  - Select Complete.
- **10.**On the Complete Action Item window, enter the following information.

| Field             | Description                                                                                                    |
|-------------------|----------------------------------------------------------------------------------------------------|
| Completed<br>By   | Your User ID will automatically be displayed. If you are not the person who completed the task, change the User ID to the person who did complete the task. |
|                   | If you do not know the user's ID, you can <b>Search</b> for the user, as follows.                                                                           |
|                   | 1. Enter all or part of the user's first and/or last name.                                                                                                  |
|                   | 2. Select Search.                                                                                                    |
|                   | <b>3.</b> To the right of the name of the person who completed the task, choose <b>Select</b> .                                                             |
| Completed<br>Date | Today's date will automatically be displayed, but you can change it to the actual date on which the task was completed.                                     |
| Completed<br>Time | Enter the time at which the task was completed.                                                                                                    |
| Notes             | Any comments you want to enter about the task.                                                                                                    |

11. Select Save to record your changes.

#### Cancelling a Task on Your Checklist

If you have permission to cancel a task on your Checklist, follow these steps.

- 1. Select the Home tab.
- 2. Select the Checklist menu item.
- 3. Choose to view your Incomplete checklist items.
- 4. Display Tasks For the time period when the task you want to cancel was due: during the past three months and in the future, 3 to 6 months ago, 6 to 9 months ago, or 9 to 12 months ago.
- 5. Select View.
- 6. Specify whether you want to view 10, 20, 30, 50, or 100 Results Per Page.

- 7. Select Show.
- 8. Select the Task you want to cancel.
- 9. On the drop-down list, either:
  - Select **Details...** to view more information about the Task. Then select **Choose Action** and **Cancel**.
  - Select Cancel.
- **10.**On the *Cancel Action Item* window, select the **Reason** for canceling the specified Task.
- **11.** Enter **Notes** about why you are canceling the Task.
- 12. Select **Save** to record your changes.

#### Waiving a Task on Your Checklist

If you have permission to waive a task on your Checklist, follow these steps.

- 1. Select the Home tab.
- 2. Select the Checklist menu item.
- 3. Choose to view your Incomplete checklist items.
- 4. Display Tasks For the time period when the task you want to waive was due: during the past three months and in the future, 3 to 6 months ago, 6 to 9 months ago, or 9 to 12 months ago.
- 5. Select View.
- 6. Specify whether you want to view 10, 20, 30, 50, or 100 Results Per Page.
- 7. Select Show.
- 8. Select the Task you want to waive.
- 9. On the drop-down list, either:
  - Select **Details...** to view more information about the Task. Then select **Choose Action** and **Waive**.
  - Select Waive.
- **10.**On the *Waive Action Item* window, select the **Reason** for waiving the specified Task.
- **11.** Enter **Notes** about why you are waiving the Task.
- 12. Select **Save** to record your changes.

#### Reassigning a Task on Your Checklist

If you have permission to reassign a task on your Checklist to another user, follow these steps.

- 1. Select the Home tab.
- 2. Select the Checklist menu item.
- 3. Choose to view your Incomplete checklist items.
- 4. Display Tasks For the time period when the task you want to reassign was due: during the past three months and in the future, 3 to 6 months ago, 6 to 9 months ago, or 9 to 12 months ago.
- 5. Select View.
- 6. Specify whether you want to view 10, 20, 30, 50, or 100 Results Per Page.
- 7. Select Show.
- 8. Select the Task you want to reassign to someone else.
- 9. On the drop-down list, either:
  - Select **Details...** to view more information about the Task. Then select **Choose Action** and **Reassign**, *or*
  - Select Reassign.
- **10.** On the *Reassign Action Item* window, identify the user to whom you want to reassign the specified task.
  - If you know the user's People Code ID, enter the **ID** number.
  - If you do not know the user's People Code ID: select **Search**, specify the person's first and/or last name, select **Search**, and **Select** the person.
- 11. Verify the user's ID and name on the Reassign Action Item window.
- 12. Select Save to reassign the task to the specified user.

#### Creating a New Task

If you have permission to create tasks, you can add tasks to your own checklist or other users' checklists.

- 1. Select the Home tab.
- 2. Select the Checklist menu item.
- 3. Select Add a Task.

4. Enter the following information about the new task.

| Field                 | Description                                                                                                    |
|-----------------------|----------------------------------------------------------------------------------------------------|
| Action ID             | Select the type of task to be added to the checklist.                                                                                                    |
| Required              | If the specified task is required by your school, this field will be selected.                                                                                                    |
| Action Name           | Once you select the Action ID, the task name will appear.                                                                                                    |
| Office                | The office, that is associated with the specified <b>Action ID</b> , will be displayed automatically, but you can select another office from the list.                                                                                    |
| Туре                  | Select the type of task being added to the checklist.                                                                                                    |
| Person<br>Responsible | Your User ID will automatically be displayed, but you can change it to the User ID of the person who is being assigned the new task.                                                                                                    |
|                       | If you do not know the user's ID, you can <b>Search</b> for the user, as follows.                                                                                                    |
|                       | 1. Enter all or part of the user's first and/or last name.                                                                                                    |
|                       | 2. Select Search.                                                                                                    |
|                       | <ol> <li>To the right of the name of the person who should be responsible<br/>for the task, choose Select.</li> </ol>                                                                                                    |
| Person to<br>Contact  | Enter the User ID of the person who should be contacted regarding the new task.                                                                                                    |
|                       | If you do not know the user's ID, you can <b>Search</b> for the user, as follows.                                                                                                    |
|                       | 1. Enter all or part of the user's first and/or last name.                                                                                                    |
|                       | 2. Select Search.                                                                                                    |
|                       | <ol> <li>To the right of the name of the person who should be contacted<br/>regarding the task, choose Select.</li> </ol>                                                                                                    |
| Mode of<br>Contact    | The type of contact that has been made with you. For example, Personal Interview or Left Message.                                                                                                    |
| Assigned              | The date and time at which the task was assigned.                                                                                                    |
| Due                   | The date and time at which the task is due to be completed.                                                                                                    |
| Priority              | The priority level for the Task to signify how important it is that the task be completed. <b>999</b> is the lowest priority level.                                                                                                    |
| Response              | If you are adding a task that has already been completed or is being waived or canceled, you can specify the type of response that was received, if any.                                                                                  |
| Rating                | If applicable, you can rate the response you received from the person you contacted.                                                                                                    |
| Duration              | If this task has already been worked on, enter the number of days,<br>hours, and minutes spent working on this task. For example, if the task<br>was to contact someone, you might enter the Duration as the length of<br>the phone call. |

| Field                  | Description                                                                                                    |
|------------------------|----------------------------------------------------------------------------------------------------|
| Year                   | Specify the year for which this task is being added to the checklist.                                                                                                   |
| Term                   | Select the term for which this task is being added to the checklist.                                                                                                    |
| Session                | Select the session for which this task is being added to the checklist.                                                                                                 |
| Number of<br>Reminders | If you are adding a task for which the person responsible has already<br>been reminded to complete the task, enter the number of times the<br>person has been reminded. |
| Notes                  | Enter any details about the task.                                                                                                    |
| Document               | If a document is necessary for completing the task, <b>Browse</b> to the location of the document.                                                                      |
| Actions                | If you are adding a task that has been completed, waived, OR canceled, select the corresponding <b>Action</b> .                                                         |
|                        | <ul> <li>If the task has already been completed and you just want to keep a<br/>record of it on the checklist, select Completed.</li> </ul>                             |
|                        | <ul> <li>If the task has been waived and you just want to keep a record of it<br/>on the checklist, select Waived.</li> </ul>                                           |
|                        | <ul> <li>If the task has been canceled and you just want to keep a record o<br/>it on the checklist, select Canceled.</li> </ul>                                        |

5. Select **Save** to record the information about the task to be added to the checklist.

## **Searching for Courses**

You can search for **Course Sections** that are available for a specified term, or search the **Course Catalog** for courses offered for a specified class level, curriculum, credit type, and so on.

- Searching for Available Course Sections
- Searching for Courses in the Course Catalog

# **Searching for Available Course Sections**

You can search for the course sections that are available for a specified course and term.

1. Perform a basic or an advanced course section search.

| For      | Follow These Steps                                                                                                    |  |  |  |  |  |
|----------|----------------------------------------------------------------------------------------------------|--|--|--|--|--|
| Basic    | Either:                                                                                                    |  |  |  |  |  |
| Search   | <ul> <li>In the Search field at the top of any Web page, select Course<br/>Sections, enter a keyword (for example, <i>Math</i>), and select Search,<br/>or</li> </ul>                                   |  |  |  |  |  |
|          | • Select the <b>Search</b> tab and then the <b>Section Search</b> menu item. Then specify a Keyword, Course Code, or academic period for the courses you want to find, and select <b>Search</b> .       |  |  |  |  |  |
| Advanced | 1. Select the <b>Search</b> tab.                                                                                                    |  |  |  |  |  |
| Search   | 2. Select the Section Search menu item.                                                                                                    |  |  |  |  |  |
|          | 3. On the Section Search page, select Advanced Search                                                                                                    |  |  |  |  |  |
|          | 4. Enter all the information you know about the course sections you want<br>to find. You can enter part of the course information and use the _<br>wildcard to search for course sections. For example: |  |  |  |  |  |
|          | • Com would find all Composition and Computer courses.                                                                                                    |  |  |  |  |  |
|          | • <b>Com_101</b> would find the <i>Composition 101</i> and <i>Computer 101</i> courses.                                                                                                    |  |  |  |  |  |
|          | 5. Select Search.                                                                                                    |  |  |  |  |  |

2. On the *Course Section Results* page, view the list of courses which match your search criteria.

| Select          | То                                                                                                    |
|-----------------|----------------------------------------------------------------------------------------------------|
| Course Code     | Display the <i>Course Search Details</i> page with all the information about the course. When you are finished viewing the course section details, select <b>Back</b> to return to the Section Results page. |
| Add to Cart     | Add the open course to your shopping cart, if it is available for registration.                                                                                                    |
| Add to Waitlist | Add your name to the waitlist for the closed course, if it is available.                                                                                                    |

**3.** If many course sections match your search criteria, use the drop-down lists above the list of courses to narrow down your search.

# Searching for Courses in the Course Catalog

You can search for particular types of courses in the course catalog.

- 1. If you want to perform a *quick search* for courses in the catalog, follow these steps.
  - From the drop-down list at the top of any page, select Catalog.
  - Enter at least part of the course name or subject type you are looking for (like *Math*).
  - Select Search.
  - Continue with Step 3.
- 2. If you want to perform a more *advanced search*, follow these steps.
  - Select the Search tab.
  - Select the Catalog menu item.
  - On the Course Catalog page, enter any of the following search criteria.

| Field          | Description                                                                                                    |
|----------------|----------------------------------------------------------------------------------------------------|
| Course Code    | If you know the Course Code, you can search for one particular course in the catalog.                                                                                                    |
| Program        | Specify whether you are looking for an <i>Undergraduate</i> or <i>Graduate</i> course, for example.                                                                                                    |
| Curriculum     | Specify whether you are looking for a course within a particular course of study ( <i>Accounting</i> , <i>Anthropology</i> , <i>Business Law</i> , <i>Fine Arts</i> , and so on).                                        |
| Subtype        | Specify whether you are looking for a certain type of course ( <i>Independent Study, Lab, Lecture,</i> and so on).                                                                                                    |
| Credit Type    | Specify whether you are looking for a <i>Credit</i> , <i>Non-Credit</i> , or <i>Continuing Education</i> course, for example.                                                                                            |
| Class Level    | Specify whether you are looking for a course that is available at your level ( <i>Freshman, Sophomore, Junior, Senior, Graduate</i> , and so on).                                                                        |
| Department     | Specify the academic department through which the course should be offered ( <i>Accounting</i> , <i>Art</i> , <i>Biology</i> , <i>Business</i> , and so on).                                                             |
| College        | Specify the College you are interested in ( <i>Engineering</i> , <i>Liberal Arts</i> , <i>Nursing</i> , and so on).                                                                                                    |
| Population     | Specify whether you are looking for a course that is open to a particular group of students ( <i>Day Students</i> , <i>Employees</i> , <i>Evening Students</i> , <i>Senior Citizens</i> , <i>Transfers</i> , and so on). |
| Nontraditional | If you are looking for a special course, specify the type (part of an Accelerated <i>Program</i> , a <i>Correspondence</i> course, and so on).                                                                           |

3. Review the list of courses which match your search criteria.

| Select               | То                                                                   |
|----------------------|----------------------------------------------------------------------|
| Refine Search        | Enter additional search criteria to narrow down the list of courses. |
| New Search           | Search for a different type of course.                               |
| Course Code          | Display more information about a course.                             |
| Find Course Sections | Search for available course sections for the course.                 |

# **Searching for People**

You can search the on-line directories for information about students and other faculty members.

- Searching for Students
- Searching for Other Faculty Members

## **Searching for Students**

You can use the on-line student directory to search for information about students who are currently enrolled in an academic program. Students who have withdrawn or have taken a leave of absence are not included in the directory.

- 1. Select the Search tab.
- 2. Select the **Directory** menu item.
- 3. Select the **Student** directory option.
- Enter all the information you know about the student you want to find. You MUST specify at least the first letter of the person's First Name, Last Name, or Former Name.
  - First Name, Middle Name, Last Name Prefix, Last Name, or Former name
  - Class Level
  - Program, Degree, or Curriculum
- 5. If you want to limit the number of students who are to be listed on each page, choose the **Results per Page**.
- 6. Select Search.

- 7. View the list of students who match your search criteria.
  - The list is sorted by the students' last names.
  - To display only those students who are currently enrolled in *Continuing Education* courses or as *freshmen* or *seniors*, for example, select the Class Level drop-down list.

## **Searching for Other Faculty Members**

You can use the on-line faculty directory to search for information about other faculty members.

- 1. Select the **Search** tab.
- 2. Select the Directory menu item.
- 3. Select the Faculty directory option.
- Enter all the information you know about the faculty member you want to find. You MUST specify at least the first letter of the person's First Name, Last Name, or Former Name.
  - First Name, Middle Name, Last Name Prefix, Last Name, or Former name
  - Department
  - **Note:** If you specify the **Department**, the search results will only list people who are recorded as *Faculty*. If other people are included in the faculty directory, like faculty assistants or department heads, they may not be listed in the search results when you specify the **Department**.
- 5. If you want to limit the number of faculty members who are to be listed on each page, choose the **Results per Page**.
- 6. Select Search.
- 7. View the list of faculty members who match your search criteria.
  - The list is sorted by the faculty members' last names.
  - If the list is too long, select **Refine Search** to specify additional search criteria.
  - If the list does not include the person you are looking for, select **New Search**.

# **Setting up Your Courses**

Your course needs to be set up before you can enter students' grades for the course. *If your Department Head has not already defined the course activities for your course*, you need to set the Activities, Weighting, and Grade Mappings. You can also set up a Course Home Page for your course.

| Set                 | Description                                                                                                    |  |  |  |
|---------------------|----------------------------------------------------------------------------------------------------|--|--|--|
| Activities          | If you want to use grades for course activities to help determine your students' overall grades for the course section, you must detail information about the <b>Activities</b> you have planned for your course section (for example, <b>essay 1</b> , <b>essay 2</b> , <b>test 1</b> , <b>test 2</b> ). |  |  |  |
|                     | Once you have an understanding about <i>Weighting Your Course Activities</i> , you can begin assigning course activities by:                                                                                                    |  |  |  |
|                     | Adding an Activity for Your Course, or                                                                                                    |  |  |  |
|                     | Copying All Activities from One of Your Other Courses                                                                                                    |  |  |  |
| Weighting           | Specify how the grades for the course activities will be weighted when calculating the midterm and final grades. You have these options:                                                                                                    |  |  |  |
|                     | <ul> <li>You can weight individual activities (for example, weighting quiz 3 heavier than quiz 1)</li> </ul>                                                                                                    |  |  |  |
|                     | <ul> <li>You can weight types of activities (for example, weighting exams<br/>heavier than quizzes)</li> </ul>                                                                                                    |  |  |  |
|                     | <ul> <li>For each Activity Type (for example, essays, tests, quizzes, projects), you can drop the lowest and highest grades for activities of that type.</li> </ul>                                                                                                    |  |  |  |
|                     | Refer to Weighting Your Course Activities.                                                                                                    |  |  |  |
| Grade<br>Mappings   | Provide the <b>Grade Mappings</b> for the course, so that each student's numeric grade can be converted to the corresponding letter grade. For example, converting a <i>95</i> to an <i>A</i> .                                                                                                    |  |  |  |
|                     | Refer to Mapping the Grades for Your Course.                                                                                                    |  |  |  |
| Course<br>Home Page | If your school allows faculty members to create Course Home Page sites for their course sections, you can create a Web site which can:                                                                                                    |  |  |  |
|                     | <ul> <li>Display information about your course section, like the syllabus.</li> </ul>                                                                                                    |  |  |  |
|                     | List scheduled dates when the class meets and when activities are due.                                                                                                    |  |  |  |
|                     | Enable students to download media files they need for the course.                                                                                                    |  |  |  |
|                     | <ul> <li>Let students download media files they need for completing course<br/>activities.</li> </ul>                                                                                                    |  |  |  |
|                     | <ul> <li>Allow students to submit their completed course activities.</li> </ul>                                                                                                    |  |  |  |
|                     | Refer to Creating a Home Page for Your Course.                                                                                                    |  |  |  |

# **Defining Activities for Your Course**

Do you want to use grades for course activities to help determine your students' overall grades for a course? If you do, then you or your department head need to detail information about the Activities planned for the course (for example, **essay** 1, **essay 2**, **test 1**, **test**).

If your department head has already defined activities for your course, you should review them. If your department head has specified due dates for entering students' activity grades, you will NOT be able to make changes to the course activities.

BEFORE you start entering information about the Activities for a course, you need to understand the basics about *Weighting Your Course Activities*. Once you understand how weighting activities affects the calculation of students' overall grades, you will be ready to specify information about the activities for a course.

- Adding an Activity for Your Course
- Copying All Activities from One of Your Other Courses
- Managing Activity Media for Your Course

#### Weighting Your Course Activities

By weighting your course activities, you answer the following questions.

- 1. How Many Points is Each Activity Worth?
- 2. Should the Score for One Activity Count More Than Others?
- 3. Should Scores for one Activity Type Count More Than Others?

Once you understand the different weighting methods, you should see *How Weights Are Entered on the Course Setup Page*.

#### How Many Points is Each Activity Worth?

The first step in setting up activity grading is to determine how each individual activity is to be scored on its own. Each activity is assigned a number of **Possible Points**, which is the maximum score a student can earn for that activity.

Here are some examples for setting **Possible Points** for an activity.

- An essay graded on a scale of 0-4 points would have a Possible Points value of 4.
- For a 20-question multiple-choice quiz, you would set the **Possible Points** based on the point value of each question. For example:
  - · Set the Possible Points to 20 if each question was worth 1 point, or
  - Set the **Possible Points** to 100 if each question was worth 5 points

• For percentage-based scores, the **Possible Points** is set to 100.

Now, answer the next question: Should the Score for One Activity Count More Than Others?

#### Should the Score for One Activity Count More Than Others?

Description

Now you see how your assignment of **Possible Points** for each activity allows the system to calculate students' scores for each activity. To determine students' overall course grades, you must specify how the scores for the individual activities are to be combined into a total score for the course.

The **Activity Weighting Methods** allow you to indicate how much each activity contributes to the total score for the course.

| Additing menginang meniou | Description                                                                                                    |  |  |
|---------------------------|----------------------------------------------------------------------------------------------------|--|--|
| By Possible Points        | You can use the <b>Possible Points</b> for each activity to not<br>only provide a scale for grading that individual activity, but<br>also to indicate how much that activity contributes to the<br>course grade as compared to other activities for the course<br>For example, if <i>Quiz 2</i> is twice as important as <i>Quiz 1</i> , the<br>instructor makes the possible points for <i>Quiz 2</i> twice as hig<br>as <i>Quiz 1</i> . If all of the activities in the course follow this rule<br>the instructor should use the <b>By Possible Points</b> weightin<br>method. |  |  |
| Enter for Each Activity   | We have already talked about how the number of <b>Possible</b><br><b>Points</b> you assign to activities can indicate how much more<br>important one activity is in determining students' overall<br>grades.                                                                                                    |  |  |
|                           | If the <b>Possible Points</b> are not enough to indicate how much more important the score for one activity is than the score for other activities, you should also <b>Enter</b> weights <b>for Each Activity</b> .                                                                                                    |  |  |
| Equally                   | You may want all the course activities to contribute <b>Equally</b> to the course grade, regardless of their <b>Possible Points</b> .                                                                                                    |  |  |
|                           | You could select the <b>Enter for each Activity</b> weighting method and assign the <b>same weight</b> to each activity, but it would be easier to just choose to weight them <b>Equally</b> .                                                                                                    |  |  |

Now, answer the next question: Should Scores for one Activity Type Count More

Than Others?

Activity Weighting Method

#### Should Scores for one Activity Type Count More Than Others?

You may only need to set the **Possible Points** for each activity and the **Activity Weighting Method** for grading the activities for your course. You may, however, want to enforce an additional set of weights based on the type of activity.

For example, you may use three **types** of activities for your course, *Homework*, *Quizzes*, and *Exams*. You may want the scores for *Exams* to count for 50% of the overall grade, and the scores for *Homework* and *Quizzes* at 25% each. While it may be possible for you to use the **Activity Weighting Methods** to set the weighting for the activities so that the overall grades are calculated accordingly, it will not always be easy. As activities of one type are added or their weights are adjusted, you would need to adjust the weighting of activities of the other types in order to maintain the desired balance. In this case, you should choose to **Weight by Type of Activity**, so the system automatically adjusts the other activity types.

When enabled, the **Weight by Type of Activity** option allows you to define a relative weight for each type of course activity. The weights can be based on percentages (e.g., Homework=25, Quizzes=25, Exams=50) or simple multipliers (e.g., Homework=1, Quizzes=1, Exams=2).

**Note:** Even when weighting by activity type, the Activity Weighting Methods defined above are still used to determine the contribution of the individual activities. The only difference is that the contribution is relative to other activities of the same type rather than to all other activities in the course.

Now that you understand weighting, you are ready to see *How Weights Are Entered on the Course Setup Page.* 

#### How Weights Are Entered on the Course Setup Page

Now that we've discussed the basics about the different weighting methods you can use to indicate the importance of some activities over others in determining students' overall grades, let's look at how activity weights are entered on the course *Setup* page. You must specify how course activities are to be weighted when calculating students' midterm and final grades.

| Activities                   | Select Course                     | Courses    | 0004/5-11/04 | Session - HIST                                                                                                   | DOF /Leathur       | - (01    |               |                                                                                                    |
|------------------------------|-----------------------------------|------------|--------------|----------------------------------------------------------------------------------------------------|--------------------|----------|---------------|----------------------------------------------------------------------------------------------------|
| Grade Mappings               | <ul> <li>Select course</li> </ul> | Russia to  | 1860         | - 3855IUN - MIST                                                                                                 | 225/Lectur         | e/01     |               |                                                                                                    |
| Course Home Page             |                                   | Tradition  | al           | _                                                                                                    |                    |          |               | _                                                                                                    |
| Options 🛛 🔻                  | Test (2 items)<br>Midterm:        | Weight (B) | Drop Lowest  | F)<br>Drop Highest                                                                                               | Final:             | Weight B | Drop Lowest   | F)<br>Drop Highest                                                                                              |
| 🗣 Add an Activity            |                                   | 1          | 0 / 1        | 0 / 1                                                                                                    |                    | 1        | 0 / 2         | 0 / 2                                                                                                    |
| 🖺 Copy Activities            |                                   |            |              |                                                                                                    | Possible           | Mid      | term          |                                                                                                    |
| 🗱 Delete All Activities      | Title                             |            | As           | signed Due                                                                                                    | Points             |          | eight         | Final Weight                                                                                                    |
|                              | Midterm                           |            |              |                                                                                                    | 100                | (D) 50   | 50.00%        | (E) 25 16.67% (G                                                                                                |
| Weight by Type of Activity   | Test                              |            |              |                                                                                                    | 100                | 0        | .0.00% (G)    | 50 33.33%                                                                                                    |
| How to Weight Activities     | Quiz (1 items)                    |            |              |                                                                                                    |                    |          |               |                                                                                                    |
| C By Maximum Points          | Midterm:                          | Weight     | Drop Lowest  | and the second second second second second second second second second second second second second second second | Final:             | Weight   | Drop Lowest   | Contraction of the second second second second second second second second second second second second second s |
| C Equally C                  |                                   | 1          | 0 / 0        | 0 / 0                                                                                                    |                    | 1        | 0 / 1         | 0 / 1                                                                                                    |
| C Enter for Each<br>Activity | Title                             |            | As           | signed Due                                                                                                    | Possible<br>Points |          | term<br>eight | Final Weight                                                                                                    |
| Change                       | Quiz                              |            |              |                                                                                                    | 25                 | 0        | 0.00%         | 10 50.00%                                                                                                    |
|                              |                                   |            |              |                                                                                                    |                    |          |               |                                                                                                    |

 Specify whether you want to Weight the activities by the Activity Type. Select this option (A) if you have assigned several types of activities for a course and you want to weight one type of activity (for example, *Exams*) heavier than another (for example *Essays*).

If you choose to **Weight** the activities **by the Activity Type**, then for each Activity Type, specify the **Weight** for the activities when calculating the **Midterm** and **Final** grades (**B**).

You can use any set of numbers to define the weight differences between Activity Types. For example, to weight the activities of one activity type (for example, **Tests**) **twice as heavy** as the activities of another activity type (for example, **Homework**), you could assign the **Homework** activity type with a weight of **1** and the **Tests** activity type with a weight of **2**. You could also set the weights for these activity types at **25** and **50**, **5** and **10**, **50** and **100**, and so on. 2. Specify How you want to Weight Activities for the course (C).

| Weight Activities       | Description                                                                                                    |  |
|-------------------------|----------------------------------------------------------------------------------------------------|--|
| By Possible Points      | The more points an activity is worth, the more weight it will have in calculating midterm and final grades. For example, if <i>Test 3</i> is worth <i>200</i> possible points and <i>Test 1</i> is worth <i>100</i> possible points, <i>Test 3</i> will have twice as much weight in calculating the students' midterm and final grades. |  |
| Equally                 | The scores for all the course activities will be counted the same when calculating the midterm and final grades for the course.                                                                                                    |  |
| Enter for Each Activity | You can specify the weight for individual course activities.<br>For example, <b>Quiz 3</b> can have more weight in calculating<br>the students' midterm and final grades than <b>Quiz 1</b> .                                                                                                    |  |

3. Review the calculated weight (G) for each activity.

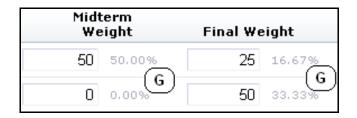

Each time you change the weight for an Activity Type (**B**) or an Activity (**C**), the system will re-calculate how the activity scores will count toward the **Midterm** and **Final** grades. This depends on how you have chosen to weight the activities.

| Weighting                            | Midterm and Final Grade Information                                                                                        |
|--------------------------------------|----------------------------------------------------------------------------------------------------|
| Enter for Each<br>Activity           | The system will calculate the activity's <b>Percentage</b> of the Midterm grade ( <b>D</b> ) and Final grade ( <b>E</b> ). |
| By Possible<br>Points, or<br>Equally | The system will calculate how much the activity <b>Counts Toward</b> the Midterm grade and Final grade.                    |

- For each Activity Type, specify if the lowest and highest scores for activities of that Activity Type should be dropped when calculating the students' Midterm and Final grades (F). Scores for Extra Credit activities cannot be dropped.
- 5. Select **Save** to record the information for the course section.

### Adding an Activity for Your Course

If your department head has not already set up the activities for your course, you will need to enter information about each of the activities (for example, *exams*, *essays*, *projects*) that will be used to grade students in the course. If your department head has set due dates for entering activity grades for your course, you will not be able to add any course activities.

- 1. Select the Classes tab.
- 2. Select the Setup menu item.
- 3. Select the Activities option.
- 4. From the list of years, terms, and sessions, select the course section.

|                      | Setup - Activitie                 | S                                  |  |
|----------------------|-----------------------------------|------------------------------------|--|
| Activities           |                                   |                                    |  |
| Grade Mappings       | <ul> <li>Select Course</li> </ul> |                                    |  |
| Course Home Page     | Or browse the courses below:      |                                    |  |
| Manage Section Media |                                   |                                    |  |
| Recent Courses       | Year                              | Springm                            |  |
|                      | 2008                              | 01 - Session<br>ACC 101/Lecture/01 |  |
|                      | 2007                              | BUS 100/Lecture/01                 |  |
|                      | 2006                              |                                    |  |

- 5. If you have not done so already, specify **How** you want **to Weight Activities** for the course.
  - Select an option:

| Weight Activities       | Description                                                                                                    |  |
|-------------------------|----------------------------------------------------------------------------------------------------|--|
| By Possible Points      | The more points an activity is worth, the more weight it<br>will have in calculating midterm and final grades. For<br>example, if Test 3 is worth 200 possible points and Test 1<br>is worth 100 possible points, Test 3 will have more<br>weight in calculating the students' midterm and final<br>grades. |  |
| Equally                 | The grades for all the course activities will be counted<br>the same when calculating the midterm and final grades<br>for the course.                                                                                                    |  |
| Enter for Each Activity | You can specify the weight for individual course activities. For example, <i>Quiz 3</i> can have more weight in calculating the students' midterm and final grades than <i>Quiz 1</i> .                                                                                                    |  |

• Select Change.

6. If no activities have been added for the course yet, select Add Activity; otherwise, select Add an Activity.

|                                               | Setup - Activit                   | ies                                                                                    |
|-----------------------------------------------|-----------------------------------|----------------------------------------------------------------------------------------|
| Activities                                    |                                   |                                                                                        |
| Grade Mappings                                | <ul> <li>Select Course</li> </ul> | Course: 2008/Spring/01 - Session 01 - ACC 101/Lecture/01<br>Principles of Accounting I |
| Course Home Page                              |                                   | MWF 8:00 AM - 8:50 AM, SCT/Anderson Hall/100<br>Traditional                            |
| Manage Section Media                          |                                   |                                                                                        |
| Options 🔹                                     | Thoma are a                       | www.onthung.coti.itico.for this course                                                 |
| 👍 Add an Activity                             | There are u                       | currently no activities for this course.                                               |
| 🖺 Copy Activities                             | Add New                           | Copy Existing                                                                          |
| ☐ Weight by Type of<br>Activity               | Add a new activity<br>course:     | y to this Copy activities from another section:                                        |
| How to Weight Activities<br>By Maximum Points | Add Activi                        | Copy Activities                                                                        |
| C Equally                                     |                                   |                                                                                        |
| C Enter for Each<br>Activity                  |                                   |                                                                                        |
| Change                                        |                                   |                                                                                        |

7. On the *Add Activity* page, specify the following information about the new course activity.

| Column        | Description                                                                                                    |                                  |  |  |  |  |
|---------------|----------------------------------------------------------------------------------------------------|----------------------------------|--|--|--|--|
| Title         | You must specify a <b>unique</b> name for the new activity that will make<br>it easy to distinguish between this activity and all the other<br>activities for the course section (for example, <i>Project 1</i> , <i>Quiz -</i><br><i>Chapters 1-3</i> , <i>Quiz - Chapters 4-6</i> , <i>Midterm Exam</i> ).                                                                                                    |                                  |  |  |  |  |
|               | <ul> <li>If you will be using a Course Home Page for your course, you MUST name the activity according to the following Microsoft SharePoint Services naming rules for folders, since folders will be created for the activity on the Course Home Page:</li> <li>You CANNOT use any of the following characters anywhere in the activity title: ~, #, %, &amp;, *, {, },  :, ?, /, &lt;, &gt;,  , and ".</li> <li>You CANNOT use a period consecutively in the middle of an activity title (for example, <i>Activity1</i>).</li> </ul> |                                  |  |  |  |  |
|               |                                                                                                    |                                  |  |  |  |  |
|               |                                                                                                    |                                  |  |  |  |  |
|               | • You CANNOT BEGIN or END an activity title with a period.                                                                                                    |                                  |  |  |  |  |
|               | <ul> <li>You CANNOT BEGIN or END an activity title with a space.</li> </ul>                                                                                                    |                                  |  |  |  |  |
|               | <ul> <li>You CANNOT END an activity title with any of the following:</li> </ul>                                                                                                    |                                  |  |  |  |  |
|               | <ul> <li>_archivos</li> </ul>                                                                                                    | _ficheiros                       |  |  |  |  |
|               | <ul> <li>_arquivos</li> </ul>                                                                                                    | _fichiers                        |  |  |  |  |
|               | <ul> <li>_bestanden</li> </ul>                                                                                                    | • _file                          |  |  |  |  |
|               | <ul> <li>_bylos</li> </ul>                                                                                                    | • _files                         |  |  |  |  |
|               | <ul> <li>-Dateien</li> </ul>                                                                                                    | • .files                         |  |  |  |  |
|               | <ul> <li>_datoteke</li> </ul>                                                                                                    | • -filer                         |  |  |  |  |
|               | <ul> <li>_dosyalar</li> </ul>                                                                                                    | <ul> <li>_fitxategiak</li> </ul> |  |  |  |  |
|               | • _elemei                                                                                                    | _fitxers                         |  |  |  |  |
|               | <ul> <li>_fails</li> </ul>                                                                                                    | • _pliki                         |  |  |  |  |
|               | _failid                                                                                                    | <ul> <li>_soubory</li> </ul>     |  |  |  |  |
|               | <ul> <li>_fajlovi</li> </ul>                                                                                                    | <ul> <li>_tiedostot</li> </ul>   |  |  |  |  |
| Activity Type | From the list of available activity types, select the activity type that best describes the new course activity. For example, <i>quiz</i> , <i>homework</i> , <i>exam</i> .                                                                                                    |                                  |  |  |  |  |
| Description   | Enter a description of the co                                                                                                    | ourse activity.                  |  |  |  |  |

| Column                      | Description                                                                                                    |  |
|-----------------------------|----------------------------------------------------------------------------------------------------|--|
| Extra Credit                | If the activity is <b>optional</b> and need only be completed by students<br>who want to improve their course grades, check the <b>Extra Credit</b><br>box. If the <b>Extra Credit</b> box is checked, the system will treat the<br>activity differently than the required activities for the course. |  |
|                             | • The system will display <b>(Extra Credit)</b> next to the names of the extra credit activities on the <i>Activities</i> and <i>Activity Grades</i> pages, and in the <i>My Activities</i> and <i>Activity Detail</i> sections on the Course Home Page.                                              |  |
|                             | <ul> <li>A student's grades for any completed Extra Credit activities will<br/>be added to the student's calculated score for the required<br/>course activities.</li> </ul>                                                                                                    |  |
|                             | <ul> <li>Although you can drop the lowest and highest scores for<br/>required course activities, scores for Extra Credit activities<br/>cannot be dropped.</li> </ul>                                                                                                    |  |
| Possible Points             | You must specify the maximum number of points students can earn by completing this course activity.                                                                                                    |  |
| Assigned                    | Specify the date and time on which this activity is to be assigned the students taking the course.                                                                                                    |  |
| Due                         | Specify the date and time on which this activity must be completed and submitted.                                                                                                    |  |
| Prevent Late<br>Submissions | If you select <b>Prevent Late Submissions</b> , students will not be able to submit the activity after the specified <b>Due</b> date and time.                                                                                                    |  |
| Midterm Weight              | If you have chosen to <b>Enter</b> the weight <b>for Each Activity</b> , specify the weight of this activity when calculating students' midterm grades.                                                                                                    |  |
| Final Weight                | If you have chosen to <b>Enter</b> the weight <b>for Each Activity</b> , specify the weight of this activity when calculating students' final grades.                                                                                                    |  |
| Counts Towards<br>Midterm   | If you have chosen to weight activities <b>By Possible Points</b> or <b>Equally</b> , specify whether the grade for this activity should be included when calculating the midterm grade.                                                                                                    |  |
| Counts Towards<br>Final     | If you have chosen to weight activities <b>By Possible Points</b> or <b>Equally</b> , specify whether the grade for this activity should be included when calculating the final grade.                                                                                                    |  |
| Availability                | Specify whether information about this activity should:                                                                                                    |  |
|                             | <ul> <li>Always be Available on students' My Activities Web part on the<br/>Course Home Page, or</li> </ul>                                                                                                    |  |
|                             | • <b>Only</b> be <b>Available</b> within the designated time period on students' <i>My Activities</i> Web part on the Course Home Page. Make sure that you specify the <b>From</b> date and time and the <b>To</b> date and time.                                                                     |  |

8. Select Save to record all the information about the new course activity.

*If a Course Home Page has been created* for the course section, the system will create folders for the activity in the course section's document libraries.

- A folder for the activity in the Course Documents document library.
- A folder for the activity in the Submitted Documents document library.
- A subfolder for each student under the folder for the activity in the **Submitted Documents** document library.

#### **Copying All Activities from One of Your Other Courses**

If your department head has not already set up the activities for your course, you will need to enter information about each of the activities (for example, *exams*, *essays*, *projects*) that will be used to grade students in the course.

- A quick way to set up the activities for a *new* course section is to copy the activities (along with ALL the section and activity media) from another course section.
- If you copy all the activities to a course section which already has activities, its activities and media will be overwritten.

If your department head has set due dates for entering activity grades for your course, you will *not* be able to copy the activities from another course.

- 1. Select the Classes tab.
- 2. Select the Setup menu item.
- 3. Select the Activities option.
- 4. From the list of years, terms, and sessions, select the course.

|                      | Setup - Activitie                       | es                 |  |  |  |  |  |
|----------------------|-----------------------------------------|--------------------|--|--|--|--|--|
| Activities           |                                         |                    |  |  |  |  |  |
| Grade Mappings       | <ul> <li>Select Course</li> </ul>       |                    |  |  |  |  |  |
| Course Home Page     | Or browse the courses below:            |                    |  |  |  |  |  |
| Manage Section Media |                                         |                    |  |  |  |  |  |
| Recent Courses       | Year                                    | Springm            |  |  |  |  |  |
|                      | 2008 01 - Session<br>ACC 101/Lecture/01 |                    |  |  |  |  |  |
|                      | 2007                                    | BUS 100/Lecture/01 |  |  |  |  |  |
|                      | 2006                                    |                    |  |  |  |  |  |

5. On the Activities page, select the Copy Activities option.

|                                 | Setup - Activities                                                                                        |                                          |  |  |  |  |
|---------------------------------|----------------------------------------------------------------------------------------------------|------------------------------------------|--|--|--|--|
| Activities                      |                                                                                                    |                                          |  |  |  |  |
| Grade Mappings                  | Select Course     Course: 2008/Spring/01 - Session 01 - ACC 101/Lecture/01     Principles of Accounting I |                                          |  |  |  |  |
| Course Home Page                | MWF 8:00 AM - 8:50 AM, SCT/Anderson Hall/100<br>Traditional                                               |                                          |  |  |  |  |
| Manage Section Media            |                                                                                                    |                                          |  |  |  |  |
| Options 🔹                       | The sure is sure as a sure set is a                                                                       |                                          |  |  |  |  |
| 💠 Add an Activity               | There are currently r                                                                                     | no activities for this course.           |  |  |  |  |
| 🖺 Copy Activities               | Add New                                                                                                   | Copy Existing                            |  |  |  |  |
| ☐ Weight by Type of<br>Activity | Add a new activity to this course:                                                                        | Copy activities from<br>another section: |  |  |  |  |
|                                 | Add Activity                                                                                              | Copy Activities                          |  |  |  |  |
| How to Weight Activities        |                                                                                                    |                                          |  |  |  |  |
| C Equally                       |                                                                                                    |                                          |  |  |  |  |
| C Enter for Each<br>Activity    |                                                                                                    |                                          |  |  |  |  |
| Change                          |                                                                                                    |                                          |  |  |  |  |

6. On the *Copy Activities* window, select the course section from which you want to copy the activities, and select **Next**.

| hoose a section to copy   |                          |
|---------------------------|--------------------------|
| 2008/Springm/01 - Session | 2007/CONED/ConEd Session |
| C ACC 101/Lecture/01      | O BUS 100/Lecture/01     |
| 2007/Fall /01 - Session   | 2007/Spring/01 - Session |
| C ACC 101/Lecture/01      | C ACC 101/Lecture/01     |
| C COPY100/Lecture/01      | O BUS 100/Lecture/01     |
| C COPY100/Lecture/20      | O ACC 101/Lecture/02     |
|                           | C ADHOC100/Lecture/01    |
| 2006/Fall m/03 - Session  | 2006/Fall/ConEd Session  |
| C BUS 100/Lecture/01      | C ACC 101/Lecture/01     |
|                           | C BUS 100/Lecture/01     |
| 2005/Springm/01 - Session | 1996/Fall/01 - Session   |
| C ACC 101/Lecture/01      | C ACC 101/Lecture/01     |

**7.** On the *Copy Activities* window, review the list of activities for the selected course section.

| Select Finish to copy<br>100/Lecturem/01. An |           | es to 2008/Springm/01 - Sessi<br>will be deleted. | on m - BUS      |
|----------------------------------------------|-----------|---------------------------------------------------|-----------------|
| Name                                         | Туре      | Description                                       | Possible Points |
| Quiz 7                                       | Anon Quiz | Quiz 7                                            | 70.000          |
| Mid Term Exam                                | Exam      | Mid Term Exam                                     | 100.000         |
| Final Exam                                   | Exam      | Final Exam                                        | 100.000         |

 If these are the activities you want to copy to your course section, select Finish. Any activities that may already have been defined for the course section will be replaced during the copy process. 9. On the Copy Activities - Success window, select Close Window.

10. Review the list of copied activities.

|                                                        | Setup - Activit          | ies            |                                                                          |          |                    |                          |                        |
|--------------------------------------------------------|--------------------------|----------------|--------------------------------------------------------------------------|----------|--------------------|--------------------------|------------------------|
| Activities<br>Grade Mappings<br>Course Home Page       | ▼ Select Course          | Introducti     | 2 <mark>008/Spring/01</mark><br>ion to Business<br>) PM - 5:50 PM,<br>al |          |                    | ure/01                   |                        |
| Manage Section Media                                   | Exam (2 item             | ns, 200 points | s)                                                                       |          |                    |                          |                        |
| Options 🕴 🔻                                            | Midterm:                 | Drop Lowest    | Drop Highest                                                             | Final:   | Drop Lowest        | Drop Highest<br>0 / 2    |                        |
| 🖺 Copy Activities                                      | Title                    |                | Assi                                                                     | jned Due | Possible<br>Points | Counts Toward<br>Midterm | Counts<br>Toward Final |
| 🗱 Delete All Activities                                | Final Exam               |                |                                                                          |          | 100                | ▼ 50.00%                 | 50.00%                 |
| Weight by Type of<br>Activity                          | <u>Mid Term Exam</u>     |                |                                                                          |          | 100                | 50.00%                   | <b>₽</b> 50.00%        |
| How to Weight Activities  By Maximum Points  C Equally | Anon Quiz (1<br>Midterm: | · 1            | Drop Highest                                                             | Final:   | Drop Lowest        | Drop Highest             |                        |
| C Enter for Each<br>Activity                           | Title                    |                | Assi                                                                     | gned Due | Possible<br>Points | Counts Toward<br>Midterm | Counts<br>Toward Final |
| Change                                                 | <u>Quiz 7</u>            |                |                                                                          |          | 70                 | 0.00%                    | 0.00%                  |
| ······································                 |                          | Total          | Midterm Points                                                           | 200      | Total Final Po     | oints: <b>200</b>        |                        |
| Recent Courses                                         |                          |                | Sa                                                                       | ve       | Reset              |                          |                        |

- **11.** As necessary, update the list of activities for your course section. For example:
  - Edit the dates for the course activities, and any of the other information about the activities. Refer to *Editing an Activity for Your Course*.
  - Delete any activities you do not plan to use for your course section. Refer to *Deleting Activities from Your Course*.
  - If you have created a Course Home Page for the course section, you can provide the document files your students will need to complete the activities. Refer to *Managing Activity Media for Your Course*.

### **Copying One of Your Course Activities**

You can copy one of the course activities that has already been assigned for the course section.

- 1. Select the Classes tab.
- 2. Select the Setup menu item.
- 3. Select the Activities option.
- 4. From the list of years, terms, and sessions, select the course.

|                      | Setup - Activi                    | ties                               |
|----------------------|-----------------------------------|------------------------------------|
| Activities           |                                   |                                    |
| Grade Mappings       | <ul> <li>Select Course</li> </ul> |                                    |
| Course Home Page     | Or browse the c                   | ourses below:                      |
| Manage Section Media |                                   |                                    |
| Recent Courses       | Year                              | Springm                            |
|                      | 2008                              | 01 - Session<br>ACC 101/Lecture/01 |
|                      | 2007                              | BUS 100/Lecture/01                 |
|                      | 2006                              |                                    |

**5.** On the *Activities* page, review the list of activities that have been defined for the course section.

|                                                        | Setup - Activit                   | ties                                                                              |                       |           |                    |                          |                        |  |
|--------------------------------------------------------|-----------------------------------|-----------------------------------------------------------------------------------|-----------------------|-----------|--------------------|--------------------------|------------------------|--|
| Activities                                             |                                   |                                                                                   |                       |           |                    |                          |                        |  |
| Grade Mappings                                         | <ul> <li>Select Course</li> </ul> | Course: 2008/Spring/01 - Session - BUS 100/Lecture/01<br>Introduction to Business |                       |           |                    |                          |                        |  |
| Course Home Page                                       |                                   | MWF 5:00<br>Traditiona                                                            | ) PM - 5:50 PM,<br>al | SCT/Ander | son Hall/100       |                          |                        |  |
| Manage Section Media                                   | Exam (2 iten                      | ns, 200 point:                                                                    | s)                    |           |                    |                          |                        |  |
| Options 🛛 🔻                                            | Midterm:                          | Drop Lowest                                                                       | Drop Highest          | Final:    | Drop Lowest        | Drop Highest             |                        |  |
| 💠 Add an Activity                                      |                                   | 0 / 2                                                                             | 0 / 2                 |           | 0 / 2              | 0 / 2                    |                        |  |
| 🖺 Copy Activities                                      | Title                             |                                                                                   | Assig                 | jned Due  | Possible<br>Points | Counts Toward<br>Midterm | Counts<br>Toward Final |  |
| 🗱 Delete All Activities                                | <u>Final Exam</u>                 |                                                                                   |                       |           | 100                | 50.00%                   | 50.00%                 |  |
| Weight by Type of<br>Activity                          | <u>Mid Term Exam</u>              |                                                                                   |                       |           | 100                | 50.00%                   | 50.00%                 |  |
|                                                        | Anon Quiz (3                      | Litems, 70 pi                                                                     | oints)                |           |                    |                          |                        |  |
| How to Weight Activities                               | Midterm:                          |                                                                                   | Drop Highest          | Final:    | Drop Lowest        |                          |                        |  |
| <ul> <li>By Maximum Points</li> <li>Equally</li> </ul> |                                   | 0 / 0                                                                             | 0 / 0                 |           | 0 / 0              | 0 / 0                    |                        |  |
| C Enter for Each<br>Activity                           | Title                             |                                                                                   | Assig                 | jned Due  | Possible<br>Points | Counts Toward<br>Midterm | Counts<br>Toward Final |  |
| Change                                                 | Quiz 7                            |                                                                                   |                       |           | 70                 | 0.00%                    | 0.00%                  |  |
|                                                        |                                   | Total                                                                             | Midterm Points        | 200       | Total Final Po     | oints: 200               |                        |  |
| Recent Courses                                         |                                   |                                                                                   | Sa                    | ve        | Reset              |                          |                        |  |

6. Select the activity you want to duplicate.

#### 7. On the drop-down list, select Copy.

|                                                        | Setup - Activit                   | ies                    |                                  |            |                    |                          |                        |
|--------------------------------------------------------|-----------------------------------|------------------------|----------------------------------|------------|--------------------|--------------------------|------------------------|
| Activities                                             |                                   |                        |                                  |            |                    |                          |                        |
| Grade Mappings                                         | <ul> <li>Select Course</li> </ul> |                        | 008/Springm/01<br>on to Business | Session    | m - BUS 100/L      | .ecturem/01              |                        |
| Course Home Page                                       |                                   | MWF 5:00<br>Traditiona | I PM - 5:50 PM, 9<br>I           | SCT/Ander: | son Hall/100       |                          |                        |
| Manage Section Media                                   | Exam (2 item                      | ns, 200 points         | 5)                               |            |                    |                          |                        |
| Options 🔻                                              | Midterm:                          |                        | Drop Highest                     | Final:     | Drop Lowest        | Drop Highest             |                        |
| 💠 Add an Activity                                      |                                   | 0 / 2                  | 0 / 2                            |            | 0 / 2              | 0 / 2                    |                        |
| Copy Activities                                        | Title                             |                        | Assig                            | ned Due    | Possible<br>Points | Counts Toward<br>Midterm | Counts<br>Toward Final |
| 🔀 Delete All Activities                                | <u>Final Exam</u>                 |                        |                                  |            | 100                | 50.00%                   | 50.00%                 |
| ☐ Weight by Type of<br>Activity                        | <u>Mid Term Exam</u>              |                        |                                  |            | 100                | 50.00%                   | 50.00%                 |
|                                                        | Anon Quiz (1                      | L items, 70 pc         | pints)                           |            |                    |                          |                        |
| How to Weight Activities                               | Midterm:                          |                        | Drop Highest                     | Final:     | Drop Lowest        | Drop Highest             |                        |
| <ul> <li>By Maximum Points</li> <li>Equally</li> </ul> |                                   | 0 / 0                  | 0 / 0                            |            | 0 / 0              | 0 / 0                    |                        |
| C Enter for Each<br>Activity                           | Title                             |                        | Assig                            | ned Due    | Possible<br>Points | Counts Toward<br>Midterm | Counts<br>Toward Final |
| Change                                                 | Quiz 7                            |                        | V                                |            | 70                 | 0.00%                    | 0.00%                  |
|                                                        | Edit                              |                        | inter.                           | 200        | Total Final Po     | 200                      |                        |
| Recent Courses                                         | Delete                            |                        | ints:                            | 200        | Total Final Po     | ants: 200                |                        |
| Reconcedurates : A                                     | Сору                              |                        | Sav                              | e          | Reset              |                          |                        |

8. On the *Add Activity* page, update the following information for the new course activity.

| Title         |                                                                                                    | Description                              |  |  |  |  |
|---------------|----------------------------------------------------------------------------------------------------|------------------------------------------|--|--|--|--|
| Title         | You must specify a <b>unique</b> name for the new activity that will make<br>it easy to distinguish between this activity and all the other<br>activities for the course section (for example, <i>Project 1</i> , <i>Quiz -</i><br><i>Chapters 1-3</i> , <i>Quiz - Chapters 4-6</i> , <i>Midterm Exam</i> ).                                                                                                    |                                          |  |  |  |  |
|               | <ul> <li>If you will be using a Course Home Page for your course, you MUST name the activity according to the following Microsoft SharePoint Services naming rules for folders, since folders will be created for the activity on the Course Home Page:</li> <li>You CANNOT use any of the following characters anywhere in the activity title: ~, #, %, &amp;, *, {, },  :, ?, I, &lt;, &gt;,  , and ".</li> <li>You CANNOT use a period consecutively in the middle of an activity title (for example, <i>Activity.</i> 1).</li> </ul> |                                          |  |  |  |  |
|               |                                                                                                    |                                          |  |  |  |  |
|               |                                                                                                    |                                          |  |  |  |  |
|               | • You CANNOT BEGIN or END an activity title with a period.                                                                                                    |                                          |  |  |  |  |
|               | <ul> <li>You CANNOT BEGIN or END an activity title with a space.</li> </ul>                                                                                                    |                                          |  |  |  |  |
|               | You CANNOT END an a                                                                                                    | ctivity title with any of the following: |  |  |  |  |
|               | <ul> <li>_archivos</li> </ul>                                                                                                    | _ficheiros                               |  |  |  |  |
|               | <ul> <li>_arquivos</li> </ul>                                                                                                    | _fichiers                                |  |  |  |  |
|               | <ul> <li>_bestanden</li> </ul>                                                                                                    | • _file                                  |  |  |  |  |
|               | <ul> <li>_bylos</li> </ul>                                                                                                    | • _files                                 |  |  |  |  |
|               | <ul> <li>-Dateien</li> </ul>                                                                                                    | • .files                                 |  |  |  |  |
|               | <ul> <li>_datoteke</li> </ul>                                                                                                    | • -filer                                 |  |  |  |  |
|               | <ul> <li>_dosyalar</li> </ul>                                                                                                    | <ul> <li>_fitxategiak</li> </ul>         |  |  |  |  |
|               | • _elemei                                                                                                    | _fitxers                                 |  |  |  |  |
|               | <ul> <li>_fails</li> </ul>                                                                                                    | • _pliki                                 |  |  |  |  |
|               | _failid                                                                                                    | <ul> <li>_soubory</li> </ul>             |  |  |  |  |
|               | <ul> <li>_fajlovi</li> </ul>                                                                                                    | _tiedostot                               |  |  |  |  |
| Activity Type | From the list of available activity types, select the activity type that best describes the new course activity. For example, <i>quiz</i> , <i>homework</i> , <i>exam</i> .                                                                                                    |                                          |  |  |  |  |
| Description   | Enter a description of the co                                                                                                    | ourse activity.                          |  |  |  |  |

| Column                      | Description                                                                                                    |  |  |  |  |
|-----------------------------|----------------------------------------------------------------------------------------------------|--|--|--|--|
| Extra Credit                | If the activity is <b>optional</b> and need only be completed by students<br>who want to improve their course grades, check the <b>Extra Credit</b><br>box. If the <b>Extra Credit</b> box is checked, the system will treat the<br>activity differently than the required activities for the course. |  |  |  |  |
|                             | • The system will display <b>(Extra Credit)</b> next to the names of the extra credit activities on the <i>Activities</i> and <i>Activity Grades</i> pages, and in the <i>My Activities</i> and <i>Activity Detail</i> sections on the Course Home Page.                                              |  |  |  |  |
|                             | <ul> <li>A student's grades for any completed Extra Credit activities will<br/>be added to the student's calculated score for the required<br/>course activities.</li> </ul>                                                                                                    |  |  |  |  |
|                             | <ul> <li>Although you can drop the lowest and highest scores for<br/>required course activities, scores for Extra Credit activities<br/>cannot be dropped.</li> </ul>                                                                                                    |  |  |  |  |
| Possible Points             | You must specify the maximum number of points students can earn by completing this course activity.                                                                                                    |  |  |  |  |
| Assigned                    | Specify the date and time on which this activity is to be assigned the students taking the course.                                                                                                    |  |  |  |  |
| Due                         | Specify the date and time on which this activity must be complete and submitted.                                                                                                    |  |  |  |  |
| Prevent Late<br>Submissions | Specify whether submissions made after the <b>Due</b> date and time are to be prevented.                                                                                                    |  |  |  |  |
| Midterm Weight              | If you have chosen to <b>Enter</b> the weight <b>for Each Activity</b> , specify the weight of this activity when calculating students' midterm grades.                                                                                                    |  |  |  |  |
| Final Weight                | If you have chosen to <b>Enter</b> the weight <b>for Each Activity</b> , spec<br>the weight of this activity when calculating students' final grades                                                                                                    |  |  |  |  |
| Counts Towards<br>Midterm   | If you have chosen to weight activities <b>By Possible Points</b> or <b>Equally</b> , specify whether the grade for this activity should be included when calculating the midterm grade.                                                                                                    |  |  |  |  |
| Counts Towards<br>Final     | If you have chosen to weight activities <b>By Possible Points</b> or <b>Equally</b> , specify whether the grade for this activity should be included when calculating the final grade.                                                                                                    |  |  |  |  |
| Availability                | Specify whether information about this activity should:                                                                                                    |  |  |  |  |
|                             | <ul> <li>Always be Available on students' My Activities Web part on the<br/>Course Home Page, or</li> </ul>                                                                                                    |  |  |  |  |
|                             | • <b>Only</b> be <b>Available</b> within the designated time period on students' <i>My Activities</i> Web part on the Course Home Page. Make sure that you specify the <b>From</b> date and time and the <b>To</b> date and time.                                                                     |  |  |  |  |

9. Select Save to record all the information about the new course activity.

- **10.** *If a Course Home Page has been created* for the specified course section, the system will also create folders for the activity in the document libraries for the course section.
  - A folder for the activity in the Course Documents document library.
  - A folder for the activity in the **Submitted Documents** document library.
  - A subfolder for each student under the folder for the activity in the **Submitted Documents** document library.
- **11.** If you need to provide your students with any documents in order to complete this activity, continue with *Managing Activity Media for Your Course*.

### Editing an Activity for Your Course

You can update the information about any of the activities (for example, *exams*, *essays*, *projects*) that you have assigned for one of your course sections.

- 1. Select the Classes tab.
- 2. Select the Setup menu item.
- 3. Select the Activities option.
- 4. From the list of years, terms, and sessions, select the course.
- 5. View the Activity information that has already been specified for the course.
- 6. Select the activity you want to update.
- 7. On the drop-down list, select Edit.

- Column Description Title You must specify a **unique** name for the new activity that will make it easy to distinguish between this activity and all the other activities for the course section (for example, Project 1, Quiz -Chapters 1-3, Quiz - Chapters 4-6, Midterm Exam). If you will be using a **Course Home Page** for your course, you MUST name the activity according to the following Microsoft SharePoint Services naming rules for folders, since folders will be created for the activity on the Course Home Page: • You CANNOT use any of the following characters anywhere in the activity title: ~, #, %, &, \*, {, }, \, :, ?, /, <, >, |, and ". • You CANNOT use a period consecutively in the middle of an activity title (for example, Activity..1). You CANNOT BEGIN or END an activity title with a period. You CANNOT BEGIN or END an activity title with a space. You CANNOT END an activity title with any of the following: archivos ficheiros arquivos fichiers bestanden file bylos files -Dateien .files -filer datoteke dosyalar fitxategiak elemei fitxers fails pliki failid soubory tiedostot fajlovi **Activity Type** From the list of available activity types, select the activity type that best describes the new course activity. For example, quiz, homework, exam. Description Enter a description of the course activity.
- 8. On the *Edit Activity* page, update the information about the course activity.

| Column                      | Description                                                                                                    |  |  |  |
|-----------------------------|----------------------------------------------------------------------------------------------------|--|--|--|
| Extra Credit                | If the activity is <b>optional</b> and need only be completed by students<br>who want to improve their course grades, check the <b>Extra Credit</b><br>box. If the <b>Extra Credit</b> box is checked, the system will treat the<br>activity differently than the required activities for the course. |  |  |  |
|                             | • The system will display <b>(Extra Credit)</b> next to the names of the extra credit activities on the <i>Activities</i> and <i>Activity Grades</i> pages, and in the <i>My Activities</i> and <i>Activity Detail</i> sections on the Course Home Page.                                              |  |  |  |
|                             | <ul> <li>A student's grades for any completed Extra Credit activities will<br/>be added to the student's calculated score for the required<br/>course activities.</li> </ul>                                                                                                    |  |  |  |
|                             | <ul> <li>Although you can drop the lowest and highest scores for<br/>required course activities, scores for Extra Credit activities<br/>cannot be dropped.</li> </ul>                                                                                                    |  |  |  |
| Possible Points             | You must specify the maximum number of points students can earn by completing this course activity.                                                                                                    |  |  |  |
| Assigned                    | Specify the date and time on which this activity is to be assigned the students taking the course.                                                                                                    |  |  |  |
| Due                         | Specify the date and time on which this activity must be completed and submitted.                                                                                                    |  |  |  |
| Prevent Late<br>Submissions | Specify whether submissions made after the <b>Due</b> date and time are to be prevented.                                                                                                    |  |  |  |
| Midterm Weight              | If you have chosen to <b>Enter</b> the weight <b>for Each Activity</b> , specif<br>the weight of this activity when calculating students' midterm<br>grades.                                                                                                    |  |  |  |
| Final Weight                | If you have chosen to <b>Enter</b> the weight <b>for Each Activity</b> , specify<br>the weight of this activity when calculating students' final grades.                                                                                                    |  |  |  |
| Counts Towards<br>Midterm   | If you have chosen to weight activities <b>By Possible Points</b> or <b>Equally</b> , specify whether the grade for this activity should be included when calculating the midterm grade.                                                                                                    |  |  |  |
| Counts Towards<br>Final     | If you have chosen to weight activities <b>By Possible Points</b> or <b>Equally</b> , specify whether the grade for this activity should be included when calculating the final grade.                                                                                                    |  |  |  |
| Availability                | Specify whether information about this activity should:                                                                                                    |  |  |  |
|                             | <ul> <li>Always be Available on students' My Activities Web part on the<br/>Course Home Page, or</li> </ul>                                                                                                    |  |  |  |
|                             | • <b>Only</b> be <b>Available</b> within the designated time period on students' <i>My Activities</i> Web part on the Course Home Page. Make sure that you specify the <b>From</b> date and time and the <b>To</b> date and time.                                                                     |  |  |  |

9. Select Save to record your changes.

**10.** If you want to upload media for this course activity to the Course Home Page, follow the instructions for *Uploading Files for a Course Activity to Your Course Home Page*.

### **Deleting Activities from Your Course**

You can delete one of the activities that has been assigned for a course section as long as no grades have been recorded for that activity, or delete all the course activities as long as no grades have been recorded for any of the activities.

- 1. Select the Classes tab.
- 2. Select the Setup menu item.
- 3. Select the Activities option.
- 4. From the list of years, terms, and sessions, select the course section.
- 5. Specify which activities you want to delete.

| То                              | Follow These Steps                                                                                                |  |  |  |
|---------------------------------|----------------------------------------------------------------------------------------------------|--|--|--|
| Delete ONE<br>Course Activity   | If grades have NOT been recorded for the activity you want to delete, you can delete it, as follows.              |  |  |  |
|                                 | 1. Select the activity you want to delete.                                                                        |  |  |  |
|                                 | 2. On the drop-down list, select <b>Delete</b> .                                                                  |  |  |  |
|                                 | <b>3.</b> If you really want to delete the activity from the course section, select <b>OK</b> .                   |  |  |  |
| Delete ALL Course<br>Activities | If grades have NOT been recorded for ANY of the course activities, you can delete all the activities, as follows. |  |  |  |
|                                 | 1. Select the Delete All Activities option.                                                                       |  |  |  |
|                                 | 2. If you really want to delete all the activity information from the course section, select <b>OK</b> .          |  |  |  |

#### Managing Activity Media for Your Course

For any activity you have assigned for a course section, you may have documents that your students need in order to complete the activity. *If you have created a Course Home Page for the course section*, you can make these documents available on your Course Home Page so your students can download them.

- Following the Rules for Naming Files
- Uploading Files for a Course Activity to Your Course Home Page

#### Following the Rules for Naming Files

You MUST make sure that your file follows the Microsoft SharePoint Services rules for naming files before you can upload the file to your Course Home Page.

• You CANNOT use any of the following characters anywhere in a file name:

| ~ | # | % | & | * |
|---|---|---|---|---|
| { | } | ١ | : | ? |
| / | < | > | 1 | " |

- You CANNOT use a period consecutively in the middle of a file name (for example, *My..File*).
- You CANNOT BEGIN or END a file name with a period.
- You CANNOT END a file name with:

| _archivos  | _dosyalar  | _fichiers    | _fitxers   |
|------------|------------|--------------|------------|
| _arquivos  | _elemei    | _file        | _pliki     |
| _bestanden | _fails     | _files       | _soubory   |
| _bylos     | _failid    | .files       | _tiedostot |
| -Dateien   | _fajlovi   | -filer       |            |
| _datoteke  | _ficheiros | _fitxategiak |            |

#### Uploading Files for a Course Activity to Your Course Home Page

As long as your file follows the Microsoft SharePoint Services rules for naming files, you can upload it to your Course Home Page.

- 1. Select the Classes tab.
- 2. Select the Setup menu item.
- 3. Select the Activities option.
- 4. From the list of years, terms, and sessions, select the course section.
- 5. View the Activity information that has been specified for the course.
- 6. Select the activity for which you want to update media.

- 7. On the drop-down list, select Manage Media.
- 8. On the *Course Documents* site, select the **Documents** tab.
- 9. Select Upload Document.
- 10. Select Browse.

| Upload Document            | Name:    |                     |         |
|----------------------------|----------|---------------------|---------|
| Browse to the document you |          |                     | Browse_ |
| intend to upload.          | D Oueron | rite existing files |         |
|                            | P OVEN   | the existing tires  |         |
|                            |          | ок                  | Cancel  |

- **11.** Find the document you want to upload.
- 12. Select Open.
- 13. Select OK to upload the file to the document folder for the activity.
- **14.** Specify the document's **Title**, and the **First** and **Last** dates on which this document should be available on the Course Home Page.

| 🚯 The document was uploade                                        | d successfully. Use this form | to update the properties of the document. |     |
|-------------------------------------------------------------------|-------------------------------|-------------------------------------------|-----|
| Name *                                                            | Quiz1                         | .doc                                      |     |
| Title                                                             |                               |                                           |     |
| First Oate Available                                              |                               | 12 AM 💌 00 💌                              |     |
| Last Date Available                                               |                               | 12 AM 🗾 00 💌                              |     |
| Created at 3/1/2012 11:44 AM b<br>.ast modified at 3/1/2012 11:44 |                               | Save Can                                  | cel |

#### 15. Select Save.

- The document file will be stored in a folder, which has the same name as the course Activity, in the Course Documents document library for your Course Home Page.
- Your students will be able to access the files in each activity folder in the **Course Documents** document library, when you make them available.

**16.** Verify that the document is now listed on the *Course Documents* site.

- 17. After your specified deadline for submitting course activity media, review your students' submissions in the corresponding activity folder in the Submitted Documents document library.
  - When students submit their completed course activities on-line (upload their activity files to the Course Home Page), their files will be stored in their submitted media subfolder for that activity.

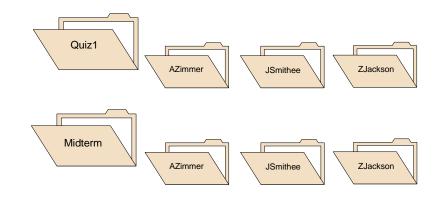

- You, and any other faculty members who are teaching the course section, can access ALL the submitted media.
- Each student will only be able to view his or her own media submissions. If a student submits an updated file, it will overwrite the student's previous submission.
- **18.** Follow the instructions for *Entering Grades for Course Activities*.

## **Mapping Numeric Grades to Letter Grades**

You must provide the Grade Mappings for the course, so that each student's numeric grade can be converted to the corresponding letter grade. For example, to convert an **85** to a **B**.

- Mapping the Grades for Your Course
- Deleting the Grade Mappings for Your Course

#### Mapping the Grades for Your Course

You need to specify how the students' numeric grades are mapped to letter grades for the course section.

- 1. Select the Classes tab.
- 2. Select the Setup menu item.
- 3. Select the Grade Mappings option.
- 4. Select a Year and then view the list of your courses for that year.
- 5. Select the Course section for which you want to verify the grade mappings.
- 6. If there are *no grade mappings defined for the course section*, select one of the options.

| Select                 | То                                                                                                    |  |  |  |  |
|------------------------|----------------------------------------------------------------------------------------------------|--|--|--|--|
| Set Up Manually        | Manually enter all the grade mappings for the course section.                                                                |  |  |  |  |
|                        | 1. Select Set Up Manually.                                                                                                   |  |  |  |  |
|                        | 2. Continue with Step 7 below.                                                                                               |  |  |  |  |
| Apply Defaults         | Use the default grade mappings that have been defined by the school.                                                         |  |  |  |  |
|                        | 1. Select the Apply Defaults option or button.                                                                               |  |  |  |  |
|                        | 2. Select <b>OK</b> to apply the school's grade mappings to the course section.                                              |  |  |  |  |
| Copy Grade<br>Mappings | Use the grade mappings that have been defined for another course section.                                                    |  |  |  |  |
|                        | 1. Select the Copy Grade Mappings option or button.                                                                          |  |  |  |  |
|                        | <ol> <li>On the Copy Grade Mappings window, choose the course<br/>section from which to copy the course mappings.</li> </ol> |  |  |  |  |
|                        | 3. Select Copy.                                                                                                    |  |  |  |  |
|                        | <ol> <li>On the Copy Grade Mappings - Success window, select Close<br/>Window.</li> </ol>                                    |  |  |  |  |

7. If you chose to Weight Activities By Possible Points on the Activities page, select the Show Points option.

- 8. For each Credit Type that you want to use for your class:
  - Select the Credit Type.
  - View the current grade mappings to the right (or below, if your page is narrow).

| Column              | Description                                                                                                    |
|---------------------|----------------------------------------------------------------------------------------------------|
| Grade               | The letter grade that students will receive if they earn the specified minimum values.                                                                                                    |
| Midterm Min Points* | The lowest number of points that students must earn for the course activities that count toward their midterm grade in order to receive the corresponding Midterm <b>Grade</b> .                                                         |
| Midterm Min %       | The lowest grade percentage that students must earn for the course activities that count toward their midterm grade in order to receive the corresponding Midterm <b>Grade</b> .                                                         |
| Final Min Points*   | The lowest number of points that students must earn for the course activities that count toward their final grade in order to receive the corresponding Final <b>Grade</b> .                                                             |
| Final Min %         | The lowest grade percentage that students must earn for the course activities that count toward their final grade in order to receive the corresponding Final <b>Grade</b> .                                                             |
| Total Points*       | Specify the total number of points for course activities that count toward the <b>Midterm</b> and <b>Final</b> grades.                                                                                                    |
|                     | For example, if you are using the grades from two tests to calculate your students' final grades and <i>Test1</i> has a maximum of 150 points and <i>Test2</i> has a maximum of 200 points, the Total Points for the Final would be 350. |

\* If you selected the **Show Points** option, the **Midterm** and **Final Min Points**, and the **Total Points** for the Midterm and Final will also be displayed.

- Enter any necessary changes to the minimum values for each Grade.
- 9. Select **Save** to record the grade mappings for the course section.

### **Deleting the Grade Mappings for Your Course**

You can delete all the grade mappings for a course section.

- 1. Select the Classes tab.
- 2. Select the Setup menu item.
- 3. Select the Grade Mappings option.
- 4. Select a Year and then view the list of your courses for that year.
- 5. Select the Course section for which you want to delete the grade mappings.
- 6. Select the Delete All option.

- 7. If you really want to delete all the grade mappings for the course section, select **OK**.
- 8. If you *delete the existing grade mappings*, you must specify new grade mappings for the course section.

| Select                 | То                                                                                                    |  |  |  |  |
|------------------------|----------------------------------------------------------------------------------------------------|--|--|--|--|
| Set Up Manually        | Manually enter all the grade mappings for the course section.                                                                                                    |  |  |  |  |
|                        | 1. Select Set Up Manually.                                                                                                    |  |  |  |  |
|                        | 2. If you chose to Weight Activities By Possible Points on the<br>Activities page, select the Show Points option, so you can<br>specify the Midterm and Final Minimum Points for each lette<br>grade, and the Total Points for the Midterm and Final. |  |  |  |  |
|                        | 3. For <i>each</i> Credit Type enter the minimum values for each lette Grade.                                                                                                    |  |  |  |  |
|                        | <ol> <li>Select Save to record the grade mappings for the course<br/>section.</li> </ol>                                                                                                    |  |  |  |  |
| Apply Defaults         | Use the default grade mappings that have been defined by the school.                                                                                                    |  |  |  |  |
|                        | 1. Select the Apply Defaults option or button.                                                                                                    |  |  |  |  |
|                        | 2. Select <b>OK</b> to apply the school's grade mappings to the course section.                                                                                                    |  |  |  |  |
| Copy Grade<br>Mappings | Use the grade mappings that have been defined for another course section.                                                                                                    |  |  |  |  |
|                        | 1. Select the Copy Grade Mappings option or button.                                                                                                    |  |  |  |  |
|                        | <ol> <li>On the Copy Grade Mappings window, choose the course<br/>section from which to copy the course mappings.</li> </ol>                                                                                                    |  |  |  |  |
|                        | 3. Select Copy.                                                                                                    |  |  |  |  |
|                        | <ol> <li>On the Copy Grade Mappings - Success window, select Close<br/>Window.</li> </ol>                                                                                                    |  |  |  |  |

- **9.** Review the current grade mappings for each **Credit Type**, and enter any necessary changes.
- **10.** Select **Save** to record the grade mappings for the course.

# Using a Home Page for Your Course

You can create, view, and update a Course Home Page for each of your course sections. The Course Home Page will be the common location where you, other faculty members who are teaching the course section, and the students in the class can share information on-line.

- Faculty members can display information about their course section and make course documents downloadable for students.
- **Students** can view information about their course section (including announcements and important dates), download course documents, and submit their course activities.

Depending on the current status of the Course Home Page site for a specified course section, different options will be available.

| Option          | Description                                                                                                    |  |  |
|-----------------|----------------------------------------------------------------------------------------------------|--|--|
| Create Site     | You can create a Course Home Page site for a course section which does not already have one.                                                                                                    |  |  |
|                 | Refer to Creating a Home Page for Your Course.                                                                                                    |  |  |
| View Site       | Once a Course Home Page has been created for a course section, you can view and update it.                                                                                                    |  |  |
|                 | Refer to Viewing Your Course's Home Page.                                                                                                    |  |  |
| Inactivate Site | You can inactivate your Course Home Page site whenever you are not ready for students to access it.                                                                                                    |  |  |
|                 | When you create a new Course Home Page site, it will automatically be<br>activated. You can inactivate the site so that it cannot be accessed by<br>your students. Once you finish setting up your Course Home Page site,<br>you can activate it so that it is available to your students. |  |  |
|                 | Refer to Inactivating Your Course's Home Page.                                                                                                    |  |  |
| Activate Site   | You can activate a Course Home Page that has been inactivated.                                                                                                    |  |  |
|                 | Refer to Activating Your Course's Home Page.                                                                                                    |  |  |

### Creating a Home Page for Your Course

You can create and then set up a Course Home Page for each of your course sections which do not already have a Course Home Page.

- 1. Select the Classes tab.
- 2. Select the Setup menu item.
- 3. Select the Course Home Page option.
- 4. From the list of years, terms, and sessions, select the course section.
- 5. Select Create Site.

|                      | Setup - Course Home Page                                                                                                    |
|----------------------|----------------------------------------------------------------------------------------------------|
| Activities           |                                                                                                    |
| Grade Mappings       | <ul> <li>Select Course</li> <li>Course: 2008/Spring/01 - Session 01- ACC 101/Lecture/01</li> <li>Principles of Accounting I</li> </ul> |
| Course Home Page     | MWF 8:00 AM - 8:50 AM, SCT/Anderson Hall/100<br>Traditional                                                                            |
| Manage Section Media |                                                                                                    |
| Options 🔹            |                                                                                                    |
| Recent Courses       |                                                                                                    |
|                      | Create New                                                                                                    |
|                      | Create a new Course<br>Home Page Site:                                                                                                 |
|                      | Create Site                                                                                                    |

6. View the confirmation message.

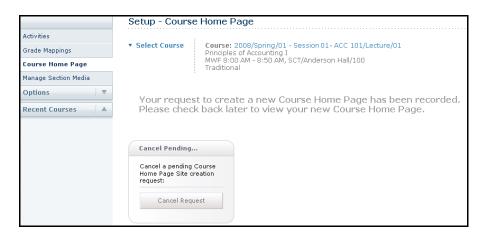

- 7. You will need to *wait* for your Course Home Page site to be created. Your school must run a job to create your new site and this job may be scheduled to run once a minute, hour, or day. When the system creates the site, it will:
  - Grant you, and any other **faculty** members who are scheduled to teach the course section, permission to view and update the site.
  - Grant permission to view and update the site to any users who have been asked to be **faculty assistants** for the course section.
  - If your school allows **department heads** to access Course Home Pages, the system will grant access to the heads of the department which offers the course section.
  - Activate the site and grant the **students**, who are registered for the course section, permission to access the site.
  - Create a Course Documents document library, which will be used to store your course media in a Section Media folder and your activity media in folders for each course activity.
  - Create a **Submitted Documents** document library, which will store your students' completed activities.
  - Create a **Site Collection** for the year and term, if this is the first Course Home Page being created for the specified year and term. For example, all Course Home Pages created by all faculty members for courses for Spring 2007 will be grouped in a Site Collection for Spring 2007.
- 8. Select 🔁 to Refresh the information on the page.
- **9.** Once the **View Site** option appears, follow the instructions for *Viewing Your Course's Home Page*.

### Viewing Your Course's Home Page

After you have created a Course Home Page site for your course section, you can view the site.

- 1. If you have not already selected the Course Home Page you want to view, follow these steps.
  - Select the Classes tab.
  - Select the Setup menu item.
  - From the list of years, terms, and sessions, select the course section.
  - Select the Course Home Page option.

2. Select **View Site** to access the Course Home Page site for the specified course.

|                      | Setup - Course                        | e Home F             | Dage                                                   |      |
|----------------------|---------------------------------------|----------------------|--------------------------------------------------------|------|
| Activities           |                                       | 1                    |                                                        |      |
| Grade Mappings       | <ul> <li>Select Course</li> </ul>     | Principle            | 2008/Spring/01 - Session 01- ACC<br>is of Accounting I |      |
| Course Home Page     |                                       | MWF 8:0<br>Tradition | 00 AM - 8:50 AM, SCT/Anderson Hall,<br>hal             | /100 |
| Manage Section Media |                                       |                      |                                                        |      |
| Options 🛛 🔻          |                                       |                      |                                                        |      |
| Recent Courses       |                                       |                      |                                                        |      |
|                      | View Existing                         |                      | Inactivate Existing                                    |      |
|                      | View an existing C<br>Home Page Site: | Course               | Inactivate an existing<br>Course Home Page Site:       |      |
|                      | View Site                             | ,                    | Inactivate Site                                        |      |
|                      |                                       |                      |                                                        |      |

3. View the information on your Course Home Page. The amount of information that is displayed on a NEW Course Home Page is determined by your school's Course Home Page site definition. Your Course Home Page may display any, or all, of the following Web parts.

| Web Part                | Description                                                                                                    |
|-------------------------|----------------------------------------------------------------------------------------------------|
| Course<br>Announcements | Displays any course Announcements that you and any other course instructors have posted for your students.                                                                                                    |
| Course<br>Documents     | Displays a <b>Section Media</b> folder and a folder for each course activity you have defined for the course via Self-Service. You can post documents for the course in the <b>Section Media</b> folder, and documents for each course activity in the corresponding document folder. |
| My Activities           | Displays the list of student activities you have assigned for the course section.                                                                                                    |
| My Activity Detail      | When you select <b>View Details</b> to the left of an activity on the <i>My Activities</i> Web part, the system will display more information about the activity on the <i>My Activity Detail</i> Web part.                                                                           |
|                         | <ul> <li>The date on which the activity was assigned and when it is due.</li> </ul>                                                                                                    |
|                         | • The timeframe within which your students can view information about the specified activity on the <i>Course Home Page</i> .                                                                                                    |
|                         | Whether the specified activity is for Extra Credit.                                                                                                    |
|                         | <ul> <li>Whether the grade for the specified activity counts toward the<br/>midterm and final grades.</li> </ul>                                                                                                    |
| My Attendance           | Allows students to view their attendance records for your class.                                                                                                    |
| Section Display         | Displays information about your course section:                                                                                                    |
|                         | Course title and description                                                                                                    |
|                         | When and where the class meets                                                                                                    |
|                         | Names of the instructors                                                                                                    |

| Web Part               | Description                                                                                                    |
|------------------------|----------------------------------------------------------------------------------------------------|
| Submitted<br>Documents | Displays a folder for each course activity you have assigned for<br>the course. Each activity folder holds a subfolder for each<br>student's media submissions for the activity. |

For example:

| Documents            |                                                                                                    |                                                                                                    |                                                                              |  |
|----------------------|----------------------------------------------------------------------------------------------------|----------------------------------------------------------------------------------------------------|------------------------------------------------------------------------------|--|
| Course Documents     | Section Display •                                                                                            |                                                                                                    | Course Announcements -                                                       |  |
| Submitted Documents  | ACC 101/Lecturem/01 - Principles of Accounting I                                                             | ACC 101/Lecturem/01 - Principles of Accounting I Faculty                                                                                                    |                                                                              |  |
| Lists                | This introductory course in accounting emphasizes                                                            | inter setti setti |                                                                              |  |
| Course Announcements | financial accounting. Topics typically include th                                                            | Doheny,<br>Edward                                                                                                    | announcement, click "Add new<br>announcement" below.<br>Add new announcement |  |
| Discussions          | 1/7/2008 - 6/25/2008                                                                                         |                                                                                                    |                                                                              |  |
| Course Forum         | Schedule                                                                                                    |                                                                                                    |                                                                              |  |
| Sites                | Day Time Campus Building                                                                                     | Room                                                                                                    | Course Documents •                                                           |  |
| People and Groups    |                                                                                                    |                                                                                                    | Type Name 🔘 Modified By                                                      |  |
| Recycle Bin          | MWF 8:00 AM - 8:50 AM SCT Anderson Hall 100 🛅 Section                                                        |                                                                                                    |                                                                              |  |
|                      | My Activities -                                                                                              |                                                                                                    | Media Account<br>Add new document                                            |  |
|                      | There are no recent activities to display. Please select the                                                 | be II                                                                                                    | Add new document                                                             |  |
|                      | activities' link.                                                                                            | Submitted Documents *                                                                                                    |                                                                              |  |
|                      | ⊞View all activities                                                                                         |                                                                                                    |                                                                              |  |
|                      | Mu Autority Dutyil                                                                                           | Type Name OModified By There are no items to show in this                                                                                                    |                                                                              |  |
|                      | My Activity Detail *                                                                                         |                                                                                                    |                                                                              |  |
|                      | Please select the 'View Details' link in the My Activities wel<br>view detail information for each activity. | view of the "Submitted Documents"<br>document library. To create a new<br>item, click "Add new document"<br>below.                                                                                                    |                                                                              |  |
|                      | My Attendance -                                                                                              |                                                                                                    |                                                                              |  |
|                      | Attendance information is only available to students. Add new document                                       |                                                                                                    | Add new document                                                             |  |

- 4. What do you want to do now?
  - To change the information on the Course Home Page, continue with **Step 2** in the instructions for *Updating Your Course's Home Page*.
  - To return to the Self-Service application, select the **Self-Service Home** link.

# Updating Your Course's Home Page

After you create your Course Home Page site, you can update it. For example, you can deactivate features that you do not want to use on your Course Home Page site.

- 1. If you are not already viewing the Course Home Page for the course section, follow these steps.
  - Select the **Classes** tab.
  - Select the **Setup** menu item.
  - Select the Course Home Page option.
  - From the list of years, terms, and sessions, select the course section.
  - Select **View Site** to access the Course Home Page site for the specified course.

|                      | Setup - Course Home Page                   |                                                                                  |  |  |
|----------------------|--------------------------------------------|----------------------------------------------------------------------------------|--|--|
| Activities           |                                            |                                                                                  |  |  |
| Grade Mappings       | Prir                                       | urse: 2008/Spring/01 - Session 01- ACC 101/Lecture/01<br>nciples of Accounting I |  |  |
| Course Home Page     |                                            | /F 8:00 AM - 8:50 AM, SCT/Anderson Hall/100<br>Iditional                         |  |  |
| Manage Section Media |                                            |                                                                                  |  |  |
| Options 🛛 🔻          |                                            |                                                                                  |  |  |
| Recent Courses       |                                            |                                                                                  |  |  |
|                      | View Existing                              | Inactivate Existing                                                              |  |  |
|                      | View an existing Course<br>Home Page Site: | Inactivate an existing<br>Course Home Page Site:                                 |  |  |
|                      | View Site                                  | Inactivate Site                                                                  |  |  |
| _                    |                                            |                                                                                  |  |  |

2. Review the information on your Course Home Page.

For example:

| Documents            |                                                                                                    |                                                             |                                                                                                    |  |  |  |  |
|----------------------|----------------------------------------------------------------------------------------------------|-------------------------------------------------------------|----------------------------------------------------------------------------------------------------|--|--|--|--|
| Course Documents     | Section Display                                                                                       | Course Announcements -                                      |                                                                                                    |  |  |  |  |
| Submitted Documents  | ACC 101/Lecturem/01 - Principles of Accounting I                                                      | ACC 101/Lecturem/01 - Principles of Accounting I Faculty    |                                                                                                    |  |  |  |  |
| Lists                | This introductory course in accounting emphasizes                                                     | announcements. To add a new<br>announcement, click "Add new |                                                                                                    |  |  |  |  |
| Course Announcements | financial accounting. Topics typically include th                                                     | Appleton, Lisa<br>Doheny,                                   | announcement <sup>®</sup> below.                                                                         |  |  |  |  |
| Discussions          | 1/7/2008 - 6/25/2008                                                                                  | Add new announcement                                        |                                                                                                    |  |  |  |  |
| Course Forum         | Schedule                                                                                              |                                                             |                                                                                                    |  |  |  |  |
| Sites                | Day Time Campus Building                                                                              | Room                                                        | Course Documents •                                                                                       |  |  |  |  |
| People and Groups    | MWE 8:00 AM - 8:50 AM SCT Anderso                                                                     |                                                             | Type Name OModified By                                                                                   |  |  |  |  |
| 7 Recycle Bin        | MWF 8:00 AM - 8:50 AM SCT Anderso                                                                     | n Hall 100                                                  | Section System<br>Media Account                                                                          |  |  |  |  |
|                      | My Activities                                                                                         | +                                                           | Add new document                                                                                         |  |  |  |  |
|                      | There are no recent activities to display. Please select th                                           | ne 'View all                                                |                                                                                                    |  |  |  |  |
|                      | activities' link.                                                                                     |                                                             | Submitted Documents -                                                                                    |  |  |  |  |
|                      | ⊞View all activities                                                                                  |                                                             | Type Name OModified By                                                                                   |  |  |  |  |
|                      | My Activity Detail                                                                                    | There are no items to show in this                          |                                                                                                    |  |  |  |  |
|                      | Please select the 'View Details' link in the My Activities wiew detail information for each activity. | web part in order to                                        | view of the "Submitted Documents"<br>document library. To create a new<br>item, click "Add new document" |  |  |  |  |
|                      | My Attendance                                                                                         | -                                                           | below.                                                                                                   |  |  |  |  |
|                      | Attendance information is only available to students.                                                 |                                                             | Add new document                                                                                         |  |  |  |  |

- **4.** Do you want to see what other Web parts may be available for your Course Home Page or move the Web parts?
  - NO, it looks good the way it is. Skip to Step 9.
  - YES, I want to see what other Web parts might be available or move the Web parts around on the Course Home Page. Continue with **Step 5**.
- 5. From the Site Actions drop-down list, select Site Settings.

| Welcome Lisa Appleton    | Site Ac | tions Help This Site 🔹                                             |
|--------------------------|---------|--------------------------------------------------------------------|
| Course Home Pages for 20 | *       | Create<br>Add a new library, list, or web page to<br>this website. |
|                          |         | Edit Page<br>Add, remove, or update Web Parts on<br>this page.     |
|                          | T.      | Site Settings<br>Manage site settings on this site.                |

6. Under Site Actions, select Manage Site Features.

7. On the *Site Features* page, you can **Activate** features for your Course Home Page which are not already **Active**, or **Deactivate** those features that you do not want to use.

| Site Feature                      | Description                                                                                                    |  |
|-----------------------------------|----------------------------------------------------------------------------------------------------|--|
| Course Home Page<br>Activities    | If you are using activities to help you grade your students, and<br>you want to display the list of activities on your Course Home<br>Page, select <b>Activate</b> . When this site feature is activated, the<br><i>My Activities</i> and <i>My Activity Detail</i> Web parts are displayed on<br>your Course Home Page.                |  |
|                                   | The <i>My Activities</i> Web part includes the following information for each course activity:                                                                                                    |  |
|                                   | <ul> <li>The date on which the activity was assigned</li> </ul>                                                                                                    |  |
|                                   | The date on which the activity is due                                                                                                    |  |
|                                   | The student's numeric Score for the activity                                                                                                    |  |
|                                   | The student's letter Grade for the activity                                                                                                    |  |
|                                   | <ul> <li>An option for the student to view more details about the<br/>activity on the My Activity Detail Web part</li> </ul>                                                                                                    |  |
|                                   | <ul> <li>An option for the student to submit his or her completed<br/>activity</li> </ul>                                                                                                    |  |
| Course Home Page<br>Announcements | Select <b>Activate</b> if you want to display the <i>Announcements</i> Well part on the Course Home Page.                                                                                                    |  |
| Course Home Page<br>Attendance    | Select <b>Activate</b> if you want to display the student's attendance<br>record on the Course Home Page. When you view the Course<br>Home Page, you will not see your students' attendance<br>records. When one of your students accesses your Course<br>Home Page, he or she will see his or her attendance record for<br>your class. |  |
|                                   | • The number of times the student was absent from class, with<br>or without a valid excuse                                                                                                    |  |
|                                   | <ul> <li>The number of times the student was late to class, with or<br/>without a valid excuse</li> </ul>                                                                                                    |  |
|                                   | The number of times the student attended the entire class                                                                                                    |  |
| Course Home Page<br>Forums        | Select <b>Activate</b> to use discussion groups on your Course<br>Home Page. This will enable your students to post new topics<br>of discussion, and read and reply to topics posted by other<br>students in the class or you.                                                                                                    |  |
|                                   | Please note that you will need to post the FIRST discussion before students will be able to post new discussions.                                                                                                    |  |
| Course Home Page<br>Media         | Select <b>Activate</b> if you want to be able to upload media files to your Course Home Page so they are available for students to download. You can provide documents about your course section and for the course activities.                                                                                                    |  |
|                                   | If you select <b>Inactivate</b> any media you have uploaded will be lost.                                                                                                    |  |
|                                   |                                                                                                    |  |

| Site Feature                        | Description                                                                                                    |
|-------------------------------------|----------------------------------------------------------------------------------------------------|
| Course Home Page<br>Schedule        | Select <b>Activate</b> if you want to display course schedules on the Site Collection page.                                                                                                    |
|                                     | <ul> <li>You would see your schedule when viewing the Site<br/>Collection page.</li> </ul>                                                                                                    |
|                                     | <ul> <li>Each student would see his or her own course schedule<br/>when viewing the Site Collection page.</li> </ul>                                                                                                    |
| Course Home Page<br>Submitted Media | Select <b>Activate</b> if you want to allow your students to submit<br>their completed activities on-line. When a student completes a<br>course activity, he or she will upload the activity media file to<br>the Course Home Page. The file will be stored in a folder for<br>that course activity. |
|                                     | You can display the <i>Submitted Documents</i> Web part on your Course Home page, so that you can review and grade your students' activity submissions.                                                                                                    |
| Office SharePoint                   | You have the option of using the following Office SharePoint features. They are not required for your Course Home Page.                                                                                                    |
|                                     | Server Enterprise Site Features                                                                                                    |
|                                     | Server Publishing                                                                                                    |
|                                     | Server Standard Site Features                                                                                                    |
| Team Collaboration<br>Lists         | Select <b>Activate</b> if you want to be able to use document<br>libraries and post announcements on your Course Home Page.<br>For example, you could let your students know about a change<br>in the class location.                                                                                |

- 8. You can add, delete, or move Web parts on your Course Home page.
  - On the Site Actions drop-down list, select Edit Page.
  - On the *Left Side* or *Right Side* of the Course Home Page, select **Add a Web Part**.
  - Select PowerCampus Self-Service Web Parts.
  - If there is a Web part in the gallery that you want to add to your Course Home Page, drag the Web part from the gallery to a position on your Course Home Page.
  - To move any of the Web parts on your Course Home Page, drag the Web part and reposition on the page.
  - To remove a Web part from your Course Home Page, select **Delete** on the **Edit** drop-down list for the Web part.
  - When you are finished making your changes, select **Stop Editing**.

- You can provide documents for the course section or a course activity. All documents provided for a course section will be stored in the Course Documents document library for the Course Home Page site.
  - To provide documents that your students will need for your course section, follow the instructions for *Managing Your Course's Section Media*. The course section documents will be stored in the Section Media folder in the Course Documents document library.
  - To provide documents that your students will need in order to complete a course **activity**, follow the instructions for *Managing Activity Media for Your Course*. The documents for an activity will be stored in a folder named for the activity.

## Activating Your Course's Home Page

Your Course Home Page site will automatically be activated when you create it. If you inactivate your Course Home Page site while you are setting it up, you must activate it when you are ready for students to access it.

- 1. Select the Classes tab.
- 2. Select the Setup menu item.
- **3.** From the list of years, terms, and sessions, select the course section.
- 4. Select the Course Home Page option.
- 5. Select Activate Site.

Students, who have registered for your course, will be able to access your Course Home Page via a **Go to Course Home Page** link on their course schedules.

#### Inactivating Your Course's Home Page

You can make your Course Home Page site inactive so that it cannot be accessed by your students.

- 1. Select the Classes tab.
- 2. Select the Setup menu item.
- 3. Select the Course Home Page option.
- 4. From the list of years, terms, and sessions, select the course section.
- 5. Select Inactivate Site.

#### Managing Your Course's Section Media

For any course section, you may have documents that you want to share with your students. *If you have created a Course Home Page for the course section*, you can make these documents available on your Course Home Page so your students can download them.

- Following the Rules for Naming Files
- Uploading Files to Your Course Home Page

#### Following the Rules for Naming Files

You MUST make sure that your file follows the Microsoft SharePoint Services rules for naming files before you can upload the file to your Course Home Page.

• You CANNOT use any of the following characters anywhere in a file name:

| ~ | # | % | & | * |
|---|---|---|---|---|
| { | } | ١ | : | ? |
| / | < | > | 1 | " |

- You CANNOT use a period consecutively in the middle of a file name (for example, *My..File*).
- You CANNOT BEGIN or END a file name with a period.
- You CANNOT END a file name with:

| _archivos  | _dosyalar  | _fichiers    | _fitxers   |
|------------|------------|--------------|------------|
| _arquivos  | _elemei    | _file        | _pliki     |
| _bestanden | _fails     | _files       | _soubory   |
| _bylos     | _failid    | .files       | _tiedostot |
| -Dateien   | _fajlovi   | -filer       |            |
| _datoteke  | _ficheiros | _fitxategiak |            |

#### **Uploading Files to Your Course Home Page**

As long as your file follows the Microsoft SharePoint Services rules for naming files, you can upload it to your Course Home Page.

- 1. Select the Classes tab.
- 2. Select the Setup menu item.
- 3. From the list of years, terms, and sessions, select the course section.
- 4. Select the Course Home Page option.
- 5. Select View Site.

- 6. Select the Course Documents option.
- 7. On the *Course Documents* site for the course section, view the list of documents that are in the **Section Media** folder.
- 8. Select the Documents tab.
- 9. Select Upload Document.
- 10. Select Browse.

| Upload Document                                 | Name:    |                     |         |
|-------------------------------------------------|----------|---------------------|---------|
| Browse to the document you<br>intend to upload. |          |                     | Browse_ |
|                                                 | E ann    | rite existing files | 120     |
|                                                 | No. Over | the existing tires  |         |
|                                                 |          | OK                  | Cancel  |

- **11.** Find the document you want to upload.
- 12. Select Open.
- **13.** Select **OK** to upload the file to the document folder for the course section.
- **14.** Specify the **Title** of the document, and the **First** and **Last** dates on which it should be available on the Course Home Page.
- 15. Select Save.
- 16. Verify that the document is now listed on the *Course Documents* site.

The course section documents will be stored in the **Section Media** folder in the **Course Documents** document library for your Course Home Page. You and your students will be able to access the files in each folder in the **Course Documents** document library.

#### **Posting Announcements for Your Course**

If your have chosen to display announcements on your Course Home Page, you can keep your students informed about your class (room changes, deadline extensions, and so on).

- 1. If you are not already viewing the Course Home Page for the course section for which you want to post an announcement, follow these steps.
  - Select the **Classes** tab.
  - Select the Setup menu item.
  - Select the Course Home Page option.
  - From the list of years, terms, and sessions, select the course section.

• Select **View Site** to access the Course Home Page site for the specified course.

|                      | Setup - Course                        | e Home P                                                    | age                                                                                   |  |  |  |
|----------------------|---------------------------------------|-------------------------------------------------------------|---------------------------------------------------------------------------------------|--|--|--|
| Activities           |                                       | 1                                                           |                                                                                       |  |  |  |
| Grade Mappings       | <ul> <li>Select Course</li> </ul>     | Principles o                                                | Course: 2008/Spring/01 - Session 01- ACC 101/Lecture/01<br>Principles of Accounting I |  |  |  |
| Course Home Page     |                                       | MWF 8:00 AM - 8:50 AM, SCT/Anderson Hall/100<br>Traditional |                                                                                       |  |  |  |
| Manage Section Media |                                       | 1                                                           |                                                                                       |  |  |  |
| Options 🔹            |                                       |                                                             |                                                                                       |  |  |  |
| Recent Courses       |                                       |                                                             |                                                                                       |  |  |  |
|                      | View Existing                         |                                                             | Inactivate Existing                                                                   |  |  |  |
|                      | View an existing C<br>Home Page Site: | Course                                                      | Inactivate an existing<br>Course Home Page Site:                                      |  |  |  |
|                      | View Site                             | •                                                           | Inactivate Site                                                                       |  |  |  |
|                      |                                       |                                                             |                                                                                       |  |  |  |

2. Review the information on your Course Home Page.

| Documents            |                                                                                                    |                                                                                                    |                                          |  |
|----------------------|----------------------------------------------------------------------------------------------------|----------------------------------------------------------------------------------------------------|------------------------------------------|--|
| Course Documents     | Section Display                                                                                       | Course Announcements -                                                                                                    |                                          |  |
| Submitted Documents  | ACC 101/Lecturem/01 - Principles of Accounting I                                                      | There are currently no active<br>announcements. To add a new<br>announcement, click "Add new<br>announcement" below.          |                                          |  |
| Lists                | This introductory course in accounting emphasizes                                                     |                                                                                                    |                                          |  |
| Course Announcements | financial accounting. Topics typically include th                                                     |                                                                                                    |                                          |  |
| Discussions          | 1/7/2008 - 6/25/2008                                                                                  | Add new announcement                                                                                                    |                                          |  |
| Course Forum         | Schedule                                                                                              |                                                                                                    |                                          |  |
| Sites                | Day Time Campus Building                                                                              | Room                                                                                                    | Course Documents +                       |  |
| People and Groups    |                                                                                                    |                                                                                                    | Type Name O Modified By                  |  |
| 7 Recycle Bin        | MWF 8:00 AM - 8:50 AM SCT Anderso                                                                     | n Hall 100                                                                                                    | Section System<br>Media Account          |  |
|                      | My Activities                                                                                         | -                                                                                                    | Add new document                         |  |
|                      | There are no recent activities to display. Please select th                                           | he 'View all                                                                                                    |                                          |  |
|                      | activities' link.                                                                                     |                                                                                                    | Submitted Documents 🔹                    |  |
|                      |                                                                                                    |                                                                                                    | Type Name 🔘 Modified By                  |  |
|                      | My Activity Detail                                                                                    | There are no items to show in this                                                                                            |                                          |  |
|                      | Please select the 'View Details' link in the My Activities view detail information for each activity. | Please select the 'View Details' link in the My Activities web part in order to<br>view detail information for each activity. |                                          |  |
|                      | My Attendance                                                                                         | -                                                                                                    | item, click "Add new document"<br>below. |  |
|                      | Attendance information is only available to students.                                                 |                                                                                                    | Add new document                         |  |

3. On the **Course Home Page Announcements** Web part, view the current list of announcements.

4. Add, edit, or delete announcements as necessary.

| То                        | Follow These Steps                                                                                                    |  |  |  |  |
|---------------------------|----------------------------------------------------------------------------------------------------|--|--|--|--|
| Add a New                 | 1. Select Add new announcement.                                                                                                    |  |  |  |  |
| Announcement              | 2. Enter a <b>Title</b> that will clearly identify the subject of your new announcement. For example, <i>Monday's Class</i> .                                                                                      |  |  |  |  |
|                           | <b>3.</b> Enter the information for your new announcement. For example, <i>Meet in front of the Science Building for Monday's class.</i>                                                                           |  |  |  |  |
|                           | <ol> <li>Select the last day on which the announcement should be<br/>displayed on the Course Home Page.</li> </ol>                                                                                                 |  |  |  |  |
|                           | • Select .                                                                                                    |  |  |  |  |
|                           | <ul> <li>Select the date on which the announcement should expire.</li> </ul>                                                                                                    |  |  |  |  |
|                           | <ol> <li>Select OK to post the new announcement to the<br/>Announcements Web part.</li> </ol>                                                                                                    |  |  |  |  |
| Edit an                   | 1. Select the name of the announcement you want to edit.                                                                                                    |  |  |  |  |
| Announcement              | 2. Select Edit Item.                                                                                                    |  |  |  |  |
|                           | 3. Enter your changes.                                                                                                    |  |  |  |  |
|                           | <ol> <li>Select OK to post your updated announcement to the<br/>Announcements Web part.</li> </ol>                                                                                                    |  |  |  |  |
| Delete an<br>Announcement | Since you can specify when an announcement should Expire (no<br>longer be displayed) on the Course Home Page, you may not<br>need to delete most announcements. However, if you need to<br>remove an announcement: |  |  |  |  |
|                           | 1. Select the name of the announcement you want to delete.                                                                                                    |  |  |  |  |
|                           | 2. Select Delete Item.                                                                                                    |  |  |  |  |
|                           | 3. Select <b>OK</b> to confirm that you want to delete the announcement.                                                                                                    |  |  |  |  |

#### Posting Information to Your Course's Forum

If your have chosen to display forums on your Course Home Page, you and your students can discuss course topics on-line. Please note that you MUST post the FIRST discussion on the forum before your students will be able to post new discussions.

- 1. If you are not already viewing the Course Home Page for the course section for which you want to post a discussion topic, follow these steps.
  - Select the **Classes** tab.
  - Select the Setup menu item.
  - Select the Course Home Page option.
  - From the list of years, terms, and sessions, select the course section.
  - Select **View Site** to access the Course Home Page site for the specified course.

|                      | Setup - Course                        | e Home Pag                                                  | ge                                               |                  |  |
|----------------------|---------------------------------------|-------------------------------------------------------------|--------------------------------------------------|------------------|--|
| Activities           |                                       |                                                             |                                                  |                  |  |
| Grade Mappings       | <ul> <li>Select Course</li> </ul>     |                                                             | 08/Spring/01 - Session 01- AC<br>f Accounting I  | C 101/Lecture/01 |  |
| Course Home Page     |                                       | MWF 8:00 AM - 8:50 AM, SCT/Anderson Hall/100<br>Traditional |                                                  |                  |  |
| Manage Section Media |                                       |                                                             |                                                  |                  |  |
| Options 🔹            |                                       |                                                             |                                                  |                  |  |
| Recent Courses       |                                       |                                                             |                                                  |                  |  |
|                      | View Existing                         |                                                             | Inactivate Existing                              |                  |  |
|                      | View an existing C<br>Home Page Site: | Course                                                      | Inactivate an existing<br>Course Home Page Site: |                  |  |
|                      | View Site                             | ,                                                           | Inactivate Site                                  |                  |  |
|                      |                                       |                                                             |                                                  |                  |  |

2. Review the information on your Course Home Page.

| Documents            |                                                                                                    |                                                                                                    |  |  |
|----------------------|----------------------------------------------------------------------------------------------------|----------------------------------------------------------------------------------------------------|--|--|
| Course Documents     | Section Display *                                                                                                    | Course Announcements -                                                                                   |  |  |
| Submitted Documents  |                                                                                                    | There are currently no active                                                                            |  |  |
| Lists                | ACC 101/Lecturem/01 - Principles of Accounting I Faculty                                                                                                    | announcements. To add a new<br>announcement, click "Add new<br>announcement" below.                      |  |  |
| Course Announcements | This introductory course in accounting emphasizes Appleton, Lisa<br>financial accounting. Topics typically include th                                                                                                    |                                                                                                    |  |  |
|                      | Doheny,                                                                                                    |                                                                                                    |  |  |
| Discussions          | 1/7/2008 - 6/25/2008 Edward                                                                                                    |                                                                                                    |  |  |
| Course Forum         | Schedule                                                                                                    |                                                                                                    |  |  |
| Sites                | Day Time Campus Building Room                                                                                                    | Course Documents -                                                                                       |  |  |
| People and Groups    |                                                                                                    | Type Name OModified By                                                                                   |  |  |
|                      | MWF 8:00 AM - 8:50 AM SCT Anderson Hall 100                                                                                                    | 🛅 Section System                                                                                         |  |  |
| 🛛 Recycle Bin        | My Activities                                                                                                    | Media Account                                                                                            |  |  |
|                      |                                                                                                    | Add new document                                                                                         |  |  |
|                      | There are no recent activities to display. Please select the 'View all<br>activities' link.                                                                                                    |                                                                                                    |  |  |
|                      | The structure of the structure of the st | Submitted Documents 🔹                                                                                    |  |  |
|                      | ENVION di deuvides                                                                                                    | Type Name O Modified By                                                                                  |  |  |
|                      | My Activity Detail -                                                                                                    | There are no items to show in this                                                                       |  |  |
|                      | Please select the 'View Details' link in the My Activities web part in order to<br>view detail information for each activity.                                                                                                    | view of the "Submitted Documents"<br>document library. To create a new<br>item, click "Add new document" |  |  |
|                      | My Attendance -                                                                                                    | below.                                                                                                   |  |  |
|                      | Attendance information is only available to students.                                                                                                    | Add new document                                                                                         |  |  |

- 3. On the **Course Home Page Forums** Web part, view the current list of discussion topics.
- **4.** Add a new discussion topic or review the topics that have already been posted.

| То                 | Follow These Steps                                                                                                 |
|--------------------|----------------------------------------------------------------------------------------------------|
| Add a New topic of | 1. Select Add new discussion.                                                                                      |
| Discussion         | 2. Enter the Subject of your new discussion.                                                                       |
|                    | 3. Enter your information for the topic of discussion.                                                             |
|                    | <ol> <li>Select OK to post the new discussion to the Forums Web<br/>part.</li> </ol>                               |
| View a Discussion  | 1. Position the cursor over the name of the discussion you want to view.                                           |
|                    | 2. On the drop-down list, select View Item.                                                                        |
|                    | 3. Select <b>Open</b> to view all the postings for the discussion.                                                 |
|                    | <ol> <li>For any discussion point for which you want to add<br/>information:</li> </ol>                            |
|                    | Select Reply.                                                                                                    |
|                    | Enter your reply.                                                                                                  |
|                    | Select <b>OK</b> to post your reply.                                                                               |
|                    | <ol><li>Select the Course Code link above the Forums page<br/>heading to return to the Course Home Page.</li></ol> |

# **Deleting Your Course's Home Page**

You can delete a Course Home Page site for one of your course sections.

- 1. View the Course Home Page site that you want to delete.
- 2. From the Site Actions drop-down list, select Site Settings.

| Welcome Lisa Appleton    | Site Ac    | tions Help This Site 💌                                             |
|--------------------------|------------|--------------------------------------------------------------------|
| Course Home Pages for 21 | <u>ж</u> р | Create<br>Add a new library, list, or web page to<br>this website. |
|                          |            | Edit Page<br>Add, remove, or update Web Parts on<br>this page.     |
|                          | T.         | Site Settings<br>Manage site settings on this site.                |

3. Under Site Actions, select Delete this Site.

4. On the Delete This Site page, select Delete.

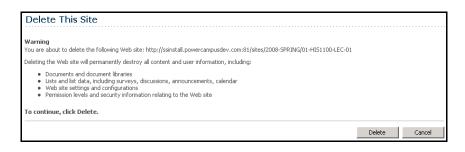

5. If you really want to delete the Course Home Page site, select OK.

| Microsoft | Internet Explorer                                                               |
|-----------|---------------------------------------------------------------------------------|
| 2         | Are you sure you want to permanently delete this Web site and all its contents? |
|           | OK Cancel                                                                       |

**6.** View the confirmation message.

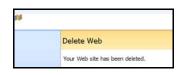

# **Viewing Your Faculty Schedule**

You can view a schedule of the classes you are teaching.

- 1. Select the Classes tab.
- 2. Select the Schedule menu item.
- 3. Select the Faculty Schedule option.
- 4. Choose the time **Period** for the schedule you want to view.
- 5. Specify whether you want to include **Continuing Education** courses with a start date or end date in the future.
- 6. Select Submit.
- 7. View your schedule.

| Select                    | То                                                                                                    |
|---------------------------|----------------------------------------------------------------------------------------------------|
| Course Title              | Display more information about the course, including fees,<br>duration, prerequisites, corequisites, available seats, and the<br>student populations which can register for the course section. |
| Go to Course<br>Home Page | Access the <i>Course Home Page</i> that has been created for the course section. If a <i>Course Home Page</i> has not been created for the course section, this link will not be displayed.     |
| View Class List           | Display information about the students who are enrolled in the course section on the <i>Class List</i> page.                                                                                    |
| View Grade Book           | View and enter Activity Grades for the students enrolled in the course section.                                                                                                    |

# **Reviewing Your Student Lists**

You can view and download information about the students who have selected one of your course sections.

- Viewing Your Class List
- Downloading Class List Information
- E-mailing Students in Your Class
- Viewing the Waitlist for a Class
- Viewing the Permission Requests for a Class

# **Viewing Your Class List**

You can display a list of the students who have enrolled in one of your classes.

- 1. Select the **Classes** tab.
- 2. Select the Enrollment menu item.
- 3. Select the Class List option.
- 4. Choose Select Course.
- 5. From the list of years, terms, and sessions, select the course.
- 6. View the *Class List* for the specified **Course**.

| Field       | Description                                                                                                    |  |  |  |  |
|-------------|----------------------------------------------------------------------------------------------------|--|--|--|--|
| Name        | The student's name is a link to more information about the student. To view the student's dossier, follow these steps.                   |  |  |  |  |
|             | 1. Select the student's name.                                                                                                    |  |  |  |  |
|             | 2. On the drop-down list, select View Dossier.                                                                                           |  |  |  |  |
|             | 3. View the information that is available for the student.                                                                               |  |  |  |  |
|             | <ul> <li>Student's Name (Prefix, First Name, Middle Name, Last Name<br/>Prefix, Last Name, Former Name, Suffix, and Nickname)</li> </ul> |  |  |  |  |
|             | Student's preferred E-mail Address                                                                                                    |  |  |  |  |
|             | <ul> <li>Student's Photo (if your school has chosen to display photos)</li> </ul>                                                        |  |  |  |  |
|             | Address and phone information                                                                                                    |  |  |  |  |
|             | Residency information                                                                                                    |  |  |  |  |
|             | Emergency Contacts                                                                                                    |  |  |  |  |
|             | <ul> <li>Academic information (GPA and Curriculum)</li> </ul>                                                                            |  |  |  |  |
|             | <ul> <li>Associations to which the student has belonged</li> </ul>                                                                       |  |  |  |  |
|             | Student course schedule                                                                                                    |  |  |  |  |
|             | <ol> <li>When you are finished viewing the student's dossier, select Close<br/>Window.</li> </ol>                                        |  |  |  |  |
| ID          | The student's identification number. By default, this is the People ID assigned by PowerCampus.                                          |  |  |  |  |
| Curriculum  | The student's current degree program.                                                                                                    |  |  |  |  |
| Class Level | Whether the student is currently a freshman, sophomore, junior, or senior.                                                               |  |  |  |  |
| Class Load  | Whether the individual is a full-time or part-time student.                                                                              |  |  |  |  |
| Credit Type | Whether the student is taking the course for credit or not.                                                                              |  |  |  |  |

| Field      | Description                                                                                                    |
|------------|----------------------------------------------------------------------------------------------------|
| Credits    | If the student is taking the course for credit, how many credits will be earned upon completion of the course. |
| Attendance | The student's overall attendance status (for example, attends daily).                                          |
| Status     | The student's enrollment status for the course.                                                                |

7. Select the enrollment Status of the students you want to view.

| Select   | To Display                                                                                          |
|----------|----------------------------------------------------------------------------------------------------|
| View All | A list of all the students who have enrolled in the course, no matter what their Enrollment Status. |
| Add      | A list of only those students who have an <b>Enrollment Status</b> of <b>Add</b> for the course.    |
| Drop     | A list of only those students who have an <b>Enrollment Status</b> of <b>Drop</b> for the course.   |
| Hold     | A list of only those students who have an <b>Enrollment Status</b> of <b>Hold</b> for the course.   |

- 8. Select Go to view the list of students with the specified enrollment status.
- 9. If your school has chosen to display student photos, you can:
  - Select a student's name to display the student's photo, or
  - Select the **Image View** option to display the class list by student photos instead of the detailed list. Select a photo to view the detailed information for the student. Select **List View** to return to the detailed class list.
- **10.** If you want to download the information that is currently displayed on the *Class List* page to a file, follow the instructions for *Downloading Class List Information*.
- **11.** If you want to e-mail the students, follow the instructions for *E-mailing Students in Your Class.*
- **12.** If you want to print out your class list, follow these steps.
  - Select Print List.
  - Select Print.
  - Specify your printer options.

# **Downloading Class List Information**

You can download information about the students, who are attending one of your course sections, to a file.

- 1. If you have not already done so, follow the instructions for *Viewing Your Class List* to display the class list information you want to download.
- 2. Make sure that you Select Status to display the desired list of students.

|                                                                          | Enr  | ollment -                   | Class               | s List                                                                               |                         |                      |                         |         |              |         |  |
|--------------------------------------------------------------------------|------|-----------------------------|---------------------|--------------------------------------------------------------------------------------|-------------------------|----------------------|-------------------------|---------|--------------|---------|--|
| Class List                                                               | * Co | elect Course                |                     | aurce: 2007/Fall/01 - Socci                                                          |                         | Alloctur             | o/01                    |         | elect Status |         |  |
| Waitlist                                                                 | 1 36 | siett Course                | P                   | Course: 2007/Fall/01 - Session - ACC 101/Lecture/01<br>Principles of Accounting I    |                         |                      |                         |         | View All     |         |  |
| Permission Requests                                                      |      |                             |                     | MWF 11:00 AM - 11:50 AM, SCT Extension/Education Hall/235 View All<br>Traditional GO |                         |                      |                         |         |              |         |  |
| Options 🔻                                                                | П    | Name                        | ID                  | Curriculum                                                                           | Class                   |                      | Credit                  | Curdito | Attendance   | Chatura |  |
| 🔳 Image View                                                             | -    | Name                        | ID                  | Curriculum                                                                           | Level                   | Load                 | Туре                    | treuits | Attenuance   | Status  |  |
| - Download                                                               |      | Abbott,<br>Alexandra<br>Ann | 222-<br>222-<br>222 | ContinEduc/Cert/Undeclared<br>Undergrad/Assoc                                        | Continuing<br>Education | Full<br>Time         | Continuing<br>Education | 3.00    |              | Add     |  |
| E-Mail Selected                                                          |      | Adams,<br>Angela<br>Marie   | 000-<br>000-<br>310 | Undergrad/BA/English                                                                 | Senior                  | Half<br>Time         | Credit                  | 3.00    |              | Add     |  |
| Recent Courses A<br>1. 2007/Fall/01 - Session                            |      | Adams, Fred                 | 000-<br>001-<br>039 | Undergrad/BA/Accounting                                                              | Sophomore               | Less<br>than<br>Half | Credit                  | 3.00    |              | Add     |  |
| ACC 101/Lecture/01<br>2. 2007/Fall/01 - Session<br>ART 101/Lecture/01    |      | Allen, Garth                | 000-<br>000-<br>352 | Undergrad/BS/Education                                                               | Junior                  |                      | Credit                  | 3.00    |              | Add     |  |
| 3. 2007/Summer/01 -<br>Session ART<br>101/Lecture/01                     |      | Chase,<br>Katherine<br>Lynn | 000-<br>000-<br>199 |                                                                                      |                         |                      | Credit                  | 3.00    |              | Drop    |  |
| <ol> <li>2007/Spring/ConEd<br/>Session BUS<br/>101/Lecture/01</li> </ol> |      | Cowen,<br>Brittany E.       | 000-<br>000-<br>689 | Undergrad/Bach<br>Music/Music                                                        | Freshman                | Less<br>than<br>Half | Credit                  | 3.00    |              | Add     |  |

- 3. Select the Download option.
- 4. On the Class List Download window, select the Download Format.

| Select          | To Download the Data in this Format                                |
|-----------------|--------------------------------------------------------------------|
| HTML            | In an HTML file.                                                   |
| Microsoft Word  | In a Microsoft Word (.doc) file.                                   |
| Microsoft Excel | In a Microsoft Excel (.xls) file.                                  |
| Tab-Separated   | In a text (.tsv) file with each column of data separated by a tab. |
| Comma-Separated | In a Microsoft Office Excel Comma-Separated Values (.csv) file.    |

- Specify which Available Columns you want to download. (By default, all of the columns will be selected.)
  - Select b to add the selected column names to the Columns to download list.
  - Use  $\underline{\ }$  and  $\underline{\ }$  to change the order of the columns in the download file.
- 6. Select **Download** to write the selected information to the file.

7. On the *Class List Download* window, specify whether you want to **Open** or **Save** the file.

| Select | То                                                                                                    |
|--------|----------------------------------------------------------------------------------------------------|
| Open   | For all download formats except for Tab-Separated, you can view the contents of the download file. For example, if you chose the Microsoft Word <b>Download Format</b> , the system will open the file in a Microsoft Word document. |
|        | After viewing the contents of the file, you can save it or print it.                                                                                                    |
| Save   | Save the download file to a specified location.                                                                                                    |

8. Select Close Window to close the Class List Download window.

# **E-mailing Students in Your Class**

You can send an e-mail to specified students, or all students, in one of the course sections you are teaching.

- 1. If you have not already done so, follow the instructions for *Viewing Your Class List*.
- 2. Specify which students you want to e-mail.

| To E-mail              | Follow These Steps                                                                                         |  |
|------------------------|----------------------------------------------------------------------------------------------------|--|
| Individual<br>Students | <ol> <li>Select the checkbox to the left of the name of each student yo<br/>want to e-mail.*</li> </ol>    |  |
|                        | 2. Choose to E-mail Selected students.                                                                     |  |
| All Students           | <ol> <li>Select the checkbox on the column heading to select all the<br/>students in the list.*</li> </ol> |  |
|                        | 2. Choose to E-mail Selected students.                                                                     |  |
| * The sheel they       | will be groved out for any student who does not have an a mail address                                     |  |

\* The checkbox will be grayed out for any student who does not have an e-mail address on file.

- **3.** On the *E-mail* window, verify that your default e-mail address is listed in the **From** field. If necessary, you can change this address.
- 4. Verify the list of Recipients.
- If you want to list the Recipients in the bcc (blind copy) field instead of the To field on the e-mail so that the Recipients will not see anyone else's e-mail address, select Keep e-mail addresses private.
- 6. Enter the Subject of your e-mail.
- 7. Enter your e-mail Message.
- 8. Select Send Message.

# Viewing the Waitlist for a Class

You can display a list of the students who have placed themselves on the waitlist for one of your classes, because the course was already closed when they tried to register.

- 1. Select the Classes tab.
- 2. Select the Enrollment menu item.
- 3. Select the Waitlist option.
- 4. Choose Select Course.
- 5. From the list of years, terms, and sessions, select the course.
- 6. View the following information for each student on the waitlist.

| Field       | Description                                                                                                    |  |  |  |
|-------------|----------------------------------------------------------------------------------------------------|--|--|--|
| Name        | The student's name.                                                                                                    |  |  |  |
| ID          | The student's ID number.                                                                                                    |  |  |  |
| Curriculum  | The student's major field of study.                                                                                                    |  |  |  |
| Class Level | Whether the student is a freshman, senior, and so on.                                                                                                    |  |  |  |
| Date Added  | The date on which the student's name was added to the waitlist.                                                                                                    |  |  |  |
| Credit Type | Whether the student wants to take the course for credit, audit the course, and so on.                                                                                |  |  |  |
| Credits     | The number of credits for which the student wants to take the course.                                                                                                |  |  |  |
| Status      | The student's current waitlist Status.                                                                                                    |  |  |  |
| Rank        | Displays the rank of each student on the waitlist. The rank is based on:                                                                                             |  |  |  |
|             | <ul> <li>The number of waitlist pending attempts, and</li> </ul>                                                                                                    |  |  |  |
|             | <ul> <li>The program, degree, curriculum, or class level; as set up by your<br/>Administrator via PowerCampus.</li> </ul>                                            |  |  |  |
|             | A rank of <b>P</b> (Pending) indicates that the student is now eligible to register for the waitlisted course.                                                       |  |  |  |
| Attempts    | Displays the number of times the course was offered to the student, versus the maximum number of waitlist pending attempts set up by your Registrar via PowerCampus. |  |  |  |

- 7. If your school allows instructors to change students' waitlist status, you can change a student's **Status** when a seat becomes available in your class.
  - Decide which student you want to offer the open seat.
  - Change the student's Status from Waiting to Pending.
  - Select Save to record any changes you have made on this page.

The system will send the student an e-mail that offers the open seat and details how much time the student has to register for your course.

**8.** If you want, you can also follow the instructions for *E-mailing Students on a Waitlist*.

# **E-mailing Students on a Waitlist**

You can send an e-mail to specified students, or all students, on the waitlist for one of your course sections.

- 1. If you are not already viewing the waitlist for the class, follow these steps.
  - Select the Classes tab.
  - Select the Enrollment menu item.
  - Select the Waitlist option.
  - Choose Select Course.
  - From the list of years, terms, and sessions, select the course.
- 2. Specify which students you want to e-mail.

| To E-mail              | Follow These Steps                                                                                         |
|------------------------|----------------------------------------------------------------------------------------------------|
| Individual<br>Students | <ol> <li>Select the checkbox to the left of the name of each student you<br/>want to e-mail.*</li> </ol>   |
|                        | 2. Choose to E-mail Selected students.                                                                     |
| All Students           | <ol> <li>Select the checkbox on the column heading to select all the<br/>students in the list.*</li> </ol> |
|                        | 2. Choose to E-mail Selected students.                                                                     |
| * The checkboy         | x will be groved out for any student who does not have an a mail address                                   |

\* The checkbox will be grayed out for any student who does not have an e-mail address on file.

- 3. On the *E-mail* window, verify that your default e-mail address is listed in the **From** field. If necessary, you can change this address.
- 4. Verify the list of **Recipients**.
- If you want to list the Recipients in the bcc (blind copy) field instead of the To field on the e-mail so that the Recipients will not see anyone else's e-mail address, select Keep e-mail addresses private.

- 6. Enter the Subject of your e-mail.
- 7. Enter your e-mail Message.
- 8. Select Send Message.

# **Viewing the Permission Requests for a Class**

You can display a list of the students who have requested permission to register for one of your classes, because the course requires student permission, or the student did not meet a course or test prerequisite.

- 1. Select the Classes tab.
- 2. Select the Enrollment menu item.
- 3. Select the Permission Requests option.
- 4. Choose Select Course.
- 5. From the list of years, terms, and sessions, select the course.
- 6. View the permission requests for the specified **Course**.

| Class List<br>Waitlist                               | ▼ Select Course |                                             | Course: 2<br>Drawing I                                                 |                     | ssion - ART 102/Lecture/01    | Select Sta  | atus      |
|------------------------------------------------------|-----------------|---------------------------------------------|------------------------------------------------------------------------|---------------------|-------------------------------|-------------|-----------|
| Permission Requests                                  |                 |                                             | MWF 2:00 PM - 3:00 PM, SunGard/Edward J. Wayne Hall/300<br>Traditional |                     |                               | View All    |           |
| Options 🔻                                            | Prer            | equisites: ( Inst                           | ructor Perm                                                            | ission Required fro | m Ms. Vickie R. Jones )       |             |           |
| Add Students E-Mail Selected                         |                 | Name                                        |                                                                        | ID                  | Curriculum                    | Class Level | Status    |
| Recent Courses                                       |                 | Abbott, Alexand                             | ira Ann 🕨                                                              | 222-222-222         | Undergrad/Assoc Art/Education | Senior      | Waiting 💌 |
| 1. 2007/Spring/01 - Session<br>ART 102/Lecture/01    |                 | Koehler, Andre                              | a A. 🔸                                                                 | 000-000-693         | Graduate/MBA/Bus. Admin       | Graduate    | Approved  |
| 2. 2007/Fall/03 - Session<br>ACC 401/Lecture/01      |                 | Roman, Wanda                                | J. 🔸                                                                   | 000-000-697         | Graduate/Diploma/SpeechPath   | Senior      | Approved  |
| 3. 2007/CONED/ConEd<br>Session ART<br>251/Lecture/01 |                 | COMMENTS                                    |                                                                        |                     |                               |             |           |
|                                                      |                 | Student Comm<br>please grant me<br>OVERRIDE |                                                                        | to take this course | Instructor Comments:          |             |           |
|                                                      |                 | Name: Lisa Ap                               | pleton                                                                 | Date: 3/1           | 3/2007 Comm                   | ents:       |           |
|                                                      |                 | Smith, Harry                                | •                                                                      | 000-001-121         |                               |             | Approved  |
|                                                      |                 | Smithall, Johnn                             | у 🕨                                                                    | 000-001-147         |                               |             | Approved  |
|                                                      |                 |                                             |                                                                        |                     |                               |             |           |

7. Select the enrollment Status of the students you want to view.

| Select   | To Display                                                                                                    |
|----------|----------------------------------------------------------------------------------------------------|
| View All | A list of all the students who have requested permission to register for the specified course.                                                                                                    |
| Approved | A list of only those students who have been granted permission to register for the specified course.                                                                                                    |
| Waiting  | A list of only those students who are still waiting for instructor permission to register for the specified course. Students will have a <b>Permission Status</b> of <b>Waiting</b> if they requested permission via the <b>Request Permission</b> link on the <i>Cart</i> page. |
| Declined | A list of only those students who have been denied permission to register for the specified course.                                                                                                    |

- 8. Select **Go** to view the list of students.
- 9. To view more information about a student, select the student's **name**.

| Select           | To Display                                                                                                    |
|------------------|----------------------------------------------------------------------------------------------------|
| View<br>Dossier  | The student's dossier, which includes the student's address, contact information, release information, emergency contacts, associations, residency information, academic details, and student course schedule.                                                                           |
| Show<br>Comments | <ul> <li>The comments which have been entered about the permission request.</li> <li>Student's comments, as entered when he or she requested permission to take the course via the <i>Cart</i> page, or updated via the <i>Permission Requests</i> page.</li> </ul>                      |
|                  | <ul> <li>Instructors' comments - Unless the Registrar has already approved<br/>the request, you will be able to enter information that you would like<br/>the student to view about why you changed his or her status (for<br/>example, the reason for denial of permission).</li> </ul> |

- 10. You can change the **Permission Status** for any student in the list, except those for whom the Registrar has already granted approval. If the Registrar approved the student's request, the list will display the **Registrar's ID** and the **Date** on which the override was recorded.
- **11.** If you change a student's permission **Status**, enter **Instructor Comments** to let the student know why you changed the status.
- 12. Select Save to record any changes you have made on this page.

**13.** If you want to, you can also follow the instructions for:

- Adding a Permission Request for a Student
- E-mailing Students About Permission Requests

# Adding a Permission Request for a Student

If a student comes to you to ask for permission to take your class, instead of entering a permission request on-line, you can add the student to the list for your class.

- 1. If you are not already viewing the list of permission requests for the class, follow these steps.
  - Select the Classes tab.
  - Select the Enrollment menu item.
  - Select the **Permission Requests** option.
  - Choose Select Course.
  - From the list of years, terms, and sessions, select the course.
- 2. View the permission requests for the specified Course.

|                                                                                             | Enro | ollment - P                               | ermission F                            | Requests           |                                                                                        |                              |            |
|---------------------------------------------------------------------------------------------|------|-------------------------------------------|----------------------------------------|--------------------|----------------------------------------------------------------------------------------|------------------------------|------------|
| Class List<br>Waitlist<br>Permission Requests<br>Options                                    |      | ect Course<br>equisites: ( In:            | Drawing I<br>MWF 2:00 P<br>Traditional | M - 3:00 PM, Sun(  | ssion - ART 102/Lecture/01<br>Sard/Edward J. Wayne Hall/300<br>n Ms. Vickie R. Jones ) | Select Sta<br>View All<br>GO | atus<br>V  |
| Add Students                                                                                |      | Name                                      |                                        | ID                 | Curriculum                                                                             | Class Level                  | Status     |
| Recent Courses                                                                              |      | Abbott, Alexa                             | ndra Ann 🕨                             | 222-222-222        | Undergrad/Assoc Art/Education                                                          | Senior                       | Waiting 💌  |
| 1. 2007/Spring/01 - Session<br>ART 102/Lecture/01                                           |      | Koehler, Andr                             | rea A. 🕨                               | 000-000-693        | Graduate/MBA/Bus. Admin                                                                | Graduate                     | Approved   |
| <ol> <li>2007/Fall/03 - Session<br/>ACC 401/Lecture/01</li> <li>2007/CONED/ConEd</li> </ol> |      | Roman, Wand                               | la J. 🔸                                | 000-000-697        | Graduate/Diploma/SpeechPath                                                            | Senior                       | Approved   |
| Session ART<br>251/Lecture/01                                                               |      | Student Com<br>please grant r<br>OVERRIDE |                                        | ) take this course | Instructor Comments:                                                                   |                              |            |
|                                                                                             |      | Name: Lisa A                              | ppleton                                | Date: 3/13         | 3/2007 Commo                                                                           | ents:                        |            |
|                                                                                             |      | Smith, Harry                              | •                                      | 000-001-121        |                                                                                        |                              | Approved 💌 |
|                                                                                             |      | Smithall, John                            | iny 🕨                                  | 000-001-147        |                                                                                        |                              | Approved 💌 |
|                                                                                             |      |                                           |                                        |                    |                                                                                        | Save                         |            |

#### 3. Select Add Students.

4. On the *Student Search* window, enter the search criteria (first name, last name, or ID) for finding the student you want to add to the specified course.

| Student Search |            |     |
|----------------|------------|-----|
| First Name:    | Last Name: | ID: |

- 5. Select Search.
- 6. View the list of students who match your search criteria.

- **7.** If you want to find out more about a student, follow these steps to view the student's dossier.
  - Select the student's name.
  - On the drop-down list, select View Dossier.
  - On the pop-up window, view the information that is available for the student, including:

| Field                      | Description                                                                                                    |
|----------------------------|----------------------------------------------------------------------------------------------------|
| Name                       | The student's <b>Name</b> ( <i>Prefix, First Name, Middle Name, Last</i><br>Name Prefix, Last Name, Former Name, Suffix, and Nickname)                                                                                                    |
| E-mail Address             | The student's preferred e-mail address.                                                                                                    |
| Photo                      | If your school has chosen to display photos, the student's photo will be displayed.                                                                                                    |
| Address                    | The student's street address, city, state, country, and postal code.                                                                                                    |
| Contact<br>Information     | Information about the student's preferred phone number,<br>including the phone type, country, phone number, and Do Not<br>Call Reason, if applicable.                                                                                                   |
| Residency<br>Information   | Where the student resides while attending school.                                                                                                    |
| Emergency<br>Contacts      | How to reach the student's emergency contacts.                                                                                                    |
| Academic<br>Information    | The student's GPA and curriculum.                                                                                                    |
| Associations               | The clubs or community groups to which the student has belonged, the office the student held, and when the student held the office.                                                                                                    |
| Student Course<br>Schedule | The list of the courses the student is taking, and when and where<br>they meet. Traditional courses are grouped by academic period.<br>Continuing Education courses which have not ended will be<br>listed under a <i>Continuing Education</i> heading. |

• When you are finished viewing the student's dossier, select **Close Window**.

8. Select Add next to the name of the desired student.

| First Name:      | Last Name:<br>smith | ID:               |
|------------------|---------------------|-------------------|
|                  |                     | Search            |
| Name             |                     | ID                |
| Smith, Bob L.    |                     | 000-000-500 🕨 Add |
| Smith, Harry     |                     | 000-001-121       |
| Smith, Merfis    |                     | 000-001-360 🕨 Add |
| Smith, Mike      |                     | 000-001-386 🕨 Add |
| Smithall, Johnny |                     | 000-001-147       |
| Smithy, Jim      |                     | 000-001-382 🕨 Add |

9. When the system displays the Student Added Successfully message, select OK.

| Microsof | t Internet Explorer   | X      |
|----------|-----------------------|--------|
| ⚠        | Student added success | fully. |
|          | ОК                    |        |

- 10. The student will be added to the list with a permission Status of Approved. If you change a student's permission Status:
  - Enter Instructor Comments to let the student know why you changed the status.
  - Select Save to record any changes you have made on this page.

# **E-mailing Students About Permission Requests**

You can send an e-mail to specified students, or all students, who have requested permission to take one of your course sections.

- 1. If you are not already viewing the list of permission requests for the class, follow these steps.
  - Select the **Classes** tab.
  - Select the Enrollment menu item.
  - Select the **Permission Requests** option.
  - Choose Select Course.
  - From the list of years, terms, and sessions, select the course.

2. Specify which students you want to e-mail.

| To E-mail              | Follow These Steps                                                                                         |
|------------------------|----------------------------------------------------------------------------------------------------|
| Individual<br>Students | <ol> <li>Select the checkbox to the left of the name of each student you<br/>want to e-mail.*</li> </ol>   |
|                        | 2. Choose to E-mail Selected students.                                                                     |
| All Students           | <ol> <li>Select the checkbox on the column heading to select all the<br/>students in the list.*</li> </ol> |
|                        | 2. Choose to E-mail Selected students.                                                                     |
| * The checkbox         | x will be grayed out for any student who does not have an e-mail address                                   |

on file.

- **3.** On the *E-mail* window, verify that your default e-mail address is listed in the **From** field. If necessary, you can change this address.
- 4. Verify the list of **Recipients**.
- If you want to list the Recipients in the bcc (blind copy) field instead of the To field on the e-mail so that the Recipients will not see anyone else's e-mail address, select Keep e-mail addresses private.
- 6. Enter the Subject of your e-mail.
- 7. Enter your e-mail Message.
- 8. Select Send Message.

# **Entering Grades for Your Courses**

From the *Classes* tab, select the **Grading** menu item to enter students' grades, violations, or attendance.

| Option             | Description                                                                                                    |
|--------------------|----------------------------------------------------------------------------------------------------|
| Activity<br>Grades | You can enter students' grades for each of the activities that either you or your department head have assigned to your course. You can also view and download activity statistics. |
|                    | Viewing Students' Submitted Media                                                                                                    |
|                    | Entering Grades for Course Activities                                                                                                    |
|                    | Downloading Grades for an Activity                                                                                                    |
|                    | Viewing Statistics About a Course Activity                                                                                                    |
|                    | Downloading Statistics for an Activity                                                                                                    |
| Overall<br>Grades  | You can view and enter students' midterm and final grades for a course section. You can also view students' projected final grades, and view and download course statistics.        |
|                    | Viewing Students' Projected Grades                                                                                                    |
|                    | Entering Overall Grades for a Course                                                                                                    |
|                    | Changing Students' Grades for a Course                                                                                                    |
|                    | Downloading Overall Course Grades                                                                                                    |
|                    | Viewing Course Statistics                                                                                                    |
|                    | Downloading Course Statistics                                                                                                    |
| Violations         | You can add or edit information about your students' violations. You can also download violation data.                                                                              |
|                    | Adding a Student Violation                                                                                                    |
|                    | Editing a Student Violation                                                                                                    |
|                    | Deleting a Student Violation                                                                                                    |
|                    | Viewing Details about Who Added a Violation                                                                                                    |
|                    | Downloading Student Violations                                                                                                    |
| Attendance         | You can enter or edit attendance information for your course section. You can also download the attendance information.                                                             |
|                    | Entering Attendance for a Course                                                                                                    |
|                    | Downloading Attendance Records                                                                                                    |

# **Entering Activity Grades**

You need to enter students' grades for each of the activities that you or your department head have assigned to a course section.

- Viewing Students' Submitted Media
- Entering Grades for Course Activities
- E-mailing Students About Activity Grades
- Downloading Grades for an Activity
- Viewing Statistics About a Course Activity
- Downloading Statistics for an Activity

#### Viewing Students' Submitted Media

Once your students have submitted their completed course activities, you can view them and grade them.

- 1. Select the Classes tab.
- 2. Select the Grading menu item.
- 3. From the list of years, terms, and sessions, select the course section.
- 4. Select the Activity Grades option.
- 5. Under View Grades for the Specified Activity, select the course activity.
- 6. Verify that students have Submitted the activity.
- 7. Select the Submitted Media option.
- 8. On the *Submitted Documents* site for the course section and specified **Activity**, view the list of students' submitted media folders.
- 9. Open a student's submitted media folder and file.
- 10. Review the file, save the file to your computer to review it later, or print it out.
- **11.** If you need to view submitted documents for other students in the course section, use the links at the top of the *Submitted Documents* site to navigate to the next student's submitted media folder.
- **12.** When you have reviewed your student's submitted activity, follow the instructions for *Entering Grades for Course Activities*.

## **Entering Grades for Course Activities**

You need to enter students' grades for each of the activities that have been assigned to your course. If your *department head* set up the activities for your course section and specified *due dates* for entering grades for activities, you MUST enter the grades by the due dates. The system will not allow you to enter students' grades for an activity after the specified grading due date for that activity.

- 1. Select the Classes tab.
- 2. Select the Grading menu item.
- 3. Select the Activity Grades option.
- 4. Select a Year and then view the list of your courses for that year.
- 5. Select the Course section for which you want to enter activity grades.
- 6. Select which activity grades you want to view.

| View                                 | То                                                                                                    |  |
|--------------------------------------|----------------------------------------------------------------------------------------------------|--|
| All Students'<br>Activity Grades     | Enter the number of points each student earned for each course activity. You can also:                                                              |  |
|                                      | • Select a student's name to view the Grades for the Specified Student.                                                                             |  |
|                                      | <ul> <li>Select an activity to view the Grades for the Specified<br/>Activity.</li> </ul>                                                           |  |
| Grades for the<br>Specified Activity | Enter the number of <b>Points</b> each student <b>Earned</b> for the specified course activity, and assign a letter <b>Grade</b> for each student.  |  |
|                                      | From the drop-down list to the left of a student's name, you can also choose to:                                                                    |  |
|                                      | • View and enter the specified student's grades for all the course activities, or                                                                   |  |
|                                      | View and enter the comments                                                                                                    |  |
| Grades for the<br>Specified Student  | Enter the number of <b>Points</b> the specified student <b>Earned</b> for each course activity, and assign a letter <b>Grade</b> for each activity. |  |
|                                      | From the drop-down list to the left of a date, you can also choose to:                                                                              |  |
|                                      | View and enter all students' grades for the specified activity                                                                                      |  |
|                                      | View comments                                                                                                    |  |
|                                      | View details                                                                                                    |  |

- **7.** Enter the students' grades. The number of **Points Earned** for each student or course activity:
  - Must be a number  $\geq 0$  (is not a negative number).
  - Must be a whole number (does not contain a decimal point).
  - May NOT exceed the maximum number of points defined for the activity.
- 8. If you are viewing grades for a **Specified Activity** or **Student**, you can also:
  - View the percentage earned by each student for an activity, as calculated by the system by dividing the **Points Earned** by the **Possible Points**.
  - Enter a letter **Grade** for each activity or student. This letter grade will not have any effect on the student's midterm or final grade.
  - If desired, you can change the date on which the **Grade** was **Received**. (This date defaults to the day on which the grade was entered.)
  - If your school has enabled the *Activity Grade Comments* option, enter **Comments** about the student's activity grade.
- 9. Select **Save** to record all the grade information.

# E-mailing Students About Activity Grades

You can e-mail any or all of the students you have listed on the *Activity Grades* page.

- 1. If you are not already displaying the names of the students you want to e-mail on the *Activity Grades* page, follow these steps.
  - Select the **Classes** tab.
  - Select the Grading menu item.
  - Select the Activity Grades option.
  - Select a Year and then view the list of your courses for that year.
  - Select the Course section for which you want to e-mail students.
- 2. Select one of these views:
  - View All Students' Activity Grades (Datasheet View)
  - View Grades for the Specified Activity

3. Specify which students you want to e-mail.

| To E-mail                                                                             | Follow These Steps                                                                                         |  |
|---------------------------------------------------------------------------------------|----------------------------------------------------------------------------------------------------|--|
| Individual<br>Students                                                                | <ol> <li>Select the checkbox to the left of the name of each student you want<br/>to e-mail.*</li> </ol>   |  |
|                                                                                       | 2. Choose to E-mail Selected students.                                                                     |  |
| All Students                                                                          | <ol> <li>Select the checkbox on the column heading to select all the<br/>students in the list.*</li> </ol> |  |
|                                                                                       | 2. Choose to E-mail Selected students.                                                                     |  |
| * The checkbox will be graved out for any student who does not have an e-mail address |                                                                                                    |  |

\* The checkbox will be grayed out for any student who does not have an e-mail address on file.

- 4. On the *E-mail* window, verify that your default e-mail address is listed in the **From** field. If necessary, you can change this address.
- 5. Verify the list of Recipients.
- If you want to list the Recipients in the bcc (blind copy) field instead of the To field on the e-mail so that the Recipients will not see anyone else's e-mail address, select Keep e-mail addresses private.
- 7. Enter the Subject of your e-mail.
- 8. Enter your e-mail Message.
- 9. Select Send Message.

#### **Downloading Grades for an Activity**

You can download the list of the activity grades that you are *currently viewing*.

- 1. Select the Classes tab.
- 2. Select the Grading menu item.
- 3. Select the Activity Grades option.
- 4. Select a Year and then view the list of your courses for that year.
- 5. Select the Course section for which you want to download the activity grades.
- 6. Select which activity grades you want to view.
- 7. Select the **Download Activity Grades** option to download the activity grades you are currently viewing.

8. On the Activity Grades Download window, select the Download Format.

| Select                                            | To Download the Data in this Format                                |  |
|---------------------------------------------------|--------------------------------------------------------------------|--|
| HTML                                              | In an HTML file.                                                   |  |
| Microsoft Word                                    | In a Microsoft Word (.doc) file.                                   |  |
| Microsoft Excel In a Microsoft Excel (.xls) file. |                                                                    |  |
| Tab-Separated                                     | In a text (.tsv) file with each column of data separated by a tab. |  |
| Comma-Separated                                   | In a Microsoft Office Excel Comma-Separated Values (.csv) file.    |  |

- 9. Select **Download** to create the file with the grade information.
- 10. On the Activity Grades File Download window, specify whether you want to **Open** or **Save** the file.

# Select To Open For all download formats except for Tab-Separated, you can view the contents of the download file. For example, if you chose the Microsoft Word Download Format, the system will open the file in a Microsoft Word document. After viewing the contents of the file, you can save it or print it. Save Save the download file to a specified location.

11. Select Close Window.

# Viewing Statistics About a Course Activity

When you are viewing the grades for a specified course activity, you can view statistics about the students' grades for the activity.

- 1. Select the Classes tab.
- 2. Select the Grading menu item.
- 3. Select the Activity Grades option.
- 4. Select a Year and then view the list of your courses for that year.
- 5. Select the Course section for which you want to view the activity statistics.

6. Under View Grades for the Specified Activity, select the course activity.

|                                                                  | Grading - Activity Grades                                      |                                                                                    |                                            |  |  |  |
|------------------------------------------------------------------|----------------------------------------------------------------|------------------------------------------------------------------------------------|--------------------------------------------|--|--|--|
| Activity Grades                                                  | :                                                              |                                                                                    |                                            |  |  |  |
| Overall Grades                                                   |                                                                | urse: 2007/Spring/01 - Session<br>: Structure                                      | - ART 101/Lecture/01                       |  |  |  |
| Violations                                                       | MV                                                             | MWF 9:00 AM - 10:00 AM, SunGard/Edward J. Wayne Hall/200<br>Traditional            |                                            |  |  |  |
| Attendance                                                       | :                                                              |                                                                                    |                                            |  |  |  |
| Options 🔺                                                        |                                                                |                                                                                    |                                            |  |  |  |
| 🔳 Select View                                                    | View All Students' Activity Grades                             |                                                                                    |                                            |  |  |  |
| 🖶 Download                                                       | View All Students' A                                           | ctivity Grades (Datasheet View                                                     | 1)                                         |  |  |  |
|                                                                  | View Grades for the S                                          | pecified Activity                                                                  |                                            |  |  |  |
| Recent Courses<br>2007/Spring/01 - Session<br>ART 101/Lecture/01 | <ul> <li>Homework 1</li> <li>Quiz 2</li> <li>Test 2</li> </ul> | <ul> <li>Homework 2</li> <li>Research Paper 2</li> <li>Research Paper 1</li> </ul> | <ul> <li>Quiz 1</li> <li>Test 1</li> </ul> |  |  |  |
| 2007/Summer/03 - Session<br>ART 251/Lecture/01                   | View Grades for the S                                          | pecified Student                                                                   |                                            |  |  |  |
| 2007/Summer/03 - Session<br>ART 205/Lecture/01                   | <ul> <li>Abbott, Alexandra</li> </ul>                          | <ul> <li>Adams, Fred</li> </ul>                                                    | <ul> <li>Koehler, Andrea</li> </ul>        |  |  |  |

7. Select the Activity Statistics option.

|                                                | Grading - Act                     | tivity Gr                                                              | ades                      |               |                  |                             |                    |       |                |  |
|------------------------------------------------|-----------------------------------|------------------------------------------------------------------------|---------------------------|---------------|------------------|-----------------------------|--------------------|-------|----------------|--|
| Activity Grades                                |                                   |                                                                        |                           |               |                  |                             |                    |       |                |  |
| Overall Grades                                 | <ul> <li>Select Course</li> </ul> | Course: 2007/Spring/01 - Session - ART 101/Lecture/01<br>Art Structure |                           |               |                  |                             |                    |       |                |  |
| Violations                                     |                                   |                                                                        | : 9:00 AM - 10<br>itional | ):00 AM, Sun( | Gard/Edwar       | rd/Edward J. Wayne Hall/200 |                    |       |                |  |
| Attendance                                     |                                   |                                                                        |                           |               |                  |                             |                    |       |                |  |
| Options 🔺                                      | Homework 1 -                      |                                                                        |                           |               |                  |                             |                    |       |                |  |
| 🔳 Select View                                  | Due Date: 9                       | 9/30/20                                                                | 06   Total                | Points: 1     | 00.000           |                             |                    |       |                |  |
| 🗹 E-Mail Selected                              |                                   | Name                                                                   | ID                        | Submitted     | Points<br>Earned |                             | Possible<br>Points | Grade | Grade Received |  |
| 🕀 Download                                     |                                   | Abbott,                                                                | 222-222-222               |               | 90               | 7                           | 100 90.00%         |       | 2/13/2007 12   |  |
| In Activity Statistics                         | ~ <u> </u>                        | Alexandra                                                              |                           |               | 50               | <i>'</i>                    | 100 /0.00/0        |       | 2/13/200/ 44   |  |
| 📶 Submitted Media                              |                                   | Adams,<br>Fred                                                         | 000-001-039               |               | 28               | /                           | <b>100</b> 28.00%  |       | 2/21/2007 12   |  |
| Recent Courses                                 |                                   | Koehler,<br>Andrea                                                     | 000-000-693               |               | 27               | 7                           | <b>100</b> 27.00%  |       | 2/21/2007      |  |
| 2007/Spring/01 - Session<br>ART 101/Lecture/01 |                                   |                                                                        |                           |               | Save             |                             |                    |       |                |  |
| 2007/Summer/03 - Session<br>ART 251/Lecture/01 |                                   |                                                                        |                           |               |                  |                             |                    |       |                |  |

**8.** View the grade statistics for those students who have completed the specified activity.

| Column                | Description                                                                                                    |  |
|-----------------------|----------------------------------------------------------------------------------------------------|--|
| Percent<br>Graded     | Identifies the percentage of students who were graded for the specified course activity.                                                                                                    |  |
| Percent<br>Completed  | Specifies the percentage of students who completed the specified course activity.                                                                                                    |  |
| Average<br>Score      | The average student score earned for the specified course activity. The system calculates the Average Score (Mean) by:                                                                                |  |
|                       | 1. Adding up all the students' scores for the specified activity.                                                                                                    |  |
|                       | <ol> <li>Dividing the total by the number of students who received a grade for<br/>the activity.</li> </ol>                                                                                           |  |
| High Score            | The highest student score earned for the specified course activity.                                                                                                    |  |
| Low Score             | The lowest student score earned for the specified course activity.                                                                                                    |  |
| Standard<br>Deviation | The Standard Deviation is commonly used to measure the dispersion of student scores. The system calculates the Standard Deviation by finding the square root of the <b>Variance</b> .                 |  |
| Variance              | The system calculates the Variance by:                                                                                                    |  |
|                       | <ol> <li>Finding the difference between each score and the Average Score<br/>(Mean) and then squaring each of these values.</li> </ol>                                                                |  |
|                       | 2. Totalling all the squares.                                                                                                    |  |
|                       | <ol> <li>Dividing the total by the number of scores (or the number of scores<br/>minus 1, if the number of scores is less than 15).</li> </ol>                                                        |  |
| Mode                  | The score that most frequently appears in the list of students' scores for<br>the specified course activity. If more than one Mode value is found, the<br>system will display the largest Mode value. |  |
|                       |                                                                                                    |  |

- 9. Do you want to download the activity statistics to a file?
  - If No, select Close Window.
  - If **Yes**, follow the instructions for *Downloading Statistics for an Activity*.

#### **Downloading Statistics for an Activity**

When you view the statistics for an activity, you can also download the statistics to a file.

- 1. If you have not already done so, follow the instructions for *Viewing Statistics* About a Course Activity.
- 2. On the Statistics window, select Download Statistics.
- 3. Select the Download Format.

| Select                                            | To Download the Data in this Format                                |  |
|---------------------------------------------------|--------------------------------------------------------------------|--|
| HTML                                              | In an HTML file.                                                   |  |
| Microsoft Word                                    | In a Microsoft Word (.doc) file.                                   |  |
| Microsoft Excel In a Microsoft Excel (.xls) file. |                                                                    |  |
| Tab-Separated                                     | In a text (.tsv) file with each column of data separated by a tab. |  |
| Comma-Separated                                   | In a Microsoft Office Excel Comma-Separated Values (.csv) file.    |  |

- 4. Specify which **Available Columns** you want to download. By default, all of the columns will be selected.
  - Select the b to add the selected column names to the Columns to download list.
  - Use  $\mathbf{x}$  and  $\mathbf{y}$  to change the order of the columns in the download file.
- 5. Select **Download** to create the file with the activity statistics.
- 6. On the *File Download* window, specify whether you want to **Open** or **Save** the file.

| Select | То                                                                                                    |
|--------|----------------------------------------------------------------------------------------------------|
| Open   | For all download formats except for Tab-Separated, you can view the contents of the download file. For example, if you chose the Microsoft Excel <b>Download Format</b> , the system will open the file in a Microsoft Excel spreadsheet. |
|        | After viewing the contents of the file, you can save it or print it.                                                                                                    |
| Save   | Save the download file to a specified location.                                                                                                    |

7. On the File Download window, select Close Window.

# **Entering Overall Course Grades**

For each of your course sections, you can view students' overall grades. You MAY also be able to enter students' overall grades for your course. If your department head set up your course activities and specified that students' overall grades are to be determined automatically by mapping the students' calculated grades to letter grades, you will NOT be able to enter students' overall letter grades.

- Viewing Students' Projected Grades
- Entering Overall Grades for a Course
- Changing Students' Grades for a Course
- E-mailing Students About Overall Grades
- Downloading Overall Course Grades
- Viewing Course Statistics
- Downloading Course Statistics

# Viewing Students' Projected Grades

After a grade has been entered for at least one course activity, the system can calculate the final grade a student is projected to earn for the course. Projected grades will be listed until final grades have been submitted.

- 1. Select the Classes tab.
- 2. Select the Grading menu item.
- 3. Select the Overall Grades option.
- 4. Select a Year and then view the list of your courses for that year.
- 5. Select the Course section for which you want to view students' projected grades.
- 6. View the Projected Grade for each student.
  - ALL GRADED activities will be used to calculate the projected grade for a course. No activities are dropped.
  - The system will display the projected **Score** for the course and the corresponding letter **Grade**, according to the specified Final Grade Mappings.
  - If grades for the student's extra credit activities are entered before grades for required activities, the student's projected grade may be higher than expected until all the activity grades are entered.
  - The projected grade will be listed UNTIL the student's final grade is submitted for the course.

## **Entering Overall Grades for a Course**

Unless your *department head* set up the activities for the course and specified that overall grades were to be calculated automatically, you will be able to enter students' overall grades for your course.

- 1. Select the Classes tab.
- 2. Select the Grading menu item.
- 3. Select the Overall Grades option.
- 4. Select a Year and then view the list of your courses for that year.
- 5. Select the Course section for which you want to enter overall course grades.
- 6. Review the information on the Overall Grades page.
  - If the calculated grades are already displayed and the **My Grade** column is not editable, you will not be able to enter or change students' overall grades.
  - If the calculated grades are not displayed and the **My Grade** column is editable, continue with the next step.
- 7. If activities have been set up for the course section and grades have been entered for these activities, apply the midterm and final grades.

| Select           | То                                                                                                    |
|------------------|----------------------------------------------------------------------------------------------------|
| Apply<br>Midterm | If your school is using midterm grading and the <b>Calculated Score</b> is not yet displayed for the midterm grades, select <b>Apply Midterm</b> to display the calculated midterm grades. |
|                  | • The letter grade which maps to the <b>Calculated Score</b> will be displayed in parenthesis.                                                                                             |
|                  | <ul> <li>A student's midterm grade will only be displayed if grades have been<br/>entered for ALL the activities which count toward the midterm grade.</li> </ul>                          |
| Apply            | Display the Calculated Score for the final grades.                                                                                                    |
| Final            | • The letter grade which maps to the <b>Calculated Score</b> will be displayed in parenthesis.                                                                                             |
|                  | • A student's final grade will only be displayed if grades have been entered for ALL the activities which count toward the final grade.                                                    |

- 8. In the **My Grade** column, you can change grades for students for whom the **Actual Grade** has not yet been approved or posted.
  - if your Department Head wants to approve grades for this course, the **Actual Grade** will appear as **Pending** until the grade is approved.
  - If your Department Head does NOT want to approve grades for this course AND you have permission to change students' transcript grades, the **Actual Grade** will appear as a link to a *Change Grade* popup window.

9. Select the appropriate button to record the students' grades.

| Button            | Description                                                                                                    |
|-------------------|----------------------------------------------------------------------------------------------------|
| Save              | If the time period is <i>not open</i> for grading, you will only be able to <b>Save</b> the students' grades.                                                                                           |
|                   | If the time period is <b>open</b> for grading but you are not ready to submit the students' grades, select <b>Save</b> to just record the grades for now.                                               |
| Submit<br>Midterm | If the time period is <b>open</b> for grading, your school has enabled midterm grading, and you are ready to submit the students' midterm grades for the course section, select <b>Submit Midterm</b> . |
| Submit<br>Final   | If the time period is <b>open</b> for grading and you are ready to submit the students' overall grades for the course section, select <b>Submit Final</b> .                                             |

- If grade approval IS required, the grade will be saved in the PowerCampus Transcript Detail Record and the **Actual Grade** will be displayed for the student upon approval by the Department Head.
- If grade approval is NOT required, the grade will be saved in the PowerCampus Transcript Detail Record and the **Actual Grade** will be displayed for the student when the grade is submitted.

### Changing Students' Grades for a Course

You MAY be able to change students' actual grades for a course IF the grading period is open, you have permission to change students' transcript grades, AND your department head does NOT want to approve grades for the course. If your department head set up the course activities and specified that students' overall grades are to be determined automatically by mapping the students' overall letter grades.

- 1. Select the Classes tab.
- 2. Select the Grading menu item.
- 3. Select the Overall Grades option.
- 4. Select a Year and then view the list of your courses for that year.
- Select the Course section for which you want to review and change students' actual grades.
- 6. For each incorrect Actual Grade that is displayed as a link, complete these steps.
  - Select the Actual Grade that you want to change for a student.
  - On the *Change Grade* window, specify the correct grade for the student.
  - Enter a comment that explains why you are changing the student's grade.
- 7. Select Submit to record the grade change information.

### E-mailing Students About Overall Grades

You can e-mail any or all of the students you have listed on the Overall Grades page.

- 1. If you are not already displaying the names of the students you want to e-mail on the *Overall Grades* page, follow these steps.
  - Select the Classes tab.
  - Select the Grading menu item.
  - Select the Overall Grades option.
  - Select a Year and then view the list of your courses for that year.
  - Select the Course section for which you want to e-mail students.
- 2. Specify which students you want to e-mail.

| To E-mail              | Follow These Steps                                                                                         |
|------------------------|----------------------------------------------------------------------------------------------------|
| Individual<br>Students | <ol> <li>Select the checkbox to the left of the name of each student you<br/>want to e-mail.*</li> </ol>   |
|                        | 2. Choose to E-mail Selected students.                                                                     |
| All Students           | <ol> <li>Select the checkbox on the column heading to select all the<br/>students in the list.*</li> </ol> |
|                        | 2. Choose to E-mail Selected students.                                                                     |

\* The checkbox will be grayed out for any student who does not have an e-mail address on file.

- **3.** On the *E-mail* window, verify that your default e-mail address is listed in the **From** field. If necessary, you can change this address.
- 4. Verify the list of **Recipients**.
- If you want to list the Recipients in the bcc (blind copy) field instead of the To field on the e-mail so that the Recipients will not see anyone else's e-mail address, select Keep e-mail addresses private.
- 6. Enter the Subject of your e-mail.
- 7. Enter your e-mail Message.
- 8. Select Send Message.

### **Downloading Overall Course Grades**

You can download the overall course grades, that you are currently viewing, to a file.

- 1. Select the Classes tab.
- 2. Select the Grading menu item.
- 3. Select the Overall Grades option.
- 4. Select a Year and then view the list of your courses for that year.
- 5. Select the Course section for which you want to download the overall course grades.
- 6. Select the Download Grades option.
- 7. On the Overall Grades Download window, select the Download Format.

| Select To Download the Data in this Format |                                                                    |  |
|--------------------------------------------|--------------------------------------------------------------------|--|
| HTML                                       | In an HTML file.                                                   |  |
| Microsoft Word                             | In a Microsoft Word (.doc) file.                                   |  |
| Microsoft Excel                            | In a Microsoft Excel (.xls) file.                                  |  |
| Tab-Separated                              | In a text (.tsv) file with each column of data separated by a tab. |  |
| Comma-Separated                            | In a Microsoft Office Excel Comma-Separated Values (.csv) file.    |  |

- 8. Specify which **Available Columns** you want to download. By default, all of the columns will be selected.
  - Select the b to add the selected column names to the Columns to download list.
  - Use  $\mathbf{M}$  and  $\mathbf{v}$  to change the order of the columns in the download file.
- 9. Select **Download** to create the file with the grade information.
- 10. On the *File Download* window, specify whether you want to **Open** or **Save** the file.

| Select | То                                                                                                    |
|--------|----------------------------------------------------------------------------------------------------|
| Open   | For all download formats except for Tab-Separated, you can view the contents of the download file. For example, if you chose the Microsoft Excel <b>Download Format</b> , the system will open the file in a Microsoft Excel spreadsheet. |
|        | After viewing the contents of the file, you can save it or print it.                                                                                                    |
| Save   | Save the download file to a specified location.                                                                                                    |
|        |                                                                                                    |

11. On the File Download window, select Close Window.

### **Viewing Course Statistics**

You can view statistics about the students' grades for a course, and download these statistics to a file.

- 1. Select the Classes tab.
- 2. Select the Grading menu item.
- 3. Select the Overall Grades option.
- 4. Select a Year and then view the list of your courses for that year.
- 5. Select the Course section for which you want to download the course statistics.
- 6. Select the Course Statistics option.
- 7. View the grade statistics for the active students in the course section.

| Description                                                                                                    |  |  |  |  |
|----------------------------------------------------------------------------------------------------|--|--|--|--|
| Identifies whether the grade statistics are for the midterm or final grading period.                                                                                                  |  |  |  |  |
| Specifies the percentage of the student scores that were available when calculating the course statistics for the specified period.                                                   |  |  |  |  |
| The average student score earned in the course section for the specified period. The system calculates the Average Score (Mean) by:                                                   |  |  |  |  |
| 1. Adding up all the students' scores.                                                                                                    |  |  |  |  |
| 2. Dividing the total by the number of students.                                                                                                    |  |  |  |  |
| The highest student score earned in the course section for the specified period.                                                                                                    |  |  |  |  |
| The lowest student score earned in the course section for the specified period.                                                                                                    |  |  |  |  |
| The Standard Deviation is commonly used to measure the dispersion of student scores. The system calculates the Standard Deviation by finding the square root of the <b>Variance</b> . |  |  |  |  |
| The system calculates the Variance by:                                                                                                    |  |  |  |  |
| 1. Finding the difference between each score and the Average Score (Mean) and then squaring each of these values.                                                                     |  |  |  |  |
| 2. Totalling all the squares.                                                                                                    |  |  |  |  |
| <b>3.</b> Dividing the total by the number of scores (or the number of scores minus 1, if the number of scores is less than 15).                                                      |  |  |  |  |
|                                                                                                    |  |  |  |  |

- 8. Do you want to download the statistics to a file?
  - If No, select Close Window.
  - If Yes, follow the instructions for Downloading Course Statistics.

### **Downloading Course Statistics**

When you view the course statistics, you can also download the statistics to a file.

- **1.** If you have not already done so, follow the instructions for *Viewing Course Statistics*.
- 2. Select Download Statistics.
- 3. Select the Download Format.

| Select          | To Download the Data in this Format                                |  |  |
|-----------------|--------------------------------------------------------------------|--|--|
| HTML            | In an HTML file.                                                   |  |  |
| Microsoft Word  | In a Microsoft Word (.doc) file.                                   |  |  |
| Microsoft Excel | In a Microsoft Excel (.xls) file.                                  |  |  |
| Tab-Separated   | In a text (.tsv) file with each column of data separated by a tab. |  |  |
| Comma-Separated | In a Microsoft Office Excel Comma-Separated Values (.csv) file.    |  |  |

- 4. Specify which **Available Columns** you want to download. By default, all of the columns will be selected.
  - Select the b to add the selected column names to the Columns to download list.
  - Use x and y to change the order of the columns in the download file.
- 5. Select Download to create the file with the course statistics.
- 6. On the *File Download* window, specify whether you want to **Open** or **Save** the file.

| Select | То                                                                                                    |
|--------|----------------------------------------------------------------------------------------------------|
| Open   | For all download formats except for Tab-Separated, you can view the contents of the download file. For example, if you chose the Microsoft Excel <b>Download Format</b> , the system will open the file in a Microsoft Excel spreadsheet. |
|        | After viewing the contents of the file, you can save it or print it.                                                                                                    |
| Save   | Save the download file to a specified location.                                                                                                    |

7. On the File Download window, select Close Window.

# **Entering Student Violations**

When a student breaks a rule, you can enter information about the violation.

- Adding a Student Violation
- Editing a Student Violation
- Deleting a Student Violation
- Viewing Details about Who Added a Violation
- E-mailing Students About Violations
- Downloading Student Violations

### Adding a Student Violation

You can add a student's violation for one of your course sections.

- 1. Select the Classes tab.
- 2. Select the Grading menu item.
- 3. Select the Violations option.
- 4. Select a Year and then view the list of your courses for that year.
- 5. Select the Course for which you want to enter the violation.
- 6. On the drop-down list to the left of the student's name, select Add Violation.

|                   | Grading - Viola                   | tions                                                                                                    |                      |           |                         |  |  |
|-------------------|-----------------------------------|----------------------------------------------------------------------------------------------------|----------------------|-----------|-------------------------|--|--|
| Activity Grades   |                                   |                                                                                                    |                      |           |                         |  |  |
| Overall Grades    | <ul> <li>Select Course</li> </ul> | Course: 2007/Spring/01 - Session01 - ACC 101/Lecture/01<br>Principles of Accounting I                         |                      |           |                         |  |  |
| Violations        |                                   | MWF 11:00 AM - 11:50 AM, SCT Extension/Education Hall/235<br>Saturday 9:00 AM - 10:00 AM, SCT/Anchor Hall/100 |                      |           |                         |  |  |
| Attendance        |                                   | Traditional                                                                                                   |                      |           |                         |  |  |
| Options 🔺         | Violations by                     | Student                                                                                                    |                      |           |                         |  |  |
| 🕂 Add Violation   | violations by                     | stutent                                                                                                    |                      |           |                         |  |  |
| ☑ E-Mail Selected | □ Name                            | Category                                                                                                    | Violation            | Date      |                         |  |  |
| 🕀 Download        | Abbott                            | , Alexandra 🛛 Behavioral                                                                                      | 1. Inapprop.Language | 7/16/2007 | Edit   Delete   Details |  |  |
| Recent Courses    | 🗖 🔄 🖃 Harris,                     | Robert Behavioral                                                                                             | 1. Cheating on Exam  | 8/17/2007 | Edit   Delete   Details |  |  |
|                   | 🗖 📑 🖃 Roy, H                      | eath                                                                                                    |                      |           |                         |  |  |

**7.** Enter the information about the student's violation.

| Field          | Entry                                                                                                    |
|----------------|----------------------------------------------------------------------------------------------------|
| Violation Type | From the drop-down list, select the type of violation the student committed. (The list of violation types is defined by your school in the PowerCampus code tables.) |
| Description    | Describe what the student did wrong.                                                                                                    |
| Date Occurred  | Specify the date on which the violation was committed.                                                                                                    |

8. Select Save to record the information about the student's violation.

Along with the information you entered, the system will automatically record your name (the person who entered the violation) and today's date (when the violation record was created).

### **Editing a Student Violation**

You can update the information about a student violation that you created for one of your course sections.

- 1. Select the Classes tab.
- 2. Select the Grading menu item.
- 3. Select the Violations option.
- 4. Select a Year and then view the list of your courses for that year.
- 5. Select the Course for which you want to edit a violation.
- 6. On the line with the violation you need to update, select **Edit**. (The **Edit** option will not be available for any violation that you did not add.)

|                   | Grading - Viola                   | tions                                                                                   |                                                      |           |                         |  |
|-------------------|-----------------------------------|-----------------------------------------------------------------------------------------|------------------------------------------------------|-----------|-------------------------|--|
| Activity Grades   |                                   |                                                                                         |                                                      |           |                         |  |
| Overall Grades    | <ul> <li>Select Course</li> </ul> | Course: 2007/Spring /01 - Session 01 - ACC 101/Lecture/01<br>Principles of Accounting I |                                                      |           |                         |  |
| Violations        |                                   |                                                                                         | 0 AM, SCT Extension/Edu<br>0:00 AM, SCT/Anchor Hall/ |           | 15                      |  |
| Attendance        |                                   | Traditional                                                                             |                                                      |           |                         |  |
| Options 🔺         | Violations by                     | Student                                                                                 |                                                      |           |                         |  |
| 👍 Add Violation   | violations by                     | student                                                                                 |                                                      |           |                         |  |
| ⊠ E-Mail Selected | □ Name                            | Category                                                                                | Violation                                            | Date      |                         |  |
| 🐣 Download        | Abbott                            | , Alexandra 🛛 Behavioral                                                                | 1. Inapprop.Language                                 | 7/16/2007 | Edit   Delete   Details |  |
| Recent Courses    | Harris                            | , Robert Behavioral                                                                     | 1. Cheating on Exam                                  | 8/17/2007 | Edit   Delete   Details |  |
|                   | 🗖 🔄 👘 Roy, H                      | leath                                                                                   |                                                      |           |                         |  |

**7.** Review the information about the student's violation and enter any necessary changes.

| Field         | Entry                                                                                                    |
|---------------|----------------------------------------------------------------------------------------------------|
| Violation     | From the drop-down list, select the violation the student committed.<br>(The list of violations is defined by your school in the PowerCampus code tables.) |
| Description   | Describe what the student did wrong.                                                                                                    |
| Date Occurred | Specify the date on which the violation was committed.                                                                                                    |
|               |                                                                                                    |

8. Select **Save** to record your changes to the student's violation.

### **Deleting a Student Violation**

You can delete a student violation that you created for one of your course sections.

- 1. Select the Classes tab.
- 2. Select the Grading menu item.
- 3. Select the Violations option.
- 4. Select a Year and then view the list of your courses for that year.
- 5. Select the Course for which you want to delete a violation.
- 6. On the line with the violation you need to delete, select **Delete**. (The **Delete** option will not be available for any violation that you did not add.)

|                   | Grading - Viola                   | tions                                                                                                    |                                         |           |                         |  |  |
|-------------------|-----------------------------------|----------------------------------------------------------------------------------------------------|-----------------------------------------|-----------|-------------------------|--|--|
| Activity Grades   |                                   |                                                                                                    |                                         |           |                         |  |  |
| Overall Grades    | <ul> <li>Select Course</li> </ul> | Principles of Accountin                                                                                       | 1 - Session01 - ACC 101/Lecture/01<br>I |           |                         |  |  |
| Violations        |                                   | MWF 11:00 AM - 11:50 AM, SCT Extension/Education Hall/235<br>Saturday 9:00 AM - 10:00 AM, SCT/Anchor Hall/100 |                                         |           |                         |  |  |
| Attendance        |                                   | Traditional                                                                                                   |                                         |           |                         |  |  |
| Options 🔺         | Violations by                     | Otudant                                                                                                    |                                         |           |                         |  |  |
| 💠 Add Violation   | Violations by                     | stutent                                                                                                    |                                         |           |                         |  |  |
| ☑ E-Mail Selected | □ Name                            | Category                                                                                                    | Violation                               | Date      |                         |  |  |
| 🐣 Download        | Abbott                            | , Alexandra 🛛 Behavioral                                                                                      | 1. Inapprop.Language                    | 7/16/2007 | Edit   Delete   Details |  |  |
| Recent Courses    | 🗆 🖅 Harris,                       | , Robert Behavioral                                                                                           | 1. Cheating on Exam                     | 8/17/2007 | Edit   Delete   Details |  |  |
|                   | 🗖 📑 🖃 Roy, H                      | leath                                                                                                    |                                         |           |                         |  |  |

7. Confirm that you want to delete the student's violation.

### Viewing Details about Who Added a Violation

You can view information about the person who added a student violation for one of your course sections.

- 1. Select the Classes tab.
- 2. Select the Grading menu item.
- 3. Select the Violations option.
- 4. Select a Year and then view the list of your courses for that year.
- 5. Select the Course for which you want to view student violations.

6. On the line with the violation for which you want to view more information, select **Details**.

|                   | Grading - Violat                  | tions                                                                                                    |                      |           |                         |
|-------------------|-----------------------------------|----------------------------------------------------------------------------------------------------|----------------------|-----------|-------------------------|
| Activity Grades   |                                   |                                                                                                    |                      |           |                         |
| Overall Grades    | <ul> <li>Select Course</li> </ul> | Course: 2007/Spring/01 - Session01 - ACC 101/Lecture/01<br>Principles of Accounting I<br>MWF 11:00 AM - 11:50 AM, SCT Extension/Education Hall/235<br>Saturday 9:00 AM - 10:00 AM, SCT/Anchor Hall/100 |                      |           |                         |
| Violations        |                                   |                                                                                                    |                      |           |                         |
| Attendance        |                                   | Traditional                                                                                                    |                      |           |                         |
| Options 🔺         | Violations by S                   | Otudant                                                                                                    |                      |           |                         |
| 👍 Add Violation   | violations by a                   | stutent                                                                                                    |                      |           |                         |
| ⊠ E-Mail Selected | □ Name                            | Category                                                                                                    | Violation            | Date      |                         |
| 🕂 Download        | Abbott                            | , Alexandra 🛛 Behavioral                                                                                                    | 1. Inapprop.Language | 7/16/2007 | Edit   Delete   Details |
| Recent Courses    | 🗖 📳 Harris,                       | , Robert Behavioral                                                                                                    | 1. Cheating on Exam  | 8/17/2007 | Edit   Delete   Details |
|                   | 🗖 📳 Roy, H                        | leath                                                                                                    |                      |           |                         |

7. View the information on the Details window.

| Field        | Description                                                            |  |
|--------------|------------------------------------------------------------------------|--|
| ID           | The Person ID of the faculty member who added the specified violation. |  |
| Created By   | The name of the faculty member who added the violation.                |  |
| Description  | A description of what the student did wrong.                           |  |
| Date Created | The date on which the violation was added.                             |  |

8. When you are finished viewing the information, **Close** the *Details* window.

### **E-mailing Students About Violations**

You can e-mail any or all of the students you have listed on the Violations page.

- 1. If you are not already displaying the names of the students you want to e-mail on the *Violations* page, follow these steps.
  - Select the **Classes** tab.
  - Select the Grading menu item.
  - Select the Violations option.
  - Select a Year and then view the list of your courses for that year.
  - Select the Course section for which you want to e-mail students.

2. Specify which students you want to e-mail.

| To E-mail              | Follow These Steps                                                                                         |  |
|------------------------|----------------------------------------------------------------------------------------------------|--|
| Individual<br>Students | <ol> <li>Select the checkbox to the left of the name of each student you<br/>want to e-mail.*</li> </ol>   |  |
|                        | 2. Choose to E-mail Selected students.                                                                     |  |
| All Students           | <ol> <li>Select the checkbox on the column heading to select all the<br/>students in the list.*</li> </ol> |  |
|                        | 2. Choose to E-mail Selected students.                                                                     |  |
| * The checkbox         | will be graved out for any student who does not have an e-mail address                                     |  |

\* The checkbox will be grayed out for any student who does not have an e-mail address on file.

- **3.** On the *E-mail* window, verify that your default e-mail address is listed in the **From** field. If necessary, you can change this address.
- 4. Verify the list of Recipients.
- If you want to list the Recipients in the bcc (blind copy) field instead of the To field on the e-mail so that the Recipients will not see anyone else's e-mail address, select Keep e-mail addresses private.
- 6. Enter the Subject of your e-mail.
- 7. Enter your e-mail Message.
- 8. Select Send Message.

### **Downloading Student Violations**

You can download a list of the student violations for the specified course section.

- 1. Select the Classes tab.
- 2. Select the Grading menu item.
- 3. Select the Violations option.
- 4. Select a Year and then view the list of your courses for that year.
- 5. Select the Course section for which you want to download the list of violations.

6. Select the Download Violations option.

|                   | Grading - Violat                  | ions                                                                                                    |                                       |           |                         |  |
|-------------------|-----------------------------------|----------------------------------------------------------------------------------------------------|---------------------------------------|-----------|-------------------------|--|
| Activity Grades   |                                   |                                                                                                    |                                       |           |                         |  |
| Overall Grades    | <ul> <li>Select Course</li> </ul> | Course: 2007/Spring/01 - Session 01 - ACC 101/Lecture/01<br>Principles of Accounting I<br>MWF 11:00 AM - 11:50 AM, SCT Extension/Education Hall/235<br>Saturday 9:00 AM - 10:00 AM, SCT/Anchor Hall/100 |                                       |           |                         |  |
| Violations        |                                   |                                                                                                    |                                       |           |                         |  |
| Attendance        |                                   | Traditional                                                                                                    |                                       |           |                         |  |
| Options 🔺         | Violations by §                   | Rudont                                                                                                    |                                       |           |                         |  |
| 🕀 Add Violation   | violations by a                   | student                                                                                                    |                                       |           |                         |  |
| ⊠ E-Mail Selected | Name                              | Category                                                                                                    | Violation                             | Date      |                         |  |
| 🕀 Download        | 🗖 🔄 💌 Abbott,                     | , Alexandra 🛛 Behavioral                                                                                                    | <ol> <li>Inapprop.Language</li> </ol> | 7/16/2007 | Edit   Delete   Details |  |
| Recent Courses    | 🗖 📴 🖃 Harris,                     | Robert Behavioral                                                                                                    | 1. Cheating on Exam                   | 8/17/2007 | Edit   Delete   Details |  |
|                   | 🗖 🕞 💌 Roy, H                      | eath                                                                                                    |                                       |           |                         |  |

7. On the Violations Download window, select the Download Format.

| Select          | To Download the Data in this Format                                |  |
|-----------------|--------------------------------------------------------------------|--|
| HTML            | In an HTML file.                                                   |  |
| Microsoft Word  | In a Microsoft Word (.doc) file.                                   |  |
| Microsoft Excel | In a Microsoft Excel (.xls) file.                                  |  |
| Tab-Separated   | In a text (.tsv) file with each column of data separated by a tab. |  |
| Comma-Separated | In a Microsoft Office Excel Comma-Separated Values (.csv) file.    |  |

- 8. Select **Download** to create the file with the violation information.
- 9. On the *File Download* window, specify whether you want to **Open** or **Save** the file.

| Select | То                                                                                                    |
|--------|----------------------------------------------------------------------------------------------------|
| Open   | For all download formats except for Tab-Separated, you can view the contents of the download file. For example, if you chose the Microsoft Excel <b>Download Format</b> , the system will open the file in a Microsoft Excel spreadsheet. |
|        | After viewing the contents of the file, you can save it or print it.                                                                                                    |
| Save   | Save the download file to a specified location.                                                                                                    |

10. On the File Download window, select Close Window.

# **Entering Student Attendance**

You can enter attendance for any of your course sections.

- Entering Attendance for a Course
- E-mailing Students About Attendance
- Downloading Attendance Records

### **Entering Attendance for a Course**

You can enter students' attendance information for a course.

- 1. Select the Classes tab.
- 2. Select the Grading menu item.
- 3. Select the Attendance option.
- 4. Select a Year and then view the list of your courses for that year.
- 5. Select the Course section for which you want to enter attendance.
- 6. Select which attendance information you want to view.

| View                                        | Description                                                                                                    |  |
|---------------------------------------------|----------------------------------------------------------------------------------------------------|--|
| Overall Section<br>Attendance               | Displays each student's number of excused and unexcused absences and latenesses.                                                                                                    |  |
|                                             | <ol> <li>Enter each student's overall attendance status for the<br/>specified course section (for example, <i>attends daily</i>, <i>poor</i><br/><i>attendance</i>).</li> </ol>                                                                                      |  |
|                                             | 2. For any student who missed a lot of classes, you may want to enter the last date on which the student attended the course section.                                                                                                    |  |
|                                             | <ol> <li>Select Save to record the students' overall attendance for<br/>the course.</li> </ol>                                                                                                    |  |
|                                             | From the drop-down list to the left of a student's name, you can choose to view the <b>Student's Daily Attendance</b> .                                                                                                    |  |
| Daily Attendance<br>for a<br>Specified Date | Enables you to view and enter attendance for all the students<br>for a specified date. A <b>red asterisk</b> will be displayed next to any<br>date (the current date and previous dates) for which attendance<br>still needs to be entered for one or more students. |  |
|                                             | 1. Select the date for which you want to enter attendance.                                                                                                    |  |
|                                             | 2. Update students' attendance for the specified date.                                                                                                    |  |
|                                             | <ul> <li>You can enter the attendance for each student<br/>individually.</li> </ul>                                                                                                    |  |
|                                             | • To enter attendance for all the students for the specified date (for example, if all the students were present), choose the status at the top of the page, and select <b>Apply Status</b> .                                                                        |  |
|                                             | <ol> <li>You can enter <b>Comments</b> about any student's attendance<br/>for the specified date.</li> </ol>                                                                                                    |  |
|                                             | 4. Select <b>Save</b> to record the attendance for the course date.                                                                                                    |  |
|                                             | From the drop-down menu to the left of a student's name, you can choose to enter a <b>Violation</b> for the student or enter <b>Daily Attendance for the Specified Student</b> .                                                                                     |  |

| View                   | Description                                                                                                    |  |
|------------------------|----------------------------------------------------------------------------------------------------|--|
| Daily Attendance for a | Allows you to view and enter attendance for a specified student for all the dates of the selected course section.       |  |
| Specified Student      | <ol> <li>Select the name of the student for whom you want to enter<br/>attendance.</li> </ol>                           |  |
|                        | <ol> <li>For each course date, enter the specified student's<br/>attendance.</li> </ol>                                 |  |
|                        | <ol> <li>You can enter Comments about the student's attendance<br/>for any of the course dates.</li> </ol>              |  |
|                        | 4. Select Save to record the attendance for the student.                                                                |  |
|                        | From the drop-down menu to the left of a date, you can choose to enter <b>Daily Attendance for the Specified Date</b> . |  |

### E-mailing Students About Attendance

You can e-mail any or all of the students you have listed on the Attendance page.

- 1. If you are not already displaying the names of the students you want to e-mail on the *Attendance* page, follow these steps.
  - Select the **Classes** tab.
  - Select the Grading menu item.
  - Select the Attendance option.
  - Select a Year and then view the list of your courses for that year.
  - Select the Course section for which you want to e-mail students.
- 2. Select the Overall Section Attendance view.
- 3. Specify which students you want to e-mail.

| To E-mail              | Follow These Steps                                                                                         |  |
|------------------------|----------------------------------------------------------------------------------------------------|--|
| Individual<br>Students | <ol> <li>Select the checkbox to the left of the name of each student you<br/>want to e-mail.*</li> </ol>   |  |
|                        | 2. Choose to E-mail Selected students.                                                                     |  |
| All Students           | <ol> <li>Select the checkbox on the column heading to select all the<br/>students in the list.*</li> </ol> |  |
|                        | 2. Choose to E-mail Selected students.                                                                     |  |
| * The checkbox         | x will be graved out for any student who does not have an e-mail address                                   |  |

\* The checkbox will be grayed out for any student who does not have an e-mail address on file.

- 4. On the *E-mail* window, verify that your default e-mail address is listed in the **From** field. If necessary, you can change this address.
- 5. Verify the list of **Recipients**.
- If you want to list the Recipients in the bcc (blind copy) field instead of the To field on the e-mail so that the Recipients will not see anyone else's e-mail address, select Keep e-mail addresses private.
- 7. Enter the Subject of your e-mail.
- 8. Enter your e-mail Message.
- 9. Select Send Message.

### **Downloading Attendance Records**

You can download a list of the students' attendance records for the specified course section.

- 1. Select the Classes tab.
- 2. Select the Grading menu item.
- 3. Select the Attendance option.
- 4. Select a Year and then view the list of your courses for that year.
- 5. Select the Course section for which you want to download attendance information.
- 6. Select the Download Attendance option.
- 7. On the Attendance Download window, select the Download Format.

| Select          | To Download the Data in this Format                                |  |  |
|-----------------|--------------------------------------------------------------------|--|--|
| HTML            | In an HTML file.                                                   |  |  |
| Microsoft Word  | In a Microsoft Word (.doc) file.                                   |  |  |
| Microsoft Excel | In a Microsoft Excel (.xls) file.                                  |  |  |
| Tab-Separated   | In a text (.tsv) file with each column of data separated by a tab. |  |  |
| Comma-Separated | In a Microsoft Office Excel Comma-Separated Values (.csv) file.    |  |  |

8. Select **Download** to create the file with the attendance information.

9. On the *File Download* window, specify whether you want to **Open** or **Save** the file.

| Select | То                                                                                                    |
|--------|----------------------------------------------------------------------------------------------------|
| Open   | For all download formats except for Tab-Separated, you can view the contents of the download file. For example, if you chose the Microsoft Excel <b>Download Format</b> , the system will open the file in a Microsoft Excel spreadsheet. |
|        | After viewing the contents of the file, you can save it or print it.                                                                                                    |
| Save   | Save the download file to a specified location.                                                                                                    |

10. On the File Download window, select Close Window.

# **Managing Your Faculty Assistants**

If you want to have other people, like a graduate student or an office assistant, use Self-Service to help enter information for your classes, you must select the people and the features they can access.

- Adding an Assistant for a Class
- Changing What Assistants Can Access
- Removing an Assistant

### Adding an Assistant for a Class

You can specify who you want to help enter information for one of your classes, and which Self-Service features he or she can access.

- 1. Select the Classes tab.
- 2. Select the Manage Assistants menu item.
- 3. Select the Course section for which you want to allow an assistant to enter class information.
- 4. Select Add an Assistant.
- 5. On the *Faculty Assistant Search* window, enter all, or part, of the name or ID of the person you want to be your assistant.
- 6. Review the search results.
- **7.** To make sure you are selecting the correct person as your assistant, select the person's name. The system will display the person's dossier.

- 8. To the right of the name of the person who you want to be your assistant, select Add.
- 9. Select **OK** to acknowledge that the assistant has been added. The system will e-mail the person about being named as an assistant for this course.
- 10. Do you want to name other assistants for this course section?
  - If YES, repeat steps 5 through 9.
  - If NO, select **Close Window** on the *Faculty Assistant Search* window.
- 11. For each assistant, select the features you want him or her to access for the specified course section. You can check any feature which your school allows faculty assistants to access (checkbox is not grayed out).
  - Access Class List
  - Access Waitlist
  - Access Violations
  - Access Attendance
  - Access Course Home Page
  - Set Up Activities
  - Set Up Grade Mappings
  - Access Activity Grades
  - Access Overall Grades
  - Submit Overall Grades (available if Access Overall Grades is checked)
- 12. Select Save to record the information for your assistants.
- **13.** Review the list of assigned rights for those assistants for whom you have just entered changes.
- 14. Select Confirm Changes to record your updates.
- 15. Contact your Self-Service Administrator and ask him or her to assign the Faculty Assistant role to each Self-Service user you have selected to be your assistant.

### **Changing What Assistants Can Access**

Whenever you decide to give assistants access to more or less course information, follow these steps.

- 1. Select the Classes tab.
- 2. Select the Manage Assistants menu item.

- 3. Select the Course section for which you want to change an assistant's access.
- 4. Review your current list of assistants for the course section.
- 5. For each assistant, select only those features you want him or her to access for the specified course section. You can check any feature which your school allows faculty assistants to access (checkbox is not grayed out).
- 6. Select Save.
- **7.** Review the list of assigned rights for those assistants for whom you have just entered changes.
- 8. Select **Confirm Changes** to record your updates.

# **Removing an Assistant**

If you decide that you no longer want someone to be your assistant and have access to your course information, follow these steps.

- 1. Select the Course section for which you want to remove an assistant.
- 2. Select the name of the person you no longer want to be your assistant.
- 3. On the drop-down list, select **Remove**.
- **4.** When the system informs you that the assistant was removed successfully, select **OK**.

The system will e-mail the person about being removed as an assistant for this course.

# **Approving Grades for Department Courses**

Grades must be approved by school administrators (for example, Registrar, Dean) or department heads, and submitted to PowerCampus. Department heads may approve the grades for those course sections which have been assigned to their departments. From the **Department** tab, department heads can choose the following options.

- **Approve Grades** for the course sections which still need their approval. *Approving Students' Grades for a Course.*
- Set Up Approvals to select the course sections for which they want to approve students' grades. Setting up Grade Approvals.

If you are a department head and cannot use either of these options to approve grades for your department's course sections, contact an administrator. You will need to be set up in PowerCampus Self-Service as a department head for the correct department.

# **Approving Students' Grades for a Course**

Department heads can approve the grades for those course sections for which they have chosen to approve students' grades. Grades can only be approved for time periods which are open for grading.

- 1. Select the **Department** tab.
- 2. Select the Approve Grades menu item.
- 3. Select the Year for which you want to approve students' grades.
- 4. Select the Course section for which you want to approve grades.
- Review the students' midterm (if enabled by your school) and final grades for the specified course section.

| Column              | Description                                                                                                    |
|---------------------|----------------------------------------------------------------------------------------------------|
| Calculated<br>Score | If activities have been set up for the specified course section, the system will display:                                                                                                    |
|                     | <ul> <li>The score from the activities that are counted toward the midterm or<br/>final grade.</li> </ul>                                                                                                |
|                     | <ul> <li>The letter grade that maps to the calculated grade.</li> </ul>                                                                                                    |
| Fac. Grade          | The midterm or final grade that the faculty member has assigned the student for the course section.                                                                                                    |
| Appr. Grade         | If a department head or administrator is approving grades for this course section, the system will display the midterm or final grade that the approver has assigned the student for the course section. |

| Column       | Description                                                                                                    |
|--------------|----------------------------------------------------------------------------------------------------|
| Actual Grade | The midterm or final grade that was recorded on the student's transcript in PowerCampus for the course section. |

- 6. In the **Appr. Grade** column, enter the letter grade you want to give each student for whom a grade has not yet been approved or posted.
- 7. Select Approve Grades to record your grade approvals.

# **Setting up Grade Approvals**

Department heads can select the course sections for which they want to approve students' grades.

- 1. Select the **Department** tab.
- 2. Select the Set Up Approvals menu item.
- 3. Select the Year for which you want to set up grade approvals.
- **4.** For each department for which you are a department head, view the list of course sections.

| Column      | Description                                                                                                    |
|-------------|----------------------------------------------------------------------------------------------------|
| Period      | The term and session during which the course section is scheduled.                                                                                                    |
| Course      | The course number, course type, and section number.                                                                                                    |
| Name        | The course title.                                                                                                    |
| Instructors | The names of the faculty members who are scheduled to teach the course.                                                                                                    |
|             | If you want to find out more information about an instructor, select the instructor's name. The system will display the instructor's dossier, which may include the following information: |
|             | • Faculty member's E-mail Address, Address, and Phone Number                                                                                                    |
|             | <ul> <li>How to reach the faculty member's Emergency Contacts</li> </ul>                                                                                                    |
|             | <ul> <li>Faculty member's Office location and phone number</li> </ul>                                                                                                    |
|             | Faculty member's Position                                                                                                    |
|             | Faculty member's Course Schedule                                                                                                    |

- 5. Check the **Requires Approval** box to the left of each course section for which you want to approve grades.
- 6. Select **Save** to record your grade approval settings.

# **Using Templates for Department Courses**

There are a couple of ways in which department heads can define the activities that are to be used to grade courses being offered by their departments.

- A department head can set the course activities for a department course. Refer to the instructions for *Defining Activities for a Department Course*.
- A department head can set up a template which can be assigned to one or more department courses. After a department head assigns a template to a course, the faculty member who is teaching the course will be able to review the activities. If the faculty member agrees with the activities, the faculty member will only need to enter students' grades for the course activities. If not, the faculty member can make any necessary changes to the list of activities for the course unless the department head has specified due dates for entering grades for the course activities.

After a department head creates a template, he or she can choose to **share** the template with other department heads. Department heads will be able to view and assign any templates that they have created, and any templates that are being shared with them.

- Setting up a Course Template
- Viewing and Updating a Template
- Assigning Templates to Department Courses
- Listing Courses That Were Assigned a Template
- Deleting a Template
- Sharing Templates with Other Department Heads

# Setting up a Course Template

If you want to use grades for course activities to help determine students' overall grades for a course section, you can detail information about the activities for the course section (for example, *essay 1*, *essay 2*, *test 1*, *test 2*).

- Creating a New Course Template
- Weighting Activities on a Template
- Adding an Activity on a Template
- Copying All Activities from Another Template
- Editing an Activity on a Template
- Deleting an Activity from a Template
- Setting Options for Grading Students

### Creating a New Course Template

Departments heads can create templates which list the activities to be used to calculate students' course grades.

- 1. Select the Department tab.
- 2. Select the Course Templates menu item.
- 3. Select the Year for which you want to create a new template.
- 4. For the **Term** and **Session** for which you want to create a new template, select **Add Template**.
- 5. Specify a unique Template Name for the new course template.
- 6. Select **Save** to create your new template.
- 7. BEFORE you choose how to **Weight** course activities and begin adding activities to your new template, please read the instructions about *Weighting Activities on a Template*.
- 8. Set up the activities on your course template. You can start by adding individual activities or copying all the activities and settings from an existing template.
  - Adding an Activity on a Template
  - Copying All Activities from Another Template

**9.** Set the grading options for your template.

| Option                           | Description                                                                                                    |
|----------------------------------|----------------------------------------------------------------------------------------------------|
| Set Due Dates<br>for Grades      | You can require faculty to enter students' activity grades by specified dates. If you select this option, you must specify whether you want to enter due dates <b>By Activity Type</b> or <b>By Activity</b> .                                                                                                    |
|                                  | • Select <b>By Activity Type</b> , if you want faculty to enter grades for all activities of the same <b>Activity Type</b> by the same due date. For example, if you set up three types of activities on the template, <i>Exams</i> , <i>Essays</i> , and <i>Projects</i> , you may want faculty to enter grades for all <i>Exams</i> by the same due date, all <i>Essays</i> by the same due date, and all <i>Projects</i> by the same due date. |
|                                  | • Select <b>By Activity</b> , if you may want faculty to enter grades for each <b>Activity</b> by different due dates. For example, you may want faculty to enter grades for each <i>Project</i> within a week of the students' due date for submitting that <i>Project</i> . For each <i>Project</i> , you would then set the due date for entering grades.                                                                                      |
| Use Default<br>Grade<br>Mappings | Based on students' activity grades and how calculated grades are<br>mapped to letter grades, the system will determine students' letter<br>grades for course sections. Specify whether you want this template to<br><b>Use Default Grade Mappings.</b>                                                                                                    |
|                                  | • If you choose to <b>Use Default Grade Mappings</b> , the system will determine students' letter grades based on the default grade mappings that have been set by your school. The default grade mappings will overwrite any grade mappings that may have already been set up by faculty members, but the faculty members will be able to make changes to the grade mappings for their courses.                                                  |
|                                  | <ul> <li>If you do NOT choose to Use Default Grade Mappings, the grade<br/>mappings for the courses will remain as they are, and faculty<br/>members can change them.</li> </ul>                                                                                                    |
| Apply Overall<br>Grades          | Based on the activities, weighting, and grade mappings you set on<br>this template, and the activity grades entered by faculty members, the<br>system will calculate students' overall grades for course sections.<br>Specify whether you want to <b>Apply Overall Grades</b> .                                                                                                    |
|                                  | • If you choose to <b>Apply Overall Grades</b> , the system will record students' calculated Midterm and Final grades, and prevent faculty members from entering Midterm and Final grades for course sections that are assigned this template.                                                                                                    |
|                                  | • If you do NOT choose to <b>Apply Overall Grades</b> , faculty members will be able to enter students' Midterm and Final grades for course sections that are assigned this template.                                                                                                    |

**10.** Select **Change** to apply your settings to the template.

- **11.** Review your template and make any necessary changes to the list of activities and settings.
- 12. If you have chosen to Set Due Dates for Grades, specify the dates by which faculty must enter students' grades By Activity Type or By Activity.

**13.** Select **Save** to record the changes to your template.

### Weighting Activities on a Template

By weighting the activities on a template, you answer the following questions.

- 1. How Many Points is Each Activity Worth?
- 2. Should the Score for One Activity Count More Than Others?
- 3. Should Scores for one Activity Type Count More Than Others?

Once you understand the different weighting methods, you should see *How Weights Are Entered on a Template*.

### How Many Points is Each Activity Worth?

The first step in setting up activity grading is to determine how each individual activity is to be scored on its own. Each activity is assigned a number of **Possible Points**, which is the maximum score a student can earn for that activity.

Here are some examples for setting Possible Points for an activity.

- An essay graded on a scale of 0-4 points would have a Possible Points value of 4.
- For a 20-question multiple-choice quiz, you would set the **Possible Points** based on the point value of each question. For example:
  - Set the **Possible Points** to 20 if each question was worth 1 point, or
  - Set the **Possible Points** to 100 if each question was worth 5 points
- For percentage-based scores, the **Possible Points** is set to 100.

Now, answer the next question: Should the Score for One Activity Count More Than Others?

#### Should the Score for One Activity Count More Than Others?

Now you see how your assignment of **Possible Points** for each activity allows the system to calculate students' scores for each activity. To determine students' overall course grades, you must specify how the scores for the individual activities are to be combined into a total score for the course. The **Activity Weighting Methods** allow you to indicate how much each activity contributes to the total score for the course.

| Activity Weighting Method | Description                                                                                                    |
|---------------------------|----------------------------------------------------------------------------------------------------|
| By Possible Points        | You can use the <b>Possible Points</b> for each activity to not<br>only provide a scale for grading that individual activity, but<br>also to indicate how much that activity contributes to the<br>course grade as compared to other activities for the course.<br>For example, if <i>Quiz 2</i> is twice as important as <i>Quiz 1</i> , the<br>instructor makes the possible points for <i>Quiz 2</i> twice as high<br>as <i>Quiz 1</i> . If all of the activities in the course follow this rule,<br>the instructor should use the <b>By Possible Points</b> weighting<br>method. |
| Enter for Each Activity   | We have already talked about how the number of <b>Possible</b><br><b>Points</b> you assign to activities can indicate how much more<br>important one activity is in determining students' overall<br>grades.                                                                                                    |
|                           | If the <b>Possible Points</b> are not enough to indicate how much<br>more important the score for one activity is than the score<br>for other activities, you should also <b>Enter</b> weights <b>for Each</b><br><b>Activity</b> .                                                                                                    |
| Equally                   | You may want all the course activities to contribute <b>Equally</b> to the course grade, regardless of their <b>Possible Points</b> .                                                                                                    |
|                           | You could select the <b>Enter for each Activity</b> weighting method and assign the <b>same weight</b> to each activity, but it would be easier to just choose to weight them <b>Equally</b> .                                                                                                    |

Now, answer the next question: Should Scores for one Activity Type Count More Than Others?

#### Should Scores for one Activity Type Count More Than Others?

You may only need to set the **Possible Points** for each activity and the **Activity Weighting Method** for grading the activities for your course. You may, however, want to enforce an additional set of weights based on the type of activity.

For example, you may use three **types** of activities for your course, *Homework*, *Quizzes*, and *Exams*. You may want the scores for *Exams* to count for 50% of the overall grade, and the scores for *Homework* and *Quizzes* at 25% each. While it may be possible for you to use the **Activity Weighting Methods** to set the weighting for the activities so that the overall grades are calculated accordingly, it will not always be easy. As activities of one type are added or their weights are adjusted, you would need to adjust the weighting of activities of the other types in order to maintain the desired balance. In this case, you should choose to **Weight by Type of Activity**, so the system automatically adjusts the other activity types.

When enabled, the **Weight by Type of Activity** option allows you to define a relative weight for each type of course activity. The weights can be based on percentages (e.g., Homework=25, Quizzes=25, Exams=50) or simple multipliers (e.g., Homework=1, Quizzes=1, Exams=2).

**Note:** Even when weighting by activity type, the Activity Weighting Methods defined above are still used to determine the contribution of the individual activities. The only difference is that the contribution is relative to other activities of the same type rather than to all other activities in the course.

Now that you understand weighting, you are ready to see *How Weights Are Entered on the Activities Page*.

### How Weights Are Entered on a Template

Now that we've discussed the basics about the different weighting methods you can use to indicate the importance of some activities over others in determining students' overall grades, let's look at how activity weights are entered on the *Course Templates* page. You must specify how course activities are to be weighted when calculating students' midterm and final grades.

|                                 | Course Templa              | te             |             |              |                    |             |                |                   |             |
|---------------------------------|----------------------------|----------------|-------------|--------------|--------------------|-------------|----------------|-------------------|-------------|
| Create Template                 |                            |                |             |              |                    |             |                |                   |             |
| Assign Template                 | Template: 2004/F           | all/01 - Sessi | on          |              |                    |             |                |                   |             |
| Options 🔻                       | Test (2 items)<br>Midterm: | Weight B       | Drop Lowest | Drop Highest | Final:             | Weight B    | ) Drop Lowest  |                   | hest<br>/ 2 |
| Add an Activity                 | Title                      |                | As          | signed Due   | Possible<br>Points |             | lterm<br>eight | Final We          | eight       |
|                                 | Midterm                    |                |             |              | 100                | D 50        | 50.00%         | (E) <sup>25</sup> | 16.67%      |
|                                 | Test                       |                |             |              | 100                | 0           | 0.00% G        | 50                | 33.33%      |
| Weight by Type of Activity      | Quiz (1 items              | )              |             |              |                    |             |                |                   |             |
| How to Weight Activities        | Midterm:                   | Weight<br>1    | Drop Lowest | Drop Highest | Final:             | Weight<br>1 | Drop Lowest    |                   | hest<br>/1  |
| © Equally C<br>© Enter for Each | Title                      |                | As          | signed Due   | Possible<br>Points |             | lterm<br>eight | Final We          | eight       |
| Change                          | Quiz                       |                |             |              | 25                 | 0           | 0.00%          | 10                | 50.00%      |
|                                 |                            |                |             | Save         | Reset              |             |                |                   |             |

 Specify whether you want to Weight the activities by the Activity Type. Select this option (A) if you have assigned several types of activities for a course and you want to weight one type of activity (for example, *Exams*) heavier than another (for example *Essays*).

If you choose to **Weight** the activities **by the Activity Type**, then for each Activity Type, specify the **Weight** for the activities when calculating the **Midterm** and **Final** grades (**B**).

You can use any set of numbers to define the weight differences between Activity Types. For example, to weight the activities of one activity type (for example, **Tests**) **twice as heavy** as the activities of another activity type (for example, **Homework**), you could assign the **Homework** activity type with a weight of **1** and the **Tests** activity type with a weight of **2**. You could also set the weights for these activity types at **25** and **50**, **5** and **10**, **50** and **100**, and so on.

2. Specify How you want to Weight Activities (C).

| Weight Activities          | Description                                                                                                    |
|----------------------------|----------------------------------------------------------------------------------------------------|
| By Possible Points         | The more points an activity is worth, the more weight it will have<br>in calculating midterm and final grades. For example, if <b>Test 3</b> is<br>worth <b>200</b> possible points and <b>Test 1</b> is worth <b>100</b> possible<br>points, <b>Test 3</b> will have twice as much weight in calculating the<br>students' midterm and final grades. |
| Equally                    | The scores for all the course activities will be counted the same<br>when calculating the midterm and final grades for the course.                                                                                                    |
| Enter for Each<br>Activity | You can specify the weight for individual course activities. For example, <b>Quiz 3</b> can have more weight in calculating the students' midterm and final grades than <b>Quiz 1</b> .                                                                                                    |

3. Review the calculated weight (G) for each activity.

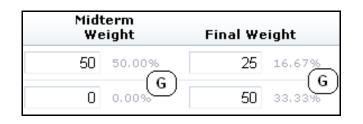

Each time you change the weight for an Activity Type (B) or an Activity (C), the system will re-calculate how the activity scores will count toward the **Midterm** and **Final** grades. This depends on how you have chosen to weight the activities.

| Weighting                            | Midterm and Final Grade Information                                                                                        |
|--------------------------------------|----------------------------------------------------------------------------------------------------|
| Enter for Each<br>Activity           | The system will calculate the activity's <b>Percentage</b> of the Midterm grade ( <b>D</b> ) and Final grade ( <b>E</b> ). |
| By Possible<br>Points, or<br>Equally | The system will calculate how much the activity <b>Counts Toward</b> the Midterm grade and Final grade.                    |

For each Activity Type, specify if the lowest and highest scores for activities of that Activity Type should be dropped when calculating the students' Midterm and Final grades (F). Scores for Extra Credit activities cannot be dropped.

5. Select **Save** to record the information for the template.

### Adding an Activity on a Template

You will need to enter information about each of the activities (for example, *exams*, *essays*, *projects*) that will be used to grade students in a course. To add a course activity, follow these steps.

- 1. Select the **Department** tab.
- 2. Select the Course Templates menu item.
- 3. Select the academic Year for which the template was created.
- 4. From the list of terms and sessions, select the Template you want to view.
- 5. On the drop-down list, select Edit.
- 6. Review the list of activities on the template.
- 7. Select Add an Activity.

8. On the *Add Activity* page, specify the following information about the new course activity.

| Column        | Description                                                                                                    |                                                                                           |  |  |  |  |
|---------------|----------------------------------------------------------------------------------------------------|-------------------------------------------------------------------------------------------|--|--|--|--|
| Title         | You must specify a <b>unique</b> name for the new activity that will make<br>it easy to distinguish between this activity and all the other<br>activities for the course section (for example, <i>Project 1</i> , <i>Quiz -</i><br><i>Chapters 1-3</i> , <i>Quiz - Chapters 4-6</i> , <i>Midterm Exam</i> ).                                                                                                    |                                                                                           |  |  |  |  |
|               | <ul> <li>If you will be using Course Home Pages for your department courses, you MUST name the activity according to the following Microsoft SharePoint Services naming rules for folders, since folders will be created for the activity on the Course Home Page:</li> <li>You CANNOT use any of the following characters anywhere in the activity title: ~, #, %, &amp;, *, {, },  ;, ?, /, &lt;, &gt;,  , and ".</li> <li>You CANNOT use a period consecutively in the middle of an activity title (for example, <i>Activity1</i>).</li> </ul> |                                                                                           |  |  |  |  |
|               |                                                                                                    |                                                                                           |  |  |  |  |
|               |                                                                                                    |                                                                                           |  |  |  |  |
|               | <ul> <li>You CANNOT BEGIN or END an activity title with a period.</li> </ul>                                                                                                    |                                                                                           |  |  |  |  |
|               | <ul> <li>You CANNOT BEGIN or END an activity title with a space.</li> </ul>                                                                                                    |                                                                                           |  |  |  |  |
|               | <ul> <li>You CANNOT END an activity title with any of the following:</li> </ul>                                                                                                    |                                                                                           |  |  |  |  |
|               | <ul> <li>_archivos</li> </ul>                                                                                                    | _ficheiros                                                                                |  |  |  |  |
|               | <ul> <li>_arquivos</li> </ul>                                                                                                    | _fichiers                                                                                 |  |  |  |  |
|               | <ul> <li>_bestanden</li> </ul>                                                                                                    | • _file                                                                                   |  |  |  |  |
|               | <ul> <li>_bylos</li> </ul>                                                                                                    | • _files                                                                                  |  |  |  |  |
|               | <ul> <li>-Dateien</li> </ul>                                                                                                    | • .files                                                                                  |  |  |  |  |
|               | <ul> <li>_datoteke</li> </ul>                                                                                                    | • -filer                                                                                  |  |  |  |  |
|               | <ul> <li>_dosyalar</li> </ul>                                                                                                    | <ul> <li>_fitxategiak</li> </ul>                                                          |  |  |  |  |
|               | • _elemei                                                                                                    | _fitxers                                                                                  |  |  |  |  |
|               | <ul> <li>_fails</li> </ul>                                                                                                    | • _pliki                                                                                  |  |  |  |  |
|               | _failid                                                                                                    | <ul> <li>_soubory</li> </ul>                                                              |  |  |  |  |
|               | <ul> <li>_fajlovi</li> </ul>                                                                                                    | _tiedostot                                                                                |  |  |  |  |
| Activity Type |                                                                                                    | ctivity types, select the activity type that<br>arse activity. For example, <i>quiz</i> , |  |  |  |  |
| Description   | Enter a description of the c                                                                                                    | ourse activity.                                                                           |  |  |  |  |
|               |                                                                                                    |                                                                                           |  |  |  |  |

| Column                      | Description                                                                                                    |
|-----------------------------|----------------------------------------------------------------------------------------------------|
| Extra Credit                | If the activity is <b>optional</b> and need only be completed by students<br>who want to improve their course grades, check the <b>Extra Credit</b><br>box. If the <b>Extra Credit</b> box is checked, the system will treat the<br>activity differently than the required activities for the course. |
|                             | • The system will display <b>(Extra Credit)</b> next to the names of the extra credit activities on the <i>Course Templates</i> and <i>Activity Grades</i> pages, and in the <i>My Activities</i> and <i>Activity Detail</i> sections on the Course Home Page.                                        |
|                             | <ul> <li>A student's grades for any completed Extra Credit activities will<br/>be added to the student's calculated score for the required<br/>course activities.</li> </ul>                                                                                                    |
|                             | <ul> <li>Although you can drop the lowest and highest scores for<br/>required course activities, scores for Extra Credit activities<br/>cannot be dropped.</li> </ul>                                                                                                    |
| Possible Points             | You must specify the maximum number of points students can earn by completing this course activity.                                                                                                    |
| Assigned                    | Specify the date and time on which this activity is to be assigned to the students taking the course.                                                                                                    |
| Due                         | Specify the date and time on which this activity must be completed and submitted.                                                                                                    |
| Prevent Late<br>Submissions | If you select <b>Prevent Late Submissions</b> , students will not be able to submit the activity after the specified <b>Due</b> date and time.                                                                                                    |
| Midterm Weight              | If you have chosen to <b>Enter</b> the weight <b>for Each Activity</b> , specify the weight of this activity when calculating students' midterm grades.                                                                                                    |
| Final Weight                | If you have chosen to <b>Enter</b> the weight <b>for Each Activity</b> , specify the weight of this activity when calculating students' final grades.                                                                                                    |
| Counts Towards<br>Midterm   | If you have chosen to weight activities <b>By Possible Points</b> or <b>Equally</b> , specify whether the grade for this activity should be included when calculating the midterm grade.                                                                                                    |
| Counts Towards<br>Final     | If you have chosen to weight activities <b>By Possible Points</b> or <b>Equally</b> , specify whether the grade for this activity should be included when calculating the final grade.                                                                                                    |
| Availability                | Specify whether information about this activity should:                                                                                                    |
|                             | <ul> <li>Always be Available on students' My Activities Web part on the<br/>Course Home Page, or</li> </ul>                                                                                                    |
|                             | • <b>Only</b> be <b>Available</b> within the designated time period on students' <i>My Activities</i> Web part on the Course Home Page. Make sure that you specify the <b>From</b> date and time and the <b>To</b> date and time.                                                                     |

9. On the Add Activity page, select Save.

**10.** As necessary, continue adding activities to the template.

- 11. If you have specified that you want to **Set Due Dates for Grades**, enter the dates by which faculty members should enter the students' grades for the course activities.
- **12.** After you review all the information on the template and determine that the template is *complete*, you can follow the instructions for *Assigning Templates to Department Courses*.

### **Copying All Activities from Another Template**

You can copy all the activities from one template to another.

- 1. Select the **Department** tab.
- 2. Select the Course Templates menu item.
- 3. Select the academic Year for which the template was created.
- 4. From the list of terms and sessions, select the Template you want to view.
- 5. On the drop-down list, select Edit.
- 6. Review the template.
  - If the template does not yet include any activities, select Copy Activities.
  - If you want to overwrite the activities already listed on the template, select the **Copy Activities** option.
- 7. Select the template from which you want to copy all the activities.
- 8. Select Next.
- 9. Review the list of course activities from the selected template.
  - If you want to copy these activities to your template, select Finish.
  - If you do NOT want to copy these activities to your template, select **Previous**. Then you can select a different template from which to copy activities.
- **10.**On the confirmation window, select **Close Window**.
- **11.** View the copied activities on your template.
- **12.** Make any necessary changes to the course activities and template options.
  - Editing an Activity on a Template
  - Adding an Activity on a Template
  - Deleting an Activity from a Template
  - Setting Options for Grading Students

**13.** Select **Save** to record the changes to your template.

## Editing an Activity on a Template

You can update any of the activities (for example, *exams*, *essays*, *projects*) listed on a template that you created, if the template has not yet been assigned to a course section.

- 1. Select the **Department** tab.
- 2. Select the Course Templates menu item.
- 3. Select the academic Year for which the template was created.
- 4. From the list of terms and sessions, select the Template you want to view.
- 5. On the drop-down list, select Edit.
- 6. Review the list of activities on the template.
- 7. Select the activity you want to update.
- 8. On the drop-down list, select Edit.

| Column        | Description                                                                                                    |                                                                                                    |  |  |  |  |
|---------------|----------------------------------------------------------------------------------------------------|----------------------------------------------------------------------------------------------------|--|--|--|--|
| Title         | You must specify a <b>unique</b> name for the activity that will make it easy to distinguish between this activity and all the other activities for the course section (for example, <i>Project 1</i> , <i>Quiz - Chapters 1-3</i> , <i>Quiz - Chapters 4-6</i> , <i>Midterm Exam</i> ). |                                                                                                    |  |  |  |  |
|               | courses, you MUST name<br>Microsoft SharePoint Servi                                                                                                    | If you will be using <b>Course Home Pages</b> for your department<br>courses, you MUST name the activity according to the following<br>Microsoft SharePoint Services naming rules for folders, since<br>folders will be created for the activity on the Course Home Page: |  |  |  |  |
|               |                                                                                                    | <ul> <li>You CANNOT use any of the following characters anywhere in<br/>the activity title: ~, #, %, &amp;, *, {, },  :, ?, /, &lt;, &gt;,  , and ".</li> </ul>                                                                                                    |  |  |  |  |
|               | • You CANNOT use a period consecutively in the middle of an activity title (for example, <i>Activity1</i> ).                                                                                                    |                                                                                                    |  |  |  |  |
|               | <ul> <li>You CANNOT BEGIN or</li> </ul>                                                                                                    | <ul> <li>You CANNOT BEGIN or END an activity title with a period.</li> </ul>                                                                                                    |  |  |  |  |
|               | <ul> <li>You CANNOT BEGIN or END an activity title with a space.</li> </ul>                                                                                                    |                                                                                                    |  |  |  |  |
|               | <ul> <li>You CANNOT END an a</li> </ul>                                                                                                    | ctivity title with any of the following:                                                                                                    |  |  |  |  |
|               | <ul> <li>_archivos</li> </ul>                                                                                                    | _ficheiros                                                                                                    |  |  |  |  |
|               | <ul> <li>_arquivos</li> </ul>                                                                                                    | _fichiers                                                                                                    |  |  |  |  |
|               | <ul> <li>_bestanden</li> </ul>                                                                                                    | • _file                                                                                                    |  |  |  |  |
|               | <ul> <li>_bylos</li> </ul>                                                                                                    | • _files                                                                                                    |  |  |  |  |
|               | <ul> <li>-Dateien</li> </ul>                                                                                                    | • .files                                                                                                    |  |  |  |  |
|               | <ul> <li>_datoteke</li> </ul>                                                                                                    | • -filer                                                                                                    |  |  |  |  |
|               | <ul> <li>_dosyalar</li> </ul>                                                                                                    | <ul> <li>_fitxategiak</li> </ul>                                                                                                    |  |  |  |  |
|               | • _elemei                                                                                                    | _fitxers                                                                                                    |  |  |  |  |
|               | <ul> <li>_fails</li> </ul>                                                                                                    | • _pliki                                                                                                    |  |  |  |  |
|               | _failid                                                                                                    | _soubory                                                                                                    |  |  |  |  |
|               | <ul> <li>_fajlovi</li> </ul>                                                                                                    | _tiedostot                                                                                                    |  |  |  |  |
| Activity Type | From the list of available activity types, select the activity type that best describes the course activity. For example, <i>quiz</i> , <i>homework</i> , <i>exam</i> .                                                                                                    |                                                                                                    |  |  |  |  |
| Description   | Enter a description of the c                                                                                                    | ourse activity.                                                                                                    |  |  |  |  |

9. On the *Edit Activity* page, update the information about the course activity.

| Column                      | Description                                                                                                    |
|-----------------------------|----------------------------------------------------------------------------------------------------|
| Extra Credit                | If the activity is <b>optional</b> and need only be completed by students<br>who want to improve their course grades, check the <b>Extra Credit</b><br>box. If the <b>Extra Credit</b> box is checked, the system will treat the<br>activity differently than the required activities for the course. |
|                             | • The system will display <b>(Extra Credit)</b> next to the names of the extra credit activities on the <i>Course Templates</i> and <i>Activity Grades</i> pages, and in the <i>My Activities</i> and <i>Activity Detail</i> sections on the Course Home Page.                                        |
|                             | <ul> <li>A student's grades for any completed Extra Credit activities will<br/>be added to the student's calculated score for the required<br/>course activities.</li> </ul>                                                                                                    |
|                             | <ul> <li>Although you can drop the lowest and highest scores for<br/>required course activities, scores for Extra Credit activities<br/>cannot be dropped.</li> </ul>                                                                                                    |
| Possible Points             | You must specify the maximum number of points students can earn by completing this course activity.                                                                                                    |
| Assigned                    | Specify the date and time on which this activity is to be assigned to the students taking the course.                                                                                                    |
| Due                         | Specify the date and time on which this activity must be completed and submitted.                                                                                                    |
| Prevent Late<br>Submissions | Specify whether submissions made after the <b>Due</b> date and time are to be prevented.                                                                                                    |
| Midterm Weight              | If you have chosen to <b>Enter</b> the weight <b>for Each Activity</b> , specify the weight of this activity when calculating students' midterm grades.                                                                                                    |
| Final Weight                | If you have chosen to <b>Enter</b> the weight <b>for Each Activity</b> , specify the weight of this activity when calculating students' final grades.                                                                                                    |
| Counts Towards<br>Midterm   | If you have chosen to weight activities <b>By Possible Points</b> or <b>Equally</b> , specify whether the grade for this activity should be included when calculating the midterm grade.                                                                                                    |
| Counts Towards<br>Final     | If you have chosen to weight activities <b>By Possible Points</b> or <b>Equally</b> , specify whether the grade for this activity should be included when calculating the final grade.                                                                                                    |
| Availability                | Specify whether information about this activity should:                                                                                                    |
|                             | <ul> <li>Always be Available on students' My Activities Web part on the<br/>Course Home Page, or</li> </ul>                                                                                                    |
|                             | • <b>Only</b> be <b>Available</b> within the designated time period on students' <i>My Activities</i> Web part on the Course Home Page. Make sure that you specify the <b>From</b> date and time and the <b>To</b> date and time.                                                                     |

**10.** Select **Save** to record your changes.

**11.** As necessary, continue editing activities on the template.

**12.** After you review all the information on the template and determine that the template is *complete*, you can follow the instructions for *Assigning Templates to Department Courses*.

### Deleting an Activity from a Template

You can delete any activities from a template that you created, if the template has not yet been assigned to a course section.

- 1. Select the **Department** tab.
- 2. Select the Course Templates menu item.
- 3. Select the academic Year for which the template was created.
- 4. From the list of terms and sessions, select the Template you want to view.
- 5. On the drop-down list, select Edit.
- 6. Review the list of activities on the template.
- 7. Select the activity you want to delete.
- 8. On the drop-down list, select Delete.
- 9. If you really want to delete the activity from the template, select OK.
- **10.** As necessary, continue editing activities on the template.
- **11.** After you review all the information on the template and determine that the template is *complete*, you can follow the instructions for *Assigning Templates to Department Courses*.

### **Deleting All Activities from a Template**

You can delete **all** activities from a template that you created, if the template has not yet been assigned to a course section.

- 1. Select the **Department** tab.
- 2. Select the Course Templates menu item.
- 3. Select the academic Year for which the template was created.
- 4. From the list of terms and sessions, select the Template you want to view.
- 5. Select the Delete All Activities option.
- 6. If you really want to delete all the activities from the template, select OK.

### Setting Options for Grading Students

For a course template that has not yet been assigned to a course section, you can specify due dates by which faculty must enter students' activity grades, and other options for determining students' overall grades.

- 1. Select the **Department** tab.
- 2. Select the Course Templates menu item.
- 3. Select the academic Year for which the template was created.
- 4. From the list of terms and sessions, select the Template you want to view.
- 5. On the drop-down list, select Edit.
- 6. Set the grading options for your template.

| Option                           | Description                                                                                                    |
|----------------------------------|----------------------------------------------------------------------------------------------------|
| Set Due Dates for Grades         | You can require faculty to enter students' activity grades by specified dates. If you select this option, you must specify whether you want to enter due dates <b>By Activity Type</b> or <b>By Activity</b> .                                                                                                    |
|                                  | • Select <b>By Activity Type</b> , if you want faculty to enter grades for all activities of the same <b>Activity Type</b> by the same due date. For example, if you set up three types of activities on the template, <i>Exams</i> , <i>Essays</i> , and <i>Projects</i> , you may want faculty to enter grades for all <i>Exams</i> by the same due date, all <i>Essays</i> by the same due date, and all <i>Projects</i> by the same due date. |
|                                  | • Select <b>By Activity</b> , if you may want faculty to enter grades for each <b>Activity</b> by different due dates. For example, you may want faculty to enter grades for each <i>Project</i> within a week of the students' due date for submitting that <i>Project</i> . For each <i>Project</i> , you would then set the due date for entering grades.                                                                                      |
| Use Default<br>Grade<br>Mappings | Based on students' activity grades and how calculated grades are<br>mapped to letter grades, the system will determine students' letter<br>grades for course sections. Specify whether you want this template to<br><b>Use Default Grade Mappings.</b>                                                                                                    |
|                                  | • If you choose to <b>Use Default Grade Mappings</b> , the system will determine students' letter grades based on the default grade mappings that have been set by your school. The default grade mappings will overwrite any grade mappings that may have already been set up by faculty members, but the faculty members will be able to make changes to the grade mappings for their courses.                                                  |
|                                  | • If you do NOT choose to <b>Use Default Grade Mappings</b> , the grade mappings for the courses will remain as they are, and faculty members can change them.                                                                                                    |

| Option                  | Description                                                                                                    |
|-------------------------|----------------------------------------------------------------------------------------------------|
| Apply Overall<br>Grades | Based on the activities, weighting, and grade mappings you set on<br>this template, and the activity grades entered by faculty members, the<br>system will calculate students' overall grades for course sections.<br>Specify whether you want to <b>Apply Overall Grades</b> . |
|                         | <ul> <li>If you choose to Apply Overall Grades, the system will record<br/>students' calculated Midterm and Final grades, and prevent faculty<br/>members from entering Midterm and Final grades for course<br/>sections that are assigned this template.</li> </ul>            |
|                         | • If you do NOT choose to <b>Apply Overall Grades</b> , faculty members will be able to enter students' Midterm and Final grades for course sections that are assigned this template.                                                                                           |

- 7. Select Change to apply your settings to the template.
- 8. If you have chosen to Set Due Dates for Grades, specify the dates by which faculty must enter students' grades By Activity Type or By Activity.
- 9. Select **Save** to record the changes to your template.

# **Viewing and Updating a Template**

As a department head, you can view the templates which you have created, and the templates which other department heads are sharing with you.

- 1. Select the Department tab.
- 2. Select the Course Templates menu item.
- 3. Select the academic Year for which the template was created.
- 4. From the list of terms and sessions, select the **Template** you want to view.
  - Note: When templates were migrated from PowerCampus Self-Service 8.2 to 8.3, each template was associated with a department head who used 8.2 to assign the template to a course. *If you do not see a template that you created or assigned* using 8.2, the template was probably associated with another department head who used 8.2 to assign the template to a course. The other department head can *share* the template with you so you can view it and assign it to courses.
- 5. On the drop-down list, select Edit.
- 6. Review the list of activities on the template.

**7.** If you want to change information on the template, please note the following information.

| lf                                                                      | Then                                                                                                    |
|-------------------------------------------------------------------------|----------------------------------------------------------------------------------------------------|
| You created the<br>template and<br>the template<br>has NOT been         | Since your template has NOT yet been assigned to any course sections, you can make changes to the template.                                                                                    |
|                                                                         | Weighting Activities on a Template                                                                                                    |
| assigned                                                                | Adding an Activity on a Template                                                                                                    |
|                                                                         | Editing an Activity on a Template                                                                                                    |
|                                                                         | Deleting an Activity from a Template                                                                                                    |
|                                                                         | Deleting All Activities from a Template                                                                                                    |
| You created the<br>template and<br>the template<br>HAS been<br>assigned | Since your template HAS already been assigned to one or more course sections, you cannot change the activities, weighting, or grade mapping on the template.                                   |
|                                                                         | If due dates for grades are specified on the template, you can change<br>the due dates unless the template has been assigned to a course<br>section for which grades have already been posted. |
| The template is<br>being SHARED<br>with you                             | Since the template is being <i>shared</i> with you, you cannot change the activities, weighting, or grade mapping on the template.                                                             |
|                                                                         | If due dates for grades are specified on the template, you can change<br>the due dates unless the template has been assigned to a course for<br>which grades have already been posted.         |

- 8. If you want to change more information on the template than you are allowed to change, you can create a new template and then copy all the activities from this template to your new template.
  - Creating a New Course Template
  - Copying All Activities from Another Template

## **Deleting a Template**

As a department head, you can delete any course template which you have created *unless* that template has already been *assigned* to a course by you or any of the department heads with whom you are sharing the template.

- 1. Select the **Department** tab.
- 2. Select the Course Templates menu item.
- 3. Select the academic Year for which the template was created.
- 4. From the list of terms and sessions, select the **Template** you want to delete.
- 5. On the drop-down list, select Delete.
- 6. Select **OK** to confirm that the template should be deleted. If the template is being shared, you may want to **Cancel** the deletion.

## **Assigning Templates to Department Courses**

Once you have created the template you want to assign to a department course, or another department head shares the template that you want to assign to a department course, you can assign the template to courses which do not yet have a Course Home Page or graded activities.

- 1. Select the **Department** tab.
- 2. Select the Course Templates menu item.
- 3. Select the academic Year for which the template was created.
- 4. From the list of terms and sessions, select the **Template** you want to assign to course sections.
- 5. On the drop-down list, select Assign.
- Select the Course Group which contains the course sections to which you want to assign this template. You can narrow down the list of course sections by specifying the academic Department, course Sub Type, Class Level, or current Status of the course.
- 7. Select **Display Sections** to list the course sections in the Course Group.
- 8. Review the list of course sections that meet your selection criteria, and their current **Status**.
  - If you assign the specified template to a course section that already has activities that were set up by a faculty member or a department head, the template settings will override the existing course activities and settings. If you have specified that you want to Use Default Grade Mappings for your template, the default grade mappings will overrite the existing grade mappings, but faculty will be able to change them.
  - If grades have already been entered or posted for a course section, or if the course section has a Course Home Page, you will not be able to assign a template to that course section.
- 9. Select the course sections to which you want to assign the specified template.
  - To select *all* the course sections in the list, select the checkbox in the column heading.
  - To select individual course sections, select the checkbox to the left of the course section.
- **10.** Select **Assign Template** to apply all the activities and settings from the template to the specified course sections.
- **11.** Select **OK** to confirm that you want to assign the template to the specified course sections.

- **12.** To view a list of the courses that have been assigned the specified template, follow these steps.
  - Select the Set up Activities option to view the template.
  - Select the Assigned Course Sections option.

## Listing Courses That Were Assigned a Template

Once you have assigned a template to one or more department courses, you can view a list of the course sections to which that template has been assigned.

- 1. Select the **Department** tab.
- 2. Select the Course Templates menu item.
- 3. Select the academic Year for which the template was created.
- 4. From the list of terms and sessions, select the **Template**.
- 5. Select the Assigned Course Sections option.
- 6. View the list of course sections that have been assigned the specified template.

| Column     | Description                                                                                                    |
|------------|----------------------------------------------------------------------------------------------------|
| Course     | The name of a course to which the specified template has been assigned. To view more details about the course section, select the course link.                                   |
| Instructor | The name of the faculty member who is scheduled to teach the specified course.                                                                                                   |
| Start Date | The date on which the specified course is scheduled to begin.                                                                                                    |
| End Date   | The date on which the specified course is scheduled to end.                                                                                                    |
| Status     | The current status of the specified course.                                                                                                    |
| Remove     | A red X will appear if the template assignment can be removed from the specified course. Select the red X if you no longer want to assign the specified template to this course. |

7. To display the activity information for the specified template, select the **Set Up Activities** option.

## **Sharing Templates with Other Department Heads**

Once a department head has created a course template, he or she can choose to share the template with other department heads. This will enable other department heads to view shared templates to see how other department heads have set up activities for courses, and assign the shared templates to courses in their own departments.

- Sharing a Course Template
- Stop Sharing a Course Template

### Sharing a Course Template

Once a department head has created a course template, he or she can share it with other department heads.

- 1. Select the **Department** tab.
- 2. Select the Course Templates menu item.
- 3. Select the academic Year for which you created templates you want to share.
- 4. For the **Term** and **Session** for which you created templates you want to share, select **Share Templates**.
- 5. Under **Templates to Share**, select the templates you want to share with a specific department head.
- 6. Under Share With..., search for the department head with whom you want to share the specified templates.
  - Select Search.
  - On the *Department Head Search* window, enter the department head's **Name** or **ID**.
  - Select Search.
  - Review the search results and find the name of the department head with whom you want to share the specified templates.
  - To the right of the name of the department head, select Add.
- 7. Select Share. The department head's name should appear in the Shared With column for the specified templates.
  - A red **X** will appear to the right of the department head's name *until* the department head assigns the shared template to a course section.
  - If you decide to stop sharing a template with a department head, select the red X to the right of the department head's name.

You can share the same templates with another department head, or select a different **Year** and **Session** for other templates you want to share.

### Stop Sharing a Course Template

A department head can stop sharing a template with any department head who has *not assigned the template* to a course.

- 1. Select the **Department** tab.
- 2. Select the Course Templates menu item.
- 3. Select the academic **Year** for which you created templates that you no longer want to share.
- 4. For the **Term** and **Session** for which you no longer want to share a template, select **Share Templates**.
- 5. Under **Templates to Share**, find the template you no longer want to share with a department head.
- 6. Under Shared With..., select the red X to the right of the name of the department head with whom you no longer want to share the specified template.
  - The red **X** will appear to the right of the department head's name *until* the department head assigns the shared template to a course section.
  - Once a department head assigns the template to a course section, you cannot *stop sharing* the template with that department head.

# **Managing Courses in Your Department**

Department Heads can view and enter information for all the courses that are being offered by their departments. For example, if you have been named as the department head for the English department, you should be able to access information for all the course sections being offered by the English department.

- Viewing the Class List for a Department Course
- Viewing the Waitlist for a Department Course
- Defining Activities for a Department Course
- Mapping Grades for a Department Course
- Using a Home Page for a Department Course
- Checking Activity Grades for a Department Course
- Viewing Overall Grades for a Department Course
- Entering Violations for a Department Course
- Entering Attendance for a Department Course

If you need to access more information about a student who is taking a department course, follow the instructions for *Advising Students*.

## Viewing the Class List for a Department Course

You can display a list of the students who have enrolled in a specified course section.

- 1. Select the **Department** tab.
- 2. Select the Manage Courses menu item.
- 3. Select the department, year, or faculty member for the course.
- 4. Select the course section for which you want to display the class list.
- 5. From the drop-down list, select the **Class List** option.

| 6. | View the C | <i>Class List</i> for | the specified | course section. |
|----|------------|-----------------------|---------------|-----------------|
|    |            |                       |               |                 |

| Field       | Description                                                                                                    |  |
|-------------|----------------------------------------------------------------------------------------------------|--|
| Name        | The student's name is a link to more information about the student. To view the student's dossier, follow these steps.                   |  |
|             | 1. Select the student's name.                                                                                                    |  |
|             | 2. On the drop-down list, select View Dossier.                                                                                           |  |
|             | <b>3.</b> View the information that is available for the student.                                                                        |  |
|             | <ul> <li>Student's Name (Prefix, First Name, Middle Name, Last Name<br/>Prefix, Last Name, Former Name, Suffix, and Nickname)</li> </ul> |  |
|             | <ul> <li>Student's preferred E-mail Address</li> </ul>                                                                                   |  |
|             | • Student's <b>Photo</b> (if your school has chosen to display photos)                                                                   |  |
|             | Address and phone information                                                                                                    |  |
|             | Residency information                                                                                                    |  |
|             | Emergency Contacts                                                                                                    |  |
|             | <ul> <li>Academic information (GPA and Curriculum)</li> </ul>                                                                            |  |
|             | <ul> <li>Associations to which the student has belonged</li> </ul>                                                                       |  |
|             | Student course schedule                                                                                                    |  |
|             | <ol> <li>When you are finished viewing the student's dossier, select Close<br/>Window.</li> </ol>                                        |  |
| ID          | The student's identification number. By default, this is the People ID assigned by PowerCampus.                                          |  |
| Curriculum  | The student's current degree program.                                                                                                    |  |
| Class Level | Whether the student is currently a freshman, sophomore, junior, or senior.                                                               |  |
| Class Load  | Whether the individual is a full-time or part-time student.                                                                              |  |
| Credit Type | Whether the student is taking the course for credit or not.                                                                              |  |
| Credits     | If the student is taking the course for credit, how many credits will be earned upon completion of the course.                           |  |
| Attendance  | The student's overall attendance status (for example, attends daily).                                                                    |  |
| Status      | The student's enrollment status for the course.                                                                                          |  |

7. Select the enrollment Status of the students you want to view.

| Select   | To Display                                                                                          |
|----------|----------------------------------------------------------------------------------------------------|
| View All | A list of all the students who have enrolled in the course, no matter what their Enrollment Status. |
| Add      | A list of only those students who have an <b>Enrollment Status</b> of <b>Add</b> for the course.    |
| Drop     | A list of only those students who have an <b>Enrollment Status</b> of <b>Drop</b> for the course.   |
| Hold     | A list of only those students who have an <b>Enrollment Status</b> of <b>Hold</b> for the course.   |

- 8. Select Go to view the list of students with the specified enrollment status.
- 9. If your school has chosen to display *student photos*, you can:
  - · Select a student's name to display the student's photo, or
  - Select the **Image View** option to display the class list by student photos instead of the detailed list. Select a photo to view the detailed information for the student. Select **List View** to return to the detailed class list.
- **10.** If you want to download the information that is currently displayed on the *Class List* page to a file, follow the instructions for *Downloading the Class List for a Department Course.*
- **11.** If you want to e-mail the students, follow the instructions for *E-mailing Students in a Department Course.*
- **12.** If you want to print out your class list, follow these steps.
  - Select Print List.
  - Select Print.
  - Specify your printer options.

#### Downloading the Class List for a Department Course

You can download information about the students, who are attending a course section, to a file.

- 1. If you have not already done so, follow the instructions for *Viewing the Class List for a Department Course* to display the class list information you want to download.
- 2. Make sure that you Select Status to display the desired list of students.
- 3. Select the Download option.
- 4. On the Class List Download window, select the Download Format.

| Select          | To Download the Data in this Format                                |
|-----------------|--------------------------------------------------------------------|
| HTML            | In an HTML file.                                                   |
| Microsoft Word  | In a Microsoft Word (.doc) file.                                   |
| Microsoft Excel | In a Microsoft Excel (.xls) file.                                  |
| Tab-Separated   | In a text (.tsv) file with each column of data separated by a tab. |
| Comma-Separated | In a Microsoft Office Excel Comma-Separated Values (.csv) file.    |

- 5. Specify which **Available Columns** you want to download. By default, all of the columns will be selected.
  - Select the b to add the selected column names to the Columns to download list.
  - Use  $\underline{\ }$  and  $\underline{\ }$  to change the order of the columns in the download file.
- 6. Select **Download** to write the selected information to the file.
- 7. On the *Class List Download* window, specify whether you want to **Open** or **Save** the file.

| Select | То                                                                                                    |
|--------|----------------------------------------------------------------------------------------------------|
| Open   | For all download formats except for Tab-Separated, you can view the contents of the download file. For example, if you chose the Microsoft Word <b>Download Format</b> , the system will open the file in a Microsoft Word document. |
|        | After viewing the contents of the file, you can save it or print it.                                                                                                    |
| Save   | Save the download file to a specified location.                                                                                                    |

8. Select **Close Window** to close the *Class List Download* window.

### E-mailing Students in a Department Course

You can send an e-mail to specified students, or all students, in a course section.

- 1. If you have not already done so, follow the instructions for *Viewing the Class List for a Department Course*.
- 2. Specify which students you want to e-mail.

| To E-mail              | Follow These Steps                                                                                         |
|------------------------|----------------------------------------------------------------------------------------------------|
| Individual<br>Students | <ol> <li>Select the checkbox to the left of the name of each student you<br/>want to e-mail.*</li> </ol>   |
|                        | 2. Choose to E-mail Selected students.                                                                     |
| All Students           | <ol> <li>Select the checkbox on the column heading to select all the<br/>students in the list.*</li> </ol> |
|                        | 2. Choose to E-mail Selected students.                                                                     |
| * The checkbox         | x will be graved out for any student who does not have an e-mail address                                   |

\* The checkbox will be grayed out for any student who does not have an e-mail address on file.

- **3.** On the *E-mail* window, verify that your default e-mail address is listed in the **From** field. If necessary, you can change this address.
- 4. Verify the list of **Recipients**.
- If you want to list the Recipients in the bcc (blind copy) field instead of the To field on the e-mail so that the Recipients will not see anyone else's e-mail address, select Keep e-mail addresses private.
- 6. Enter the Subject of your e-mail.
- 7. Enter your e-mail Message.
- 8. Select Send Message.

## Viewing the Waitlist for a Department Course

You can display a list of the students who have placed themselves on the waitlist for a course section, because it was already closed when they tried to register.

- 1. Select the **Department** tab.
- 2. Select the Manage Courses menu item.
- 3. Select the department, year, or faculty member for the course.
- 4. Select the course section for which you want to display the class list.
- 5. From the drop-down list, select the Waitlist option.
- 6. View the following information for each student on the waitlist.

| Field       | Description                                                                                                    |  |
|-------------|----------------------------------------------------------------------------------------------------|--|
| Name        | The student's name.                                                                                                    |  |
| ID          | The student's ID number.                                                                                                    |  |
| Curriculum  | The student's major field of study.                                                                                                    |  |
| Class Level | Whether the student is a freshman, senior, and so on.                                                                                                    |  |
| Date Added  | The date on which the student's name was added to the waitlist.                                                                                                    |  |
| Credit Type | Whether the student wants to take the course for credit, audit the course, and so on.                                                                                |  |
| Credits     | The number of credits for which the student wants to take the course.                                                                                                |  |
| Status      | The student's current waitlist Status.                                                                                                    |  |
| Rank        | Displays the rank of each student on the waitlist. The rank is based on:                                                                                             |  |
|             | <ul> <li>The number of waitlist pending attempts, and</li> </ul>                                                                                                    |  |
|             | <ul> <li>The program, degree, curriculum, or class level; as set up by your<br/>Administrator via PowerCampus.</li> </ul>                                            |  |
|             | A rank of <b>P</b> (Pending) indicates that the student is now eligible to register for the waitlisted course.                                                       |  |
| Attempts    | Displays the number of times the course was offered to the student, versus the maximum number of waitlist pending attempts set up by your Registrar via PowerCampus. |  |

- 7. If your school allows instructors to change students' waitlist status, you can change a student's **Status** when a seat becomes available in your class.
  - Decide which student you want to offer the open seat.
  - Change the student's Status from Waiting to Pending.
  - Select **Save** to record any changes you have made on this page.

The system will send the student an e-mail that offers the open seat and details how much time the student has to register for your course.

**8.** If you want, you can also follow the instructions for *E-mailing Students on the Waitlist for a Department Course*.

#### E-mailing Students on the Waitlist for a Department Course

You can send an e-mail to specified students, or all students, on the waitlist for one of your course sections.

- 1. If you are not already viewing the waitlist for the class, follow these steps.
  - Select the Department tab.
  - Select the Manage Courses menu item.
  - Select the department, year, or faculty member for the course.
  - · Select the course section for which you want to display the class list.
  - From the drop-down list, select the Waitlist option.
- 2. Specify which students you want to e-mail.

| To E-mail              | Follow These Steps                                                                                         |  |
|------------------------|----------------------------------------------------------------------------------------------------|--|
| Individual<br>Students | <ol> <li>Select the checkbox to the left of the name of each student you want<br/>to e-mail.*</li> </ol>   |  |
|                        | 2. Choose to E-mail Selected students.                                                                     |  |
| All Students           | <ol> <li>Select the checkbox on the column heading to select all the<br/>students in the list.*</li> </ol> |  |
|                        | 2. Choose to E-mail Selected students.                                                                     |  |
| * The checkbo          | x will be graved out for any student who does not have an e-mail address                                   |  |

\* The checkbox will be grayed out for any student who does not have an e-mail address on file.

- **3.** On the *E-mail* window, verify that your default e-mail address is listed in the **From** field. If necessary, you can change this address.
- 4. Verify the list of **Recipients**.
- If you want to list the Recipients in the bcc (blind copy) field instead of the To field on the e-mail so that the Recipients will not see anyone else's e-mail address, select Keep e-mail addresses private.

- 6. Enter the Subject of your e-mail.
- 7. Enter your e-mail Message.
- 8. Select Send Message.

## **Defining Activities for a Department Course**

If you want to use grades for course activities to help determine students' overall grades for a course section, you must detail information about the *activities* for the course section (for example, *essay 1*, *essay 2*, *test 1*, *test 2*). There are a couple of ways in which department heads can define the activities that are to be used to grade courses being offered by their departments.

- A department head can set the course activities for **a department course**, as detailed in this section.
- A department head can set up a template which can be assigned to one or more department courses. Refer to the instructions for Using Templates for Department Courses.

BEFORE you start entering information about the Activities for a course, you need to understand the basics about *Weighting Activities for a Department Course*.

Once you understand how weighting activities affects the calculation of students' overall grades, you will be ready to specify information about the activities for a course.

- Adding an Activity for a Department Course
- Copying All Activities from Another Course
- Weighting Activities for a Department Course
- Managing Activity Media for a Department Course

#### Weighting Activities for a Department Course

By weighting the activities for a department course, you answer the following questions.

- 1. How Many Points is Each Activity Worth?
- 2. Should the Score for One Activity Count More Than Others?
- 3. Should Scores for one Activity Type Count More Than Others?

Once you understand the different weighting methods, you should see *How Weights Are Entered on the Activities Page*.

#### How Many Points is Each Activity Worth?

The first step in setting up activity grading is to determine how each individual activity is to be scored on its own. Each activity is assigned a number of **Possible** Points, which is the maximum score a student can earn for that activity.

Here are some examples for setting **Possible Points** for an activity.

- An essay graded on a scale of 0-4 points would have a Possible Points value of 4.
- For a 20-question multiple-choice quiz, you would set the **Possible Points** based on the point value of each question. For example:
  - Set the **Possible Points** to 20 if each question was worth 1 point, or
  - Set the Possible Points to 100 if each question was worth 5 points
- For percentage-based scores, the Possible Points is set to 100.

Now, answer the next question: Should the Score for One Activity Count More Than Others?

#### Should the Score for One Activity Count More Than Others?

Now you see how your assignment of **Possible Points** for each activity allows the system to calculate students' scores for each activity. To determine students' overall course grades, you must specify how the scores for the individual activities are to be combined into a total score for the course.

The Activity Weighting Methods allow you to indicate how much each activity contributes to the total score for the course.

| Activity Weighting Method | Description                                                                                                    |
|---------------------------|----------------------------------------------------------------------------------------------------|
| By Possible Points        | You can use the <b>Possible Points</b> for each activity to not<br>only provide a scale for grading that individual activity, but<br>also to indicate how much that activity contributes to the<br>course grade as compared to other activities for the course.<br>For example, if <i>Quiz 2</i> is twice as important as <i>Quiz 1</i> , the<br>instructor makes the possible points for <i>Quiz 2</i> twice as high<br>as <i>Quiz 1</i> . If all of the activities in the course follow this rule,<br>the instructor should use the <b>By Possible Points</b> weighting<br>method. |
| Enter for Each Activity   | We have already talked about how the number of <b>Possible</b><br><b>Points</b> you assign to activities can indicate how much more<br>important one activity is in determining students' overall<br>grades.                                                                                                    |
|                           | If the <b>Possible Points</b> are not enough to indicate how much<br>more important the score for one activity is than the score<br>for other activities, you should also <b>Enter</b> weights <b>for Each</b><br><b>Activity</b> .                                                                                                    |

| Activity Weighting Method | Description                                                                                                    |
|---------------------------|----------------------------------------------------------------------------------------------------|
| Equally                   | You may want all the course activities to contribute <b>Equally</b> to the course grade, regardless of their <b>Possible Points</b> .                                                          |
|                           | You could select the <b>Enter for each Activity</b> weighting method and assign the <b>same weight</b> to each activity, but it would be easier to just choose to weight them <b>Equally</b> . |

Now, answer the next question: Should Scores for one Activity Type Count More Than Others?

#### Should Scores for one Activity Type Count More Than Others?

You may only need to set the **Possible Points** for each activity and the **Activity Weighting Method** for grading the activities for your course. You may, however, want to enforce an additional set of weights based on the type of activity.

For example, you may use three **types** of activities for your course, *Homework*, *Quizzes*, and *Exams*. You may want the scores for *Exams* to count for 50% of the overall grade, and the scores for *Homework* and *Quizzes* at 25% each. While it may be possible for you to use the **Activity Weighting Methods** to set the weighting for the activities so that the overall grades are calculated accordingly, it will not always be easy. As activities of one type are added or their weights are adjusted, you would need to adjust the weighting of activities of the other types in order to maintain the desired balance. In this case, you should choose to **Weight by Type of Activity**, so the system automatically adjusts the other activity types.

When enabled, the **Weight by Type of Activity** option allows you to define a relative weight for each type of course activity. The weights can be based on percentages (e.g., Homework=25, Quizzes=25, Exams=50) or simple multipliers (e.g., Homework=1, Quizzes=1, Exams=2).

**Note:** Even when weighting by activity type, the Activity Weighting Methods defined above are still used to determine the contribution of the individual activities. The only difference is that the contribution is relative to other activities of the same type rather than to all other activities in the course.

Now that you understand weighting, you are ready to see *How Weights Are Entered on the Activities Page*.

#### How Weights Are Entered on the Activities Page

Now that we've discussed the basics about the different weighting methods you can use to indicate the importance of some activities over others in determining students' overall grades, let's look at how activity weights are entered on the course *Activities* page. You must specify how course activities are to be weighted when calculating students' midterm and final grades.

| Activities                                      |                                   |                      |             |                    |                    |          |               |                                                                                                    |
|-------------------------------------------------|-----------------------------------|----------------------|-------------|--------------------|--------------------|----------|---------------|----------------------------------------------------------------------------------------------------|
| Grade Mappings                                  | <ul> <li>Select Course</li> </ul> | Course:<br>Russia to |             | - Session - HIS1   | 225/Lectur         | e/01     |               |                                                                                                    |
| Course Home Page                                |                                   | Tradition            | al          |                    |                    |          |               |                                                                                                    |
| Options 🛛 🔻                                     | Test (2 items)<br>Midterm:        | weight B             |             | F)<br>Drop Highest | Final:             | Weight B | Drop Lowest   | F<br>Drop Highest                                                                                                    |
| 💠 Add an Activity                               |                                   | 1                    | 0 / 1       | 0 / 1              |                    | 1        | 0 / 2         | 0 / 2                                                                                                    |
| 🖺 Copy Activities                               |                                   |                      |             |                    | Possible           | Mid      | term          |                                                                                                    |
| 🔀 Delete All Activities                         | Title                             |                      | As          | signed Due         | Points             | W        | eight         | Final Weight                                                                                                    |
|                                                 | Midterm                           |                      |             |                    | 100                | D 50     | $\frown$      | (E) 25 16.67% G                                                                                                    |
| Weight by Type of Activity                      | Test                              |                      |             |                    | 100                | 0        | 0.00% G       | 50 33.83%                                                                                                    |
| How to Weight Activities                        | Quiz (1 items)                    |                      |             |                    |                    |          |               |                                                                                                    |
| C By Maximum Points                             | Midterm:                          | Weight               | Drop Lowest |                    | Final:             | Weight   | Drop Lowest   | and the second second se |
| C Equally C                                     |                                   | 1                    | 0 / 0       | 0 / 0              |                    | 1        | 0 / 1         | 0 / 1                                                                                                    |
| <ul> <li>Enter for Each<br/>Activity</li> </ul> | Title                             |                      | As          | signed Due         | Possible<br>Points |          | term<br>eight | Final Weight                                                                                                    |
|                                                 | Quiz                              |                      |             |                    | 25                 | 0        | 0.00%         | 10 50.00%                                                                                                    |
| Change                                          |                                   |                      |             |                    |                    |          |               |                                                                                                    |

 Specify whether you want to Weight the activities by the Activity Type. Select this option (A) if you have assigned several types of activities for a course and you want to weight one type of activity (for example, *Exams*) heavier than another (for example *Essays*).

If you choose to **Weight** the activities **by the Activity Type**, then for each Activity Type, specify the **Weight** for the activities when calculating the **Midterm** and **Final** grades (**B**).

You can use any set of numbers to define the weight differences between Activity Types. For example, to weight the activities of one activity type (for example, **Tests**) **twice as heavy** as the activities of another activity type (for example, **Homework**), you could assign the **Homework** activity type with a weight of **1** and the **Tests** activity type with a weight of **2**. You could also set the weights for these activity types at **25** and **50**, **5** and **10**, **50** and **100**, and so on. 2. Specify How you want to Weight Activities for the course (C).

| Weight Activities       | Description                                                                                                    |
|-------------------------|----------------------------------------------------------------------------------------------------|
| By Possible Points      | The more points an activity is worth, the more weight it will have in calculating midterm and final grades. For example, if <b>Test 3</b> is worth <b>200</b> possible points and <b>Test 1</b> is worth <b>100</b> possible points, <b>Test 3</b> will have twice as much weight in calculating the students' midterm and final grades. |
| Equally                 | The scores for all the course activities will be counted the same when calculating the midterm and final grades for the course.                                                                                                    |
| Enter for Each Activity | You can specify the weight for individual course activities.<br>For example, <b>Quiz 3</b> can have more weight in calculating<br>the students' midterm and final grades than <b>Quiz 1</b> .                                                                                                    |

3. Review the calculated weight (G) for each activity.

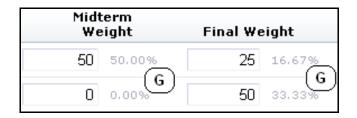

Each time you change the weight for an Activity Type (**B**) or an Activity (**C**), the system will re-calculate how the activity scores will count toward the **Midterm** and **Final** grades. This depends on how you have chosen to weight the activities.

| Weighting                            | Midterm and Final Grade Information                                                                                        |
|--------------------------------------|----------------------------------------------------------------------------------------------------|
| Enter for Each<br>Activity           | The system will calculate the activity's <b>Percentage</b> of the Midterm grade ( <b>D</b> ) and Final grade ( <b>E</b> ). |
| By Possible<br>Points, or<br>Equally | The system will calculate how much the activity <b>Counts Toward</b> the Midterm grade and Final grade.                    |

- For each Activity Type, specify if the lowest and highest scores for activities of that Activity Type should be dropped when calculating the students' Midterm and Final grades (F). Scores for Extra Credit activities cannot be dropped.
- 5. Select **Save** to record the information for the course section.

### Adding an Activity for a Department Course

You will need to enter information about each of the activities (for example, *exams*, *essays*, *projects*) that will be used to grade students in the course. To add a course activity, follow these steps.

- 1. Select the Department tab.
- 2. Select the Manage Courses menu item.
- 3. Select the department, year, or faculty member for the course.
- 4. Select the course section for which you want to add activities.
- 5. From the drop-down list, select the **Activities** option.
- 6. If you have not done so already, specify **How** you want **to Weight Activities** for the course.
  - Select an option.

| Weight Activities          | Description                                                                                                    |
|----------------------------|----------------------------------------------------------------------------------------------------|
| By Possible<br>Points      | The more points an activity is worth, the more weight it will<br>have in calculating midterm and final grades. For example, if<br>Test 3 is worth 200 possible points and Test 1 is worth 100<br>possible points, Test 3 will have more weight in calculating the<br>students' midterm and final grades. |
| Equally                    | The grades for all the course activities will be counted the same when calculating the midterm and final grades for the course.                                                                                                    |
| Enter for Each<br>Activity | You can specify the weight for individual course activities. For example, <i>Quiz 3</i> can have more weight in calculating the students' midterm and final grades than <i>Quiz 1</i> .                                                                                                    |

• Select Change.

 If no activities have been added for the course yet, select Add Activity; otherwise, select Add an Activity. 8. On the *Add Activity* page, specify the following information about the new course activity.

| Column        | Description                                                                                                    |                                                                                           |  |  |  |
|---------------|----------------------------------------------------------------------------------------------------|-------------------------------------------------------------------------------------------|--|--|--|
| Title         | You must specify a <b>unique</b> name for the new activity that will make<br>it easy to distinguish between this activity and all the other<br>activities for the course section (for example, <i>Project 1</i> , <i>Quiz -</i><br><i>Chapters 1-3</i> , <i>Quiz - Chapters 4-6</i> , <i>Midterm Exam</i> ).                                                                                                    |                                                                                           |  |  |  |
|               | <ul> <li>If you will be using a Course Home Page for your course, you MUST name the activity according to the following Microsoft SharePoint Services naming rules for folders, since folders will be created for the activity on the Course Home Page:</li> <li>You CANNOT use any of the following characters anywhere in the activity title: ~, #, %, &amp;, *, {, },  ;, ?, /, &lt;, &gt;,  , and ".</li> <li>You CANNOT use a period consecutively in the middle of an activity title (for example, <i>Activity1</i>).</li> <li>You CANNOT BEGIN or END an activity title with a period.</li> </ul> |                                                                                           |  |  |  |
|               |                                                                                                    |                                                                                           |  |  |  |
|               |                                                                                                    |                                                                                           |  |  |  |
|               |                                                                                                    |                                                                                           |  |  |  |
|               | <ul> <li>You CANNOT BEGIN or END an activity title with a space.</li> </ul>                                                                                                    |                                                                                           |  |  |  |
|               | • You CANNOT END an activity title with any of the following:                                                                                                    |                                                                                           |  |  |  |
|               | <ul> <li>_archivos</li> </ul>                                                                                                    | _ficheiros                                                                                |  |  |  |
|               | <ul> <li>_arquivos</li> </ul>                                                                                                    | <ul> <li>_fichiers</li> </ul>                                                             |  |  |  |
|               | <ul> <li>_bestanden</li> </ul>                                                                                                    | • _file                                                                                   |  |  |  |
|               | <ul> <li>_bylos</li> </ul>                                                                                                    | • _files                                                                                  |  |  |  |
|               | <ul> <li>-Dateien</li> </ul>                                                                                                    | • .files                                                                                  |  |  |  |
|               | <ul> <li>_datoteke</li> </ul>                                                                                                    | • -filer                                                                                  |  |  |  |
|               | <ul> <li>_dosyalar</li> </ul>                                                                                                    | <ul> <li>_fitxategiak</li> </ul>                                                          |  |  |  |
|               | _elemei                                                                                                    | _fitxers                                                                                  |  |  |  |
|               | <ul> <li>_fails</li> </ul>                                                                                                    | • _pliki                                                                                  |  |  |  |
|               | _failid                                                                                                    | <ul> <li>_soubory</li> </ul>                                                              |  |  |  |
|               | <ul> <li>_fajlovi</li> </ul>                                                                                                    | _tiedostot                                                                                |  |  |  |
| Activity Type |                                                                                                    | ctivity types, select the activity type that<br>irse activity. For example, <i>quiz</i> , |  |  |  |
| Description   | Enter a description of the c                                                                                                    | ourse activity.                                                                           |  |  |  |

| Column                      | Description                                                                                                    |  |  |
|-----------------------------|----------------------------------------------------------------------------------------------------|--|--|
| Extra Credit                | If the activity is <b>optional</b> and need only be completed by students<br>who want to improve their course grades, check the <b>Extra Credit</b><br>box. If the <b>Extra Credit</b> box is checked, the system will treat the<br>activity differently than the required activities for the course. |  |  |
|                             | • The system will display (Extra Credit) next to the names of the extra credit activities on the <i>Activities</i> and <i>Activity Grades</i> pages, and in the <i>My Activities</i> and <i>Activity Detail</i> sections on the Course Home Page.                                                     |  |  |
|                             | <ul> <li>A student's grades for any completed Extra Credit activities will<br/>be added to the student's calculated score for the required<br/>course activities.</li> </ul>                                                                                                    |  |  |
|                             | <ul> <li>Although you can drop the lowest and highest scores for<br/>required course activities, scores for Extra Credit activities<br/>cannot be dropped.</li> </ul>                                                                                                    |  |  |
| Possible Points             | You must specify the maximum number of points students can earn by completing this course activity.                                                                                                    |  |  |
| Assigned                    | Specify the date and time on which this activity is to be assigned to the students taking the course.                                                                                                    |  |  |
| Due                         | Specify the date and time on which this activity must be completed and submitted.                                                                                                    |  |  |
| Prevent Late<br>Submissions | If you select <b>Prevent Late Submissions</b> , students will not be able<br>to submit the activity after the specified <b>Due</b> date and time.                                                                                                    |  |  |
| Midterm Weight              | If you have chosen to <b>Enter</b> the weight <b>for Each Activity</b> , specify the weight of this activity when calculating students' midterm grades.                                                                                                    |  |  |
| Final Weight                | If you have chosen to <b>Enter</b> the weight <b>for Each Activity</b> , specify the weight of this activity when calculating students' final grades.                                                                                                    |  |  |
| Counts Towards<br>Midterm   | If you have chosen to weight activities <b>By Possible Points</b> or <b>Equally</b> , specify whether the grade for this activity should be included when calculating the midterm grade.                                                                                                    |  |  |
| Counts Towards<br>Final     | If you have chosen to weight activities <b>By Possible Points</b> or <b>Equally</b> , specify whether the grade for this activity should be included when calculating the final grade.                                                                                                    |  |  |
| Availability                | Specify whether information about this activity should:                                                                                                    |  |  |
|                             | <ul> <li>Always be Available on students' My Activities Web part on the<br/>Course Home Page, or</li> </ul>                                                                                                    |  |  |
|                             | • <b>Only</b> be <b>Available</b> within the designated time period on students' <i>My Activities</i> Web part on the Course Home Page. Make sure that you specify the <b>From</b> date and time and the <b>To</b> date and time.                                                                     |  |  |

9. On the Add Activity page, select Save.

10. Select Save to record all the information about the new course activity.

*If a Course Home Page has been created* for the course section, the system will create folders for the activity in the course section's document libraries.

- A folder for the activity in the **Course Documents** document library.
- A folder for the activity in the Submitted Documents document library.
- A subfolder for each student under the folder for the activity in the **Submitted Documents** document library.

#### **Copying All Activities from Another Course**

You will need to enter information about each of the activities (for example, *exams, essays, projects*) that will be used to grade students in the course. A quick way to set up the activities for a **new** course section is to copy the activities (along with ALL the section and activity media) from another course section.

- **Note:** If you copy all the activities to a course section which already has activities, its activities and media will be overwritten.
- 1. Select the **Department** tab.
- 2. Select the Manage Courses menu item.
- 3. Select the department, year, or faculty member for the course.
- **4.** Select the course section for which you want to copy activities from another course section.
- 5. From the drop-down list, select the Activities option.
- 6. From the list of years, terms, and sessions, select the course.
- 7. On the Activities page, select the Copy Activities option.

8. On the *Copy Activities* window, select the course section from which you want to copy the activities, and select **Next**.

| loose a section to copy   |                          |
|---------------------------|--------------------------|
| 2008/Springm/01 - Session | 2007/CONED/ConEd Session |
| C ACC 101/Lecture/01      | O BUS 100/Lecture/01     |
| 2007/Fall/01 - Session    | 2007/Spring/01 - Session |
| C ACC 101/Lecture/01      | C ACC 101/Lecture/01     |
| C COPY100/Lecture/01      | C BUS 100/Lecture/01     |
| O COPY100/Lecture/20      | O ACC 101/Lecture/02     |
|                           | C ADHOC100/Lecture/01    |
| 2006/Fall m/03 - Session  | 2006/Fall/ConEd Session  |
| C BUS 100/Lecture/01      | C ACC 101/Lecture/01     |
|                           | C BUS 100/Lecture/01     |
| 2005/Springm/01 - Session | 1996/Fall/01 - Session   |
| C ACC 101/Lecture/01      | C ACC 101/Lecture/01     |

**9.** On the *Copy Activities* window, review the list of activities for the selected course section.

| Copy Activities                              |           |                                            | -                 |
|----------------------------------------------|-----------|--------------------------------------------|-------------------|
| Select Finish to copy<br>100/Lecturem/01. An |           | ies to 2008/Springm/01<br>will be deleted. | - Session m - BUS |
| Name                                         | Туре      | Description                                | Possible Points   |
| Quiz 7                                       | Anon Quiz | Quiz 7                                     | 70.000            |
| Mid Term Exam                                | Exam      | Mid Term Exam                              | 100.000           |
| Final Exam                                   | Exam      | Final Exam                                 | 100.000           |
|                                              |           |                                            | Previous Finish   |

- 10. If these are the activities you want to copy to your course section, select Finish. Any activities that may already have been defined for the course section will be replaced during the copy process.
- 11. On the Copy Activities Success window, select Close Window.
- **12.** Review the list of copied activities.
- **13.** As necessary, update the list of activities for the course section. For example:
  - Edit the dates for the course activities, and any of the other information about the activities. Refer to *Editing an Activity for a Department Course*.
  - Delete any activities you do not plan to use for the course section. Refer to Deleting Activities for a Department Course.
  - If you have created a Course Home Page for the course section, you can provide the document files your students will need to complete the activities. Refer to *Managing Activity Media for a Department Course*.

## Copying an Activity for a Department Course

You can copy one of the course activities that has already been assigned for the course section.

- 1. Select the **Department** tab.
- 2. Select the Manage Courses menu item.
- 3. Select the department, year, or faculty member for the course.
- 4. Select the course section for which you want to copy an activity.
- 5. From the drop-down list, select the Activities option.
- 6. On the *Activities* page, review the list of activities that have been defined for the course section.
- 7. Select the activity you want to duplicate.
- 8. On the drop-down list, select Copy.

**9.** On the *Add Activity* page, update the following information for the new course activity.

| Column        | Description                                                                                                    |                                                                                               |  |  |  |
|---------------|----------------------------------------------------------------------------------------------------|-----------------------------------------------------------------------------------------------|--|--|--|
| Title         | You must specify a <b>unique</b> name for the new activity that will make<br>it easy to distinguish between this activity and all the other<br>activities for the course section (for example, <i>Project 1</i> , <i>Quiz -</i><br><i>Chapters 1-3</i> , <i>Quiz - Chapters 4-6</i> , <i>Midterm Exam</i> ).                                                                                                    |                                                                                               |  |  |  |
|               | <ul> <li>If you will be using a Course Home Page for your course, you MUST name the activity according to the following Microsoft SharePoint Services naming rules for folders, since folders will be created for the activity on the Course Home Page:</li> <li>You CANNOT use any of the following characters anywhere in the activity title: ~, #, %, &amp;, *, {, },  :, ?, /, &lt;, &gt;,  , and ".</li> </ul> |                                                                                               |  |  |  |
|               |                                                                                                    |                                                                                               |  |  |  |
|               | <ul> <li>You CANNOT use a period consecutively in the middle of an activity title (for example, <i>Activity1</i>).</li> <li>You CANNOT BEGIN or END an activity title with a period.</li> <li>You CANNOT BEGIN or END an activity title with a space.</li> </ul>                                                                                                    |                                                                                               |  |  |  |
|               |                                                                                                    |                                                                                               |  |  |  |
|               |                                                                                                    |                                                                                               |  |  |  |
|               | <ul> <li>You CANNOT END an activity title with any of the following:</li> </ul>                                                                                                    |                                                                                               |  |  |  |
|               | <ul> <li>_archivos</li> </ul>                                                                                                    | _ficheiros                                                                                    |  |  |  |
|               | <ul> <li>_arquivos</li> </ul>                                                                                                    | _fichiers                                                                                     |  |  |  |
|               | <ul> <li>_bestanden</li> </ul>                                                                                                    | • _file                                                                                       |  |  |  |
|               | <ul> <li>_bylos</li> </ul>                                                                                                    | • _files                                                                                      |  |  |  |
|               | <ul> <li>-Dateien</li> </ul>                                                                                                    | • .files                                                                                      |  |  |  |
|               | <ul> <li>_datoteke</li> </ul>                                                                                                    | • -filer                                                                                      |  |  |  |
|               | <ul> <li>_dosyalar</li> </ul>                                                                                                    | _fitxategiak                                                                                  |  |  |  |
|               | _elemei                                                                                                    | _fitxers                                                                                      |  |  |  |
|               | <ul> <li>_fails</li> </ul>                                                                                                    | • _pliki                                                                                      |  |  |  |
|               | <ul> <li>_failid</li> </ul>                                                                                                    | <ul> <li>_soubory</li> </ul>                                                                  |  |  |  |
|               | <ul> <li>_fajlovi</li> </ul>                                                                                                    | _tiedostot                                                                                    |  |  |  |
| Activity Type |                                                                                                    | e activity types, select the activity type tha<br>course activity. For example, <i>quiz</i> , |  |  |  |
| Description   | Enter a description of the                                                                                                    | e course activity.                                                                            |  |  |  |
|               |                                                                                                    |                                                                                               |  |  |  |

| Column                      | Description                                                                                                    |  |
|-----------------------------|----------------------------------------------------------------------------------------------------|--|
| Extra Credit                | If the activity is <b>optional</b> and need only be completed by students<br>who want to improve their course grades, check the <b>Extra Credit</b><br>box. If the <b>Extra Credit</b> box is checked, the system will treat the<br>activity differently than the required activities for the course. |  |
|                             | • The system will display (Extra Credit) next to the names of the extra credit activities on the <i>Activities</i> and <i>Activity Grades</i> pages, and in the <i>My Activities</i> and <i>Activity Detail</i> sections on the Course Home Page.                                                     |  |
|                             | <ul> <li>A student's grades for any completed Extra Credit activities will<br/>be added to the student's calculated score for the required<br/>course activities.</li> </ul>                                                                                                    |  |
|                             | <ul> <li>Although you can drop the lowest and highest scores for<br/>required course activities, scores for Extra Credit activities<br/>cannot be dropped.</li> </ul>                                                                                                    |  |
| Possible Points             | You must specify the maximum number of points students can earn by completing this course activity.                                                                                                    |  |
| Assigned                    | Specify the date and time on which this activity is to be assigned to the students taking the course.                                                                                                    |  |
| Due                         | Specify the date and time on which this activity must be completed and submitted.                                                                                                    |  |
| Prevent Late<br>Submissions | Specify whether submissions made after the <b>Due</b> date and time are to be prevented.                                                                                                    |  |
| Midterm Weight              | If you have chosen to <b>Enter</b> the weight <b>for Each Activity</b> , specify the weight of this activity when calculating students' midterm grades.                                                                                                    |  |
| Final Weight                | If you have chosen to <b>Enter</b> the weight <b>for Each Activity</b> , specify the weight of this activity when calculating students' final grades.                                                                                                    |  |
| Counts Towards<br>Midterm   | If you have chosen to weight activities <b>By Possible Points</b> or <b>Equally</b> , specify whether the grade for this activity should be included when calculating the midterm grade.                                                                                                    |  |
| Counts Towards<br>Final     | If you have chosen to weight activities <b>By Possible Points</b> or <b>Equally</b> , specify whether the grade for this activity should be included when calculating the final grade.                                                                                                    |  |
| Availability                | Specify whether information about this activity should:                                                                                                    |  |
|                             | <ul> <li>Always be Available on students' My Activities Web part on the<br/>Course Home Page, or</li> </ul>                                                                                                    |  |
|                             | • <b>Only</b> be <b>Available</b> within the designated time period on students' <i>My Activities</i> Web part on the Course Home Page. Make sure that you specify the <b>From</b> date and time and the <b>To</b> date and time.                                                                     |  |

10. Select Save to record all the information about the new course activity.

- 11. If a Course Home Page has been created for the specified course section, the system will also create folders for the activity in the document libraries for the course section.
  - A folder for the activity in the Course Documents document library.
  - A folder for the activity in the **Submitted Documents** document library.
  - A subfolder for each student under the folder for the activity in the **Submitted Documents** document library.
- **12.** If you need to provide your students with any documents in order to complete this activity, continue with *Managing Activity Media for a Department Course*.

## Editing an Activity for a Department Course

You can update the information about any of the activities (for example, *exams*, *essays*, *projects*) that you have assigned for one of your course sections.

- 1. Select the **Department** tab.
- 2. Select the Manage Courses menu item.
- 3. Select the department, year, or faculty member for the course.
- 4. Select the course section for which you want to edit the activities.
- 5. From the drop-down list, select the Activities option.
- 6. View the Activity information that has already been specified for the course.
- 7. Select the activity you want to update.
- 8. On the drop-down list, select Edit.

| Column        | Description                                                                                                    |                                                                                                    |  |  |  |
|---------------|----------------------------------------------------------------------------------------------------|----------------------------------------------------------------------------------------------------|--|--|--|
| Title         | You must specify a <b>unique</b> name for the activity that will make it easy to distinguish between this activity and all the other activities for the course section (for example, <i>Project 1</i> , <i>Quiz - Chapters 1-3</i> , <i>Quiz - Chapters 4-6</i> , <i>Midterm Exam</i> ).                                                                                                    |                                                                                                    |  |  |  |
|               | <ul> <li>If you will be using a Course Home Page for your course, you MUST name the activity according to the following Microsoft SharePoint Services naming rules for folders, since folders will be created for the activity on the Course Home Page:</li> <li>You CANNOT use any of the following characters anywhere in the activity title: ~, #, %, &amp;, *, {, },  :, ?, /, &lt;, &gt;,  , and ".</li> <li>You CANNOT use a period consecutively in the middle of an activity title (for example, <i>Activity1</i>).</li> <li>You CANNOT BEGIN or END an activity title with a period.</li> </ul> |                                                                                                    |  |  |  |
|               |                                                                                                    |                                                                                                    |  |  |  |
|               |                                                                                                    |                                                                                                    |  |  |  |
|               |                                                                                                    |                                                                                                    |  |  |  |
|               | • You CANNOT BEGIN or END an activity title with a space.                                                                                                    |                                                                                                    |  |  |  |
|               | You CANNOT END an activity title with any of the following:                                                                                                    |                                                                                                    |  |  |  |
|               | <ul> <li>_archivos</li> </ul>                                                                                                    | _ficheiros                                                                                          |  |  |  |
|               | <ul> <li>_arquivos</li> </ul>                                                                                                    | _fichiers                                                                                           |  |  |  |
|               | <ul> <li>_bestanden</li> </ul>                                                                                                    | • _file                                                                                             |  |  |  |
|               | <ul> <li>_bylos</li> </ul>                                                                                                    | • _files                                                                                            |  |  |  |
|               | <ul> <li>-Dateien</li> </ul>                                                                                                    | • .files                                                                                            |  |  |  |
|               | <ul> <li>_datoteke</li> </ul>                                                                                                    | • -filer                                                                                            |  |  |  |
|               | <ul> <li>_dosyalar</li> </ul>                                                                                                    | <ul> <li>_fitxategiak</li> </ul>                                                                    |  |  |  |
|               | • _elemei                                                                                                    | _fitxers                                                                                            |  |  |  |
|               | _fails                                                                                                    | • _pliki                                                                                            |  |  |  |
|               | _failid                                                                                                    | _soubory                                                                                            |  |  |  |
|               | <ul> <li>_fajlovi</li> </ul>                                                                                                    | _tiedostot                                                                                          |  |  |  |
| Activity Type |                                                                                                    | ctivity types, select the activity type that activity. For example, <i>quiz</i> , <i>homework</i> , |  |  |  |
| Description   | Enter a description of the                                                                                                    | course activity.                                                                                    |  |  |  |

9. On the *Edit Activity* page, update the information about the course activity.

| Column                      | Description                                                                                                    |  |
|-----------------------------|----------------------------------------------------------------------------------------------------|--|
| Extra Credit                | If the activity is <b>optional</b> and need only be completed by students<br>who want to improve their course grades, check the <b>Extra Credit</b><br>box. If the <b>Extra Credit</b> box is checked, the system will treat the<br>activity differently than the required activities for the course. |  |
|                             | • The system will display <b>(Extra Credit)</b> next to the names of the extra credit activities on the <i>Activities</i> and <i>Activity Grades</i> pages, and in the <i>My Activities</i> and <i>Activity Detail</i> sections on the Course Home Page.                                              |  |
|                             | • A student's grades for any completed <b>Extra Credit</b> activities will be <i>added to</i> the student's calculated score for the <i>required</i> course activities.                                                                                                    |  |
|                             | <ul> <li>Although you can drop the lowest and highest scores for<br/>required course activities, scores for Extra Credit activities<br/>cannot be dropped.</li> </ul>                                                                                                    |  |
| Possible Points             | You must specify the maximum number of points students can earn by completing this course activity.                                                                                                    |  |
| Assigned                    | Specify the date and time on which this activity is to be assigned to the students taking the course.                                                                                                    |  |
| Due                         | Specify the date and time on which this activity must be completed and submitted.                                                                                                    |  |
| Prevent Late<br>Submissions | Specify whether submissions made after the <b>Due</b> date and time are to be prevented.                                                                                                    |  |
| Midterm Weight              | If you have chosen to <b>Enter</b> the weight <b>for Each Activity</b> , specify the weight of this activity when calculating students' midterm grades.                                                                                                    |  |
| Final Weight                | If you have chosen to <b>Enter</b> the weight <b>for Each Activity</b> , specify the weight of this activity when calculating students' final grades.                                                                                                    |  |
| Counts Towards<br>Midterm   | If you have chosen to weight activities <b>By Possible Points</b> or <b>Equally</b> , specify whether the grade for this activity should be included when calculating the midterm grade.                                                                                                    |  |
| Counts Towards<br>Final     | If you have chosen to weight activities <b>By Possible Points</b> or <b>Equally</b> , specify whether the grade for this activity should be included when calculating the final grade.                                                                                                    |  |
| Availability                | Specify whether information about this activity should:                                                                                                    |  |
|                             | <ul> <li>Always be Available on students' My Activities Web part on the<br/>Course Home Page, or</li> </ul>                                                                                                    |  |
|                             | • <b>Only</b> be <b>Available</b> within the designated time period on students' <i>My Activities</i> Web part on the Course Home Page. Make sure that you specify the <b>From</b> date and time and the <b>To</b> date and time.                                                                     |  |

**10.** Select **Save** to record your changes.

**11.** If you want to update media for this activity, follow the instructions for *Uploading Files for a Course Activity to a Course Home Page.* 

### **Deleting Activities for a Department Course**

You can delete one of the activities that has been assigned for a course section as long as no grades have been recorded for that activity, or delete all the course activities as long as no grades have been recorded for any of the activities.

- 1. Select the **Department** tab.
- 2. Select the Manage Courses menu item.
- 3. Select the department, year, or faculty member for the course.
- 4. Select the course section for which you want to delete activities.
- 5. From the drop-down list, select the Activities option.
- 6. Specify which activities you want to delete.

| То                                 | Follow These Steps                                                                                                |
|------------------------------------|----------------------------------------------------------------------------------------------------|
| Delete ONE<br>Course               | If grades have NOT been recorded for the activity you want to delete, you can delete it, as follows.              |
| Activity                           | 1. Select the activity you want to delete.                                                                        |
|                                    | 2. On the drop-down list, select <b>Delete</b> .                                                                  |
|                                    | <ol> <li>If you really want to delete the activity from the course section, select OK.</li> </ol>                 |
| Delete ALL<br>Course<br>Activities | If grades have NOT been recorded for ANY of the course activities, you can delete all the activities, as follows. |
|                                    | 1. Select the Delete All Activities option.                                                                       |
|                                    | 2. If you really want to delete all the activity information from the course section, select <b>OK</b> .          |

### Managing Activity Media for a Department Course

For any activity you have assigned for a course section, you may have documents that your students need in order to complete the activity. *If you have created a Course Home Page for the course section*, you can make these documents available on your Course Home Page so your students can download them.

- Following the Rules for Naming Files
- Uploading Files for a Course Activity to a Course Home Page

#### Following the Rules for Naming Files

You MUST make sure that your file follows the Microsoft SharePoint Services rules for naming files before you can upload the file to a Course Home Page.

• You CANNOT use any of the following characters anywhere in a file name:

| ~ | # | % | & | * |
|---|---|---|---|---|
| { | } | ١ | : | ? |
| / | < | > | 1 | " |

- You CANNOT use a period consecutively in the middle of a file name (for example, *My..File*).
- You CANNOT BEGIN or END a file name with a period.
- You CANNOT END a file name with:

| _archivos  | _dosyalar  | _fichiers    | _fitxers   |
|------------|------------|--------------|------------|
| _arquivos  | _elemei    | _file        | _pliki     |
| _bestanden | _fails     | _files       | _soubory   |
| _bylos     | _failid    | .files       | _tiedostot |
| -Dateien   | _fajlovi   | -filer       |            |
| _datoteke  | _ficheiros | _fitxategiak |            |

#### Uploading Files for a Course Activity to a Course Home Page

As long as your file follows the Microsoft SharePoint rules for naming files, you can upload it to a Course Home Page.

- 1. Select the **Department** tab.
- 2. Select the Manage Courses menu item.
- 3. Select the department, year, or faculty member for the course.
- 4. Select the course section for which you want to add activities.
- 5. From the drop-down list, select the **Activities** option.
- 6. Select the activity for which you want to update media.
- 7. On the drop-down list, select Manage Media.
- 8. On the *Course Documents* site, select the **Document** tab.
- 9. Select Upload Document.
- 10. Select Browse.
- 11. Find the document file you need to upload for the specified activity.

12. Select Open.

- 13. Select OK to upload the file to the document folder for the activity.
- **14.** Specify the document's **Title**, and the **First** and **Last** dates on which this document will be available on the Course Home Page.
- 15. Select Save.
  - The document file will be stored in a folder, which has the same name as the course **Activity**, in the **Course Documents** document library for your Course Home Page.
  - Your students will be able to access the files in each activity folder in the **Course Documents** document library, when you make them available.

**16.** Verify that the document has been uploaded for the activity.

| Documents            | Course | Home Page for      | 01 - Session     | -ACC 101-Lecture-01 > Cour | se Documents > Quiz 1 |               |   |
|----------------------|--------|--------------------|------------------|----------------------------|-----------------------|---------------|---|
| Course Documents     | Cou    | rse Docum          | ents             |                            |                       |               |   |
| Submitted Documents  |        |                    |                  |                            |                       |               |   |
| Lists                | Contai | ns documents relat | ed to the course | e and activities.          |                       |               |   |
| Course Announcements | New    | • Upload •         | Actions 🝷        | Settings 🝷                 | View:                 | All Documents | • |
| Discussions          | Туре   | Name               |                  | Modified                   | Modified By           |               |   |
| Course Forum         | 111    | Quiz 1 NEW         |                  | 8/29/2007 12:31 AM         | System Account        |               |   |
| Sites                |        |                    |                  |                            |                       |               |   |
| People and Groups    |        |                    |                  |                            |                       |               |   |
| 🔄 Recycle Bin        |        |                    |                  |                            |                       |               |   |

- 17. After your specified deadline for submitting course activity media, review your students' submissions in the corresponding activity folder in the Submitted Documents document library.
  - When students submit their completed course activities on-line (upload their activity files to the Course Home Page), their files will be stored in their submitted media subfolder for that activity.

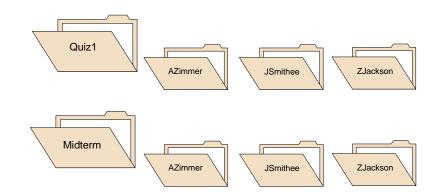

- You, and any other faculty members who are teaching the course section, can access ALL the submitted media.
- Each student will only be able to view his or her own media submissions. If a student submits an updated file, it will overwrite the student's previous submission.

**18.** Follow the instructions for *Entering Activity Grades for a Department Course*.

### **Mapping Grades for a Department Course**

You must provide the Grade Mappings for the course, so that each student's numeric grade can be converted to the corresponding letter grade. For example, to convert an 85 to a B.

- Mapping Numeric to Letter Grades for a Dept Course
- Deleting the Grade Mappings for a Department Course

#### Mapping Numeric to Letter Grades for a Dept Course

You need to specify how the students' numeric grades are mapped to letter grades for the course section.

- 1. Select the **Department** tab.
- 2. Select the Manage Courses menu item.
- **3.** Select the department, year, or faculty member for the course.
- **4.** Select the course section for which you want to verify the grade mappings.
- 5. From the drop-down list, select the **Grade Mapping** option.
- If there are no grade mappings defined for the course section, select one of the options.

| Select                 | То                                                                                                    |  |  |
|------------------------|----------------------------------------------------------------------------------------------------|--|--|
| Set Up<br>Manually     | Manually enter all the grade mappings for the course section.                                                         |  |  |
|                        | 1. Select Set Up Manually.                                                                                            |  |  |
|                        | 2. Continue with Step 7 below.                                                                                        |  |  |
| Apply                  | Use the default grade mappings that have been defined by the school.                                                  |  |  |
| Defaults               | 1. Select the Apply Defaults option or button.                                                                        |  |  |
|                        | 2. Select <b>OK</b> to apply the school's grade mappings to the course section.                                       |  |  |
| Copy Grade<br>Mappings | Use the grade mappings that have been defined for another course section.                                             |  |  |
|                        | 1. Select the Copy Grade Mappings option or button.                                                                   |  |  |
|                        | 2. On the <i>Copy Grade Mappings</i> window, choose the <b>course section</b> from which to copy the course mappings. |  |  |
|                        | 3. Select Copy.                                                                                                    |  |  |
|                        | <ol> <li>On the Copy Grade Mappings - Success window, select Close<br/>Window.</li> </ol>                             |  |  |

- 7. If you chose to **Weight Activities By Possible Points** on the *Activities* page, select the **Show Points** option.
- 8. For each Credit Type that you want to use for your class:
  - Select the Credit Type.
  - View the current grade mappings to the right (or below, if your page is narrow).

| Column              | Description                                                                                                    |
|---------------------|----------------------------------------------------------------------------------------------------|
| Grade               | The letter grade that students will receive if they earn the specified minimum values.                                                                                                    |
| Midterm Min Points* | The lowest number of points that students must earn for the course activities that count toward their midterm grade in order to receive the corresponding Midterm <b>Grade</b> .                                                         |
| Midterm Min %       | The lowest grade percentage that students must earn for the course activities that count toward their midterm grade in order to receive the corresponding Midterm <b>Grade</b> .                                                         |
| Final Min Points*   | The lowest number of points that students must earn for the course activities that count toward their final grade in order to receive the corresponding Final <b>Grade</b> .                                                             |
| Final Min %         | The lowest grade percentage that students must earn for the course activities that count toward their final grade in order to receive the corresponding Final <b>Grade</b> .                                                             |
| Total Points*       | Specify the total number of points for course activities that count toward the <b>Midterm</b> and <b>Final</b> grades.                                                                                                    |
|                     | For example, if you are using the grades from two tests to calculate your students' final grades and <i>Test1</i> has a maximum of 150 points and <i>Test2</i> has a maximum of 200 points, the Total Points for the Final would be 350. |

\* If you selected the **Show Points** option, the **Midterm** and **Final Min Points**, and the **Total Points** for the Midterm and Final will also be displayed.

- Enter any necessary changes to the minimum values for each Grade.
- 9. Select **Save** to record the grade mappings for the course section.

### Deleting the Grade Mappings for a Department Course

You can delete all the grade mappings for a course section.

- 1. Select the **Department** tab.
- 2. Select the Manage Courses menu item.
- 3. Select the department, year, or faculty member for the course.
- 4. Select the course section for which you want to delete the grade mappings.

- 5. From the drop-down list, select the Grade Mapping option.
- 6. Select the **Delete All** option.
- 7. If you really want to delete all the grade mappings for the course section, select **OK**.
- 8. If you *delete the existing grade mappings*, you must specify new grade mappings for the course section.

| Select                 | То                                                                                                    |
|------------------------|----------------------------------------------------------------------------------------------------|
| Set Up                 | Manually enter all the grade mappings for the course section.                                                                                                    |
| Manually               | 1. Select Set Up Manually.                                                                                                    |
|                        | <ol> <li>If you chose to Weight Activities By Possible Points on the<br/>Activities page, select the Show Points option, so you can specify the<br/>Midterm and Final Minimum Points for each letter grade, and the<br/>Total Points for the Midterm and Final.</li> </ol> |
|                        | <ol> <li>For each Credit Type enter the minimum values for each letter<br/>Grade.</li> </ol>                                                                                                    |
|                        | 4. Select <b>Save</b> to record the grade mappings for the course section.                                                                                                    |
| Apply                  | Use the default grade mappings that have been defined by the school.                                                                                                    |
| Defaults               | 1. Select the Apply Defaults option or button.                                                                                                    |
|                        | 2. Select <b>OK</b> to apply the school's grade mappings to the course section.                                                                                                    |
| Copy Grade<br>Mappings | Use the grade mappings that have been defined for another course section.                                                                                                    |
|                        | 1. Select the Copy Grade Mappings option or button.                                                                                                    |
|                        | 2. On the <i>Copy Grade Mappings</i> window, choose the <b>course section</b> from which to copy the course mappings.                                                                                                    |
|                        | 3. Select Copy.                                                                                                    |
|                        | <ol> <li>On the Copy Grade Mappings - Success window, select Close<br/>Window.</li> </ol>                                                                                                    |

- **9.** Review the current grade mappings for each **Credit Type**, and enter any necessary changes.
- **10.** Select **Save** to record the grade mappings for the course.

## Using a Home Page for a Department Course

You can create, view, and update Course Home Pages for the course sections that are offered by your department. The Course Home Page will be the common location where you, faculty members who are teaching the course section, and the students in the class can share information on-line.

- Faculty members can display information about their course section and make course documents downloadable for students.
- **Students** can view information about their course section (including announcements and important dates), download course documents, and submit their course activities.

Depending on the current status of the Course Home Page site for a specified course section, different options will be available.

| Option             | Description                                                                                                    |
|--------------------|----------------------------------------------------------------------------------------------------|
| Create Site        | You can create a Course Home Page site for a course section which does not already have one.                                                                                                    |
|                    | Refer to Creating a Home Page for a Department Course.                                                                                                    |
| View Site          | Once a Course Home Page has been created for a course section, you can view and update it.                                                                                                    |
|                    | Refer to Viewing the Home Page for a Department Course.                                                                                                    |
| Inactivate<br>Site | You can inactivate your Course Home Page site whenever you are not ready for students to access it.                                                                                                    |
|                    | When you create a new Course Home Page site, it will automatically be activated. You can inactivate the site so that it cannot be accessed by your students. Once you finish setting up your Course Home Page site, you can activate it so that it is available to your students. |
|                    | Refer to Inactivating the Home Page for a Department Course.                                                                                                    |
| Activate Site      | You can activate a Course Home Page that has been inactivated.                                                                                                    |
|                    | Refer to Activating the Home Page for a Department Course.                                                                                                    |

### Creating a Home Page for a Department Course

You can create and then set up a Course Home Page for each of your course sections which do not already have a Course Home Page.

- 1. Select the **Department** tab.
- 2. Select the Manage Courses menu item.
- 3. Select the department, year, or faculty member for the course.
- 4. Select the course section for which you want to create a Course Home Page.
- 5. From the drop-down list, select the Course Home Page option.

#### 6. Select Create Site.

- 7. View the confirmation message.
- 8. You will need to *wait* for your Course Home Page site to be created. Your school must run a job to create your new site and this job may be scheduled to run once a minute, hour, or day. When the system creates the site, it will:
  - Grant you, and any other **faculty** members who are scheduled to teach the course section, permission to view and update the site.
  - Grant permission to view and update the site to any users who have been asked to be **faculty assistants** for the course section.
  - If your school allows **department heads** to access Course Home Pages, the system will grant access to the heads of the department which offers the course section.
  - Activate the site and grant the **students**, who are registered for the course section, permission to access the site.
  - Create a Course Documents document library, which will be used to store your course media in a Section Media folder and your activity media in folders for each course activity.
  - Create a **Submitted Documents** document library, which will store your students' completed activities.
  - Create a **Site Collection** for the year and term, if this is the first Course Home Page being created for the specified year and term. For example, all Course Home Pages created by all faculty members for courses for Spring 2007 will be grouped in a Site Collection for Spring 2007.
- 9. Select **2** to **Refresh** the information on the page.
- **10.** Once the **View Site** option appears, follow the instructions for *Viewing Your Course's Home Page*.

#### Viewing the Home Page for a Department Course

After a Course Home Page site has been created for a course section, you can view the site.

- 1. Select the **Department** tab.
- 2. Select the Manage Courses menu item.
- **3.** Select the department, year, or faculty member for the course.
- 4. Select the course section for which you want to view the Course Home Page.
- 5. From the drop-down list, select the **Course Home Page** option.

- 6. Select **View Site** to access the Course Home Page site for the specified course.
- 7. View the information on your Course Home Page. The amount of information that is displayed on a NEW Course Home Page is determined by your school's Course Home Page site definition. Your Course Home Page may display any, or all, of the following Web parts.

| Web Part                | Description                                                                                                    |
|-------------------------|----------------------------------------------------------------------------------------------------|
| Course<br>Announcements | Displays any course Announcements that you and any other course instructors have posted for your students.                                                                                                    |
| Course<br>Documents     | Displays a <b>Section Media</b> folder and a folder for each course activity you have defined for the course via Self-Service. You can post documents for the course in the <b>Section Media</b> folder, and documents for each course activity in the corresponding document folder. |
| My Activities           | Displays the list of student activities you have assigned for the course section.                                                                                                    |
| My Activity<br>Detail   | When you select <b>View Details</b> to the left of an activity on the <i>My Activities</i> Web part, the system will display more information about the activity on the <i>My Activity Detail</i> Web part.                                                                           |
|                         | • The date on which the activity was assigned and when it is due.                                                                                                    |
|                         | • The timeframe within which your students can view information about the specified activity on the <i>Course Home Page</i> .                                                                                                    |
|                         | <ul> <li>Whether the grade for the specified activity counts toward the<br/>midterm and final grades.</li> </ul>                                                                                                    |
| My Attendance           | Allows students to view their attendance records for your class.                                                                                                    |
| Section Display         | Displays information about your course section.                                                                                                    |
|                         | Course title and description                                                                                                    |
|                         | When and where the class meets                                                                                                    |
|                         | Names of the instructors                                                                                                    |
| Submitted<br>Documents  | Displays a folder for each course activity you have assigned for<br>the course. Each activity folder holds a subfolder for each<br>student's media submissions for the activity.                                                                                                    |

#### For Example:

| Home                 |                                                                                                    |                | <ul> <li>Self-Servic</li> </ul>                                                                          |  |
|----------------------|----------------------------------------------------------------------------------------------------|----------------|----------------------------------------------------------------------------------------------------|--|
| Documents            |                                                                                                    |                |                                                                                                    |  |
| Course Documents     | Section Display                                                                                                    | •              | Course Announcements -                                                                                   |  |
| Submitted Documents  | ACC 101/Lecturem/01 - Principles of Accounting I                                                                              | Faculty        | There are currently no active                                                                            |  |
| Lists                | This introductory course in accounting emphasizes                                                                             | Appleton, Lisa | announcements. To add a new<br>announcement, click "Add new                                              |  |
| Course Announcements | financial accounting. Topics typically include th                                                                             | Doheny.        | announcement" below.                                                                                     |  |
| Discussions          | 1/7/2008 - 6/25/2008                                                                                                    | Edward         | Add new announcement                                                                                     |  |
| Course Forum         | Schedule                                                                                                    |                |                                                                                                    |  |
| Sites                | Day Time Campus Building                                                                                                    |                | Course Documents •                                                                                       |  |
| People and Groups    |                                                                                                    | Room           | Type Name OModified By                                                                                   |  |
| 7 Recycle Bin        | MWF 8:00 AM - 8:50 AM SCT Anderson                                                                                            | n Hall 100     | Section System<br>Media Account                                                                          |  |
|                      | My Activities                                                                                                    | -              | Add new document                                                                                         |  |
|                      | There are no recent activities to display. Please select th                                                                   | e 'View all    |                                                                                                    |  |
|                      | activities' link.                                                                                                    |                | Submitted Documents -                                                                                    |  |
|                      | ⊞View all activities                                                                                                    |                | Type Name OModified By                                                                                   |  |
|                      | My Activity Detail                                                                                                    | -              | There are no items to show in this                                                                       |  |
|                      | Please select the 'View Details' link in the My Activities web part in order to<br>view detail information for each activity. |                | view of the "Submitted Documents"<br>document library. To create a new<br>item, click "Add new document" |  |
|                      | My Attendance                                                                                                    | -              | below.                                                                                                   |  |
|                      | Attendance information is only available to students.                                                                         |                | Add new document                                                                                         |  |

- 8. What do you want to do now?
  - To change the information on the Course Home Page, continue with Step 8 in the instructions for Updating Your Course's Home Page.
  - To return to the Self-Service application, select the **Self-Service Home** link.

## Updating the Home Page for a Department Course

After you create your Course Home Page site, you can update it. For example, you can deactivate features that you do not want to use on your Course Home Page site.

- 1. Select the **Department** tab.
- 2. Select the Manage Courses menu item.
- 3. Select the department, year, or faculty member for the course.
- **4.** Select the course section for which you want to update the Course Home Page.
- 5. From the drop-down list, select the **Course Home Page** option.
- 6. Select **View Site** to access the Course Home Page site for the specified course.
- 7. Review the information on your Course Home Page.

- **9.** Do you want to see what other Web parts may be available for your Course Home Page or move the Web parts?
  - NO, it looks good the way it is. Skip to Step 14.
  - YES, I want to see what other Web parts might be available or move the Web parts around on the Course Home Page. Continue with **Step 10**.
- **10.** From the **Site Actions** drop-down list, select **Site Settings**.
- 11. Under Site Actions, select Manage Site Features.
- 12.On the Site Features page, you can Activate features for your Course Home Page which are not already Active, or Deactivate those features that you do not want to use.

| Site Feature                      | Description                                                                                                    |
|-----------------------------------|----------------------------------------------------------------------------------------------------|
| Course Home Page<br>Activities    | If you are using activities to help you grade your students, and<br>you want to display the list of activities on your Course Home<br>Page, select <b>Activate</b> . When this site feature is activated, the<br><i>My Activities</i> and <i>My Activity Detail</i> Web parts are displayed on<br>your Course Home Page. |
|                                   | The <i>My Activities</i> Web part includes the following information for each course activity.                                                                                                    |
|                                   | <ul> <li>The date on which the activity was assigned</li> </ul>                                                                                                    |
|                                   | The date on which the activity is due                                                                                                    |
|                                   | The student's numeric Score for the activity                                                                                                    |
|                                   | The student's letter Grade for the activity                                                                                                    |
|                                   | <ul> <li>An option for the student to view more details about the<br/>activity on the My Activity Detail Web part</li> </ul>                                                                                                    |
|                                   | <ul> <li>An option for the student to submit his or her completed<br/>activity</li> </ul>                                                                                                    |
| Course Home Page<br>Announcements | Select <b>Activate</b> if you want to display the <i>Announcements</i> Web part on the Course Home Page.                                                                                                    |

| Site Feature                        | Description                                                                                                    |
|-------------------------------------|----------------------------------------------------------------------------------------------------|
| Course Home Page<br>Attendance      | Select <b>Activate</b> if you want to display the student's attendance<br>record on the Course Home Page. When you view the Course<br>Home Page, you will not see your students' attendance<br>records. When one of your students accesses your Course<br>Home Page, he or she will see his or her attendance record for<br>your class. |
|                                     | <ul> <li>The number of times the student was absent from class, with<br/>or without a valid excuse</li> </ul>                                                                                                    |
|                                     | <ul> <li>The number of times the student was late to class, with or<br/>without a valid excuse</li> </ul>                                                                                                    |
|                                     | The number of times the student attended the entire class                                                                                                    |
| Course Home Page<br>Forums          | Select <b>Activate</b> to use discussion groups on your Course<br>Home Page. This will enable your students to post new topics<br>of discussion, and read and reply to topics posted by other<br>students in the class or you.                                                                                                    |
| Course Home Page<br>Media           | Select <b>Activate</b> if you want to be able to upload media files to your Course Home Page so they are available for students to download. You can provide documents about your course section and for the course activities.                                                                                                    |
|                                     | If you select <b>Inactivate</b> any media you have uploaded will be lost.                                                                                                    |
| Course Home Page<br>Schedule        | Select <b>Activate</b> if you want to display course schedules on the Site Collection page.                                                                                                    |
|                                     | <ul> <li>You would see your schedule when viewing the Site<br/>Collection page.</li> </ul>                                                                                                    |
|                                     | <ul> <li>Each student would see his or her own course schedule<br/>when viewing the Site Collection page.</li> </ul>                                                                                                    |
| Course Home Page<br>Submitted Media | Select <b>Activate</b> if you want to allow your students to submit<br>their completed activities on-line. When a student completes a<br>course activity, he or she will upload the activity media file to<br>the Course Home Page. The file will be stored in a folder for<br>that course activity.                                    |
|                                     | You can display the <i>Submitted Documents</i> Web part on your Course Home page, so that you can review and grade your students' activity submissions.                                                                                                    |
| Office SharePoint                   | You have the option of using the following Office SharePoint features. They are not required for your Course Home Page.                                                                                                    |
|                                     | Server Enterprise Site Features                                                                                                    |
|                                     | Server Publishing                                                                                                    |
|                                     | Server Standard Site Features                                                                                                    |
| Team Collaboration<br>Lists         | Select <b>Activate</b> if you want to be able to use document<br>libraries and post announcements on your Course Home Page.<br>For example, you could let your students know about a change<br>in the class location.                                                                                                    |

**13.** You can add, delete, or move Web parts on your Course Home page.

- On the Site Actions drop-down list, select Edit Page.
- On the *Left Side* or *Right Side* of the Course Home Page, select **Add a Web Part**.
- Select PowerCampus Self-Service Web Parts.
- If there is a Web part in the gallery that you want to add to your Course Home Page, drag the Web part from the gallery to a position on your Course Home Page.
- To move any of the Web parts on your Course Home Page, drag the Web part and reposition on the page.
- To remove a Web part from your Course Home Page, select **Delete** on the **Edit** drop-down list for the Web part.
- When you are finished making your changes, select Stop Editing.
- 14. You can provide documents for the course section or a course activity. All documents provided for a course section will be stored in the Course Documents document library for the Course Home Page site.
  - To provide documents that your students will need for your course section, follow the instructions for *Managing Section Media for a Department Course*. The course section documents will be stored in the Section Media folder in the Course Documents document library.
  - To provide documents that your students will need in order to complete a course **activity**, follow the instructions for *Managing Activity Media for a Department Course*. The documents for an activity will be stored in a folder named for the activity.

# Activating the Home Page for a Department Course

A Course Home Page site will automatically be activated when you create it. If you inactivate the Course Home Page site while you are setting it up, you must activate it when you are ready for students to access it.

- 1. Select the **Department** tab.
- 2. Select the Manage Courses menu item.
- 3. Select the department, year, or faculty member for the course.
- **4.** Select the course section for which you want to activate the Course Home Page.
- 5. From the drop-down list, select the **Course Home Page** option.
- 6. Select Activate Site.

Students, who have registered for the course, will be able to access the Course Home Page via a **Go to Course Home Page** link on their course schedules.

## Inactivating the Home Page for a Department Course

You can make a Course Home Page site inactive so that it cannot be accessed by students.

- 1. Select the **Department** tab.
- 2. Select the Manage Courses menu item.
- 3. Select the department, year, or faculty member for the course.
- **4.** Select the course section for which you want to inactivate the Course Home Page.
- 5. From the drop-down list, select the **Course Home Page** option.
- 6. Select Inactivate Site.

# Managing Section Media for a Department Course

For any course section, you may have documents that you want to share with students. *If a Course Home Page has been created for a course section*, you can make these documents available on the Course Home Page so students can download them.

- Following the Rules for Naming Files
- Uploading Files to a Course Home Page

#### Following the Rules for Naming Files

You MUST make sure that your file follows the Microsoft SharePoint Services rules for naming files before you can upload the file to a Course Home Page.

• You CANNOT use any of the following characters anywhere in a file name:

| ~ | # | % | & | * |
|---|---|---|---|---|
| { | } | ١ | : | ? |
| / | < | > | I | " |

- You CANNOT use a period consecutively in the middle of a file name (for example, *My..File*).
- You CANNOT BEGIN or END a file name with a period.

• You CANNOT END a file name with:

| _archivos  | _dosyalar  | _fichiers    | _fitxers   |
|------------|------------|--------------|------------|
| _arquivos  | _elemei    | _file        | _pliki     |
| _bestanden | _fails     | _files       | _soubory   |
| _bylos     | _failid    | .files       | _tiedostot |
| -Dateien   | _fajlovi   | -filer       |            |
| _datoteke  | _ficheiros | _fitxategiak |            |

#### **Uploading Files to a Course Home Page**

As long as your file follows the Microsoft SharePoint Services rules for naming files, you can upload it to a Course Home Page.

- 1. Select the **Department** tab.
- 2. Select the Manage Courses menu item.
- 3. Select the department, year, or faculty member for the course.
- 4. Select the course section for which you want to manage the media.
- 5. From the drop-down list, select the **Course Home Page** option.
- 6. Select the Manage Section Media option.
- 7. Select View Media.
- 8. On the *Course Documents* site for the course section, view the list of documents that are in the **Section Media** folder.
- 9. Select the Document tab.
- 10. Select Upload Document.
- 11. Select Browse.
- 12. Find the file you want to upload for the specified course section.
- 13. Select Open.
- 14. Select **OK** to upload the file to the document folder for the course section.
- **15.** Specify the **Title** of the document, and the **First** and **Last** dates on which it should be available on the Course Home Page.
- 16. Select Save.
- **17.** Verify that the document has been uploaded.

The course section documents will be stored in the **Section Media** folder in the **Course Documents** document library for your Course Home Page. You and your students will be able to access the files in each folder in the **Course Documents** document library.

# Posting Announcements for a Department Course

If your have chosen to display announcements on your Course Home Page, you can keep your students informed about your class (room changes, deadline extensions, and so on).

- 1. If you are not already viewing the Course Home Page for the course section for which you want to post an announcement, follow these steps.
  - Select the **Department** tab.
  - Select the Manage Courses menu item.
  - Select the department, year, or faculty member for the course.
  - Select the course section for which you want to post announcements.
  - From the drop-down list, select the **Course Home Page** option.
  - Select **View Site** to access the Course Home Page site for the specified course.
- 2. Review the information on your Course Home Page.

| Documents                    |                                                                                                    |                            |                                                                                              |                                                                                                    |  |
|------------------------------|----------------------------------------------------------------------------------------------------|----------------------------|----------------------------------------------------------------------------------------------|----------------------------------------------------------------------------------------------------|--|
| Course Documents             | Section Display                                                                                                    |                            | •                                                                                            | Course Announcements -                                                                                             |  |
| Submitted Documents<br>Lists | ACC 101/Lecturem/01 - Principles of Accounting I Faculty<br>This introductory course in accounting emphasizes Appleton, Lisa  |                            | There are currently no active<br>announcements. To add a new<br>announcement, click "Add new |                                                                                                    |  |
| Course Announcements         | financial accounting. Topics                                                                                                  |                            | Doheny.                                                                                      | announcement <sup>®</sup> below.                                                                                   |  |
| Discussions                  | 1/7/2008 - 6/25/2008 Edward                                                                                                   |                            | Add new announcement                                                                         |                                                                                                    |  |
| Course Forum                 | Schedule                                                                                                    |                            |                                                                                              |                                                                                                    |  |
| Sites                        | Day Time                                                                                                    | Campus Building            | Room                                                                                         | Course Documents -                                                                                                 |  |
| People and Groups            |                                                                                                    |                            |                                                                                              | Type Name OModified By                                                                                             |  |
| Recycle Bin                  | MWF 8:00 AM - 8:50 AM                                                                                                    | SCT Anderso                | on Hall 100                                                                                  | Section System<br>Media Account                                                                                    |  |
|                              | My Activities                                                                                                    |                            | •                                                                                            | Add new document                                                                                                   |  |
|                              | There are no recent activities t<br>activities' link.                                                                         | o display. Please select t | he 'View all                                                                                 | (                                                                                                    |  |
|                              |                                                                                                    |                            |                                                                                              | Submitted Documents -                                                                                              |  |
|                              | Mu Anthony Detail                                                                                                    |                            |                                                                                              | Type Name 🔘 Modified By                                                                                            |  |
|                              |                                                                                                    | My Activity Detail *       |                                                                                              |                                                                                                    |  |
|                              | Please select the 'View Details' link in the My Activities web part in order to<br>view detail information for each activity. |                            |                                                                                              | view of the "Submitted Documents"<br>document library. To create a new<br>item, click "Add new document"<br>below. |  |
|                              | My Attendance -                                                                                                    |                            |                                                                                              |                                                                                                    |  |
|                              | Attendance information is only available to students.                                                                         |                            |                                                                                              | Add new document                                                                                                   |  |

3. On the **Course Home Page Announcements** Web part, view the current list of announcements.

4. Add, edit, or delete announcements as necessary.

| То                        | Follow These Steps                                                                                                    |
|---------------------------|----------------------------------------------------------------------------------------------------|
| Add a New                 | 1. Select Add new announcement.                                                                                                    |
| Announcement              | <ol> <li>Enter a Title that will clearly identify the subject of your new<br/>announcement. For example, <i>Monday's Class</i>.</li> </ol>                                                                |
|                           | <b>3.</b> Enter the information for your new announcement. For example, <i>Meet in front of the Science Building for Monday's class.</i>                                                                  |
|                           | <ol> <li>Select the last day on which the announcement should be<br/>displayed on the Course Home Page.</li> </ol>                                                                                        |
|                           | • Select .                                                                                                    |
|                           | <ul> <li>Select the date on which the announcement should expire.</li> </ul>                                                                                                    |
|                           | <ol> <li>Select OK to post the new announcement to the<br/>Announcements Web part.</li> </ol>                                                                                                    |
| Edit an                   | 1. Select the name of the announcement you want to edit.                                                                                                    |
| Announcement              | 2. Select Edit Item.                                                                                                    |
|                           | 3. Enter your changes.                                                                                                    |
|                           | <ol> <li>Select OK to post your updated announcement to the<br/>Announcements Web part.</li> </ol>                                                                                                    |
| Delete an<br>Announcement | Since you can specify when an announcement should Expire (no longer be displayed) on the Course Home Page, you may not need to delete most announcements. However, if you need to remove an announcement: |
|                           | 1. Select the name of the announcement you want to delete.                                                                                                    |
|                           | 2. Select Delete Item.                                                                                                    |
|                           | 3. Select <b>OK</b> to confirm that you want to delete the announcement.                                                                                                    |

# Posting Information to a Forum for a Department Course

If your have chosen to display forums on your Course Home Page, you and your students can discuss course topics on-line.

- 1. If you are not already viewing the Course Home Page for the course section for which you want to post a discussion topic, follow these steps.
  - Select the Department tab.
  - Select the Manage Courses menu item.
  - Select the department, year, or faculty member for the course.
  - Select the course section for which you want to post information to a forum.
  - From the drop-down list, select the **Course Home Page** option.
  - Select **View Site** to access the Course Home Page site for the specified course.
- 2. Review the information on your Course Home Page.
- On the Course Home Page Forums Web part, view the current list of discussion topics.
- **4.** Add a new discussion topic or review the topics that have already been posted.

| То                   | Follow These Steps                                                                                                   |
|----------------------|----------------------------------------------------------------------------------------------------|
| Add a New topic      | 1. Select Add new discussion.                                                                                        |
| of Discussion        | 2. Enter the Subject of your new discussion.                                                                         |
|                      | 3. Enter your information for the topic of discussion.                                                               |
|                      | 4. Select <b>OK</b> to post the new discussion to the <i>Forums</i> Web part.                                        |
| View a<br>Discussion | 1. Position the cursor over the name of the discussion you want to view.                                             |
|                      | 2. On the drop-down list, select View Item.                                                                          |
|                      | 3. Select <b>Open</b> to view all the postings for the discussion.                                                   |
|                      | 4. For any discussion point for which you want to add information:                                                   |
|                      | Select Reply.                                                                                                    |
|                      | Enter your reply.                                                                                                    |
|                      | Select <b>OK</b> to post your reply.                                                                                 |
|                      | <ol> <li>Select the Course Code link above the Forums page heading to<br/>return to the Course Home Page.</li> </ol> |

# Deleting the Home Page for a Department Course

You can delete a Course Home Page site for one of your course sections.

- 1. View the Course Home Page site that you want to delete.
- 2. From the Site Actions drop-down list, select Site Settings.

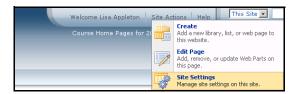

- 3. Under Site Actions, select Delete this Site.
- 4. On the *Delete This Site* page, select **Delete**.

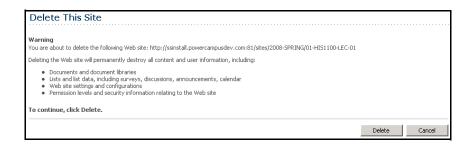

5. If you really want to delete the Course Home Page site, select OK.

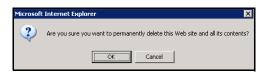

6. View the confirmation message.

| 53 |                                 |
|----|---------------------------------|
|    | Delete Web                      |
|    | Your Web site has been deleted. |

# **Checking Activity Grades for a Department Course**

For each of the activities that have been assigned to a course offered by your department, you can enter and view students' activity grades.

- Viewing Submitted Activities for a Department Course
- Entering Activity Grades for a Department Course
- Downloading Activity Grades for a Department Course

# Viewing Submitted Activities for a Department Course

Once students have submitted their completed course activities, you can view them and grade them.

- 1. Select the **Department** tab.
- 2. Select the Manage Courses menu item.
- 3. Select the department, year, or faculty member for the course.
- 4. Select the course section for which you want to view the submitted activities.
- 5. From the drop-down list, select the Activity Grades option.
- 6. Under View Grades for the Specified Activity, select the course activity.
- 7. Verify that students have Submitted the activity.
- 8. Select the Submitted Media option.
- **9.** On the *Submitted Documents* site for the course section and specified **Activity**, view the list of students' submitted media folders.
- **10.** Open a student's submitted media folder and file.
- **11.** Review the file, save the file to your computer to review it later, or print it out.
- **12.** If you need to view submitted documents for other students in the course section, use the links at the top of the *Submitted Documents* site to navigate to the next student's submitted media folder.

# **Entering Activity Grades for a Department Course**

You can enter students' grades for each of the activities for a department course. If you or another **department head** set up the activities for the course and specified **due dates** for entering grades for activities, the grades must be entered by the due dates. The system will not allow you to enter students' grades for an activity after the specified grading due date for that activity.

- 1. Select the **Department** tab.
- 2. Select the Manage Courses menu item.
- 3. Select the department, year, or faculty member for the course.
- 4. Select the course section for which you want to enter the activity grades.
- 5. From the drop-down list, select the Activity Grades option.
- 6. Select which activity grades you want to view.

| View                                 | То                                                                                                    |
|--------------------------------------|----------------------------------------------------------------------------------------------------|
| All Students'<br>Activity Grades     | Enter the number of points each student earned for each course activity. You can also:                                                              |
|                                      | • Select a student's name to view the Grades for the Specified Student.                                                                             |
|                                      | <ul> <li>Select an activity to view the Grades for the Specified<br/>Activity.</li> </ul>                                                           |
| Grades for the<br>Specified Activity | Enter the number of <b>Points</b> each student <b>Earned</b> for the specified course activity, and assign a letter <b>Grade</b> for each student.  |
|                                      | From the drop-down list to the left of a student's name, you can also choose to:                                                                    |
|                                      | <ul> <li>View and enter the specified student's grades for all the course<br/>activities, or</li> </ul>                                             |
|                                      | View and enter the comments                                                                                                    |
| Grades for the<br>Specified Student  | Enter the number of <b>Points</b> the specified student <b>Earned</b> for each course activity, and assign a letter <b>Grade</b> for each activity. |
|                                      | From the drop-down list to the left of a date, you can also choose to:                                                                              |
|                                      | <ul> <li>View and enter all students' grades for the specified activity</li> </ul>                                                                  |
|                                      | View comments                                                                                                    |
|                                      | View details                                                                                                    |

- 7. Enter the students' grades. The number of **Points Earned** for each student or course activity:
  - Must be a number  $\geq 0$  (is not a negative number).
  - Must be a whole number (does not contain a decimal point).
  - May NOT exceed the maximum number of points defined for the activity.
- 8. If you are viewing grades for a **Specified Activity** or **Student**, you can also:
  - View the percentage earned by each student for an activity, as calculated by the system by dividing the **Points Earned** by the **Possible Points**.
  - Enter a letter **Grade** for each activity or student. This letter grade will not have any effect on the student's midterm or final grade.
  - If desired, you can change the date on which the **Grade** was **Received**. (This date defaults to the day on which the grade was entered.)
  - If your school has enabled the *Activity Grade Comments* option, enter **Comments** about the student's activity grade.
- 9. Select **Save** to record all the grade information.

# Downloading Activity Grades for a Department Course

You can download the list of the activity grades that you are *currently viewing*.

- 1. Select the **Department** tab.
- 2. Select the Manage Courses menu item.
- 3. Select the department, year, or faculty member for the course.
- 4. Select the course section for which you want to download the activity grades.
- 5. From the drop-down list, select the Activity Grades option.
- 6. Select which activity grades you want to view.
- 7. Select the **Download** option.
- 8. On the Activity Grades Download window, select the Download Format.

| Select          | To Download the Data in this Format                                |
|-----------------|--------------------------------------------------------------------|
| HTML            | In an HTML file.                                                   |
| Microsoft Word  | In a Microsoft Word (.doc) file.                                   |
| Microsoft Excel | In a Microsoft Excel (.xls) file.                                  |
| Tab-Separated   | In a text (.tsv) file with each column of data separated by a tab. |
| Comma-Separated | In a Microsoft Office Excel Comma-Separated Values (.csv) file.    |

9. Select **Download** to create the file with the grade information.

**10.** On the *Activity Grades File Download* window, specify whether you want to **Open** or **Save** the file.

| Select | То                                                                                                    |
|--------|----------------------------------------------------------------------------------------------------|
| Open   | For all download formats except for Tab-Separated, you can view the contents of the download file. For example, if you chose the Microsoft Word <b>Download Format</b> , the system will open the file in a Microsoft Word document. |
|        | After viewing the contents of the file, you can save it or print it.                                                                                                    |
| Save   | Save the download file to a specified location.                                                                                                    |

#### 11. Select Close Window.

# **Viewing Overall Grades for a Department Course**

Department heads can view and update students' grades for any of the course sections offered by their departments.

- Checking Overall Grades for a Department Course
- Changing Students' Grades for a Department Course
- E-mailing Overall Grades for a Department Course
- Downloading Grades for a Department Course
- Viewing Grade Statistics for a Department Course
- Downloading Statistics for a Department Course

## **Checking Overall Grades for a Department Course**

Department heads can verify that the overall grades have been entered for any of the course sections offered by their departments.

- 1. Select the **Department** tab.
- 2. Select the Manage Courses menu item.
- 3. Select the department, year, or faculty member for the course.
- 4. Select the course section for which you want to enter overall course grades.
- 5. From the drop-down list, select the **Overall Grades** option.
- 6. Have the students' midterm and final grades been entered for the course section?
  - If YES, continue with step 7.
  - If NO, you can come back another time to review the students' grades after the faculty member has entered the grades, or you can follow the instructions for *Entering Students' Overall Grades*.

- **7.** As the Department Head, you can track who entered a student's grades and when the grades were entered.
  - Select the arrow to the left of the Name of the student.
  - On the drop-down list, select **Midterm Details** or **Final Details**, depending on which grade tracking information you want to view.
  - On the *Details* pop-up window, view the information about the student's grade: Created by, Date Created, Last Modified by, and Date Last Modified.
  - Select **Close** to clear the pop-up window.
- 8. If you need to change a student's **Actual Grade** and that grade is displayed as a link, complete these steps.
  - Select the Actual Grade that you want to change for a student.
  - On the *Change Grade* window, specify the correct grade for the student.
  - Enter a comment that explains why you are changing the student's grade.
- 9. Select **Submit** to record the grade change information.
- **10.** If you are ready to approve the grades, follow the instructions for *Approving Students' Grades for a Course.*

# **Entering Students' Overall Grades**

Unless you or another **department head** set up the activities for the course and specified that overall grades were to be calculated automatically, you will be able to enter students' overall grades for the course.

- 1. If you are not already viewing the *Overall Grades* page for the course section for which you want to enter students' midterm or final grades, follow these steps.
  - Select the **Department** tab.
  - Select the Manage Courses menu item.
  - Select the department, year, or faculty member for the course.
  - Select the course section for which you want to enter overall course grades.
  - From the drop-down list, select the **Overall Grades** option.
- 2. Review the information on the Overall Grades page.
  - If the calculated grades are already displayed and the My Grade column is not editable, you will not be able to enter or change students' overall grades.
  - If the calculated grades are not displayed and the **My Grade** column is editable, continue with the next step.

**3.** If activities have been set up for the course section and grades have been entered for these activities, apply the midterm and final grades.

| Select           | То                                                                                                    |
|------------------|----------------------------------------------------------------------------------------------------|
| Apply<br>Midterm | If your school is using midterm grading and the <b>Calculated Score</b> is not yet displayed for the midterm grades, select <b>Apply Midterm</b> to display the calculated midterm grades. |
|                  | • The letter grade which maps to the <b>Calculated Score</b> will be displayed in parenthesis.                                                                                             |
|                  | <ul> <li>A student's midterm grade will only be displayed if grades have been<br/>entered for ALL the activities which count toward the midterm grade.</li> </ul>                          |
| Apply            | Display the Calculated Score for the final grades.                                                                                                    |
| Final            | • The letter grade which maps to the <b>Calculated Score</b> will be displayed in parenthesis.                                                                                             |
|                  | • A student's final grade will only be displayed if grades have been entered for ALL the activities which count toward the final grade.                                                    |

- 4. In the **My Grade** column, you can change grades for students for whom the **Actual Grade** has not yet been approved or posted.
  - The **Actual Grade** will appear as **Pending** if you, as the Department Head, have specified that you want to approve grades for this course section.
  - If you have permission to change students' transcript grades, the **Actual Grade** will appear as a link to a *Change Grade* popup window.
- 5. Select the appropriate button to record the students' grades.

| Description                                                                                                    |
|----------------------------------------------------------------------------------------------------|
| If the time period is <b>not open</b> for grading, you will only be able to <b>Save</b> the students' grades.                                                                                           |
| If the time period is <b>open</b> for grading but you are not ready to submit the students' grades, select <b>Save</b> to just record the grades for now.                                               |
| If the time period is <b>open</b> for grading, your school has enabled midterm grading, and you are ready to submit the students' midterm grades for the course section, select <b>Submit Midterm</b> . |
| If the time period is <b>open</b> for grading and you are ready to submit the students' overall grades for the course section, select <b>Submit Final</b> .                                             |
|                                                                                                    |

- If grade approval IS required, the grade will be saved in the PowerCampus Transcript Detail Record and the Actual Grade will be displayed for the student upon approval by you as the Department Head.
- If grade approval is NOT required, the grade will be saved in the PowerCampus Transcript Detail Record and the **Actual Grade** will be displayed for the student when the grade is submitted.

# Changing Students' Grades for a Department Course

You MAY be able to can change students' actual grades for a course offered by your department IF the grading period is open AND you have permission to change students' transcript grades. If you or another department head set up the course activities and specified that students' overall grades are to be determined automatically by mapping the students' calculated grades to letter grades, you will NOT be able to change students' overall letter grades.

- 1. Select the **Department** tab.
- 2. Select the Manage Courses menu item.
- 3. Select the department, year, or faculty member for the course.
- Select the course section for which you want to review and change students' actual grades.
- 5. From the drop-down list, select the Overall Grades option.
- 6. For each incorrect Actual Grade that is displayed as a link, complete these steps.
  - · Select the Actual Grade that you want to change for a student.
  - On the *Change Grade* window, specify the correct grade for the student.
  - Enter a comment that explains why you are changing the student's grade.
- 7. Select Submit to record the grade change information.

# E-mailing Overall Grades for a Department Course

You can e-mail any or all of the students you have listed on the Overall Grades page.

- 1. If you are not already displaying the names of the students you want to e-mail on the *Overall Grades* page, follow these steps.
  - Select the **Department** tab.
  - Select the Manage Courses menu item.
  - Select the department, year, or faculty member for the course.
  - Select the course section for which you want to e-mail students their course grades.
  - From the drop-down list, select the **Overall Grades** option.

2. Specify which students you want to e-mail.

| To E-mail              | Follow These Steps                                                                                         |
|------------------------|----------------------------------------------------------------------------------------------------|
| Individual<br>Students | <ol> <li>Select the checkbox to the left of the name of each student you<br/>want to e-mail.*</li> </ol>   |
|                        | 2. Choose to E-mail Selected students.                                                                     |
| All Students           | <ol> <li>Select the checkbox on the column heading to select all the<br/>students in the list.*</li> </ol> |
|                        | 2. Choose to E-mail Selected students.                                                                     |
| * The checkboy         | x will be graved out for any student who does not have an a mail address                                   |

\* The checkbox will be grayed out for any student who does not have an e-mail address on file.

- **3.** On the *E-mail* window, verify that your default e-mail address is listed in the **From** field. If necessary, you can change this address.
- 4. Verify the list of **Recipients**.
- If you want to list the Recipients in the bcc (blind copy) field instead of the To field on the e-mail so that the Recipients will not see anyone else's e-mail address, select Keep e-mail addresses private.
- 6. Enter the Subject of your e-mail.
- 7. Enter your e-mail Message.
- 8. Select Send Message.

## **Downloading Grades for a Department Course**

You can download students overall grades or activity grades, for a course that is offered by your department, to a file.

- Downloading Activity Grades for a Department Course
- Downloading Overall Grades for a Department Course

#### **Downloading Activity Grades for a Department Course**

You can download students' activity grades for a course that is offered by your department, to a file.

- 1. Select the **Department** tab.
- 2. Select the Manage Courses menu item.
- 3. Select the department, year, or faculty member for the course.
- 4. Select the course section for which you want to download grades.
- 5. From the drop-down list, select the Overall Grades option.
- 6. Select the **Download Activity Grades** option.

7. On the Activity Grades Download window, select the Download Format.

| Select          | To Download the Data in this Format                                |
|-----------------|--------------------------------------------------------------------|
| HTML            | In an HTML file.                                                   |
| Microsoft Word  | In a Microsoft Word (.doc) file.                                   |
| Microsoft Excel | In a Microsoft Excel (.xls) file.                                  |
| Tab-Separated   | In a text (.tsv) file with each column of data separated by a tab. |
| Comma-Separated | In a Microsoft Office Excel Comma-Separated Values (.csv) file.    |

8. Specify whether you want to download Midterm Activity Grades or Final Activity Grades.

| Select                     | To Download                                                                                         |
|----------------------------|----------------------------------------------------------------------------------------------------|
| Midterm<br>Activity Grades | Only the activity grades that are used to calculate students' <b>Midterm</b> grades for the course. |
| Final Activity<br>Grades   | Only the activity grades that are used to calculate students' <b>Final</b> grades for the course.   |

- 9. Select **Download** to create the file with the grade information.
- **10.** On the *File Download* window, specify whether you want to **Open** or **Save** the file.

| Select | То                                                                                                    |
|--------|----------------------------------------------------------------------------------------------------|
| Open   | For all download formats except for Tab-Separated, you can view the contents of the download file. For example, if you chose the Microsoft Excel <b>Download Format</b> , the system will open the file in a Microsoft Excel spreadsheet. |
|        | After viewing the contents of the file, you can save it or print it.                                                                                                    |
| Save   | Save the download file to a specified location.                                                                                                    |
| -      |                                                                                                    |

11. On the File Download window, select Close Window.

#### **Downloading Overall Grades for a Department Course**

You can download students' overall grades for a course that is offered by your department, to a file.

- 1. Select the **Department** tab.
- 2. Select the Manage Courses menu item.
- 3. Select the department, year, or faculty member for the course.
- 4. Select the course section for which you want to download grades.
- 5. From the drop-down list, select the **Overall Grades** option.

- 6. Select the Download Grades option.
- 7. Select the Download Format.

| Select          | To Download the Data in this Format                                |
|-----------------|--------------------------------------------------------------------|
| HTML            | In an HTML file.                                                   |
| Microsoft Word  | In a Microsoft Word (.doc) file.                                   |
| Microsoft Excel | In a Microsoft Excel (.xls) file.                                  |
| Tab-Separated   | In a text (.tsv) file with each column of data separated by a tab. |
| Comma-Separated | In a Microsoft Office Excel Comma-Separated Values (.csv) file.    |

- 8. Specify which **Available Columns** you want to download. By default, all of the columns will be selected.
  - Select the b to add the selected column names to the Columns to download list.
  - Use  $\mathbf{x}$  and  $\mathbf{y}$  to change the order of the columns in the download file.
- 9. Select **Download** to create the file with the grade information.
- **10.** On the *File Download* window, specify whether you want to **Open** or **Save** the file.

| Select | То                                                                                                    |
|--------|----------------------------------------------------------------------------------------------------|
| Open   | For all download formats except for Tab-Separated, you can view the contents of the download file. For example, if you chose the Microsoft Excel <b>Download Format</b> , the system will open the file in a Microsoft Excel spreadsheet. |
|        | After viewing the contents of the file, you can save it or print it.                                                                                                    |
| Save   | Save the download file to a specified location.                                                                                                    |

11. On the File Download window, select Close Window.

# Viewing Grade Statistics for a Department Course

You can view statistics about the students' grades, for a course that is offered by your department, and download these statistics to a file.

- 1. Select the **Department** tab.
- 2. Select the Manage Courses menu item.
- 3. Select the department, year, or faculty member for the course.
- **4.** Select the course section for which you want to download the course statistics.
- 5. From the drop-down list, select the **Overall Grades** option.

- 6. Select the Course Statistics option.
- 7. View the grade statistics for the active students in the course section.

| Column                                                                                                    | Description                                                                                                    |
|----------------------------------------------------------------------------------------------------|----------------------------------------------------------------------------------------------------|
| Period                                                                                                    | Identifies whether the grade statistics are for the midterm or final grading period.                                                           |
| Percent<br>Included                                                                                                    | Specifies the percentage of the student scores that were available whe calculating the course statistics for the specified period.             |
| Average<br>Score                                                                                                    | The average student score earned in the course section for the specified period. The system calculates the Average Score (Mean) by:            |
|                                                                                                    | 1. Adding up all the students' scores.                                                                                                    |
|                                                                                                    | 2. Dividing the total by the number of students.                                                                                               |
| High Score                                                                                                    | The highest student score earned in the course section for the specifie period.                                                                |
| Low Score                                                                                                    | The lowest student score earned in the course section for the specifier period.                                                                |
| Standard<br>DeviationThe Standard Deviation is commonly used to measure the<br>student scores. The system calculates the Standard Deviati<br>the square root of the Variance. |                                                                                                    |
| Variance                                                                                                    | The system calculates the Variance by:                                                                                                    |
|                                                                                                    | <ol> <li>Finding the difference between each score and the Average Score<br/>(Mean) and then squaring each of these values.</li> </ol>         |
|                                                                                                    | 2. Totalling all the squares.                                                                                                    |
|                                                                                                    | <ol> <li>Dividing the total by the number of scores (or the number of scores<br/>minus 1, if the number of scores is less than 15).</li> </ol> |

- 8. Do you want to download the statistics to a file?
  - If No, select Close Window.
  - If **Yes**, follow the instructions for *Downloading Statistics for a Department Course*.

# **Downloading Statistics for a Department Course**

When you view the course statistics, you can also download the statistics to a file.

- 1. If you have not already done so, follow the instructions for *Viewing Grade Statistics for a Department Course.*
- 2. Select Download Statistics.

3. Select the Download Format.

| Select          | To Download the Data in this Format                                |
|-----------------|--------------------------------------------------------------------|
| HTML            | In an HTML file.                                                   |
| Microsoft Word  | In a Microsoft Word (.doc) file.                                   |
| Microsoft Excel | In a Microsoft Excel (.xls) file.                                  |
| Tab-Separated   | In a text (.tsv) file with each column of data separated by a tab. |
| Comma-Separated | In a Microsoft Office Excel Comma-Separated Values (.csv) file.    |

- Specify which Available Columns you want to download. By default, all of the columns will be selected.
  - Select the b to add the selected column names to the Columns to download list.
  - Use <u>and</u> we to change the order of the columns in the download file.
- 5. Select **Download** to create the file with the course statistics.
- 6. On the *File Download* window, specify whether you want to **Open** or **Save** the file.

| Select | То                                                                                                    |
|--------|----------------------------------------------------------------------------------------------------|
| Open   | For all download formats except for Tab-Separated, you can view the contents of the download file. For example, if you chose the Microsoft Excel <b>Download Format</b> , the system will open the file in a Microsoft Excel spreadsheet. |
|        | After viewing the contents of the file, you can save it or print it.                                                                                                    |
| Save   | Save the download file to a specified location.                                                                                                    |

7. On the File Download window, select Close Window.

# **Entering Violations for a Department Course**

When a student breaks a rule for a course section offered by your department, you can enter information about the violation.

- Adding a Student Violation for a Department Course
- Editing a Student Violation for a Department Course
- Deleting a Student Violation for a Department Course
- Viewing Details about a Violation for a Department Course
- E-mailing Students About Violations in a Dept Course
- Downloading Student Violations for a Department Course

# Adding a Student Violation for a Department Course

You can add a student's violation for a course section offered by your department.

- 1. Select the **Department** tab.
- 2. Select the Manage Courses menu item.
- 3. Select the department, year, or faculty member for the course.
- 4. Select the course section for which you want to enter a violation.
- 5. From the drop-down list, select the Violations option.
- 6. On the drop-down list to the left of the student's name, select Add Violation.
- 7. Enter the information about the student's violation.

| Field          | Entry                                                                                                    |
|----------------|----------------------------------------------------------------------------------------------------|
| Violation Type | From the drop-down list, select the type of violation the student committed. (The list of violation types is defined by your school in the PowerCampus code tables.) |
| Description    | Describe what the student did wrong.                                                                                                    |
| Date Occurred  | Specify the date on which the violation was committed.                                                                                                    |

8. Select Save to record the information about the student's violation.

Along with the information you entered, the system will automatically record your name (the person who entered the violation) and today's date (when the violation record was created).

# Editing a Student Violation for a Department Course

You can update the information about a student violation that you created for a course section offered by your department.

- 1. Select the **Department** tab.
- 2. Select the Manage Courses menu item.
- 3. Select the department, year, or faculty member for the course.
- 4. Select the course section for which you want to edit a violation.
- 5. From the drop-down list, select the Violations option.
- 6. On the line with the violation you need to update, select **Edit**. (The **Edit** option will not be available for any violation that you did not add.)

**7.** Review the information about the student's violation and enter any necessary changes.

| Field         | Entry                                                                                                    |
|---------------|----------------------------------------------------------------------------------------------------|
| Violation     | From the drop-down list, select the violation the student committed.<br>(The list of violations is defined by your school in the PowerCampus code tables.) |
| Description   | Describe what the student did wrong.                                                                                                    |
| Date Occurred | Specify the date on which the violation was committed.                                                                                                    |

8. Select **Save** to record your changes to the student's violation.

# Deleting a Student Violation for a Department Course

You can delete a student violation that you created for a course section offered by your department.

- 1. Select the Department tab.
- 2. Select the Manage Courses menu item.
- 3. Select the department, year, or faculty member for the course.
- 4. Select the course section for which you want to delete a violation.
- 5. From the drop-down list, select the **Violations** option.
- 6. On the line with the violation you need to delete, select **Delete**. (The **Delete** option will not be available for any violation that you did not add.)
- 7. Confirm that you want to delete the student's violation.

# Viewing Details about a Violation for a Department Course

You can view information about the person who added a student violation for a course section offered by your department.

- 1. Select the **Department** tab.
- 2. Select the Manage Courses menu item.
- 3. Select the department, year, or faculty member for the course.
- 4. Select the course section for which you want to view student violations.
- 5. From the drop-down list, select the Violations option.
- 6. On the line with the violation for which you want to view more information, select **Details**.

7. View the information on the *Details* window.

| Field        | Description                                                            |
|--------------|------------------------------------------------------------------------|
| ID           | The Person ID of the faculty member who added the specified violation. |
| Created By   | The name of the faculty member who added the violation.                |
| Description  | A description of what the student did wrong.                           |
| Date Created | The date on which the violation was added.                             |

8. When you are finished viewing the information, **Close** the *Details* window.

## E-mailing Students About Violations in a Dept Course

You can e-mail any or all of the students you have listed on the *Violations* page.

- 1. If you are not already displaying the names of the students you want to e-mail on the *Violations* page, follow these steps.
  - Select the Department tab.
  - Select the Manage Courses menu item.
  - Select the department, year, or faculty member for the course.
  - Select the course section for which you want to e-mail students about their violations.
  - From the drop-down list, select the Violations option.
- 2. Specify which students you want to e-mail.

| To E-mail              | Follow These Steps                                                                                         |
|------------------------|----------------------------------------------------------------------------------------------------|
| Individual<br>Students | <ol> <li>Select the checkbox to the left of the name of each student you<br/>want to e-mail.*</li> </ol>   |
|                        | 2. Choose to E-mail Selected students.                                                                     |
| All Students           | <ol> <li>Select the checkbox on the column heading to select all the<br/>students in the list.*</li> </ol> |
|                        | 2. Choose to E-mail Selected students.                                                                     |

\* The checkbox will be grayed out for any student who does not have an e-mail address on file.

- **3.** On the *E-mail* window, verify that your default e-mail address is listed in the **From** field. If necessary, you can change this address.
- 4. Verify the list of **Recipients**.
- If you want to list the Recipients in the bcc (blind copy) field instead of the To field on the e-mail so that the Recipients will not see anyone else's e-mail address, select Keep e-mail addresses private.

- 6. Enter the Subject of your e-mail.
- 7. Enter your e-mail Message.
- 8. Select Send Message.

# **Downloading Student Violations for a Department Course**

You can download a list of the student violations for the specified course section.

- 1. Select the **Department** tab.
- 2. Select the Manage Courses menu item.
- 3. Select the department, year, or faculty member for the course.
- 4. Select the course section for which you want to download the list of violations.
- 5. From the drop-down list, select the Violations option.
- 6. Select the **Download** option.
- 7.On the Violations Download window, select the Download Format.

| Select          | To Download the Data in this Format                                |
|-----------------|--------------------------------------------------------------------|
| HTML            | In an HTML file.                                                   |
| Microsoft Word  | In a Microsoft Word (.doc) file.                                   |
| Microsoft Excel | In a Microsoft Excel (.xls) file.                                  |
| Tab-Separated   | In a text (.tsv) file with each column of data separated by a tab. |
| Comma-Separated | In a Microsoft Office Excel Comma-Separated Values (.csv) file.    |

- 8. Select **Download** to create the file with the violation information.
- 9. On the *File Download* window, specify whether you want to **Open** or **Save** the file.

| Select | То                                                                                                    |
|--------|----------------------------------------------------------------------------------------------------|
| Open   | For all download formats except for Tab-Separated, you can view the contents of the download file. For example, if you chose the Microsoft Excel <b>Download Format</b> , the system will open the file in a Microsoft Excel spreadsheet. |
|        | After viewing the contents of the file, you can save it or print it.                                                                                                    |
| Save   | Save the download file to a specified location.                                                                                                    |
|        |                                                                                                    |

<sup>10.</sup> On the File Download window, select Close Window.

# **Entering Attendance for a Department Course**

You can enter attendance for any of the course sections offered by your department.

- Listing Attendance for a Department Course
- E-mailing Students About Attendance in a Dept Course
- Downloading Attendance Records for a Dept Course

# Listing Attendance for a Department Course

You can enter students' attendance information for a course section offered by your department.

- 1. Select the **Department** tab.
- 2. Select the Manage Courses menu item.
- 3. Select the department, year, or faculty member for the course.
- 4. Select the course section for which you want to enter attendance.
- 5. From the drop-down list, select the **Attendance** option.
- 6. Select which attendance information you want to view.

| View                          | Description                                                                                                    |
|-------------------------------|----------------------------------------------------------------------------------------------------|
| Overall Section<br>Attendance | Displays each student's number of excused and unexcused absences and latenesses.                                                                                                |
|                               | <ol> <li>Enter each student's overall attendance status for the<br/>specified course section (for example, <i>attends daily</i>, <i>poor</i><br/><i>attendance</i>).</li> </ol> |
|                               | 2. For any student who missed a lot of classes, you may want to enter the last date on which the student attended the course section.                                           |
|                               | <b>3.</b> Select <b>Save</b> to record the students' overall attendance for the course.                                                                                         |
|                               | From the drop-down list to the left of a student's name, you can choose to view the <b>Student's Daily Attendance</b> .                                                         |

| View                                        | Description                                                                                                    |
|---------------------------------------------|----------------------------------------------------------------------------------------------------|
| Daily Attendance<br>for a<br>Specified Date | Enables you to view and enter attendance for all the students for<br>a specified date. A <b>red asterisk</b> will be displayed next to any<br>date (the current date and previous dates) for which attendance<br>still needs to be entered for one or more students. |
|                                             | 1. Select the date for which you want to enter attendance.                                                                                                    |
|                                             | 2. Update students' attendance for the specified date.                                                                                                    |
|                                             | <ul> <li>You can enter the attendance for each student<br/>individually.</li> </ul>                                                                                                    |
|                                             | <ul> <li>To enter attendance for all the students for the specified<br/>date (for example, if all the students were present),<br/>choose the status at the top of the page, and select<br/>Apply Status.</li> </ul>                                                  |
|                                             | <b>3.</b> You can enter <b>Comments</b> about any student's attendance for the specified date.                                                                                                    |
|                                             | 4. Select <b>Save</b> to record the attendance for the course date.                                                                                                    |
|                                             | From the drop-down menu to the left of a student's name, you can choose to enter a <b>Violation</b> for the student or enter <b>Daily Attendance for the Specified Student</b> .                                                                                     |
| Daily Attendance for a                      | Allows you to view and enter attendance for a specified student for all the dates of the selected course section.                                                                                                    |
| Specified Student                           | <ol> <li>Select the name of the student for whom you want to enter<br/>attendance.</li> </ol>                                                                                                    |
|                                             | 2. For each course date, enter the specified student's attendance.                                                                                                    |
|                                             | <b>3.</b> You can enter <b>Comments</b> about the student's attendance for any of the course dates.                                                                                                    |
|                                             | 4. Select <b>Save</b> to record the attendance for the student.                                                                                                    |
|                                             | From the drop-down menu to the left of a date, you can choose to enter <b>Daily Attendance for the Specified Date</b> .                                                                                                    |

# E-mailing Students About Attendance in a Dept Course

You can e-mail any or all of the students you have listed on the Attendance page.

- 1. If you are not already displaying the names of the students you want to e-mail on the *Attendance* page, follow these steps.
  - Select the Department tab.
  - Select the Manage Courses menu item.
  - Select the department, year, or faculty member for the course.
  - Select the course section for which you want to e-mail students about their attendance.
  - From the drop-down list, select the Attendance option.
- 2. Select the Overall Section Attendance view.
- 3. Specify which students you want to e-mail.

| To E-mail              | Follow These Steps                                                                                         |
|------------------------|----------------------------------------------------------------------------------------------------|
| Individual<br>Students | <ol> <li>Select the checkbox to the left of the name of each student you<br/>want to e-mail.*</li> </ol>   |
|                        | 2. Choose to E-mail Selected students.                                                                     |
| All Students           | <ol> <li>Select the checkbox on the column heading to select all the<br/>students in the list.*</li> </ol> |
|                        | 2. Choose to E-mail Selected students.                                                                     |
|                        |                                                                                                    |

\* The checkbox will be grayed out for any student who does not have an e-mail address on file.

- 4. On the *E-mail* window, verify that your default e-mail address is listed in the **From** field. If necessary, you can change this address.
- 5. Verify the list of **Recipients**.
- If you want to list the Recipients in the bcc (blind copy) field instead of the To field on the e-mail so that the Recipients will not see anyone else's e-mail address, select Keep e-mail addresses private.
- 7. Enter the Subject of your e-mail.
- 8. Enter your e-mail Message.
- 9. Select Send Message.

# **Downloading Attendance Records for a Dept Course**

You can download a list of the students' attendance records for a course section offered by your department.

- 1. Select the **Department** tab.
- 2. Select the Manage Courses menu item.
- 3. Select the department, year, or faculty member for the course.
- **4.** Select the course section for which you want to download attendance information.
- 5. From the drop-down list, select the **Attendance** option.
- 6. Select the **Download Attendance** option.
- 7. On the Attendance Download window, select the Download Format.

| Select          | To Download the Data in this Format                                |
|-----------------|--------------------------------------------------------------------|
| HTML            | In an HTML file.                                                   |
| Microsoft Word  | In a Microsoft Word (.doc) file.                                   |
| Microsoft Excel | In a Microsoft Excel (.xls) file.                                  |
| Tab-Separated   | In a text (.tsv) file with each column of data separated by a tab. |
| Comma-Separated | In a Microsoft Office Excel Comma-Separated Values (.csv) file.    |

- 8. Select **Download** to create the file with the attendance information.
- 9. On the *File Download* window, specify whether you want to **Open** or **Save** the file.

| Select                                                                                                    | То                                                                   |
|----------------------------------------------------------------------------------------------------|----------------------------------------------------------------------|
| Open For all download formats except for Tab-Separated, you can view to contents of the download file. For example, if you chose the Microson Download Format, the system will open the file in a Microsoft Excepted spreadsheet. |                                                                      |
|                                                                                                    | After viewing the contents of the file, you can save it or print it. |
| Save                                                                                                    | Save the download file to a specified location.                      |

10. On the File Download window, select Close Window.

# **Advising Students**

From the **Advising** tab, faculty members, advisors, coaches, department heads, and campus coordinators can search for students they want to advise (for example, view a student's academic plan, unofficial transcript, or What If? plans), authorize students to register for classes, and share student information with other advisors.

- Managing Your Advisees
- Authorizing Students to Register for Classes
- Sharing Student Information With Other Advisors

# **Managing Your Advisees**

The Manage Advisees feature enables faculty members, advisors, department heads, coaches, and campus coordinators to search for students they want to advise and then perform any of the advisory functions they are authorized to use.

| То                            | Follow The Corresponding Instructions                                                                                                    |
|-------------------------------|----------------------------------------------------------------------------------------------------|
| Work With a Group of Advisees | You can search for students to advise, e-mail selected advisees,<br>download a list of advisees, or share information about your<br>advisees with other advisors. |
|                               | Searching for Students to Advise                                                                                                    |
|                               | E-mailing Advisees                                                                                                    |
|                               | Downloading a List of Advisees                                                                                                    |
|                               | Setting up Sharing With Other Advisors                                                                                                    |

| То                                               | Follow The Corresponding Instructions                                                       |
|--------------------------------------------------|---------------------------------------------------------------------------------------------|
| Access Information<br>for a Specified<br>Advisee | After Searching for Students to Advise, you can access information for a specified advisee. |
|                                                  | You can review and approve a student's schedule.                                            |
|                                                  | Viewing a Student's Course Schedule                                                         |
|                                                  | <ul> <li>Viewing a Student's Permission Requests</li> </ul>                                 |
|                                                  | Viewing a Student's Schedule Requests                                                       |
|                                                  | Approving a Student's Course Schedule                                                       |
|                                                  | You can see review a student's classwork.                                                   |
|                                                  | Viewing a Student's Grade Report                                                            |
|                                                  | Viewing a Student's Activity Grades                                                         |
|                                                  | Viewing a Student's Attendance                                                              |
|                                                  | Viewing a Student's Activities                                                              |
|                                                  | Viewing a Student's Unofficial Transcript                                                   |
|                                                  | You can review a student's academic <b>plans</b> .                                          |
|                                                  | Viewing a Student's Academic Plan                                                           |
|                                                  | Viewing a Student's What If? Plan                                                           |
|                                                  |                                                                                             |

# Searching for Students to Advise

Faculty members, advisors, department heads, coaches, and campus coordinators can search for a student they are authorized to advise, and then perform advisory functions for that student.

- Specifying Your Search Criteria
- Reviewing the Search Results on the Manage Advisees Page

# **Specifying Your Search Criteria**

- 1. Select the Advising tab.
- 2. Select the Manage Advisees menu item.
- 3. Search for the students you want to advise in one of these ways.

| Select | Description                                                                                                    |
|--------|----------------------------------------------------------------------------------------------------|
| List   | Select <b>one of the lists at the left side</b> of the <i>Manage Advisees</i> page to display information about the students in that list in alphabetical order by last name and first name. Depending on your permissions, you may have access to any or all of the following <b>Lists</b> : |
|        | • <b>My Advisees</b> - Students who have you assigned as their advisor for the most recent period within the range of periods administrators have chosen for the <b>My Advisees</b> list. Students who have withdrawn or graduated will not be included in the list.                          |
|        | • <b>My Students</b> - Students who are registered for one or more of the OPEN courses that you are currently teaching at the school. The <b>My Students</b> list will NOT include students who are registered for courses which have ended.                                                  |
|        | • <b>My Associations</b> - Students who are members of your clubs, athletic teams, or groups in any of the periods administrators have chosen for the <b>My Associations</b> list.                                                                                                    |
|        | • All Students - Students who are enrolled at the school in the range of periods administrators have chosen for the All Students list. Students who have withdrawn or graduated will not be included in the list.                                                                             |
|        | • Former Advisees - Students who you were assigned to advise for<br>the periods administrators have chosen for the Former Advisees<br>list, EXCEPT those students who would be listed on the My<br>Advisees list. Students who have withdrawn or graduated will be<br>included in the list.   |
|        | Alumni - Students who have graduated.                                                                                                    |
|        | • <b>My Department</b> - Students who are taking courses offered by your department in any of the periods administrators have chosen for the <b>My Department</b> list.                                                                                                    |
|        | <ul> <li>My Campus - Students who are enrolled in courses on your<br/>campus in any of the periods administrators have chosen for the<br/>My Campus list. Students who have withdrawn or graduated will<br/>not be included in the list.</li> </ul>                                           |
|        | • <b>My Shared Advisees</b> - If other advisors, campus coordinators, department heads, or group advisors have chosen to share information about any of their advisees or students with you, these advisees and students will be listed in your <b>My Shared Advisees</b> list.               |

| Select             | Description                                                                                                    |
|--------------------|----------------------------------------------------------------------------------------------------|
| Quick<br>Search    | To perform a Quick Search:                                                                                                    |
|                    | 1. On the Quick Search tab, select a List.                                                                                                    |
|                    | <ol> <li>Specify a student's ID number, or at least part of the First Name or<br/>Last Name.</li> </ol>                                                                                                    |
|                    | 3. Select Search.                                                                                                    |
| Advanced<br>Search | To perform an Advanced Search:                                                                                                    |
|                    | 1. On the Advanced Search tab, select a List.                                                                                                    |
|                    | 2. Specify the Advanced Search criteria for finding students in the list who are associated with a particular Academic Period, Session, Program, Degree, Curriculum, College, Campus, Department, Class Level, or Status. |
|                    | 3. Select Search.                                                                                                    |

- **4.** Review the search results. Refer to *Reviewing the Search Results on the Manage Advisees Page* for more information.
  - If the *desired students are not listed* in the search results, perform a **New Search** or an **Advanced Search**.
  - You can **Filter** the list so that it only displays the names of those students who have **Pending Schedules** or are on the **Stop List**.

## Reviewing the Search Results on the Manage Advisees Page

When you search for students to advise on the *Manage Advisees* page, the following information appears for each student.

| Field    | Description                                                                                                    |
|----------|----------------------------------------------------------------------------------------------------|
| Student  | The student's name is a link to more information about the student.                                                                                                    |
|          | If you need to make sure that the student is the one you want to advise, or find out more information about the student, follow these steps to view the student's dossier.                                                                                                    |
|          | 1. Select the student's name.                                                                                                    |
|          | 2. On the drop-down list, select View Dossier.                                                                                                    |
|          | 3. View the information that is available for the student, including:                                                                                                    |
|          | <ul> <li>Student's Name (Prefix, First Name, Middle Name, Last Name Prefix,<br/>Last Name, Former Name, Suffix, and Nickname)</li> </ul>                                                                                                    |
|          | <ul> <li>Student's preferred E-mail Address</li> </ul>                                                                                                    |
|          | <ul> <li>Student's Photo (if your school has chosen to display photos)</li> </ul>                                                                                                    |
|          | <ul> <li>Address and phone information</li> </ul>                                                                                                    |
|          | Residency information                                                                                                    |
|          | <ul> <li>Academic information (GPA and Curriculum)</li> </ul>                                                                                                    |
|          | Student course schedule                                                                                                    |
|          | <ol> <li>When you are finished viewing the student's dossier, select Close<br/>Window.</li> </ol>                                                                                                    |
| ID       | The student's identification number. By default, this is the People ID assigned by PowerCampus.                                                                                                    |
| Warnings | If your school administrators have chosen to display warnings for low grades and/or low attendance, the <b>Warnings</b> column will appear on the page.                                                                                                    |
|          | • If a student's grades have reached the low grade warning thresholds set<br>by your school administrators, <b>Low Grades</b> will be displayed. If you have<br>permission to view students' grades, the <b>Low Grades</b> warning will appear<br>as a link. You can select this link to view a list of the courses for which the<br>student has low grades.                                                                                                    |
|          | <ul> <li>If a student's attendance has reached the low attendance warning thresholds set by your school administrators for active courses for which students have not yet been graded, Low Attendance will be displayed. If you have permission to view students' attendance, the Low Attendance warning will appear as a link. Select this link to view the student's <i>Attendance</i> for a specified academic period.  Will appear to the left of each course for which the student has low attendance.</li> </ul> |
|          | <ul> <li>If a student has committed a violation in a course for which the student has<br/>not yet been graded, the Violation Committed warning will be displayed.<br/>To view details about students' violations for an active course, select the<br/>Classes tab, choose the course, select the Grading menu item, and<br/>select the Violations option.</li> </ul>                                                                                                    |

| Field                | Description                                                                                                    |
|----------------------|----------------------------------------------------------------------------------------------------|
| Pending<br>Schedules | If you have permission to approve students' schedules, this column will be displayed. If the student has made recent changes to his or her course schedule (adding or dropping courses), <b>Approve (NEW!)</b> will appear in the <b>Pending Schedules</b> column. |
| Stop List            | If the student's account is currently on the <b>Stop List</b> , <b>(</b> ) will appear in the Stop List column.                                                                                                    |
|                      | <ol> <li>To view the following information about each item on the student's Stop<br/>List, select .</li> </ol>                                                                                                    |
|                      | <ul> <li>The date on which the student's account was placed on the Stop<br/>List.</li> </ul>                                                                                                    |
|                      | The reason why the student's account was placed on the Stop List.                                                                                                    |
|                      | <ul> <li>Which Self-Service features the student is prevented from using,<br/>because the account is on the Stop List.</li> </ul>                                                                                                    |
|                      | <ul> <li>Any comments that may have been recorded about the item.</li> </ul>                                                                                                    |
|                      | 2. Select Close Window to return to the Manage Advisees page.                                                                                                    |
| Shared               | If you are currently sharing the student's information with one or more other advisors, $\&$ will appear in the <b>Shared</b> column. To view a list of the people with whom the student is being shared, select $\&$ .                                            |

# **E-mailing Advisees**

You can e-mail any or all of the students you have listed on the *Manage Advisees* page.

- 1. If you have not already done so, follow the instructions for *Searching for Students to Advise* to display the desired list of students on the *Manage Advisees* page.
- 2. Specify which students you want to e-mail.

| To E-mail                                                                             | Follow These Steps                                                                                         |
|---------------------------------------------------------------------------------------|----------------------------------------------------------------------------------------------------|
| Individual<br>Students                                                                | <ol> <li>Select the checkbox to the left of the name of each student you<br/>want to e-mail.*</li> </ol>   |
|                                                                                       | 2. Choose to E-mail Selected students.                                                                     |
| All Students                                                                          | <ol> <li>Select the checkbox on the column heading to select all the<br/>students in the list.*</li> </ol> |
|                                                                                       | 2. Choose to E-mail Selected students.                                                                     |
| * The checkbox will be grayed out for any student who does not have an e-mail address |                                                                                                    |

on file.

- **3.** On the *E-mail* window, verify that your default e-mail address is listed in the **From** field. If necessary, you can change this address.
- 4. Verify the list of **Recipients**.
- If you want to list the Recipients in the bcc (blind copy) field instead of the To field on the e-mail so that the Recipients will not see anyone else's e-mail address, select Keep e-mail addresses private.
- 6. Enter the Subject of your e-mail.
- 7. Enter your e-mail Message.
- 8. Select Send Message.

### Downloading a List of Advisees

You can download the list of students, that is currently displayed on the *Manage Advisees* page, to a file.

- 1. If you have not already done so, follow the instructions for *Searching for Students to Advise* to display the information you want to download.
- 2. Select the **Download** option.

- -

3. On the Manage Advisees Download window, select the Download Format.

| Select          | To Download the Data in this Format                                |
|-----------------|--------------------------------------------------------------------|
| HTML            | In an HTML file.                                                   |
| Microsoft Word  | In a Microsoft Word (.doc) file.                                   |
| Microsoft Excel | In a Microsoft Excel (.xls) file.                                  |
| Tab-Separated   | In a text (.tsv) file with each column of data separated by a tab. |
| Comma-Separated | In a Microsoft Office Excel Comma-Separated Values (.csv) file.    |

- 4. Select **Download** to write the selected information to the file.
- 5. Specify whether you want to **Open** or **Save** the file.

| Select | То                                                                                                    |
|--------|----------------------------------------------------------------------------------------------------|
| Open   | For all download formats except for Tab-Separated, you can view the contents of the download file. For example, if you chose the Microsoft Word <b>Download Format</b> , the system will open the file in a Microsoft Word document. |
|        | After viewing the contents of the file, you can save it or print it.                                                                                                    |
| Save   | Save the download file to a specified location.                                                                                                    |

6. Select Close Window to close the Manage Advisees Download window.

### Viewing a Student's Course Schedule

If you have permission to view a student's course schedule, you can select the student and course schedule, as follows.

- 1. If you have not already found the name of the student whose course schedule you want to view, follow the instructions for *Searching for Students to Advise*.
- 2. On the *Manage Advisees* page, select the name of the **Student** whose course schedule you want to view.
- 3. On the drop-down list, select Schedule.
- 4. Specify whether you want to view the student's schedule in a **Text** list or on a calendar **Grid**.

| Format | Description                                                                                                    |
|--------|----------------------------------------------------------------------------------------------------|
| Text   | The <b>Text</b> list displays ALL the course details, including the course title and instructor's name.                                                                                                    |
| Grid   | The <b>Grid</b> shows the student's courses on a calendar for the week, so you can clearly see when each course meeting is scheduled. For each course meeting, the grid will display the course number, building name, and room number. |
|        | <ul> <li>If the student is not taking any courses on Saturday or Sunday, select<br/>Hide Weekend to remove the Saturday and Sunday columns from the<br/>grid.</li> </ul>                                                                |
|        | • To view the details for ONE day, select that day of the week. For example, to view the student's course schedule for <i>Wednesday</i> , you would select <b>Wednesday</b> on the calendar grid.                                       |
|        |                                                                                                    |

- 5. Choose the time **Period** for the schedule you want to view.
- 6. Specify which courses you want to include in the student's schedule.
  - · Courses in the student's shopping Cart
  - Waitlisted Courses
  - Continuing Education courses with a start date or end date in the future
- 7. Select Submit.

8. If you are viewing the student's schedule in a **Text** list, the system will display different information for the various types of courses on the student's schedule.

| For                                                      | The Schedule Will List                                                                                                    |
|----------------------------------------------------------|----------------------------------------------------------------------------------------------------|
| Registered Courses                                       | Course title, instructor's name, number of credits, duration, schedule, and location                                                                                                   |
|                                                          | A summary of the total number of registered courses and credits will also be displayed, along with the student's program, advisor, class level, and full- or part-time status.         |
| Waitlisted, Pending, or<br>Holding Courses<br>(optional) | Course title, instructor's name, number of credits, duration,<br>schedule, location, and Instructor Permission Status (if the<br>course has a pre-requisite of instructor permission). |
| Courses in Shopping<br>Cart (optional)                   | Course title, instructor's name, number of credits, duration,<br>schedule, location, and Instructor Permission Status (if the<br>course has a pre-requisite of instructor permission). |
| Continuing Education<br>Courses (optional)               | Course information for a week. If the Continuing Education course varies by week, it will not be displayed on the grid.                                                                |

- 9. To find out more information about a course, select the course title.
- **10.** To perform another advisory function for the same student, or to choose another student in the list, select **Return To List**.

### Viewing a Student's Academic Plan

If you have permission to view a student's Academic Plan, you can select the student and plan, as follows.

- 1. If you have not already found the name of the student whose academic plan you want to view, follow the instructions for *Searching for Students to Advise*.
- 2. On the *Manage Advisees* page, select the name of the **Student** whose academic plan you want to view.
- 3. On the drop-down list, select Academic Plan.
- 4. Select the Academic Plan you want to view. The plan lists 3 levels of information.
  - The name of the student's **Program**, **Degree**, and **Curriculum** will appear with a summary of the course and credit information compiled for each associated Discipline and Classification.
  - Each **Discipline** will appear with a summary of the course and credit information for each associated classification.
  - Each **Classification** will appear with a summary of the associated courses.

5. Specify which information you want to View.

| Select This View | To Display                                                                                                    |
|------------------|----------------------------------------------------------------------------------------------------|
| Summary          | Course and credit totals for the courses the student has already<br>completed and the courses that are still remaining for each<br>discipline and classification in the student's academic plan                                                                                                    |
| Academic Plan    | A list of all the courses associated with the student's academic<br>plan, which are complete, incomplete, optional pending completion,<br>or optional and associated with complete classifications. Courses<br>which are not associated with any of the student's academic plans<br>appear at the end. |
| Progress         | A list of the courses associated with the student's academic plan,<br>which are complete, incomplete, or optional pending completion<br>(except those associated with complete classifications). Courses<br>which are not associated with any of the student's academic plans<br>appear at the end.    |
| Unassigned       | A list of the courses which the student has completed or is in the process of taking which are not associated with any of the student's academic plans.                                                                                                    |

#### 6. Select Change.

7. If you chose the Academic Plan or Progress view, review the information about the courses *assigned* to the student's academic plan.

| Column            | Typically Lists                                                                                                    |
|-------------------|----------------------------------------------------------------------------------------------------|
| Status            | The student's current status for the course:                                                                                                    |
|                   | <ul> <li>Image: The student has completed the course and has received a grade<br/>that meets the minimum grade requirement.</li> </ul>                                                                                                    |
|                   | <ul> <li>I - The student has registered for the course but has not yet received<br/>a grade.</li> </ul>                                                                                                    |
|                   | <ul> <li>Below Min - The student received a grade that does not meet the<br/>minimum grade requirement.</li> </ul>                                                                                                    |
|                   | Select $\bigcirc$ or $\mathbb{I}$ to display more information about the course in the student's Academic Plan. In addition to the Year, Term, Course ID, Sub Type, Name, Credits, and Status, which are already listed on the <i>Academic Plan</i> page, you will see the <b>Session</b> and <b>Section</b> numbers, and the student's <b>Final Grade</b> (if the student completed the course). |
| ٩,  *             | For courses which have not been completed, select at the available course sections for the corresponding course code.                                                                                                    |
| ( and )<br>And/Or | If applicable, the parentheses are used to group courses together to help<br>you decipher which group of courses must be taken and which courses<br>can be taken instead of other courses.                                                                                                    |
| Course            | The number of the course is displayed as a link to more information about the course.                                                                                                    |
| Name              | The course title.                                                                                                    |

| Column    | Typically Lists                                                                                           |
|-----------|----------------------------------------------------------------------------------------------------|
| Sub Type  | The type of course (for example, <i>lecture</i> , <i>lab</i> ).                                           |
| Credits   | The number of credits the student will earn upon completion of the course.                                |
| Sequence  | The enrolled sequence number for the course.                                                              |
| Min Grade | The minimum grade the student must earn in order for the course to fulfill the classification requirement |
| Required  | Whether the student must complete the course in order to fulfill the classification requirement.          |
| Custom    | Whether the course was changed from the standard requirement for the student's academic plan.             |

8. If you chose the Academic Plan or Progress view, review the information about the courses, which the student has taken or is currently taking, that are *not assigned* to the student's academic plan.

| Column      | Typically Lists                                                                                                    |
|-------------|----------------------------------------------------------------------------------------------------|
| Status      | The student's current status for the course:                                                                                           |
|             | <ul> <li>Image: The student has completed the course and has received a grade<br/>that meets the minimum grade requirement.</li> </ul> |
|             | <ul> <li>I - The student has registered for the course but has not yet<br/>received a grade.</li> </ul>                                |
|             | <ul> <li>Below Min - The student received a grade that does not meet the<br/>minimum grade requirement.</li> </ul>                     |
| Q,  *       | For courses which have not been completed, select and to list the available course sections for the corresponding course code.         |
| Course      | The number of the course is displayed as a link to more information about the course.                                                  |
| Name        | The course title.                                                                                                    |
| Sub Type    | The type of course (for example, <i>lecture</i> , <i>lab</i> ).                                                                        |
| Section     | The course section.                                                                                                    |
| Final Grade | The student's final grade for the course (if the student completed the course).                                                        |
| Credits     | The number of credits the student will earn upon completion of the course.                                                             |
| Taken       | The term and session when the student took this course.                                                                                |
| Repeated    | If the student took this course more than once, a check mark is displayed.                                                             |
|             |                                                                                                    |

9. To perform another advisory function for the same student, or to choose another student in the list, select **Return To List**.

### Viewing a Student's What If? Plan

If you have permission to view a student's What If? Plan, you can select the student and plan, as follows.

- 1. If you have not already found the name of the student whose What If? Plan you want to view, follow the instructions for *Searching for Students to Advise*.
- 2. On the *Manage Advisees* page, select the name of the **Student** whose What If? Plan you want to view.
- 3. On the drop-down list, select What If? Plan.
- 4. From the list of the student's What If? Plans, select the plan you want to view.
- 5. Review the What If? plan, which lists 3 levels of information.
  - The name of the **Program**, **Degree**, and **Curriculum** will appear with a summary of the course and credit information compiled for each associated Discipline and Classification.
  - Each **Discipline** will appear with a summary of the course and credit information for each associated classification.
  - Each **Classification** will appear with a summary of the associated courses.
- 6. Review the information about the courses *assigned* to the specified academic plan.

| Column            | Typically Lists                                                                                                    |
|-------------------|----------------------------------------------------------------------------------------------------|
| Status            | The student's current status for the course:                                                                                                    |
|                   | <ul> <li>Image: The student has completed the course and has received a grade<br/>that meets the minimum grade requirement.</li> </ul>                                                                                                    |
|                   | <ul> <li>I - The student has registered for the course but has not yet received a grade.</li> </ul>                                                                                                    |
|                   | <ul> <li>Below Min - The student received a grade that does not meet the<br/>minimum grade requirement.</li> </ul>                                                                                                    |
|                   | Select $\textcircled{O}$ or $\mathbf{I}$ to display more information about the course in the specified Academic Plan. In addition to the Year, Term, Course ID, Sub Type, Name, Credits, and Status, which are already listed on the <i>What If</i> ? page, you will see the <b>Session</b> and <b>Section</b> numbers, and the student's <b>Final Grade</b> (if the student completed the course). |
| ٩,  *             | For courses which have not been completed, select and to list the available course sections for the corresponding course code.                                                                                                    |
| ( and )<br>And/Or | If applicable, the parentheses are used to group courses together to<br>help you decipher which group of courses must be taken and which<br>courses can be taken instead of other courses.                                                                                                    |
| Course            | The number of the course is displayed as a link to more information about the course.                                                                                                    |

| Column    | Typically Lists                                                                                   |
|-----------|---------------------------------------------------------------------------------------------------|
| Name      | The course title.                                                                                 |
| Sub Type  | The type of course (for example, <i>lecture</i> , <i>lab</i> ).                                   |
| Credits   | The number of credits you will earn upon completion of the course.                                |
| Sequence  | The enrolled sequence number for the course.                                                      |
| Min Grade | The minimum grade you must earn in order for the course to fulfill the classification requirement |
| Required  | Whether you must complete the course in order to fulfill the classification requirement.          |
| Custom    | Whether the course was changed from the standard requirement for your academic plan.              |

7. Review the information about the courses, which the student has taken or is currently taking, that are **not assigned** to the specified academic plan.

| Column      | Typically Lists                                                                                                    |  |
|-------------|----------------------------------------------------------------------------------------------------|--|
| Status      | The student's current status for the course:                                                                                    |  |
|             | •                                                                                                    |  |
|             | <ul> <li>I - The student has registered for the course but has not yet received a grade.</li> </ul>                             |  |
|             | • Below Min - The student received a grade that does not meet the minimum grade requirement.                                    |  |
| Q,  *       | For courses which have not been completed, select rear to list the available course sections for the corresponding course code. |  |
| Course      | The number of the course is displayed as a link to more information about the course.                                           |  |
| Name        | The course title.                                                                                                    |  |
| Sub Type    | The type of course (for example, <i>lecture</i> , <i>lab</i> ).                                                                 |  |
| Section     | The course section.                                                                                                    |  |
| Final Grade | The student's final grade for the course (if the student completed the course).                                                 |  |
| Credits     | The number of credits the student will earn upon completion of the course.                                                      |  |
| Taken       | The term and session when the student took this course.                                                                         |  |
| Repeated    | If the student took this course more than once, a check mark is displayed.                                                      |  |

8. To perform another advisory function for the same student, or to choose another student in the list, select **Return To List**.

### Viewing a Student's Unofficial Transcript

If you have permission to view a student's unofficial transcript, you can select the student, as follows.

- 1. If you have not already found the name of the student whose unofficial transcript you want to view, follow the instructions for *Searching for Students to Advise*.
- 2. On the *Manage Advisees* page, select the name of the **Student** whose unofficial transcript you want to view.
- 3. On the drop-down list, select **Unofficial Transcript**.
- **4.** View the student's complete academic history at this school. The unofficial transcript is sorted by academic year and term, and includes:
  - A list of degrees the student has been awarded.
  - A list of the honors and GPAs the student has earned at other schools.
  - The student's coursework, grades, and credits for each term the student has attended this school. If the student repeated a course, the **Grade** will appear within brackets.
  - Depending on the school's current settings, the student's grades may be converted to a standard grade scale that can be used to compare grades at other institutions, and displayed on the transcript as **Alternate Grades**.
  - If the student has completed his or her undergraduate coursework and has registered for graduate courses, a second transcript will appear after the first one.
- 5. To perform another advisory function for the same student, or to choose another student in the list, select **Return To List**.

### Viewing a Student's Permission Requests

If you are authorized to view the list of permission requests a student has sent to instructors, you can select the student, as follows.

- 1. If you have not already found the name of the student whose permission requests you want to view, follow the instructions for *Searching for Students to Advise*.
- 2. On the *Manage Advisees* page, select the name of the **Student** whose permission requests you want to view.
- 3. On the drop-down list, select **Permission Requests**.

4. View the information about each of the student's permission requests.

| Field      | Description                                                                                          |  |
|------------|----------------------------------------------------------------------------------------------------|--|
| Comments   | The comments the student entered when requesting a seat in the class.                                |  |
| Instructor | The name of the instructor who is teaching the course.                                               |  |
| Status     | The current status of the student's request ( <i>Denied</i> , <i>Approved</i> , or <i>Waiting</i> ). |  |
| Revised    | The date and time at which any of the information about the permission request was last updated.     |  |

- 5. If you modify the information in the **My Comments** field, select **Save** to record your changes.
- 6. *If the instructor's decision is overridden* by someone who is authorized to do so (for example, a registrar), view this additional information.

| Field    | Description                                                             |  |
|----------|-------------------------------------------------------------------------|--|
| Name     | The name of the person who overrode the instructor's decision.          |  |
| Date     | The date on which the person overrode the instructor's decision.        |  |
| Comments | The reason the person entered for overriding the instructor's decision. |  |

7. To perform another advisory function for the same student, or to choose another student in the list, select **Return To List**.

### Approving a Student's Course Schedule

If you have permission to approve a student's course schedule, you will be notified when the student has submitted a request to add or drop a course. You can then approve or deny the student's request, as follows.

- 1. On the *Manage Advisees* page, find the name of the student whose course schedule you need to approve. (If the student's name is not listed, follow the instructions for *Searching for Students to Advise*.)
- 2. Select 
  Approve (NEW!) for the student.
- **3.** Review the course information, and the date and time at which the student sent each request.
- 4. For the courses that are Awaiting Approval, approve or deny the changes.

| Select      | То                                                                                       |  |
|-------------|------------------------------------------------------------------------------------------|--|
| Approve     | Approve the specified course change (listed to the left).                                |  |
| Deny        | Deny the specified course change (listed to the left).                                   |  |
| Approve All | II Approve ALL the changes to the student's schedule that are <b>Awaiting Approval</b> . |  |

| Select   | То                                                                                 |
|----------|------------------------------------------------------------------------------------|
| Deny All | Deny ALL the changes to the student's schedule that are <b>Awaiting Approval</b> . |

- 5. You have the option to enter a **Comment** about why you are approving or denying each course schedule change.
- 6. Select **Validate** to verify the student's schedule and make sure that you have approved all of the required corequisites.
- 7. Review the validation messages.
  - If the schedule changes are validated, continue with Step 8.
  - If the schedule changes are NOT validated, approve or deny any course which is preventing validation of the student's schedule. (For example, for a course with a corequisite, you could approve the corequisite or deny the course with the corequisite). Then continue with step 6.
- **8.** Select **Apply** to make the changes to the student's schedule. Once you approve or deny the student's schedule changes:
  - The student will be sent an e-mail about your decision.
  - When the student continues the Registration process and reviews his or her schedule, the changes will be listed as Approved Courses and Denied Courses.
  - The schedule change will be listed on the *Schedule Requests* page for the student.
- **9.** To perform another advisory function for the same student, or to choose another student in the list, select **Return To List**.

# Viewing a Student's Schedule Requests

You can view a list of the prior decisions you have made to approve or deny a student's requests to add or drop classes.

- 1. On the *Manage Advisees* page, find the name of the student whose schedule requests you want to view. (If the student's name is not listed, follow the instructions for *Searching for Students to Advise*.)
- 2. On the *Manage Advisees* page, select the name of the **Student** whose schedule requests you want to view.
- 3. On the drop-down list, select Schedule Requests.

**4.** For each year, term, and session, view the information about each of the student's requests to add or drop a course.

| Field         | Description                                                                              |  |
|---------------|------------------------------------------------------------------------------------------|--|
| Section       | The code, type, and title of the course section the student requested.                   |  |
| Request Date  | The date on which the student requested that the course be added to his or her schedule. |  |
| Decision      | Whether the schedule change was Approved or Denied.                                      |  |
| Reason        | The reason the schedule change was denied, if available.                                 |  |
| Decision Date | The date on which the schedule change was approved or denied.                            |  |

## Viewing a Student's Grade Report

If you are authorized to view students' grade reports, you can select the student, as follows.

- 1. If you have not already found the name of the student whose grade report you want to view, follow the instructions for *Searching for Students to Advise*.
- 2. On the *Manage Advisees* page, select the name of the **Student** whose grade report you want to view.
- 3. On the drop-down list, select Grade Report.
- 4. Select the **Period** for which you want to view the student's grades.
- 5. View the student's grades for the specified period.

| Column            | Description                                                                                                    |  |
|-------------------|----------------------------------------------------------------------------------------------------|--|
| Session           | The session in which the student took the course.                                                                                                    |  |
| Course            | The course code and type.                                                                                                    |  |
| Name              | The course title.                                                                                                    |  |
| Credits           | The number of credits the student earned for completing the course.                                                                                   |  |
| Quality<br>Points | The number of quality points the student earned for completing the course. Quality points are used for calculating the student's Grade Point Average. |  |
| Midterm<br>Grade  | If your school uses midterm grading, this column will appear with the student's midterm grade.                                                        |  |

| Column             | Description                                                                                                    |  |
|--------------------|----------------------------------------------------------------------------------------------------|--|
| Projected<br>Grade | If the student has received a grade for at least one course activity, the system can calculate the final grade the student is projected to earn for the course.                                                                         |  |
|                    | <ul> <li>ALL GRADED activities will be used to calculate the projected grade<br/>for a course. No activities are dropped.</li> </ul>                                                                                                    |  |
|                    | <ul> <li>The system will display the projected Score for the course and the<br/>corresponding letter Grade, according to the specified Final Grade<br/>Mappings.</li> </ul>                                                             |  |
|                    | <ul> <li>If grades for the student's extra credit activities are entered before<br/>grades for required activities, the student's projected grade may be<br/>higher than expected until all the activity grades are entered.</li> </ul> |  |
|                    | <ul> <li>The projected grade will be listed UNTIL the student's final grade is<br/>submitted for the course.</li> </ul>                                                                                                    |  |
| Final Grade        | The student's final grade for the course.                                                                                                    |  |
| Comments           | Select <b>View</b> to display any comments that the instructor may have entered about the student's grade.                                                                                                    |  |

#### 6. View the student's credits, GPA, and awards.

| Field   |           | Description                                                                                     |
|---------|-----------|-------------------------------------------------------------------------------------------------|
| Credits | Attempted | The number of credits for all the courses the student has taken at this school.                 |
|         | Earned    | The number of credits the student has earned by completing courses with passing grades.         |
| GPA     | Term      | The student's Grade Point Average for the specified term.                                       |
|         | Overall   | The student's Grade Point Average for all the courses the student has completed at this school. |
| Awards  | Term      | The number of awards the student has received during the specified term.                        |
|         | Overall   | The number of awards the student has received while attending this school.                      |

- 7. If you want to print out the student's grade report, follow these steps.
  - Select Print Report.
  - Select Print.
  - Specify your printer options.
- 8. To perform another advisory function for the same student, or to choose another student in the list, select **Return To List**.

## Viewing a Student's Activity Grades

If you are authorized to view students' activity grades, you can select the student, as follows.

- 1. If you have not already found the name of the student whose activity grades you want to view, follow the instructions for *Searching for Students to Advise*.
- 2. On the *Manage Advisees* page, select the name of the **Student** whose activity grades you want to view.
- 3. On the drop-down list, select Activity Grades.
- 4. Select the **Period** for which you want to view the student's activity grades.
- 5. Select Submit.
- 6. View the list of the student's courses for the specified period.
- 7. Select the **Name** of the course for which you want to view the student's activity grades.
- 8. View the student's overall progress and **Cumulative Grade** for the selected course.
  - The activity grade report will list information about the activities that are being used to calculate the student's **final** grade for the course.
  - If your school uses **midterm** grades, the activity grade report will also list information about the activities that are being used to calculate the student's midterm grade for the course.
- 9. View the student's activity grades for the specified course.

| Information | Description                                                                                                    |  |
|-------------|----------------------------------------------------------------------------------------------------|--|
| Weighted by | The course activities are being weighted in one of two ways:                                                                                                    |  |
|             | <ul> <li>By Assessment - The grade for any Activity may be weighted<br/>higher than other activities, and therefore count more toward the<br/>midterm and final grades for the course.</li> </ul>                                                                 |  |
|             | • By Assessment Type - Grades for all activities of a specified Type (e.g., Exams) will count more than other types of activities (e.g., Quizzes) toward the midterm and final grades for the course. A progress bar will be displayed for each type of activity. |  |

| Information                      | Description                                                                                                    |  |
|----------------------------------|----------------------------------------------------------------------------------------------------|--|
| Method                           | Whether the course activities are weighted <b>on Potential Points</b> , <b>Equally</b> , or <b>on Each Activity</b> .                                                                                                    |  |
|                                  | <ul> <li>Weighted on Potential Points - The more points an activity is worth<br/>the more weight it will have in calculating the midterm and final<br/>grades.</li> </ul>                                                                             |  |
|                                  | • Weighted Equally - The scores for all the course activities are counted the same when calculating the midterm and final grades.                                                                                                    |  |
|                                  | <ul> <li>Weighted on Each Activity - Grades for individual course activities<br/>(e.g., Quiz 3) might have more weight in calculating the midterm an<br/>final grades than Quiz 1.</li> </ul>                                                         |  |
| List of<br>Activities by<br>Type | The course activities will be grouped by the <b>Type</b> of activity (e.g., exams, essays, homework). If the activity grades are being weighted b <b>Assessment Type</b> , a progress bar will appear to the right of the name of each activity type. |  |
|                                  | • The Name of the activity and whether it is used for extra credit.                                                                                                    |  |
|                                  | • The <b>Date</b> on which the activity is <b>Due</b> , if specified by a faculty member.                                                                                                    |  |
|                                  | <ul> <li>The Points that the student Earned for the activity, and the<br/>Maximum Points that can be earned for the activity.</li> </ul>                                                                                                    |  |
|                                  | <ul> <li>Depending on how the course activities are being weighted, the<br/>activity grades will be listed in one of two ways:</li> </ul>                                                                                                    |  |
|                                  | <ul> <li>As the Activity Score the student earned for the activity.</li> </ul>                                                                                                    |  |
|                                  | <ul> <li>As the Percentage the student Earned and the Potential<br/>Percentage that is possible to earn for the activity.</li> </ul>                                                                                                    |  |
|                                  | • The Date on which the student's grade was Entered.                                                                                                    |  |

**10.** To perform another advisory function for the same student, or to choose another student in the list, select **Return To List**.

### Viewing a Student's Attendance

If you are authorized to view students' attendance, you can select the student, as follows.

- 1. If you have not already found the name of the student whose attendance you want to view, follow the instructions for *Searching for Students to Advise*.
- On the Manage Advisees page, select the name of the Student whose attendance you want to view.
- 3. On the drop-down list, select Attendance.
- 4. Select the **Period** for which you want to view the student's attendance.

**5.** View the overall attendance information for each of the student's courses for the specified period.

| Column                | Description                                                                                                    |  |
|-----------------------|----------------------------------------------------------------------------------------------------|--|
| Course                | The name of the student's course. If the student has low attendance for the course, A will appear to the left of the course name. |  |
| Present               | The number of class meetings the student has attended.                                                                            |  |
| Absence               | The number of times the student has missed class meetings, with or without a good excuse.                                         |  |
| Tardiness             | The number of times the student was late to class meetings, with or without a good excuse.                                        |  |
| Overall<br>Attendance | The overall attendance rating the instructor has posted for the student for the course.                                           |  |
| Last Attended         | The last date on which the student attended the class.                                                                            |  |

6. If you want to view more details about the student's attendance, select the **Course**.

| Column               | Description                                                                            |
|----------------------|----------------------------------------------------------------------------------------|
| Date                 | The date of the class meeting.                                                         |
| Attendance<br>Status | Whether the student was present, absent, or late for the class meeting.                |
| Comments             | Any comments the instructor posted about why the student was marked as absent or late. |

7. To perform another advisory function for the same student, or to choose another student in the list, select **Return To List**.

# Viewing a Student's Activities

If you are authorized to view students' activities, you can select the student, as follows.

- 1. If you have not already found the name of the student whose activities you want to view, follow the instructions for *Searching for Students to Advise*.
- 2. On the *Manage Advisees* page, select the name of the **Student** whose activities you want to view.
- 3. On the drop-down list, select Activities.
- 4. Select the **Period** for which you want to view the student's activities.
- 5. Select the **Course** for which you want to view the student's activities.

6. View the student's activities for the specified course.

| Column          | Description                                                        |
|-----------------|--------------------------------------------------------------------|
| Title           | The name of the activity.                                          |
| Assigned        | The date on which the activity was assigned.                       |
| Due             | The date on which the activity is due.                             |
| Submitted       | The date on which the student submitted the completed activity.    |
| Grade Received  | The date on which the student's grade was posted for the activity. |
| Points Earned   | The number of points the student earned for the activity.          |
| Possible Points | The total number of points that could be earned for the activity.  |
| Grade           | The grade the student earned for the activity.                     |

7. To perform another advisory function for the same student, or to choose another student in the list, select **Return To List**.

### Viewing a Student's Dossier

You can view personal data about an advisee (for example, phone number, residency information, emergency contacts, GPA and curriculum, associations, and course schedule).

- 1. If you have not already found the name of the student whose dossier you want to view, follow the instructions for *Searching for Students to Advise*.
- 2. On the *Manage Advisees* page, select the name of the **Student** whose grade report you want to view.
- 3. On the drop-down list, select Dossier.
- **4.** Review the personal information that is available for the student, which may include:
  - Student's **Name** (*Prefix, First Name, Middle Name, Last Name, Former Name, Suffix, and Nickname*)
  - Student's preferred E-mail Address
  - Student's Photo (if your school has chosen to display photos)
  - Address and phone information
  - Residency information
  - Emergency Contacts
  - Academic information (GPA and Curriculum)
  - · Associations to which the student has belonged
  - Student course schedule

5. When you have finished reviewing the student's information, select **Close Window**.

# **Authorizing Students to Register for Classes**

If you have permission to authorize students to register for specific academic periods, you can select the students and enable them to register during any of those periods. You can then e-mail the students to let them know when they can register. Follow the instructions for:

- 1. Searching for Students to Authorize for Registration
- 2. Selecting Students and Academic Periods
- **3.** *E-mailing Students About Registration*

# Searching for Students to Authorize for Registration

Faculty members, advisors, department heads, and campus coordinators can search for students they want to authorize to register for classes.

- Specifying Your Student Search Criteria
- Reviewing the Search Results on the Authorize Registration Page

#### **Specifying Your Student Search Criteria**

- 1. Select the Advising tab.
- 2. Select the Authorize Registration menu item.

**3.** Search for the students, who you want to allow to register, in one of these ways.

| Select | Description                                                                                                    |
|--------|----------------------------------------------------------------------------------------------------|
| List   | Select <b>one of the lists at the left side</b> of the <i>Authorize Registration</i> page to display information about the students in that list in alphabetical order by last name and first name. Depending on your permissions, you may have access to any or all of the following <b>Lists</b> : |
|        | <ul> <li>My Advisees - Students who have you assigned as their advisor for<br/>the most recent period within the range of periods administrators<br/>have chosen for the My Advisees list. Students who have withdrawn<br/>or graduated will not be included in the list.</li> </ul>                 |
|        | <ul> <li>My Students - Students who are registered for one or more of the<br/>OPEN courses that you are currently teaching at the school. The My<br/>Students list will NOT include students who are registered for<br/>courses which have ended.</li> </ul>                                         |
|        | • All Students - Students who are enrolled at the school in the range of periods administrators have chosen for the All Students list. Students who have withdrawn or graduated will not be included in the list.                                                                                    |
|        | • Former Advisees - Students who you were assigned to advise for<br>the periods administrators have chosen for the Former Advisees<br>list, EXCEPT those students who would be listed on the My<br>Advisees list. Students who have withdrawn or graduated will be<br>included in the list.          |
|        | Alumni - Students who have graduated.                                                                                                    |
|        | <ul> <li>My Department - Students who are taking courses offered by your<br/>department in any of the periods administrators have chosen for the<br/>My Department list.</li> </ul>                                                                                                    |
|        | <ul> <li>My Campus - Students who are enrolled in courses on your campus<br/>in any of the periods administrators have chosen for the My Campus<br/>list. Students who have withdrawn or graduated will not be included<br/>in the list.</li> </ul>                                                  |
|        | <ul> <li>My Shared Advisees - If other advisors, campus coordinators,<br/>department heads, or group advisors have chosen to share<br/>information about any of their advisees or students with you, these<br/>advisees and students will be listed in your My Shared Advisees list</li> </ul>       |
| Quick  | To perform a Quick Search:                                                                                                    |
| Search | 1. On the Quick Search tab, select a list.                                                                                                    |
|        | <ol> <li>Specify a student's ID number, or at least part of the First Name or<br/>Last Name.</li> </ol>                                                                                                    |
|        | 3. Select Search.                                                                                                    |

| Select             | Description                                                                                                    |
|--------------------|----------------------------------------------------------------------------------------------------|
| Advanced<br>Search | To perform an Advanced Search:                                                                                                    |
|                    | 1. On the Advanced Search tab, select a list.                                                                                                    |
|                    | 2. Specify the Advanced Search criteria for finding students in the list who are associated with a particular Academic Period, Session, <i>Program, Degree, Curriculum, College, Campus, Department, Class Level,</i> or <i>Status.</i> |
|                    | 3. Select Search.                                                                                                    |

- **4.** Review the search results. Refer to *Reviewing the Search Results on the Authorize Registration Page* for more information.
- 5. Verify that the correct students are listed. If the *desired students are not listed* in the search results, perform a **New Search** or an **Advanced Search**.

#### **Reviewing the Search Results on the Authorize Registration Page**

When you search for students on the *Authorize Registration* page, the following information appears for each student

| Field    | Description                                                                                                    |
|----------|----------------------------------------------------------------------------------------------------|
| Student  | The student's name is a link to more information about the student.                                                                              |
|          | <i>If you need to make sure</i> that the student is the one you want to authorize to register, follow these steps to view the student's dossier. |
|          | 1. Select the student's name.                                                                                                    |
|          | 2. On the drop-down list, select View Dossier.                                                                                                   |
|          | 3. View the information that is available for the student, including:                                                                            |
|          | <ul> <li>Student's Name (Prefix, First Name, Middle Name, Last Name Prefix,<br/>Last Name, Former Name, Suffix, and Nickname)</li> </ul>         |
|          | Student's preferred E-mail Address                                                                                                    |
|          | <ul> <li>Student's Photo (if your school has chosen to display photos)</li> </ul>                                                                |
|          | Address and phone information                                                                                                    |
|          | Residency information                                                                                                    |
|          | <ul> <li>Academic information (GPA and Curriculum)</li> </ul>                                                                                    |
|          | Student course schedule                                                                                                    |
|          | <ol> <li>When you are finished viewing the student's dossier, select Close<br/>Window.</li> </ol>                                                |
| ID       | The student's identification number. By default, this is the People ID assigned by PowerCampus.                                                  |
| Sessions | A list of the open sessions for the specified Year and Term.                                                                                     |

| Field     | Description                                                                                                    |
|-----------|----------------------------------------------------------------------------------------------------|
| Stop List | If the student is currently on the <b>Stop List</b> , <b>(</b> ) will appear in the Stop List column.                             |
|           | <ol> <li>To view the following information about each item on the student's Stop<br/>List, select .</li> </ol>                    |
|           | <ul> <li>The date on which the student's account was placed on the Stop<br/>List.</li> </ul>                                      |
|           | <ul> <li>The reason why the student's account was placed on the Stop List.</li> </ul>                                             |
|           | <ul> <li>Which Self-Service features the student is prevented from using,<br/>because the account is on the Stop List.</li> </ul> |
|           | <ul> <li>Any comments that may have been recorded about the item.</li> </ul>                                                      |
|           | 2. Select Close Window to return to the Authorize Registration page.                                                              |

## **Selecting Students and Academic Periods**

- 1. If you have not already done so, follow the instructions for *Searching for Students to Authorize for Registration* to display the desired list of students on the *Authorize Registration* page.
- 2. Select the **Year** and **Term** for which you want to authorize the students to register.
  - **Note:** The list of academic periods on the *Authorize Registration* page is determined by your system administrator, and if the academic period has not yet ended.
- 3. Select the Sessions for which you want to authorize the students to register.

| To Authorize             | Do This                                                                                                    |
|--------------------------|----------------------------------------------------------------------------------------------------|
| All Students in the list | For each session for which you want to authorize registration for all the students in the list, select the session column heading.                   |
|                          | For example, if you select the session <b>01</b> column heading, all the students in the list will be authorized to register for session <b>01</b> . |
| A Student in the list    | For each student whose registration you want to authorize, you can either:                                                                           |
|                          | Select each session for the student, or                                                                                                    |
|                          | <ul> <li>Select the student's name to display a drop-down list. Then<br/>choose Select all periods or Deselect all periods.</li> </ul>               |

- **4.** Select **Save** to record all the changes you entered on the *Authorize Registration* page.
  - If you *authorized* a student to register for a Year, Term, and Session, that **Period** will be listed with the status **OK to Register** on the *Registration* page. The student can then register for classes for that **Period**.
  - If you *did not authorize* a student to register for a Year, Term, and Session, that **Period** will be listed with the status **Advisor authorization needed to register** on the *Registration* page.
- **5.** If you want to send an e-mail message to any of the students on the list, follow the instructions for *E-mailing Students About Registration*.

# E-mailing Students About Registration

You can e-mail the students to let them know that you have authorized them to register.

- **1.** If you have not already done so, follow the instructions for *Selecting Students and Academic Periods*.
- 2. Specify which students you want to e-mail.

| Follow These Steps                                                                                         |
|----------------------------------------------------------------------------------------------------|
| <ol> <li>Select the checkbox to the left of the name of each student you<br/>want to e-mail.*</li> </ol>   |
| 2. Choose to E-mail Selected students.                                                                     |
| <ol> <li>Select the checkbox on the column heading to select all the<br/>students in the list.*</li> </ol> |
| 2. Choose to E-mail Selected students.                                                                     |
|                                                                                                    |

\* The checkbox will be grayed out for any student who does not have an e-mail address on file.

- **3.** On the *E-mail* window, verify that your default e-mail address is listed in the **From** field. If necessary, you can change this address.
- 4. Verify the list of Recipients.
- If you want to list the Recipients in the bcc (blind copy) field instead of the To field on the e-mail so that the Recipients will not see anyone else's e-mail address, select Keep e-mail addresses private.
- 6. Enter the Subject of your e-mail.
- 7. Enter your e-mail Message.
- 8. Select Send Message.

# **Sharing Student Information With Other Advisors**

From any of your advising lists, **except** My Shared Advisees, you can share student information with other advisors. When you choose to share students from an advising list with another advisor, those students will then be listed on the other advisor's My Shared Advisees list.

- Setting up Sharing With Other Advisors
- Stop Sharing Student Information
- Viewing Information Other Advisors Are Sharing With You
- Removing a Student From Your My Shared Advisees List

### Setting up Sharing With Other Advisors

You need to specify the name of each advisor with whom you want to share student information, and the names of the students whose information is to be shared with that advisor.

- 1. Select the Advising tab.
- 2. Select the Manage Advisees menu item.
- **3.** Select the advising list which includes the names of the students you want to share with another advisor.

| Advising List   | Description                                                                                                    |
|-----------------|----------------------------------------------------------------------------------------------------|
| My Advisees     | Students who have you assigned as their advisor for the most recent period within the range of periods administrators have chosen for the <b>My Advisees</b> list. Students who have withdrawn or graduated will not be included in the list.                                  |
| My Students     | Students who are registered for one or more of the OPEN courses that you are currently teaching at the school. The <b>My Students</b> list will NOT include students who are registered for courses which have ended.                                                          |
| My Associations | Students who are members of your clubs, athletic teams, or groups in any of the periods administrators have chosen for the <b>My Associations</b> list.                                                                                                    |
| All Students    | Students who are enrolled at the school in the range of periods administrators have chosen for the <b>All Students</b> list. Students who have withdrawn or graduated will not be included in the list.                                                                        |
| Former Advisees | Students who you were assigned to advise for the periods<br>administrators have chosen for the <b>Former Advisees</b> list,<br>EXCEPT those students who would be listed on the My<br>Advisees list. Students who have withdrawn or graduated will be<br>included in the list. |
| Alumni          | Students who have graduated.                                                                                                    |

| Advising List | Description                                                                                                    |
|---------------|----------------------------------------------------------------------------------------------------|
| My Department | Students who are taking courses offered by your department in any of the periods administrators have chosen for the <b>My Department</b> list.                                                                 |
| My Campus     | Students who are enrolled in courses on your campus in any of the periods administrators have chosen for the <b>My Campus</b> list. Students who have withdrawn or graduated will not be included in the list. |

- 4. Select the checkbox to the left of the names of the students you want to share with other advisors.
- 5. Select the Share Advisees option.
- 6. View the *Share Advisees* page, which lists the names of the students you just selected from the advising list.
- 7. Under **Students to Share**, select the names of the students you want to share with a specific advisor.
- 8. Under Share With..., specify the ID number of the advisor with whom you want to share the specified students. If you do not know the advisor's ID number, follow these steps:
  - Select Search.
  - On the *Advisor Search* window, enter the advisor's **First Name**, **Last Name**, or **ID**.
  - Select Search.
  - Review the search results and find the name of the advisor with whom you want to share the specified students.
  - To the right of the name of the advisor, select Add.
- 9. Under Share With..., make sure the ID and Name are correct for the advisor with whom you want to share the specified students.

#### 10. Select Share.

- The advisor's name should appear in the **Shared With** column for the specified students.
- When you return to the Manage Advisees page, & will appear in the Shared column for each of the students you have chosen to share with other advisors.

You can share the same students with another advisor, or select other students in the list and share them with an advisor.

### **Stop Sharing Student Information**

You can stop sharing information about a student with one or more advisors, or you can stop sharing specified students with everyone else.

- Stop Sharing a Student With Specific Advisors
- Stop Sharing Information About One or More Students

#### **Stop Sharing a Student With Specific Advisors**

If you decide not to continue sharing a student's information with another advisor, you need to remove that advisor's name from the student.

- 1. Select the Advising tab.
- 2. Select the Shared Advisees menu item.
- 3. Review the list of the advisees you are currently sharing with other advisors.

| Column         | Description                                                                                                    |
|----------------|----------------------------------------------------------------------------------------------------|
| Student        | The names of the students who you are sharing with other advisors. You can select a student's name to display the student's dossier.                                                                                                    |
| ID             | The student's identification number.                                                                                                    |
| Shared<br>With | The names of the advisors with whom you are currently sharing the student's information.                                                                                                    |
|                | You can select an advisor's name to display the advisor's faculty dossier                                                                                                    |
|                | • If you chose to share a student's information with another advisor, and that advisor removed the student's name from his or her <i>My Shared Advisees list</i> , that advisor's name will not be listed, since you are no longer sharing the student's information with that advisor. |

- 4. Find the name of the student who you no longer want to share with an advisor.
- 5. For that student, select  $\otimes$  to the right of the name of the advisor with whom you no longer want to share information about the student.

#### **Stop Sharing Information About One or More Students**

You can stop sharing information about specific students with everyone else.

- 1. Select the Advising tab.
- 2. Select the Shared Advisees menu item.

**3.** Review the list of the advisees you are currently sharing with other advisors.

| Column         | Description                                                                                                    |  |
|----------------|----------------------------------------------------------------------------------------------------|--|
| Student        | The names of the students who you are sharing with other advisors. You can select a student's name to display the student's dossier.                                                                                                    |  |
| ID             | The student's identification number.                                                                                                    |  |
| Shared<br>With | The names of the advisors with whom you are currently sharing the student's information.                                                                                                    |  |
|                | You can select an advisor's name to display the advisor's faculty dossier                                                                                                    |  |
|                | • If you chose to share a student's information with another advisor, and that advisor removed the student's name from his or her <i>My Shared Advisees list</i> , that advisor's name will not be listed, since you are no longer sharing the student's information with that advisor. |  |

- 4. Select the checkbox to the left of the name of EACH student you no longer want to share with anyone.
- 5. Select the Remove option.
- 6. Select **OK** to confirm that you want to remove the specified students from your list of shared advisees.

### Viewing Information Other Advisors Are Sharing With You

If you have permission to view at least one type of student information from the *My Shared Advisees* list, for example, students' Unofficial Transcripts, Attendance, Grade Reports, or Academic Plans, the *My Shared Advisees* list will appear on the *Manage Advisees* and *Authorize Registration* pages. Via the *My Shared Advisees* list, you can access information about each student who is being shared with you.

- 1. Select the Advising tab.
- 2. Select the Manage Advisees menu item.
- 3. Select the My Shared Advisees list.
- 4. Review the list of all the students that other advisors are sharing with you.

**5.** You may have permission to access any, or all, of shared students' information.

| То                              | Follow the Corresponding Instructions                                                                                                    |
|---------------------------------|----------------------------------------------------------------------------------------------------|
| Review a Student's Schedule     | You may be able to review and approve a shared student's schedule.                                                                           |
|                                 | Viewing a Shared Student's Course Schedule                                                                                                   |
|                                 | Viewing a Shared Student's Permission Requests                                                                                               |
|                                 | Approving a Shared Student's Course Schedule                                                                                                 |
|                                 | Viewing a Shared Student's Schedule Requests                                                                                                 |
| Review a Student's              | You may be able to review a shared student's classwork.                                                                                      |
| Classwork                       | Viewing a Shared Student's Grade Report                                                                                                    |
|                                 | Viewing a Shared Student's Actvity Grades                                                                                                    |
|                                 | Viewing a Shared Student's Attendance                                                                                                    |
|                                 | Viewing a Shared Student's Activities                                                                                                    |
|                                 | Viewing a Shared Student's Unofficial Transcript                                                                                             |
| Review a Student's              | You may be able to review a shared student's academic plans.                                                                                 |
| Academic Plans                  | Viewing a Shared Student's Academic Plan                                                                                                    |
|                                 | Viewing a Shared Student's What If? Plan                                                                                                    |
| Authorize a Student to Register | You may be able to authorize a shared student to register for classes. Refer to <i>Authorizing Shared Students to Register for Classes</i> . |

### Viewing a Shared Student's Course Schedule

If you have permission to view shared students' course schedules, follow these steps.

- 1. If you have not already done so, view the list of students who are being shared with you
  - Select the Advising tab.
  - Select the Manage Advisees menu item.
  - Select the My Shared Advisees list.
- 2. Select the name of the Student whose course schedule you want to view.
- 3. On the drop-down list, select Schedule.

4. Specify whether you want to view the student's schedule in a **Text** list or on a calendar **Grid**.

| Format | Description                                                                                                    |
|--------|----------------------------------------------------------------------------------------------------|
| Text   | The <b>Text</b> list displays ALL the course details, including the course title and instructor's name.                                                                                                    |
| Grid   | The <b>Grid</b> shows the student's courses on a calendar for the week, so you can clearly see when each course meeting is scheduled. For each course meeting, the grid will display the course number, building name, and room number. |
|        | <ul> <li>If the student is not taking any courses on Saturday or Sunday, select<br/>Hide Weekend to remove the Saturday and Sunday columns from the<br/>grid.</li> </ul>                                                                |
|        | • To view the details for ONE day, select that day of the week. For example, to view the student's course schedule for <i>Wednesday</i> , you would select <b>Wednesday</b> on the calendar grid.                                       |

- 5. Choose the time **Period** for the schedule you want to view.
- 6. Specify which courses you want to include in the student's schedule.
  - Courses in the student's shopping Cart
  - Waitlisted Courses
  - Continuing Education courses with a start date or end date in the future
- 7. Select Submit.
- 8. If you are viewing the student's schedule in a **Text** list, the system will display different information for the various types of courses on the student's schedule.

| For                                                      | The Schedule Will List                                                                                                    |
|----------------------------------------------------------|----------------------------------------------------------------------------------------------------|
| Registered Courses                                       | Course title, instructor's name, number of credits, duration, schedule, and location                                                                                             |
|                                                          | A summary of the total number of registered courses and credits will also be displayed, along with the student's program, advisor, class level, and full- or part-time status.   |
| Waitlisted, Pending,<br>or Holding Courses<br>(optional) | Course title, instructor's name, number of credits, duration, schedule, location, and Instructor Permission Status (if the course has a pre-requisite of instructor permission). |
| Courses in Shopping<br>Cart (optional)                   | Course title, instructor's name, number of credits, duration, schedule, location, and Instructor Permission Status (if the course has a pre-requisite of instructor permission). |
| Continuing Education<br>Courses (optional)               | Course information for a week. If the Continuing Education course varies by week, it will not be displayed on the grid.                                                          |

9. To find out more information about a course, select the course title.

**10.** To perform another advisory function for the same student, or to choose another student in the list, select **Return To List**.

#### Viewing a Shared Student's Permission Requests

If you are authorized to view the list of permission requests shared students have sent to instructors, follow these steps.

- 1. If you have not already done so, view the list of students who are being shared with you
  - Select the **Advising** tab.
  - Select the Manage Advisees menu item.
  - Select the My Shared Advisees list.
- 2. Select the name of the Student whose permission requests you want to view.
- 3. On the drop-down list, select **Permission Requests**.
- 4. View the information about each of the student's permission requests.

| Field      | Description                                                                                          |  |
|------------|----------------------------------------------------------------------------------------------------|--|
| Comments   | The comments the student entered when requesting a seat in the class.                                |  |
| Instructor | The name of the instructor who is teaching the course.                                               |  |
| Status     | The current status of the student's request ( <i>Denied</i> , <i>Approved</i> , or <i>Waiting</i> ). |  |
| Revised    | The date and time at which any of the information about the permission request was last updated.     |  |

- 5. If you modify the information in the **My Comments** field, select **Save** to record your changes.
- 6. *If the instructor's decision is overridden* by someone who is authorized to do so (for example, a registrar), view this additional information.

| Field    | Description                                                             |  |
|----------|-------------------------------------------------------------------------|--|
| Name     | The name of the person who overrode the instructor's decision.          |  |
| Date     | The date on which the person overrode the instructor's decision.        |  |
| Comments | The reason the person entered for overriding the instructor's decision. |  |

7. To perform another advisory function for the same student, or to choose another student in the list, select **Return To List**.

#### Approving a Shared Student's Course Schedule

If you have permission to approve shared students' course schedules, you will be notified when a shared student has submitted a request to add or drop a course. You can then approve or deny the student's request, as follows.

- 1. If you have not already done so, view the list of students who are being shared with you
  - Select the Advising tab.
  - Select the Manage Advisees menu item.
  - Select the My Shared Advisees list.
- 2. Select *Approve* (NEW!) for the student whose schedule you want to approve.
- **3.** Review the course information, and the date and time at which the student sent each request.
- 4. For the courses that are Awaiting Approval, approve or deny the changes.

| Select      | То                                                                                    |  |
|-------------|---------------------------------------------------------------------------------------|--|
| Approve     | Approve the specified course change (listed to the left).                             |  |
| Deny        | Deny the specified course change (listed to the left).                                |  |
| Approve All | Approve ALL the changes to the student's schedule that are <b>Awaiting Approval</b> . |  |
| Deny All    | Deny ALL the changes to the student's schedule that are <b>Awaiting Approval</b> .    |  |

- 5. You have the option to enter a **Comment** about why you are approving or denying each course schedule change.
- 6. Select **Validate** to verify the student's schedule and make sure that you have approved all of the required corequisites.
- 7. Review the validation messages.
  - If the schedule changes are validated, continue with Step 8.
  - If the schedule changes are NOT validated, approve or deny any course which is preventing validation of the student's schedule. (For example, for a course with a corequisite, you could approve the corequisite or deny the course with the corequisite). Then continue with step 6.

- **8.** Select **Apply** to make the changes to the student's schedule. Once you approve or deny the student's schedule changes:
  - The student will be sent an e-mail about your decision.
  - When the student continues the Registration process and reviews his or her schedule, the changes will be listed as Approved Courses and Denied Courses.
  - The schedule change will be listed on the *Schedule Requests* page for the student.
- 9. To perform another advisory function for the same student, or to choose another student in the list, select **Return To List**.

#### Viewing a Shared Student's Schedule Requests

If you are authorized to view a list of the prior decisions you have made to approve or deny a shared students' requests to add or drop classes, follow these steps.

- 1. If you have not already done so, view the list of students who are being shared with you
  - Select the Advising tab.
  - Select the Manage Advisees menu item.
  - · Select the My Shared Advisees list.
- 2. Select the name of the Student whose schedule requests you want to view.
- 3. On the drop-down list, select Schedule Requests.
- **4.** For each year, term, and session, view the information about each of the student's requests to add or drop a course.

| Field         | Description                                                                              |
|---------------|------------------------------------------------------------------------------------------|
| Section       | The code, type, and title of the course section the student requested.                   |
| Request Date  | The date on which the student requested that the course be added to his or her schedule. |
| Decision      | Whether the schedule change was Approved or Denied.                                      |
| Reason        | The reason the schedule change was denied, if available.                                 |
| Decision Date | The date on which the schedule change was approved or denied.                            |

### Viewing a Shared Student's Grade Report

If you are authorized to view grade reports for students who are being shared with you, follow these steps.

- 1. If you have not already done so, view the list of students who are being shared with you
  - Select the Advising tab.
  - Select the Manage Advisees menu item.
  - Select the My Shared Advisees list.
- 2. Select the name of the Student whose grade report you want to view.
- 3. On the drop-down list, select Grade Report.
- 4. Select the **Period** for which you want to view the student's grades.
- 5. View the student's grades for the specified period.

| Column             | Description                                                                                                    |
|--------------------|----------------------------------------------------------------------------------------------------|
| Session            | The session in which the student took the course.                                                                                                    |
| Course             | The course code and type.                                                                                                    |
| Name               | The course title.                                                                                                    |
| Credits            | The number of credits the student earned for completing the course.                                                                                                    |
| Quality<br>Points  | The number of quality points the student earned for completing the course. Quality points are used for calculating the student's Grade Point Average.                                                                                   |
| Midterm<br>Grade   | If your school uses midterm grading, this column will appear with the student's midterm grade.                                                                                                    |
| Projected<br>Grade | If the student has received a grade for at least one course activity, the system can calculate the final grade the student is projected to earn for the course.                                                                         |
|                    | <ul> <li>ALL GRADED activities will be used to calculate the projected grade<br/>for a course. No activities are dropped.</li> </ul>                                                                                                    |
|                    | <ul> <li>The system will display the projected Score for the course and the<br/>corresponding letter Grade, according to the specified Final Grade<br/>Mappings.</li> </ul>                                                             |
|                    | <ul> <li>If grades for the student's extra credit activities are entered before<br/>grades for required activities, the student's projected grade may be<br/>higher than expected until all the activity grades are entered.</li> </ul> |
|                    | • The projected grade will be listed UNTIL the student's final grade is submitted for the course.                                                                                                    |
| Final Grade        | The student's final grade for the course.                                                                                                    |
| Comments           | Select <b>View</b> to display any comments that the instructor may have entered about the student's grade.                                                                                                    |

6. View the student's credits, GPA, and awards.

| Field   |           | Description                                                                                     |
|---------|-----------|-------------------------------------------------------------------------------------------------|
| Credits | Attempted | The number of credits for all the courses the student has taken at this school.                 |
|         | Earned    | The number of credits the student has earned by completing courses with passing grades.         |
| GPA     | Term      | The student's Grade Point Average for the specified term.                                       |
|         | Overall   | The student's Grade Point Average for all the courses the student has completed at this school. |
| Awards  | Term      | The number of awards the student has received during the specified term.                        |
|         | Overall   | The number of awards the student has received while attending this school.                      |

- 7. If you want to print out the student's grade report, follow these steps.
  - Select Print Report.
  - Select Print.
  - Specify your printer options.
- 8. To perform another advisory function for the same student, or to choose another student in the list, select **Return To List**.

#### Viewing a Shared Student's Actvity Grades

If you are authorized to view activity grades for students who are being shared with you, follow these steps.

- 1. If you have not already done so, view the list of students who are being shared with you
  - Select the Advising tab.
  - Select the Manage Advisees menu item.
  - Select the My Shared Advisees list.
- 2. Select the name of the Student whose grade report you want to view.
- 3. On the drop-down list, select Activity Grades.
- 4. Select the **Period** for which you want to view the student's activity grades.
- 5. View the list of the student's courses for the specified period.
- 6. Select the **Name** of the course for which you want to view the student's activity grades.

- **7.** View the student's overall progress and **Cumulative Grade** for the selected course.
  - The activity grade report will list information about the activities that are being used to calculate the student's **final** grade for the course.
  - If your school uses **midterm** grades, the activity grade report will also list information about the activities that are being used to calculate the student's midterm grade for the course.
- 8. View the student's activity grades for the specified course.

| Information                      | Description                                                                                                    |  |
|----------------------------------|----------------------------------------------------------------------------------------------------|--|
| Weighted by                      | The course activities are being weighted in one of two ways:                                                                                                    |  |
|                                  | <ul> <li>By Assessment - The grade for any Activity may be weighted<br/>higher than other activities, and therefore count more toward the<br/>midterm and final grades for the course.</li> </ul>                                                                               |  |
|                                  | • <b>By Assessment Type</b> - Grades for all activities of a specified <i>Type</i> (e.g., Exams) will count more than other types of activities (e.g., Quizzes) toward the midterm and final grades for the course. A progress bar will be displayed for each type of activity. |  |
| Method                           | Whether the course activities are weighted <b>on Potential Points</b> , <b>Equally</b> , or <b>on Each Activity</b> .                                                                                                    |  |
|                                  | • Weighted on Potential Points - The more points an activity is worth, the more weight it will have in calculating the midterm and final grades.                                                                                                    |  |
|                                  | <ul> <li>Weighted Equally - The scores for all the course activities are<br/>counted the same when calculating the midterm and final grades.</li> </ul>                                                                                                    |  |
|                                  | • Weighted on Each Activity - Grades for individual course activities (e.g., <i>Quiz 3</i> ) might have more weight in calculating the midterm and final grades than <i>Quiz 1</i> .                                                                                            |  |
| List of<br>Activities by<br>Type | The course activities will be grouped by the <i>Type</i> of activity (e.g., exams, essays, homework). If the activity grades are being weighted by <i>Assessment Type</i> , a progress bar will appear to the right of the name of each activity type.                          |  |
|                                  | • The Name of the activity and whether it is used for extra credit.                                                                                                    |  |
|                                  | • The <b>Date</b> on which the activity is <b>Due</b> , if specified by a faculty member.                                                                                                    |  |
|                                  | <ul> <li>The Points that the student Earned for the activity, and the<br/>Maximum Points that can be earned for the activity.</li> </ul>                                                                                                    |  |
|                                  | <ul> <li>Depending on how the course activities are being weighted, the<br/>activity grades will be listed in one of two ways:</li> </ul>                                                                                                    |  |
|                                  | <ul> <li>As the Activity Score the student earned for the activity.</li> </ul>                                                                                                    |  |
|                                  | <ul> <li>As the Percentage the student Earned and the Potential<br/>Percentage that is possible to earn for the activity.</li> </ul>                                                                                                    |  |
|                                  | • The <b>Date</b> on which the student's grade was <b>Entered</b> .                                                                                                    |  |

9. To perform another advisory function for the same student, or to choose another student in the list, select **Return To List**.

#### Viewing a Shared Student's Attendance

If you are authorized to view attendance for students who are being shared with you, follow these steps.

- 1. If you have not already done so, view the list of students who are being shared with you
  - Select the Advising tab.
  - Select the Manage Advisees menu item.
  - Select the My Shared Advisees list.
- 2. Select the name of the Student whose attendance you want to view.
- 3. On the drop-down list, select Attendance.
- 4. Select the **Period** for which you want to view the student's attendance.
- 5. View the overall attendance information for each of the student's courses for the specified period.

| Column                | Description                                                                                                    |
|-----------------------|----------------------------------------------------------------------------------------------------|
| Course                | The name of the student's course. If the student has low attendance for the course,  will appear to the left of the course name. |
| Present               | The number of class meetings the student has attended.                                                                           |
| Absence               | The number of times the student has missed class meetings, with or without a good excuse.                                        |
| Tardiness             | The number of times the student was late to class meetings, with or without a good excuse.                                       |
| Overall<br>Attendance | The overall attendance rating the instructor has posted for the student for the course.                                          |
| Last Attended         | The last date on which the student attended the class.                                                                           |

6. If you want to view more details about the student's attendance, select the **Course**.

| Column               | Description                                                                            |
|----------------------|----------------------------------------------------------------------------------------|
| Date                 | The date of the class meeting.                                                         |
| Attendance<br>Status | Whether the student was present, absent, or late for the class meeting.                |
| Comments             | Any comments the instructor posted about why the student was marked as absent or late. |

7. To perform another advisory function for the same student, or to choose another student in the list, select **Return To List**.

#### **Viewing a Shared Student's Activities**

If you are authorized to view students' activities, you can select the student, as follows.

- 1. If you have not already done so, view the list of students who are being shared with you
  - Select the Advising tab.
  - Select the Manage Advisees menu item.
  - Select the My Shared Advisees list.
- 2. Select the name of the Student whose activities you want to view.
- 3. On the drop-down list, select Activities.
- 4. Select the **Period** for which you want to view the student's activities.
- 5. Select the **Course** for which you want to view the student's activities.
- 6. View the student's activities for the specified course.

| Column          | Description                                                        |
|-----------------|--------------------------------------------------------------------|
| Title           | The name of the activity.                                          |
| Assigned        | The date on which the activity was assigned.                       |
| Due             | The date on which the activity is due.                             |
| Submitted       | The date on which the student submitted the completed activity.    |
| Grade Received  | The date on which the student's grade was posted for the activity. |
| Points Earned   | The number of points the student earned for the activity.          |
| Possible Points | The total number of points that could be earned for the activity.  |
| Grade           | The grade the student earned for the activity.                     |

7. To perform another advisory function for the same student, or to choose another student in the list, select **Return To List**.

#### Viewing a Shared Student's Unofficial Transcript

If you have permission to view shared students' unofficial transcripts, follow these steps.

- 1. If you have not already done so, view the list of students who are being shared with you
  - Select the Advising tab.
  - Select the Manage Advisees menu item.
  - Select the My Shared Advisees list.
- 2. Select the name of the Student whose unofficial transcript you want to view.
- 3. On the drop-down list, select Unofficial Transcript.
- **4.** View the student's complete academic history at this school. The unofficial transcript is sorted by academic year and term, and includes:
  - A list of degrees the student has been awarded.
  - A list of the honors and GPAs the student has earned at other schools.
  - The student's coursework, grades, and credits for each term the student has attended this school. If the student repeated a course, the **Grade** will appear within brackets.
  - Depending on the school's current settings, the student's grades may be converted to a standard grade scale that can be used to compare grades at other institutions, and displayed on the transcript as **Alternate Grades**.
  - If the student has completed his or her undergraduate coursework and has registered for graduate courses, a second transcript will appear after the first one.
- 5. To perform another advisory function for the same student, or to choose another student in the list, select **Return To List**.

#### Viewing a Shared Student's Academic Plan

If you have permission to view shared students' Academic Plans, follow these steps.

- 1. If you have not already done so, view the list of students who are being shared with you
  - Select the Advising tab.
  - Select the Manage Advisees menu item.
  - Select the My Shared Advisees list.
- 2. Select the name of the Student whose academic plan you want to view.
- 3. On the drop-down list, select Academic Plan.

- 4. Select the Academic Plan you want to view. The plan lists 3 levels of information.
  - The name of the student's **Program**, **Degree**, and **Curriculum** will appear with a summary of the course and credit information compiled for each associated Discipline and Classification.
  - Each **Discipline** will appear with a summary of the course and credit information for each associated classification.
  - Each **Classification** will appear with a summary of the associated courses.
- 5. Specify which information you want to View.

| Select This View | To Display                                                                                                    |
|------------------|----------------------------------------------------------------------------------------------------|
| Summary          | Course and credit totals for the courses the student has already<br>completed and the courses that are still remaining for each<br>discipline and classification in the student's academic plan                                                                                                    |
| Academic Plan    | A list of all the courses associated with the student's academic<br>plan, which are complete, incomplete, optional pending completion,<br>or optional and associated with complete classifications. Courses<br>which are not associated with any of the student's academic plans<br>appear at the end. |
| Progress         | A list of the courses associated with the student's academic plan,<br>which are complete, incomplete, or optional pending completion<br>(except those associated with complete classifications). Courses<br>which are not associated with any of the student's academic plans<br>appear at the end.    |
| Unassigned       | A list of the courses which the student has completed or is in the process of taking which are not associated with any of the student's academic plans.                                                                                                    |

6. Select Change.

7. If you chose the Academic Plan or Progress view, review the information about the courses *assigned* to the student's academic plan.

| Column            | Typically Lists                                                                                                    |  |
|-------------------|----------------------------------------------------------------------------------------------------|--|
| Status            | The student's current status for the course:                                                                                                    |  |
|                   | <ul> <li>Image: The student has completed the course and has received a grade<br/>that meets the minimum grade requirement.</li> </ul>                                                                                                    |  |
|                   | • I - The student has registered for the course but has not yet received a grade.                                                                                                    |  |
|                   | <ul> <li>Below Min - The student received a grade that does not meet the<br/>minimum grade requirement.</li> </ul>                                                                                                    |  |
|                   | Select $\textcircled{O}$ or $\blacksquare$ to display more information about the course in the student's Academic Plan. In addition to the Year, Term, Course ID, Sub Type, Name, Credits, and Status, which are already listed on the <i>Academic Plan</i> page, you will see the <b>Session</b> and <b>Section</b> numbers, and the student's <b>Final Grade</b> (if the student completed the course). |  |
| ٩, ۲              | For courses which have not been completed, select and to list the available course sections for the corresponding course code.                                                                                                    |  |
| ( and )<br>And/Or | If applicable, the parentheses are used to group courses together to help<br>you decipher which group of courses must be taken and which courses<br>can be taken instead of other courses.                                                                                                    |  |
| Course            | The number of the course is displayed as a link to more information about the course.                                                                                                    |  |
| Name              | The course title.                                                                                                    |  |
| Sub Type          | The type of course (for example, <i>lecture</i> , <i>lab</i> ).                                                                                                    |  |
| Credits           | The number of credits the student will earn upon completion of the course.                                                                                                    |  |
| Sequence          | The enrolled sequence number for the course.                                                                                                    |  |
| Min Grade         | The minimum grade the student must earn in order for the course to fulfill the classification requirement                                                                                                    |  |
| Required          | Whether the student must complete the course in order to fulfill the classification requirement.                                                                                                    |  |
| Custom            | Whether the course was changed from the standard requirement for the student's academic plan.                                                                                                    |  |

8. If you chose the **Academic Plan** or **Progress** view, review the information about the courses, which the student has taken or is currently taking, that are *not assigned* to the student's academic plan.

| Column      | Typically Lists                                                                                                    |  |
|-------------|----------------------------------------------------------------------------------------------------|--|
| Status      | The student's current status for the course:                                                                                          |  |
|             | <ul> <li>Image: The student has completed the course and has received a grad<br/>that meets the minimum grade requirement.</li> </ul> |  |
|             | <ul> <li>I - The student has registered for the course but has not yet<br/>received a grade.</li> </ul>                               |  |
|             | • Below Min - The student received a grade that does not meet the minimum grade requirement.                                          |  |
| Q,  *       | For courses which have not been completed, select are to list the available course sections for the corresponding course code.        |  |
| Course      | The number of the course is displayed as a link to more information about the course.                                                 |  |
| Name        | The course title.                                                                                                    |  |
| Sub Type    | The type of course (for example, lecture, lab).                                                                                       |  |
| Section     | The course section.                                                                                                    |  |
| Final Grade | The student's final grade for the course (if the student completed the course).                                                       |  |
| Credits     | The number of credits the student will earn upon completion of the course.                                                            |  |
| Taken       | The term and session when the student took this course.                                                                               |  |
| Repeated    | If the student took this course more than once, a check mark is displayed.                                                            |  |

9. To perform another advisory function for the same student, or to choose another student in the list, select **Return To List**.

#### Viewing a Shared Student's What If? Plan

If you have permission to view a students' What If? Plans, follow these steps.

- 1. If you have not already done so, view the list of students who are being shared with you
  - Select the Advising tab.
  - Select the Manage Advisees menu item.
  - Select the My Shared Advisees list.
- 2. Select the name of the Student whose What If? Plan you want to view.
- 3. On the drop-down list, select What If? Plan.

- 4. From the list of the student's What If? Plans, select the plan you want to view.
- 5. Review the What If? plan, which lists 3 levels of information.
  - The name of the **Program**, **Degree**, and **Curriculum** will appear with a summary of the course and credit information compiled for each associated Discipline and Classification.
  - Each **Discipline** will appear with a summary of the course and credit information for each associated classification.
  - Each **Classification** will appear with a summary of the associated courses.
- 6. Review the information about the courses *assigned* to the specified academic plan.

| Column            | Typically Lists                                                                                                    |  |
|-------------------|----------------------------------------------------------------------------------------------------|--|
| Status            | The student's current status for the course:                                                                                                    |  |
|                   | <ul> <li>Image: The student has completed the course and has received a grade<br/>that meets the minimum grade requirement.</li> </ul>                                                                                                    |  |
|                   | <ul> <li>I - The student has registered for the course but has not yet received<br/>a grade.</li> </ul>                                                                                                    |  |
|                   | <ul> <li>Below Min - The student received a grade that does not meet the<br/>minimum grade requirement.</li> </ul>                                                                                                    |  |
|                   | Select $\textcircled{O}$ or $\mathbb{I}$ to display more information about the course in the specified Academic Plan. In addition to the Year, Term, Course ID, Sub Type, Name, Credits, and Status, which are already listed on the <i>What If</i> ? page, you will see the <b>Session</b> and <b>Section</b> numbers, and the student's <b>Final Grade</b> (if the student completed the course). |  |
| Q,  *             | For courses which have not been completed, select and to list the available course sections for the corresponding course code.                                                                                                    |  |
| ( and )<br>And/Or | If applicable, the parentheses are used to group courses together to help<br>you decipher which group of courses must be taken and which courses<br>can be taken instead of other courses.                                                                                                    |  |
| Course            | The number of the course is displayed as a link to more information about the course.                                                                                                    |  |
| Name              | The course title.                                                                                                    |  |
| Sub Type          | The type of course (for example, <i>lecture</i> , <i>lab</i> ).                                                                                                    |  |
| Credits           | The number of credits you will earn upon completion of the course.                                                                                                    |  |
| Sequence          | The enrolled sequence number for the course.                                                                                                    |  |
| Min Grade         | The minimum grade you must earn in order for the course to fulfill the classification requirement                                                                                                    |  |
| Required          | Whether you must complete the course in order to fulfill the classification requirement.                                                                                                    |  |

| Column | Typically Lists                                                                      |
|--------|--------------------------------------------------------------------------------------|
| Custom | Whether the course was changed from the standard requirement for your academic plan. |

7. Review the information about the courses, which the student has taken or is currently taking, that are *not assigned* to the specified academic plan.

| Column      | Typically Lists                                                                                                    |
|-------------|----------------------------------------------------------------------------------------------------|
| Status      | The student's current status for the course:                                                                                           |
|             | <ul> <li>Image: The student has completed the course and has received a grade<br/>that meets the minimum grade requirement.</li> </ul> |
|             | <ul> <li>I - The student has registered for the course but has not yet<br/>received a grade.</li> </ul>                                |
|             | <ul> <li>Below Min - The student received a grade that does not meet the<br/>minimum grade requirement.</li> </ul>                     |
| Q,  *       | For courses which have not been completed, select and to list the available course sections for the corresponding course code.         |
| Course      | The number of the course is displayed as a link to more information about the course.                                                  |
| Name        | The course title.                                                                                                    |
| Sub Type    | The type of course (for example, lecture, lab).                                                                                        |
| Section     | The course section.                                                                                                    |
| Final Grade | The student's final grade for the course (if the student completed the course).                                                        |
| Credits     | The number of credits the student will earn upon completion of the course.                                                             |
| Taken       | The term and session when the student took this course.                                                                                |
| Repeated    | If the student took this course more than once, a check mark is displayed.                                                             |

8. To perform another advisory function for the same student, or to choose another student in the list, select **Return To List**.

#### Authorizing Shared Students to Register for Classes

If you have permission to authorize shared students to register for specific academic periods, you can select the students and enable them to register during any of those periods. You can then e-mail the students to let them know when they can register.

- 1. If you have not already done so, view the list of students who are being shared with you
  - Select the Advising tab.
  - Select the Authorize Registration menu item.
  - Select the My Shared Advisees list.
- 2. Select the **Year** and **Term** for which you want to authorize the students to register.
- 3. Select the Sessions for which you want to authorize the students to register.

| To Authorize             | Do This                                                                                                    |  |
|--------------------------|----------------------------------------------------------------------------------------------------|--|
| All Students in the list | For each session for which you want to authorize registration for all the students in the list, select the session column heading.                   |  |
|                          | For example, if you select the session <b>01</b> column heading, all the students in the list will be authorized to register for session <b>01</b> . |  |
| A Student<br>in the list | For each student whose registration you want to authorize, you can either:                                                                           |  |
|                          | Select each session for the student, or                                                                                                    |  |
|                          | <ul> <li>Select the student's name to display a drop-down list. Then choose<br/>Select all periods or Deselect all periods.</li> </ul>               |  |

- 4. Select **Save** to record all the changes you entered on the *Authorize Registration* page.
  - If you *authorized* a student to register for a Year, Term, and Session, that Period will be listed with the status OK to Register on the *Registration* page. The student can then register for classes for that Period.
  - If you *did not authorize* a student to register for a Year, Term, and Session, that **Period** will be listed with the status **Advisor authorization** needed to register on the *Registration* page.

- **5.** If you want to send an e-mail message to any of the students on the list, follow these instructions.
  - Specify which students you want to e-mail.

| To E-mail                                                                     | Follow These Steps                                                                                         |  |
|-------------------------------------------------------------------------------|----------------------------------------------------------------------------------------------------|--|
| Individual<br>Students                                                        | <ol> <li>Select the checkbox to the left of the name of each student you<br/>want to e-mail.*</li> </ol>   |  |
|                                                                               | 2. Choose to E-mail Selected students.                                                                     |  |
| All Students                                                                  | <ol> <li>Select the checkbox on the column heading to select all the<br/>students in the list.*</li> </ol> |  |
|                                                                               | 2. Choose to E-mail Selected students.                                                                     |  |
| * The checkbox will be grayed out for any student who does not have an e-mail |                                                                                                    |  |

\* The checkbox will be grayed out for any student who does not have an e-mail address on file.

- On the *E-mail* window, verify that your default e-mail address is listed in the **From** field. If necessary, you can change this address.
- Verify the list of **Recipients**.
- If you want to list the Recipients in the bcc (blind copy) field instead of the To field on the e-mail so that the Recipients will not see anyone else's email address, select Keep e-mail addresses private.
- Enter the Subject of your e-mail.
- Enter your e-mail Message.
- Select Send Message.

### Removing a Student From Your My Shared Advisees List

If you do not want to advise a student, who one or more other advisors are sharing with you, you can remove this student from your *My Shared Advisees* list.

- 1. Select the Advising tab.
- 2. Select the Manage Advisees menu item.
- 3. Select the My Shared Advisees list.
- 4. Review the list of all the students that other advisors are sharing with you.
- 5. Select the checkbox to the left of the names of the students who you do not want to advise.
- 6. Select the Remove option.

- **7.** Confirm that you want to remove the specified students from your *My Shared Advisees* list.
  - To remove these students from your *My Shared Advisees* list, select **OK**. You will no longer have access to information about these students.
  - To maintain access to information about these students, select Cancel. The names of these students will still be listed on your *My Shared Advisees* list.

# **Displaying Pages in a Different Language**

By default, the Self-Service pages are displayed in English and dates are displayed and entered in the format mm/dd/yy. If you want to display dates in a different format, change your browser's language options.

- If You Are Using Internet Explorer
- If You Are Using FireFox
- If You Are Using Safari

### If You Are Using Internet Explorer

If you are using Internet Explorer, follow these steps to change the language options and display dates in another format.

- **1.** Select Tools  $\rightarrow$  Internet Options.
- 2. Select the General tab.
- 3. Select Languages.
- 4. Select Add... to display the list of languages.
- 5. Select the language you want to add.
- 6. Select OK.

**7.** Select the language and select **Move Up** until the selected language is listed FIRST on the *Language Preference* window. For example:

| anguage Preference                                                                                                    |                   | × |
|----------------------------------------------------------------------------------------------------|-------------------|---|
| Language Preference<br>Add the languages you use to read websites, listir<br>preference. Only add the ones you need, as some<br>be used to impersonate websites in other languag<br>Language: | characters can    |   |
| English (United States) [en-us]                                                                                                    | Move <u>u</u> p   |   |
| Spanish (Mexico) [es-MX]                                                                                                    | Move <u>d</u> own |   |
|                                                                                                    | Remove            |   |
|                                                                                                    | <u>A</u> dd       |   |
| Prefix and suffix options                                                                                                    |                   | _ |
| Do not add 'www' to the beginning of typed                                                                                                    | web addresses     |   |
| Specify the suffix (for example .net) that should<br>typed web addresses when you press Ctrl + Shi                                                                                            |                   |   |
| Suffix:                                                                                                    |                   |   |
| OK                                                                                                    | Cancel            |   |

- 8. Select OK to save your changes.
- 9. Select OK to close the Internet Options window.

### If You Are Using FireFox

If you are using Firefox, follow these steps to change the language options and display dates in another format.

- **1.** Select **Tools**  $\rightarrow$  **Options**.
- 2. At the top of the Options window, select Content.
- 3. In the Languages section, select Choose....
- 4. To add a language, follow these steps.
  - Choose the Select a language to add... drop-down list.
  - Select the language you want to add.
  - Select Add.

5. Choose the language and select **Move Up** until the selected language is listed FIRST on the *Languages* window. For example:

| Languages                                                                                                    | ×                 |  |
|----------------------------------------------------------------------------------------------------|-------------------|--|
| Web pages are sometimes offered in more than one language.<br>Choose languages for displaying these web pages, in order of<br>preference. |                   |  |
| Languages in order of preference:                                                                                                    |                   |  |
| English/United States [en-us]                                                                                                    | Move Up           |  |
| Spanish/Mexico [es-mx]                                                                                                    | Move <u>D</u> own |  |
|                                                                                                    | <u>R</u> emove    |  |
|                                                                                                    |                   |  |
| Select a language to add                                                                                                    | Add               |  |
| OK Cancel                                                                                                    | <u>H</u> elp      |  |

- 6. Select OK to save your changes.
- 7. Select **OK** to close the *Options* window.

## If You Are Using Safari

Safari will use the language of your operating system.

## Index

### A

academic plan viewing a shared student's 243 viewing an advisee's 210 account information 10 activating a Course Home Page 58, 67, 169, 175 activities 31, 147, 160 adding for a course 37, 152 adding on a template 125 copying 44, 157 copying activities from another course 41 copying activities from another template 128 copying from another course 155 deleting all from a template 132 deleting for a course 51, 163 deleting on a template 132 downloading grades for 92 downloading statistics about 96 editing for a course 48, 160 editing on a template 129 entering grades for 90 listing on templates 119 viewing an advisee's 222 viewing for a shared student 242 viewing grade statistics about 93 weighting for a course 32, 147 weighting on a template 121 activity grades downloading for a course 92 downloading for a department course from Activity Grades page 184 from Overall Grades page 189 downloading statistics about 96 dropping lowest and highest 36 e-mailing students about 91 entering for a department course 183 entering for your courses 90 viewing a shared student's 239 viewing an advisee's 220 viewing statisitcs about 93 adding a course to your cart 27 announcements on Course Home Page 71 announcements on department Course Home Page 179 course activities 37 discussion topic on a department Course Home Page 180 discussion topic on Course Home Page 73 student violations 104 student violations for a department course 194 your name to a course waitlist 27

advanced search course catalog 28 section search 27 advisee list downloading 208 e-mailing 207 searching 203 advisees removing from your My Shared Advisees list 250 select who to share with other advisors 229 sharing their information with other advisors 229 stop sharing with everyone else 231 viewing information shared by other advisors 232 All Students advising 204 authorizing to register 225 Alumni advising 204 authorizing to register 225 announcements adding 71 adding on a department Course Home Page 179 deleting 71 deleting from a department Course Home Page 179 editing 71 editing on a department Course Home Page 179 posting 69 posting for a department course 178 apply overall grades on a course template 120 on a department course template 134 approving a shared student's schedule 236 an advisee's schedule 216 grades for a course 116 attendance downloading for a course 112 entering for a course 110 viewing a shared student's 241 viewing an advisee's 221 warning advisors about students' low attendance 206 authorizing shared students to register 249 authorizing students to register 224 average score 102 for a course 102, 192 for a department course 192 for an activity 95

#### C

cancelling a task on your checklist 22 changing a student's waitlist status 81, 146 password 11 security question and answer 12 students' actual grades 99, 188 user account information 10 checklist cancelling a task 22 creating a new task 24 marking a task as complete 21 reassigning a task to someone else 24 viewing your tasks 19 waiving a task 23 choosing a good password 11 class list 76, 140 downloading 78 downloading for a department course 143 e-mailing students 79 e-mailing students in a department course 144 printing 77 printing for a department course 142 completing a task on your checklist 21 copying a course activity 44 all activities from another course 41 all activities from another template 128 course activities 31 catalog 28 deleting activities for 51 downloading grades 101 downloading statistics for 103 entering attendance for 110 mapping grades for 55 sections 27 viewing statistics for 102 weighting activities 32, 147 course code 27 course documents 60, 170 Course Home Page 31, 169 activating 58, 67, 169, 175 announcements 69, 178 course documents 60, 170 creating a site 58, 59, 169 deleting for a department course 181 discussion boards 72, 180 forums 72, 180 inactivating 58, 67, 169, 176 managing course media 68, 176 site collection 60, 170 submitted documents 60, 170 updating 63, 172 uploading files to 164 viewing 58, 60, 169

course schedule approving a shared student's 236 approving an advisee's 216 viewing a shared student's 233 viewing an advisee's 209 course statistics downloading 103 viewing for your course 102 course template applying overall grades on 120 applying overall grades on a department course template 134 assigning to a department course 136 copying activities from another template 155 deleting 135 listing courses assigned a template 137 removing assignment from a course 137 setting due dates for grades 120, 133 sharing with other department heads 138 using default grade mappings on 120, 133 weighting activities 121 creating a course activity 37 a new task on your checklist 24 Course Home Page 58, 59, 169

#### D

default grade mappings using on a course template 133 using on a new course template 120 degree requirements 18 deleting announcements from a department Course Home Page 179 announcements from Course Home Page 71 course activities 51 Course Home Page for a department course 181 course templates 135 grade mappings 56 grade mappings for a department course 167 student violations 106 student violations for a department course 195 department course downloading class list for 143 printing activity grades from Activity Grades page 185 from Overall Grades page 190 printing attendance records for 201 printing class list for 143 printing grade statistics for 193 printing overall grades for 191 printing student violations for 197 printing submitted activities for 182 printing the class list for 142

Index

department head activating a Course Home Page 175 adding a student violation 194 adding activities on a template 125 adding course activities 152 applying overall grades on a course template 120, 134 assigning templates to department courses 136 authorizing students to register 224 changing course grades 188 checking overall course grades 185 copying activities from another course 155 copying activities from another template 128 copying an activity 157 creating a Course Home Page 169 defining activities on templates 119 defining course activities 147 deleting a Course Home Page 181 deleting a student violation 195 deleting activities on a template 132 deleting all activities from a template 132 deleting course activities 163 downloading activity grades from Activity Grades page 184 downloading attendance 201 downloading grade statistics 192 downloading grades for a course 190 downloading student violations 197 editing a course activity 160 editing a student violation 194 editing activities on a template 129 e-mailing attendance 200 e-mailing students about course grades 188 e-mailing students about violations 196 entering activity grades 183 entering attendance 198 entering overall course grades 186 inactivating a Course Home Page 176 listing courses assigned a template 137 managing courses 140 managing media for a course 176 managing students who are taking department courses 202 mapping grades for a course 166 posting announcements 178 posting to a forum 180 removing template assignment from a course 137 setting due dates for grades 120, 133 setting grade mapping on a new template 120 setting grade mapping on a template 133 sharing course templates 138 updating a Course Home Page 172 uploading files to a department Course Home Page 177 uploading files to a Course Home Page 164 viewing a class list 140 viewing a Course Home Page 170 viewing a student violation 195 viewing a waitlist 145 viewing grade statistics 191

viewing submitted activities 182 weighting activities on a template 121 weighting course activities 147 discussion boards 180 posting information for your course 72 discussion topic adding 73 adding on a department Course Home Page 180 viewing 73 viewing on a department Course Home Page 180 dossier for faculty 117 on class list 141, 226 viewing from the Manage Advisees page 206 viewing from your class list 76 downloading activity grades 92, 184 advisee list 208 attendance 112 class list 78 class list for a department course 143 course activity statistics 96 course statistics 103 overall course grades 101, 189 student violations 108, 197 student violations for a department course 197 dropping lowest and highest activity grades 36 due dates for entering grades setting on a course template 133 setting on a new course template 120

#### E

editing announcements on a department Course Home Page 179 announcements on Course Home Page 71 course activities 48 student violations 105 student violations for a department course 194 e-mail address 10 e-mailing advisees 207 e-mailing students 79 about grades in a department course 188 about their activity grades 91 about their overall grades 100 authorized to register 228 on a waitlist 81 on waitlist for a department course 146 requesting permission to take your class 86 e-mailing students in a department course 144

extra credit

changing the setting for a course activity 50 changing the setting for a department course activity 162 changing the setting for an activity on a template 131 setting a course activity as 40 setting a department course activity as 154 setting an activity on a template as 127

#### F

faculty dossier 117 files uploading to a Course Home Page 52, 68 uploading to a department Course Home Page 164, 177 Former Advisees advising 204 authorizing to register 225 forums

posting information for a department course 180 posting information for your course 72

#### G

grade mapping 31 deleting for a course 56 deleting for a department course 167 entering for a course 55, 166 setting on a course template 133 setting on a new course template 120 grade reports viewing a shared student's 238 viewing an advisee's 218 gradebook 88 grades 116 approving 116 changing for a course 99, 188 downloading for a course 101 downloading for activities 92 dropping lowest and highest 36 entering for a course 98, 185 entering for activities 90 setting due dates for entering 120, 133 setting up approvals 116 warning advisors about students' low grades 206

#### I

if you forget your password 5 image view of class list 77, 142 inactivating a Course Home Page 58, 67, 169, 176 IQ.Web account 7

#### L

list view of class list 77, 142 logging in 5 when you forget your password 5 logging into PowerCAMPUS Self-Service using your IQ.Web account 7 low attendance warnings 206 low grade warnings 206

#### Μ

managing advisees 202 course section media 68, 176 mapping grades for a course 55, 166 marking a task as complete on your checklist 21 mode score for an activity 95 My Advisees advising 204 authorizing to register 225 My Associations advising 204 My Campus advising 204 authorizing to register 225 My Department advising 204 authorizing to register 225 My Shared Advisees list removing a student from 250 My Students advising 204 authorizing to register 225

#### P

password changing 11 choosing a new password 11 if you forget your password 5 permission requests 82 e-mailing students who sent them 86 viewing a shared student's 235 viewing an advisee's 215 viewing for a class 82 photo display 77, 142 posting announcements for a department course 178 announcements for your course 69 discussion topics for a department course 180 discussion topics for your course 72 printing a list of activity grades 93 a list of advisees 208 a shared student's grade report 239 a student's submitted file 89 activity grades for a department course from Activity Grades page 185 from Overall Grades page 190 an advisee's grade report 219 attendance records for a department course 201 class list 77 class list for a department course 143 course attendance records 113 course statistics 103 grade statistics for a department course 193 overall course grades 101 overall grades for a department course 191 statistics for a course activity 96 student violations 109 student violations for a department course 197 submitted activities for a department course 182 projected grades 97

### R

reassigning a task on your checklist 24 registration authorizing shared students to 249 authorizing students for 224 removing a student from your My Shared Advisees list 250 requests viewing a shared student's 237 viewing an advisee's 217

### S

searching for advisees 203 available course sections 27 courses in course catalog 28
security question and answer changing 12 entering after logging in for the first time 7 entering after requesting an account 9 entering when you forget your password 6

setting up grade approvals 116, 117 your Course Home Page 58 your course section 31 Shared Advisees 204, 225 sharing course templates start sharing with another department head 138 stop sharing with another department head 139 sharing student information choosing advisors with whom to share student info 230 selecting students to share 229 stop sharing with another advisor 231 stop sharing with everyone else 231 viewing information others are sharing with you 232 signing in 5 site collection 60, 170 site definition 61. 171 standard deviation for a course 102 for a department course 192 for an activity 95 statistics downloading for a course 103 downloading for course activities 96 viewing for a course 102 viewing for activities 93 stop list for a student 227 for an advisee 207 listing students who are on 205 stop sharing a template with a department head 139 stop sharing student information with a specific advisor 231 with everyone else 231 student dossier on class list 141, 226 viewing an advisee's 223 viewing from the Manage Advisees page 206 viewing from your class list 76 student photos 77, 142 submitted documents 60, 170

#### **PowerCampus Self-Service 8.5**

#### Т

template 137 adding an activity on 125 assigning to a department course 136 copying activities from another template 128 deleting 135 editing an activity on 129 listing courses assigned template 137 removing assignment from a course 137 setting up course activities on 119 sharing with other department heads 138 weighting activities 121 transferring your IQ.Web account 7

#### U

unofficial transcript viewing a shared student's 243 viewing an advisee's 215 updating Course Home Page 63, 172 user account information 10 uploading files to a Course Home Page 52, 68 to a department Course Home Page 164

#### V

variance for a course 102 for a department course 192 for an activity 95 viewing activity grade statistics 93 Course Home Page 58, 60, 169 discussion topic on a department Course Home Page 180 discussion topic on Course Home Page 73 permission requests for a class 82 statistics for your course 102 student permission requests 82 student photos 77, 142 who added student violation 106 viewing a shared student's academic plan 243 activities 242 activity grades 239 attendance 241 course schedule 233 grade report 238 permission requests 235 schedule requests 237

unofficial transcript 243 What If? plan 246 viewing an advisee's academic plan 210 activity grades 220 attendance 221 course activities 222 course schedule 209 dossier 223 grade report 218 permission requests 215 schedule requests 217 unofficial transcript 215 What If? plan 213 viewing your account information 10 checklist 19 class list 76 degree requirements 18 waitlist 80, 145 violations adding 104 adding for a department course 194 deleting 106 deleting for a department course 195 downloading 108 downloading for a department course 197 editing 105 editing for a department course 194 warning advisors about 206 who added them 106

#### W

waitlist adding your name to 27 changing a student's status on 81, 146 e-mailing students who are on 81, 146 pending attempts 80, 145 rank 80, 145 viewing for your course 80, 145 waiving a task on your checklist 23 warning advisors about students' low attendance 206 students' low grades 206 students' violations 206 weighting activities on a template 121 weighting course activities 31, 32, 147 What If? Plan viewing a shared student's 246 viewing an advisee's 213